# **Idera SQL Compliance Manager® Version 4.5**

# **SQL Compliance Manager 4.5 Home**

# **Monitor, audit and alert on SQL Server user activity and data changes**

- **Audit sensitive data**. See who did what, when, where, and how
- **Track and detect**. Monitor and alert on suspicious activity
- **Satisfy audits**. For PCI, HIPAA, FERPA, and SOX requirements
- **Generate reports**. 25 built-in reports to validate SQL Server audit trails
- **Minimize overhead**. Light data collection agent minimizes server impact

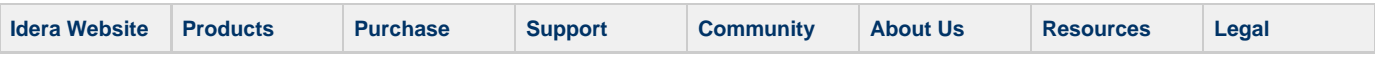

# **Release Notes**

Designed in partnership with major auditing firms and leading security experts, SQL Compliance Manager provides a powerful auditing and compliance solution for Microsoft SQL Server users. SQL Compliance Manager is a secure, lightweight auditing and reporting solution for Microsoft SQL Server designed to meet the needs of enterprise-scale SQL Server implementations. SQL CM provides unparalleled auditing and reporting services that help you meet the stringent requirements of today's internal and external security standards.

To get a quick glimpse into the newest features, fixed issues, and known issues in this release of SQL Compliance Manager, review the following sections of the Release Notes:

- [Learn about key new features in this release](#page-3-0)
- $\bullet$ [Review issues fixed by this release](#page-3-0)
- [Review previous features and fixed issues](#page-5-0) • [See known issues](#page-8-0)
- 
- [See a list of recommended Idera Solutions](#page-11-0)

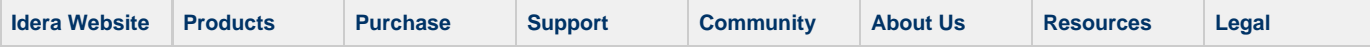

# <span id="page-3-0"></span>**New features and fixed issues**

SQL Compliance Manager provides the following new features and fixed issues.

Idera, Inc. customers have the sole responsibility to ensure their compliance with the laws and standards affecting their business. Idera, ω Inc. does not represent that its products or services ensures that customer is in compliance with any law. It is the responsibility of the customer to obtain legal, accounting, or audit counsel as to the necessary business practices and actions to comply with such laws.

#### **4.5 New features**

#### **Supports SQL Server 2014**

SQL Compliance Manager supports the use of SQL Server 2014. Note that SQLcm requires the repository of the SQL Server version to be greater than or equal to the highest audited version, meaning that if you want to audit SQL Server 2012 and 2014 instances, your repository must be on SQL Server 2014 to support the highest version on your instances.

#### **Supports Windows Server 2012 cluster deployment**

This version of SQL CM allows you to install in a windows Server 2012 clustered environment. For more information about this feature, see [Deploy SQL CM in a Windows Server 2012 clustered environment.](#page-56-0)

#### **Audit the local SQL Server instance running the Collection Server on a cluster**

SQL Compliance Manager allows you to audit a virtual SQL Server instance including the local instance on a cluster running the Collection Server. For more information about auditing a virtual SQL Server instance, see [Audit a virtual SQL Server instance](#page-373-0).

#### **Schedule automatic archives**

SQL Compliance Manager now allows you to schedule automatic archiving. You can select from daily, weekly, or monthly options. This feature is disabled by default. You can enable this feature and manage these settings in the [Archive Preferences window.](#page-204-0)

#### **Specify archive database drive**

When setting up archiving, you can specify the drive where you want SQL CM to store the archive database. You can manage this location in the [Archive Preferences window](#page-204-0).

#### **Receive alerts through SNMP**

Users now can select to receive alerts as SNMP Trap messages to a specified destination network management console. For more information about creating a new event rule to includes SNMP Traps, see [New Event Alert Rule wizard - Alert Actions tab.](#page-318-0)

#### **Before-After data values display NULL when there is no value**

After collecting data, if there is no before or after data available, SQL CM displays "NULL" in the **Before Value** and **After Value** colu mns of the Event Properties window. For more information about Before-After data, see [Audited Database Properties window -](#page-218-0) [Before-After Data tab.](#page-218-0)

#### **Supports PCI DSS v3**

SQL CM now supports Payment Card Industry Data Security Standard (PCI DSS) v3.0.

#### **Improved table compression**

The data type is changed in a number of highly-utilized tables from NTEXT to VARCHAR in an attempt to improve data compression.

#### **Improved installation process**

The SQL Compliance Manager installer now checks the permissions on the trace directory and the Idera folders to ensure that the service account is appropriately added with full control permissions for processing.

#### **Improved database usage regarding failed inserts**

SQL Compliance Manager includes new code that allows it to reuse event IDs in the event of a failed data insert.

#### **4.5 Fixed issues**

- SQL Compliance Manager includes new code regarding the threading library, making sure that all files in the trace directory are successfully processed. This fixes an issue that caused large trace file backlogs in the Collection Server.
- The Administrative Activities Audit Option no longer re-enables automatically after being disabled.
- Users no longer receive an error when processing the trace file due to a limited column size in the table associated with Before-After Data.
- Users upgrading from SQL CM 3.7 to 4.3 no longer receive numerous file parsing errors.
- This release fixes an issue causing incorrect dates to appear if you have SELECT and Sensitive Columns enabled in the Audited

Database Properties window. Previously, if the **Database SELECT operations** check box on the Audited Activities tab, and the Sensitive Columns tab includes **All Columns** of the **dbo.Customers** table, the dates in the summary for the associated SQL Server instance were incorrect.

- An issue that prevented new SQL CM Agent files from processing after adding a second node to a clustered repository no longer occurs.
- All failed integrity checks now includes specific events in the **Details** area of the Integrity Check Results window.
- Users no longer experience missing registry keys after re-adding monitored SQL Server instances.
- Adding an audited database to a monitored SQL Server instance no longer returns the server settings to default.
- Providing read-only access to the SQLcompliance database no longer requires that the GUEST account be enabled.

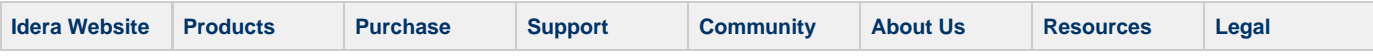

# <span id="page-5-0"></span>**Previous features and fixed issues**

This build of SQL Compliance Manager includes many fixed issues, including the following updates.

#### **4.2 New features**

#### **New Family Educational Rights and Privacy Act (FERPA) guideline**

Apply the new FERPA regulatory guideline to ensure your audited databases meet the requirements of this legislation. You can apply this guideline through the [CLI](#page-103-0) or through the [Import Audit Settings feature](#page-61-0) in the Console.

FERPA was introduced in 1974. This federal law mandates the confidentiality and protection of student information in any educational institution that receives funding from the Federal Government from kindergarten through the university level. FERPA generally prevents an education agency or institution from sharing student records or personally identifiable information in those records with individuals who are not authorized to view that information. In some cases authorized individuals need to be monitored to deter insider theft and unauthorized dissemination of information.

#### **New Sarbanes Oxley (SOX) guideline**

Apply the new SOX regulatory guideline to immediately enforce the right auditing settings for sensitive financial data. Collect a detailed audit trail of all access to that data and then deliver reports that prove your compliance to auditors. You can apply this guideline through the [CLI](#page-103-0) or through the [Import Audit Settings feature](#page-61-0) in the Console.

SOX, also known as the Corporate and Auditing Accountability and Responsibility Act, was first introduced in 2002. This legislation was put in place as a response to the corporate and accounting scandals which cost investors billions of dollars. From an information technology standpoint, security professionals and database administrators must collectively implement policies and processes that audit permissions on, and access to, financial data as well data changes such as before and after values.

#### **New CLI actions register instances and apply audit settings**

Use the new command line interface (CLI) actions to quickly and easily [register large numbers of SQL Server instances](#page-77-0) and immediately [ap](#page-103-0) [ply audit settings to the hosted databases.](#page-103-0) You can choose to apply the default audit settings, custom audit settings you have exported from another audited instance, or a regulation guideline.

#### **4.2 Fixed issues**

- When the T-SQL query associated with an event cannot be parsed, SQL Compliance Manager now captures the SQL statement and indicates that it could not be parsed. This issue was mostly likely to occur when auditing sensitive column access.
- The Details tab of the Event Properties window now displays the SQL statement that is issued to SQL Server before SQL Server performs its query parameterization. This code represents the initial T-SQL query executed by the user.

#### **4.0 New features**

#### **Offers HIPAA compliance guideline support**

Collect data that helps you align with nine Health Insurance Portability Accountability Act (HIPAA) citations and one HITECH requirement via an out-of-the-box, customizable template.

#### **Includes PCI compliance templates**

Use the new, customizable auditing templates to help you comply with eight Payment Card Industry Data Security Standards (PCI DSS) requirement guidelines.

#### **Provides Regulation Guideline reporting**

The Regulation Guidelines report includes details for all of the guidelines applied to the databases on the selected SQL Server instance.

#### **Features a new SQLcm Configuration Wizard for ease of use**

The new SQL CM Configuration Wizard allows you to use a single wizard to register SQL Server instances, deploy the SQLcompliance Agent, add databases for audit, configure your audit settings for selected regulatory guidelines, and more.

#### **4.0 Fixed issues**

- SQL Compliance Manager now properly processes Grant statements.
- An issue causing SQL CM to record Create and Drop Index events as Alter User Table events no longer occurs.
- SQL CM now loads custom reports on the Archived Events page without requiring the user to select a filter.
- SQL CM now honors the DML/SELECT filters if you enable both Select auditing and Sensitive Column Auditing.
- SQL Compliance Manager now properly applies event filters for instances using non-standard ports.

#### **SQL Server 2012 compatible with experimental support**

SQL Compliance Manager 3.7 is SQL Server 2012 RTM compatible. This version of SQL Compliance Manager is not certified against newer builds of SQL Server and should not be used with these builds in a production environment. Idera provides experimental support while you use your installation in a testing environment to ensure the features you rely on most are working as, or better than, expected.

#### **3.7 Fixed issues**

There are no fixed issues in this release.

#### **3.6 New features**

#### **New sensitive column alerting**

You can now receive alert notifications when someone accesses a sensitive column in your audited databases.

#### **Improved integrity check user interface**

The [Integrity Check Results window](#page-308-0) now indicates when before-after data associated with DML events and sensitive column access data associated with SELECT events have been modified or deleted.

#### **3.6 Fixed issues**

The following reports now include the option to view related data from all audited SQL Server instances in your environment:

- Database Schema Change History
- Object Activity
- User Login History

#### **3.5 New features**

#### **Sensitive column auditing**

Track who has "selected" data from any number of columns in your audited tables and proactively identify malicious intent.

#### **Transaction status auditing**

Audit the status of any transaction that executes DML activity on your audited database. This audit data enhancement includes rollbacks and savepoints, allowing you to recognize suspicious activity.

#### **3.5 Fixed issues**

The Management Console now correctly imports alert rules exported from version 3.3 or earlier.

#### **3.3 Fixed issues**

- SQL Compliance Manager now supports auditing SQL Server instances located in environments that require FIPS compliance.
- The Collection Server now no longer performs duplicate processing of events collected in high-traffic environments. When this issue occurred, SQL compliance manager would write error and warning messages to the application event log, stating that it was either unable to read a trace file due to insufficient privileges or unable to delete the trace file due to a SQL Server lock.
- You can now [successfully audit before-after data](#page-360-0) for DML events that occur on SQL Server databases hosted by a Windows Server Cluster.
- The [DML/SELECT Filters tab](#page-218-0) of the Audited Database Properties window now allows you to successfully enable before-after auditing for DML events on specific database tables.

#### **3.2 Hotfix 1 Fixed issues**

- The SQLcompliance Agent now correctly handles a fail over that occurs on an active-active Windows cluster.
- When storing DML events collected for Before-After auditing, event processing now correctly stores each event only one time for statements that insert more than 1000 rows.

#### **3.2 Fixed issues**

- The SQLcompliance Agent now refreshes its list of DBID (database identifier) properties at each heartbeat. This fix ensures that SQL compliance manager can continue collecting audit data for a database after its ID number changes. For example, database ID numbers can change when a database is dropped, backed up, re-attached, or restored.
- The groom job now correctly deletes all events older than the specified age.
- The groom job now correctly identifies the SQL Server version, ensuring it grooms before and after data generated by DML events in SQL Server 2005 or later only. The ability to collect before and after data is not supported on SQL Server 2000 instances.
- Event Filters now support blank, empty, or null values when specifying application and host names.

#### **3.1 Hotfix 1 Fixed issues**

- When attempting to audit DML activity on specific databases, the SQLcompliance Agent would sometimes fail to collect the DML events according to your audit settings. With this hotfix, the SQLcompliance Agent correctly audits the specified databases for DML activity.
- After enabling the ability to audit Before-After data on database tables, SQL compliance manager would require accounts to have administrator privileges to the tables created by SQLcompliance in order to modify data in the audited table, potentially preventing third-party applications and other accounts from writing to these tables. This hotfix allows SQL Server logins to read and write to the audited tables per the assigned privileges.
- When attempting to groom audit data from a SQL compliance manager Repository hosted on a SQL Server 2000 instance, the grooming process would fail, returning the error "incorrect syntax near the keyword 'TOP'". With this hotfix, you can successfully groom the Repository.
- When you attempt to update the archive database indexes using the command-line interface or the Management Console, the update process would fail. With this hotfix, you can successfully update all archive databases to the new Repository schema.
- The Management Console did not correctly format statistics with large values, resulting in an incorrect Processed Events statistic on the Explore Activity views. This hotfix resolves these formatting issues.

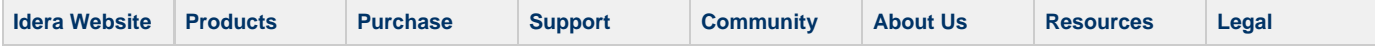

## <span id="page-8-0"></span>**Known issues**

Idera strives to ensure our products provide quality solutions for your SQL Server needs. The following known issues are described in this section. If you need further assistance with any issue, please contact [Support \(www.idera.com/support\)](http://www.idera.com/support).

#### **Installation and configuration issues**

#### **Case-sensitivity required when specifying the Repository database name**

When specifying the location and name of your Repository database, SQL Compliance Manager requires that you use proper capitalization.

#### **Upgrading from 2.1 to 3.3 or later results in SQL Server trace error**

When you upgrade from SQL Compliance Manager version 2.1 to version 3.3 or later, you may receive warnings indicating that the trace has been altered unexpectedly. This issue is most likely to happen when:

- Collection Server resides on a SQL Server 2005 instance
- SQL compliance manager is configured for self-monitoring

These warnings are incorrect and do not indicate a problem with your upgrade.

#### **Agent-Only installation does not create a trace directory when you use a different destination folder**

During an Agent-only installation, if you accept the default destination path for SQL Compliance Manager, and then select a different destination drive and use a sub-folder in the Agent Trace Directory dialog box, the installer does not create the Agent Trace Directory during installation. If this issue occurs, reinstall the Agent specifying a folder instead of a sub-folder as the destination path or use the default path specified in the installer.

#### **Known issues in version 4.5**

#### **Net Time value not updated in recurring schedules**

Users who have recurring archive schedules may notice an issue that prevents the archive process from executing. While the first scheduled archive does occur, the second scheduled archive does not. The workaround in this situation is to restart the Collection Service, and then wait until the next time the archive scheduler runs.

#### **SELECT statements appear as DML events**

A known SQL Server issue causes some SQL Compliance Manager SELECT statements to appear as DML events. This issue occurs when a user audits both SELECT and DML. SQL CM captures many events when certain columns are selected from certain system tables from a single SELECT statement query and shows them as individual DML events.

Specifically, the SELECT statement which uses the permissions() function generates only DML event traces and not a SELECT event trace. This step results in SQLcm reporting the SELECT statement as a DML event. In addition, the permissions() function is deprecated. Microsoft recommends in MSDN documentation that users implement the Has\_Perms\_By\_Name() function instead of the permissions() function. The difference between these two functions is that the permissions() function always generates the DML event traces while the Has\_Perms\_By\_Name() function generates event traces according to permission type used. For example, SELECT event traces for SELECT permission types, and DML event traces for EXECUTE or DELETE permission types.

#### **Already Deployed option is unavailable**

When you attempt to add a new SQL Server instance to SQL CM, the Deployment dialog box does not default to **Already Deployed** on instances where the Agent was manually installed on the machine where the SQL Server instance specified is located.

#### **Guest user is enabled after installation**

After installing SQL Compliance Manager 4.5, the Guest user is enabled in the SQLcompliance repository while it is disabled in the SQLcompliance event databases. You can disable this account in the repository using Microsoft SQL Server Management Studio.

#### **Filtering Before-After data can cause event duplication**

SQL CM may duplicate some Before-After data events on the Audit Events tab of a database if you use the Filter by Table option to view your results. This issue does not occur with other filtering options.

#### **Login Activity event alerts display as Security Changes in the Edit Event Alert Rule window**

When you access the Edit Event Alert Rule window for a Login Activity event alert, SQL Compliance Manager defaults to the Security Changes option instead of the Login Activity option.

#### **Changing archive preferences to Daily after upgrading to SQL CM 4.5 causes an issue**

Users who upgrade to SQL CM 4.5, and then modify the archive preferences to **Daily** may experience that the subsequent archives fail and display a primary key constraint violation error message . In addition, SQL CM does not store the events in the Events table of the Archive database .

#### **Re-adding a virtual (clustered) instance previously deleted does not re-add a sub-key to the registry**

When you install the SQLcompliance Agent on an audited instance, a Windows Registry sub-key called "Instances" is created in HKE Y\_LOCAL\_MACHINE\SOFTWARE\Idera\SQLcompliance\SQLcomplianceAgent. This sub-key specifies the name of the SQL Server instance that you want to audit. In a clustered environment, the sub-key is created for each node. This issue occurs when you remove a virtual instance from the SQL CM console, thereby deleting the sub-key from the active node registry, and then you re-add the virtual instance to the console. The sub-key "Instances" is not re-added to the registry and SQL CM stops auditing data.

#### **Archiving may fail on remote agents**

Some users may experience an issue that causes archiving on a remote agent to fail . Associated error messages include:

- Exception: Invalid attempt to call Read when reader is closed.
- Exception: Unable to cast object of type 'System.Int32' to type 'System.String'.

#### **Previous known issues**

#### **Grooming alerts may result in an error when running the SQL CM Console on Windows 2012 and Windows 8**

Users running the SQL Compliance Manager Console on Windows 2012 and Windows 8 may receive an exception error when attempting to groom alerts. As a workaround, you can create a SQL script that deletes alerts directly from the repository.

#### **Invalid events may appear for the custom Server role on a SQL Server 2012 instance**

Users who create a custom Server role and give it permissions on a SQL Server 2012 instance may see events appearing as Invalid.

#### **Issues can occur when a table name contains a period (.)**

The following issues can occur if you have tables containing a period (.) in the name:

- Columns may not appear in the Before-After Data selection.
- Importing audit configuration containing Before-After Data settings may fail.
- Users cannot select Before-After Data and Sensitive Columns for audit.

#### **Auditing sensitive columns does not capture events executed by encrypted stored procedures or linked servers**

The Collection Server is unable to process SELECT events that have been executed by encrypted stored procedures or queries from linked servers. This issue is most likely to affect the audit data trail for specific, sensitive columns.

#### **Column-level auditing is limited to tables**

Auditing of SELECT events at the column level is limited to columns located in tables. For example, you cannot audit specific columns located in views. However, to audit SELECT commands performed on views, you can enable SELECT auditing at the database level and choose to capture the corresponding T-SQL statements.

#### **Auditing of before-after data is not supported on databases that use SQL Server replication**

You cannot audit before-after data, and their corresponding transactions, on databases that have SQL Server replication enabled. SQL Server replication is available for instances running SQL Server 2005 or later.

#### **Events statistics may not display in charts**

SQL Compliance Manager now displays event statistics on the new Enterprise, SQL Server Instance, and Database Summary tabs. Because this information was not collected in previous versions, the new graphs does not display event statistics for audit data collected by SQL Compliance Manager 2.1 or earlier.

#### **Filters do not support audit data collected by version 2.1 or earlier**

SQL Compliance Manager includes many new filters in the enhanced Management Console views. These filters will not sort or filter events collected with SQL Compliance Manager version 2.1 or earlier.

#### **Encrypted trace files not supported**

SQL Compliance Manager does not support collecting and processing events from encrypted SQL Server trace files. This issue is most likely to occur in environments that use third-party encryption software. For example, some applications can be configured to automatically encrypt all new files created on a specific computer. If you are running encryption software in your SQL Server environment, verify the encryption settings to ensure the application does not encrypt trace files on the audited SQL Server instances.

#### **Alerts include raw variable data if undefined**

SQL Compliance Manager now includes alert messages for all alerts. **If you have not defined an alert message and an alert is generated**, the alert message will display raw variable information without any corresponding values. Configuring your alert messages and defining the variables to include will allow you to customize what you see in alert messages.

#### **Adding BLOB data type to table definition prevents updates**

When you change the definition of a table you are auditing to include BLOB data types, the Before-After data trigger prevents the table from being modified by UPDATE, DELETE, and INSERT operations, such as through stored procedures or third party applications. This issue is most likely to occur when you are auditing all the columns in the target table.

This issue occurs because Before-After auditing does not support BLOB data types (such as text, image data, or XML code). To correct this issue, change the data definition of the table.

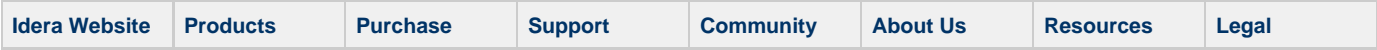

# <span id="page-11-0"></span>**Recommended Idera Solutions**

Idera strives to ensure our products provide quality solutions for your database needs. The following Idera Solutions have been recently added to the knowledge base at our [Customer Service Portal](http://www.idera.com/support/ServiceFrame.aspx) ([http://www.idera.com/support/ServiceFrame.aspx\)](http://www.idera.com/support/ServiceFrame.aspx).

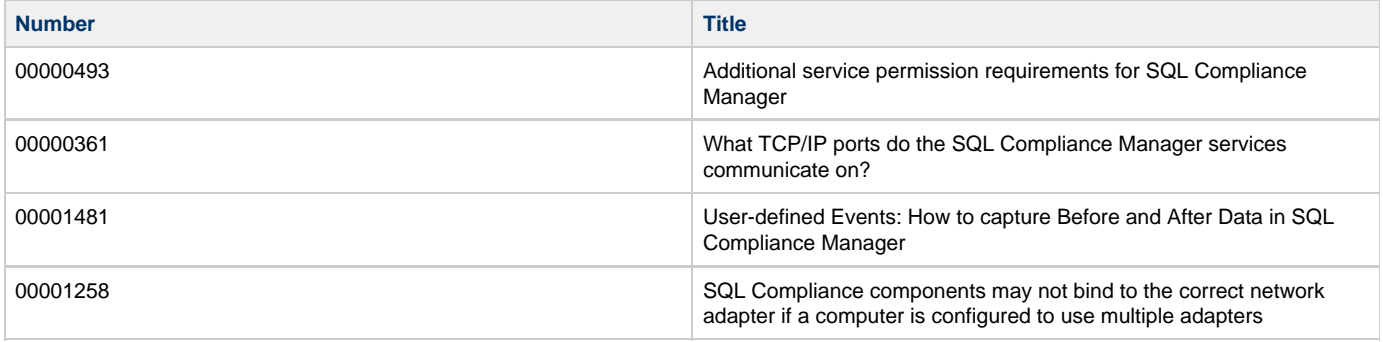

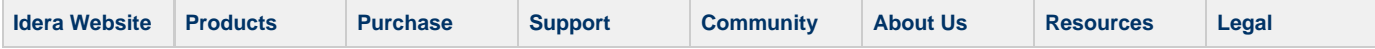

# **Get Started**

Use the following checklist to get started using SQL Compliance Manager. For more information about how to best configure auditing for your environment, see the [Auditing checklist.](#page-80-0)

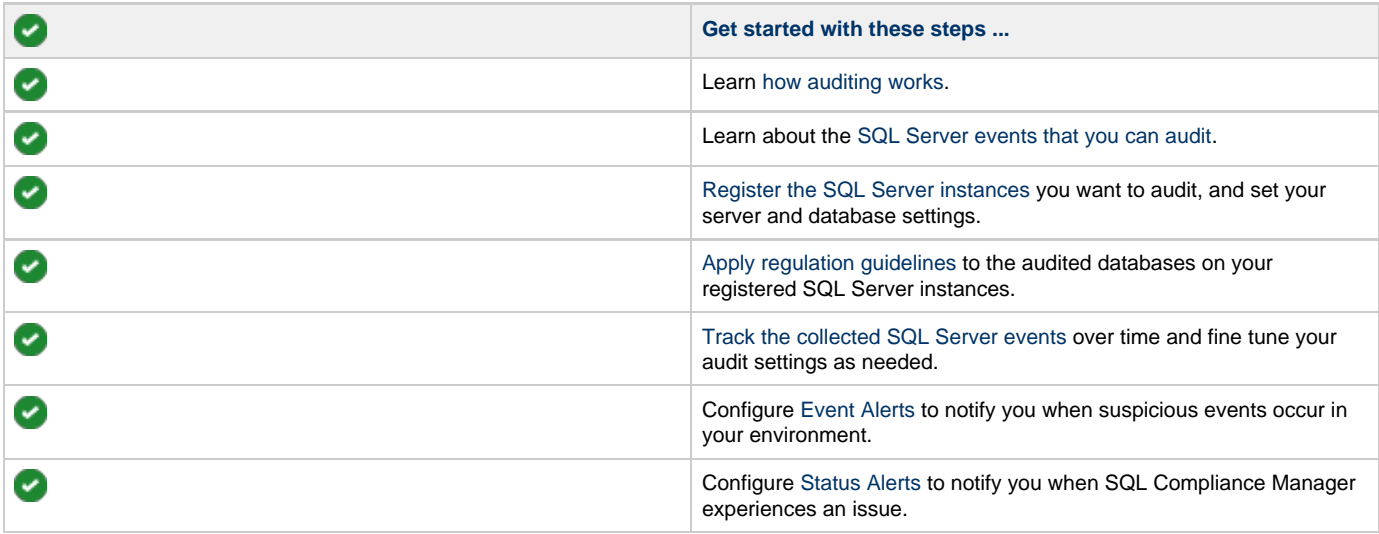

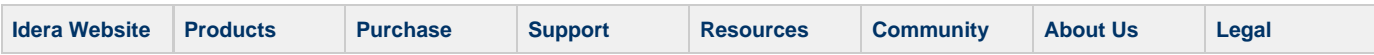

# **Upgrade to this build**

You can quickly and easily upgrade to this version of SQL Compliance Manager from version 2.0 or later. Upgrading SQL CM allows you to take advantage of the [new features](#page-3-0) available in this latest version.

**Upgrade checklist**

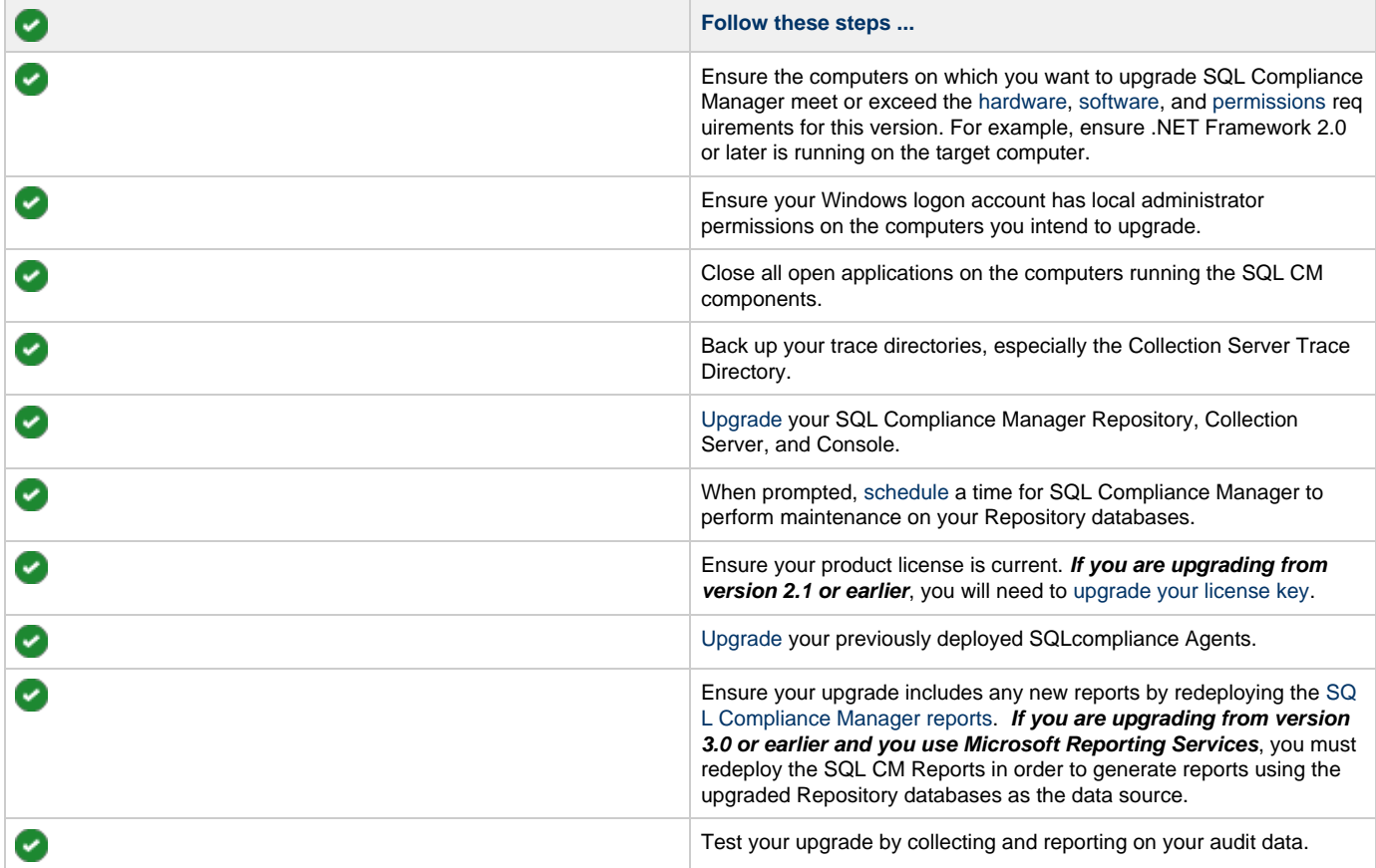

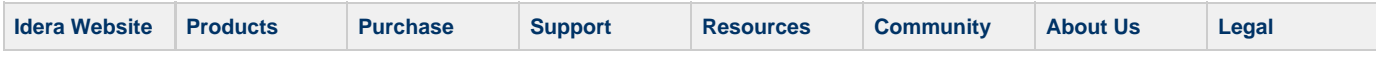

# <span id="page-14-0"></span>**Upgrade the product components**

You can use the setup program to upgrade all components or any individual component. The setup program detects whether SQL Compliance Manager components are running or installed on the local computer. The setup program automatically upgrades the Management Console, the Collection Server, and the SQLcompliance Agent according to your implementation.

The Repository must reside on a version of SQL Server that is greater than or equal to the highest audited SQL Server version.(i)

#### **To upgrade SQL Compliance Manager:**

- 1. Log on with an administrator account to the computer on which you want to upgrade the Collection Server.
- 2. Run SETUP.EXE in the root of the installation kit.
- 3. On the Idera SQL Compliance Manager Quick Start window, click **SQL Compliance Manager** to begin the upgrade process.
- 4. On the Idera SQL Compliance Manager dialog, click **Yes** to start the upgrade process.
- 5. On the Upgrade Wizard for Idera SQL Compliance Manager window, click **Next**.
- 6. On the Repository Host window, select the authentication type and enter the SQL credentials, if necessary, and then click **Next**.
- 7. On the Setup Wizard Completed window, click **Finish** to end the upgrade process. Start the Management Console. When prompted, [schedule](#page-341-0) a time for SQL Compliance Manager to perform maintenance on your Repository databases.
- 8. [Upgrade your SQLcompliance Agents](#page-16-0).

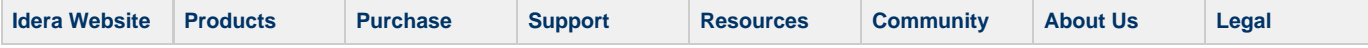

# **Upgrade your product license key**

SQL Compliance Manager version 3.0 and later uses a new license key. **If you are upgrading from version 2.1 or 2.0**, you will need to update your existing product license key within 45 days of upgrading to version 4.2. To request a new license, contact licensing@idera.com.

SQL Compliance Manager audits all activity on your server. [Learn more](http://www.idera.com/SQL-Server/SQL-compliance-manager/) > >

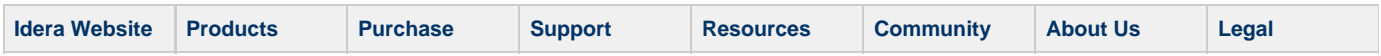

# <span id="page-16-0"></span>**Upgrade your deployed SQLcompliance Agents**

Before upgrading your SQLcompliance Agents, review the [permissions requirements](#page-35-0) and [how the SQLcompliance Agent works](#page-63-0).

**If you manually installed the SQLcompliance Agent on the audited SQL Server computer**, use the setup program to upgrade the (ï) agent locally.

**Upgrade an agent deployed to a remote server**

You can upgrade the SQLcompliance Agent remotely using the Management Console. Use this approach to upgrade agents on any registered SQL Server where you remotely installed the agent.

#### **To upgrade a remote SQLcompliance Agent:**

- 1. In the Navigation pane, click **Administration**, and then select **Registered SQL Servers** in the Administration tree.
- 2. In the view pane, right-click the SQL Server instance for which you want to upgrade the SQLcompliance Agent.
- 3. Select **Upgrade Agent** from the context menu.

#### **Upgrade an agent locally**

You can use the SQL Compliance Manager setup program to upgrade the SQLcompliance Agent on the local computer that is running the registered SQL Server instance. Use this approach when you are upgrading the SQLcompliance Agent on a registered SQL Server where you manually installed the agent.

#### **Upgrade an agent in a clustered environment**

You can easily upgrade a SQLcompliance Agent for a SQL Server instance located in a Windows cluster by running the setup program. Perform the following steps on each node (computer) of the cluster.

When you upgrade the SQLcompliance Agent, the associated CLI trigger is deleted and recreated. This update can take several Λ minutes. During this time, the SQLcompliance Agent status will show that it is unavailable due to a CLR error. Use the [Activity Log](#page-194-0) to track when the new CLI trigger install completes.

#### **To upgrade an agent on a cluster node:**

- 1. Log on with an administrator account to the cluster node. Start with the currently active node.
- 2. Bring the SQLcompliance Agent generic service for this SQL Server resource group offline.
- 3. Run SETUP.EXE in the root of the installation kit.
- 4. Click **INSTALL** on the Setup tab of the setup program.
- 5. On the Install window, click **Cluster Configuration Console**.
- 6. On the Idera SQL Compliance Manager Cluster Configuration dialog, click **Yes** to start the upgrade process, and then click **Next** to continue. After the upgrade completes, the Cluster Configuration Console automatically starts.
- 7. When prompted, specify the directory location you want SQL compliance manager to use to store CLR trigger assemblies.
- 8. Bring the SQLcompliance Agent generic service online.

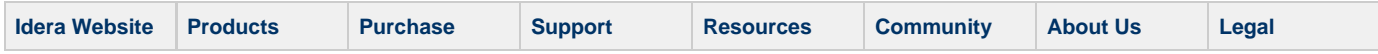

## **Upgrade from SQL CM 4.0 and older in a clustered environment**

Use the following steps if you are upgrading SQL Compliance Manager 4.0 or older in a clustered environment. The steps support upgrading in either a windows Server 2003 or Windows Server 2008 clustered environment.

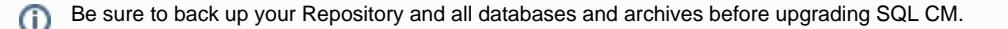

**Install the SQL CM Collection Service on Cluster Nodes**

You must upgrade the SQL Compliance Manager Collection Service on each cluster node for the service to work correctly when a failure occurs on the primary cluster node hosting the Collection Service.

Before upgrading, changing, or uninstalling SQL CM on the passive node, you must delete the following registry entry: HKEY\_LOCAL\_M ╱╲ ACHINE\Software\Idera\SQLcompliance\CollectionService\TraceDirectory. This step in unnecessary for new installations.

To install the SQL Compliance Manager Collection Service on cluster nodes:

- 1. In the Microsoft Cluster Administrator tool (Windows Server 2003) or Microsoft Failover Cluster Management Console (Windows Server 2008), select the SQLComplianceCollectionService resource and take the service offline.
- 2. Log on with an administrator account to the computer on which you want to upgrade SQL CM.
- 3. Run Setup.exe in the root of the SQL CM installation kit on the first cluster node.
- 4. Under **Install**, click **SQL Compliance Manager**.
- 5. Read the Welcome window, and then click **Next**.
- 6. Review and accept the license agreement by clicking **I accept the terms in the license agreement**, and then click **Next**.
- 7. Verify that the installation folder is the same location where you initially installed SQL CM, and then click **Next**.
- 8. Select the **Clustered Collection Server** setup type, and then click **Next**.
- 9. Check the **Install the Collection Server in a Windows Cluster** check box.
- 10. Select whether you are upgrading the Collection Service on the **Currently Active Node** or **A Passive Node**, and then click **Next**.
- 11. **If you upgrade the currently active node**, verify that the SQL CM Collection Service trace directory is the same location where you current directory resides, and then click **Next**. **If you install on a passive node**, continue with the next step.
- 12. Type the service account information, and then click **Next**.
- 13. Verify that the Repository path is the same SQL Server instance name hosting the Repository.
- 14. Select the authentication method used to upgrade the Repository database and include credentials, if required, and then click **Next**.
- 15. In the Repository Warning dialog box, click **Preserve** to retain your current Repository. If you click **Delete**, the upgrade tool DELETES all of your current Repository databases.
- 16. Click **Install**.
- 17. In Windows Services, stop the SQL CM Collection Service and set the Startup type to **Manual**.
- 18. Repeat the previous steps on each cluster node. Point to the SQL CM Repository installed on the first node.
- 19. In the Microsoft Cluster Administrator tool (Windows Server 2003) or Microsoft Failover Cluster Management Console (Windows Server 2008), select the **SQLComplianceCollectionService** resource and bring the service online.

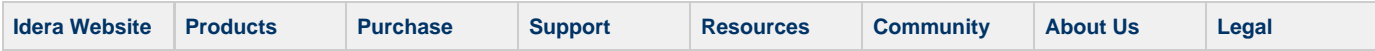

# **Welcome to SQL Compliance Manager**

SQL compliance manager is a secure, lightweight auditing and reporting solution for enterprise-level Microsoft SQL Server environments.

Need help using SQL compliance manager? See the following sections:

- [Start auditing events](http://www.idera.com/help/sqlcm/4-3/web/content/Auditing%20SQL%20Server%20Events.htm)
- [Alert on suspicious audit data](http://www.idera.com/help/sqlcm/4-3/web/content/Using%20Alerts%20to%20Analyze%20Audit%20Data.htm)
- [Alert on SQL compliance manager status](http://www.idera.com/help/sqlcm/4-3/web/content/Use%20Status%20Alerts.htm)
- [Report on audit data](http://www.idera.com/help/sqlcm/4-3/web/content/Reporting%20on%20Audit%20Data.htm)

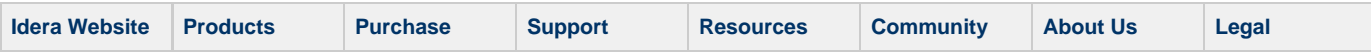

# **What is SQL Compliance Manager?**

Designed in partnership with major auditing firms and leading security experts, SQL Compliance Manager provides a powerful auditing and compliance solution for Microsoft SQL Server users. SQL CM is a secure, lightweight auditing and reporting solution for Microsoft SQL Server designed to meet the needs of enterprise-scale SQL Server implementations. SQL CM provides unparalleled auditing and reporting services that help you meet the stringent requirements of today's internal and external security standards.

SQL Compliance Manager provides many critical features:

- Low overhead data collection
- Central Repository of audit data
- Central Management Console
- Pre-defined compliance reports
- Secure ad-hoc queries for auditors
- Forensic analysis
- Efficient, secure data archival
- Comprehensive reporting to satisfy audit requirements (PCI DSS, HIPAA)

SQL Compliance Manager is the only solution that lets you quickly, easily, and securely answer the demands of on-the-spot reports, routine audits, and long-term event trending across your SQL Server environment.

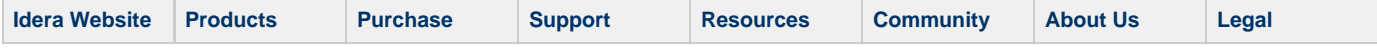

### **How SQL Compliance Manager helps**

As a database administrator, you need a comprehensive and easy-to-use auditing and reporting solution that helps ensure continuous compliance while protecting the integrity of your audit data and SQL Server environment. SQL Compliance Manager is specifically designed to meet these requirements. SQL CM helps you meet multiple goals, whether you are fulfilling the requirements of internal auditors or simply need to feel comfortable with your database security model.

#### **Ensure continuous compliance**

SQL Compliance Manager goes beyond traditional auditing approaches by providing monitoring and auditing of all data access, updates, data structure modifications, and changes to security permissions. The audit data captured is stored in a central Repository for reporting, querying, and analysis.

You can easily configure SQL CM to audit only the events you need to track. This flexibility ensures you have a continuous stream of audit data to ensure continual compliance with internal and external security standards.

#### **Achieve low overhead data collection**

SQL Compliance Manager employs an efficient, low overhead data collection technology. A light agent monitors the SQL Server trace data stream, collects the audit data, and sends it back to the Repository. You can configure the type and detail of audit data you want to collect on an individual SQL Server instance or database. No changes to applications or production databases are required.

#### **Leverage powerful reporting and analytics**

SQL Compliance Manager is the only solution that provides secure and comprehensive reporting on and analysis of your audit data. SQL CM provides many pre-defined reports that you can immediately use to track audited events. SQL CM also leverages the flexibility and power of Microsoft SQL Server Reporting Services (Reporting Services). Through Reporting Services, you can modify the pre-defined reports or create custom reports that meet your specific auditing needs.

#### **Protect integrity of audited data**

SQL Compliance Manager leverages your existing SQL Server security model to enforce data access. You can easily and securely control who has the ability to configure, view, or report on audit data. SQL CM integrates with and conforms to your internal security policies, allowing granular access control at the database level.

SQL CM is engineered to provide a trusted, immutable source of audit data. Its powerful self-auditing features ensure that you are alerted to any changes to data collection settings or attempts to tamper with the audit data repository.

#### **Realize rapid deployment and scalability**

With DynamicDeployment™ technology, a light agent is dynamically deployed to the specific SQL Server instances you want to audit. This approach enables you to configure and deploy SQL Compliance Manager in minutes. There is no need to perform time-consuming software installs on each target server. The agent eliminates risk and increases performance by running as a separate process outside the SQL Server process space.

SQL CM is specifically designed to support large SQL Server installations. SQL CM scales from auditing a single SQL Server instance to thousands of SQL servers around the globe, from databases with only a few tables to databases with thousands of tables and large volumes of data.

#### **Satisfy regulation requirements**

When a user accesses sensitive data or when breach occurs, SQL Compliance Manager identifies the content of the event including the date, time, data accessed, and by whom, providing a clear audit trail and alerting those individuals who may need to take action.

SQL CM provides comprehensive reporting to satisfy audit requirements with regulatory and data security rules such as PCI DSS and HIPAA. SQL CM audits all SQL Server activity including login access (successful/failed) and permission activity, and provides tracking reports to help you detect abnormal access to the data. All SQL CM audit data is stored in a tamper-proof repository.

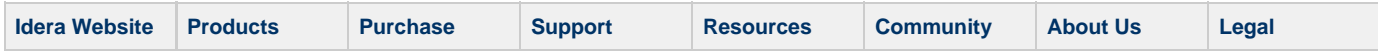

# **Find answers**

This documentation set includes a comprehensive online Help system as well as additional resources that support you as you install and use the product. You can also search the Idera Solutions knowledge base, available at the Idera Customer Service Portal ([http://www.idera.com/support/f](http://www.idera.com/support/faq) [aq\)](http://www.idera.com/support/faq).

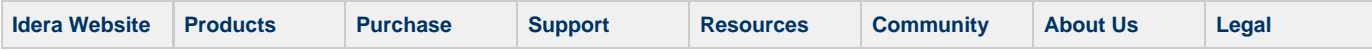

### **Document conventions**

Idera documentation uses consistent conventions to help you identify items throughout the printed online library.

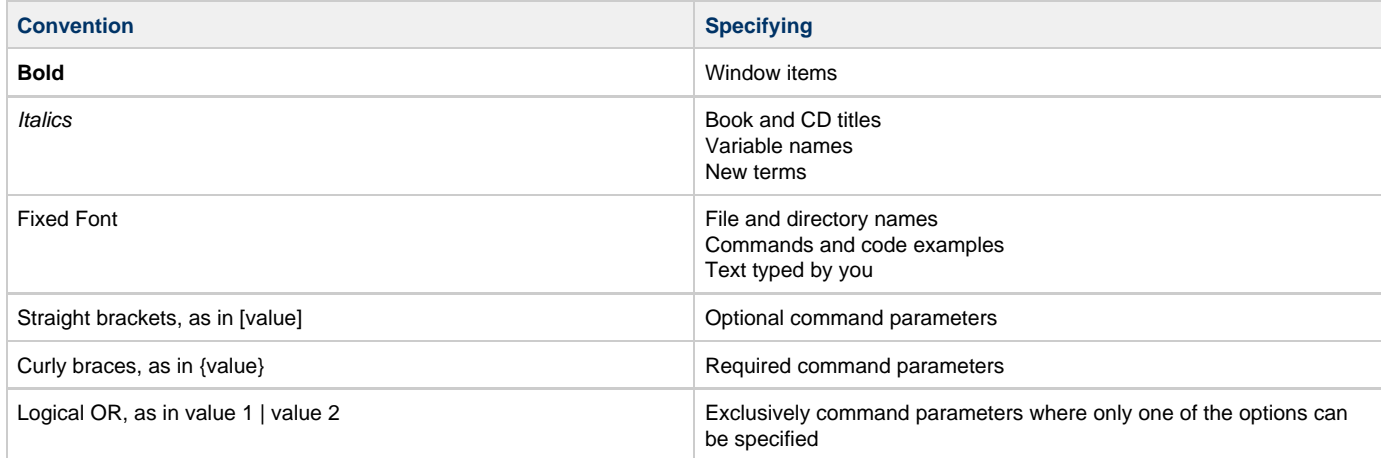

SQL Compliance Manager audits all activity on your server. [Learn more](http://www.idera.com/SQL-Server/SQL-compliance-manager/) > >

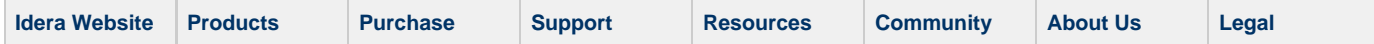

#### **How to use this Help system**

The Idera wiki includes a comprehensive online Help system as well as additional resources that support you as you install and use Idera products. You can also search multiple Idera support solutions, available at<http://www.idera.com/support/faq>

Additionally, Idera helps you by providing:

- 24/7 technical support for critical issues.
- Availability to report cases and access a web-based customer portal for update status.
- Access to our [Knowledge center](http://www.idera.com/support/faq) where you can find FAQs, How To's, Best Practices, and Webcasts.

This wiki includes the following Web browser minimum requirements:

- Internet Explorer 8.0
- Mozilla Firefox 4
- Google Chrome 6

You can access the Idera SQL Admin Toolset Help system through the **Help** icon on the top right section of your window or by pressing F1 on the section where you need more information.

You can print a help topic from the wiki using the Print function in your browser.

SQL Compliance Manager audits all activity on your server. [Learn more](http://www.idera.com/SQL-Server/SQL-compliance-manager/) > >

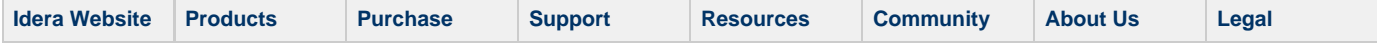

### **Definition of terms**

#### **Computer**

Refers to the server that hosts a SQL Server, this maybe a physical or virtual server.

#### **Database**

A database is a data structure that stores organized information. Most databases contain multiple tables, which may each include several different fields. For example, a company database may include tables for products, employees, and financial records. Each of these tables would have different fields that are relevant to the information stored in the table.

#### **Instance**

Also known as SQL Server or SQL server instance. SQL Server supports multiple "instances" or installations on the same host computer. Each instance runs independently from all others and has its own set of installation code, configuration parameters, system and user databases, memory allocation, and security configuration.

#### **Location**

The location refers to the physical or geographical location of an instance, such as Houston for example.

#### **Owner**

The owner refers to the user whom the instance belongs to. When you register an instance, Idera recommends that you register the instance owner, so later you can easily get information from this owner and his/her respective instances.

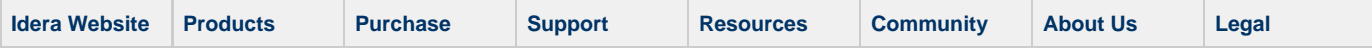

# **About Idera**

Idera is a leading provider of application and server management solutions. We have a wide variety of performance management products for Microsoft SQL Server, and award-winning server backup solutions for both managed service providers and enterprise customers. Idera products install in minutes and start solving server problems immediately, giving administrators more time, reduced overhead and expenses, and increased server performance and reliability. We are a Microsoft Gold Certified partner, headquartered in Houston, Texas, with offices in Asia Pacific, Australia, New Zealand, Europe, Africa, and Latin America. So we're everywhere your IT needs are.

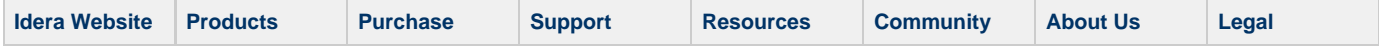

### **Contact Idera**

Please contact Idera with your questions and comments. We look forward to hearing from you. For support around the world, please contact us or your local partner.

For a complete list of our partners, please visit our Idera website.

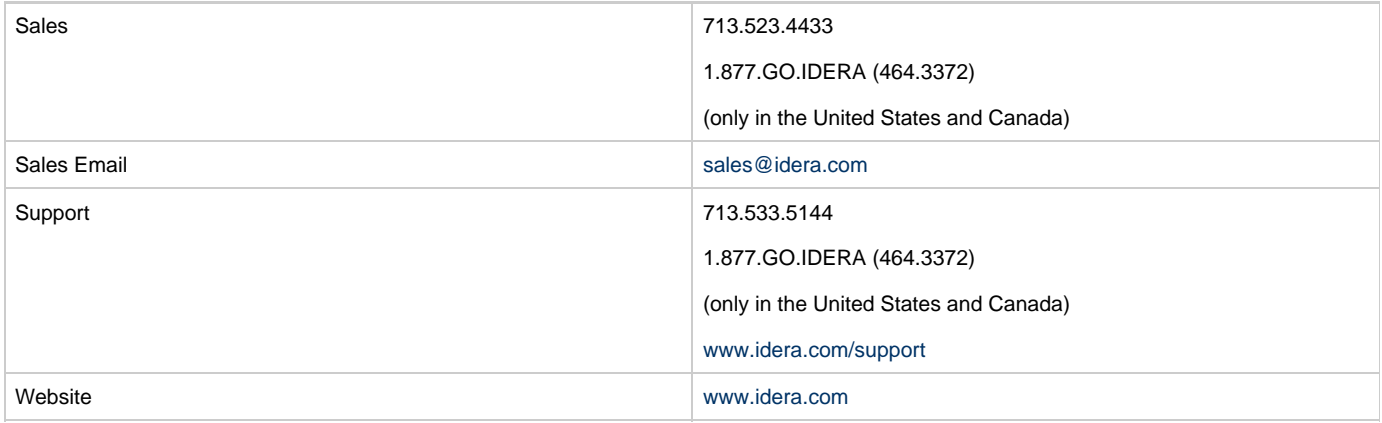

SQL Compliance Manager audits all activity on your server. [Learn more](http://www.idera.com/SQL-Server/SQL-compliance-manager/) > >

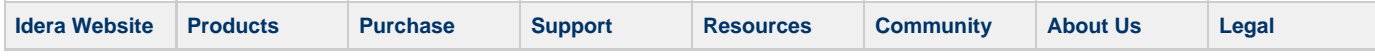

### **Idera products**

Our tools are engineered to scale from managing a single server to enterprise deployments with thousands of servers. Idera products combine ease of use with a design that installs in minutes, configures in hours, and deploys worldwide in days. To learn more about Idera products, visit the Idera Web site at [www.idera.com.](http://www.idera.com/)

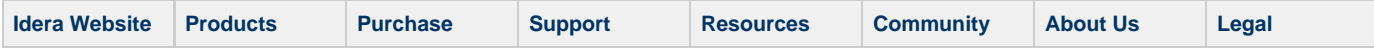

#### <span id="page-28-0"></span>**Legal notice**

Idera, Inc. ("Idera") makes information and products available on this web site, subject to the following terms and conditions. By accessing this web site, you agree to these terms and conditions. Idera reserves the right to change these terms and conditions, and the products, services, prices, and programs mentioned in this web site at any time, at its sole discretion, without notice. Idera reserves the right to seek all remedies available by law and in equity for any violation of these terms and conditions. THIS WEB SITE MAY INCLUDE TECHNICAL OR OTHER INACCURACIES. CHANGES ARE PERIODICALLY MADE TO THE INFORMATION HEREIN. HOWEVER, IDERA MAKES NO COMMITMENT TO UPDATE MATERIALS ON THIS WEB SITE.

#### **Trademark**

Azure SQL Database Backup, Hyper-V VHD Explorer, Linux Hot Copy, PowerShellPlus, PowerShell Scripts for SQL Server, SQL admin toolset, SQL Backup Status Reporter, SQL check, SQL comparison toolset, SQL compliance manager, SQLcompliance, SQLcm, SQL defrag manager, SQL diagnostic manager, SQLdm, SQL doctor, SQL Elements, SQL Fragmentation Analyzer, SQL Integrity Check, SQL Job Manager, SQL mobile manager, SQL Permissions Extractor, SQLsafe, SQLsecure, SQLtool, SQL toolbox, SQL Traffic Accelerator, SQL virtual database, SQLvdb, SQL XEvent Profiler, virtual database, Idera, BBS Technologies and the Idera logo are trademarks or registered trademarks of Idera, Inc., or its subsidiaries in the United States and other jurisdictions. All other company and product names may be trademarks or registered trademarks of their respective companies. Elements of this web site are protected by trade dress or other laws and may not be imitated or reproduced in whole or in part.

#### **Copyright**

The information on this web site is protected by copyright. Except as specifically permitted, no portion of this web site may be distributed or reproduced by any means, or in any form, without Idera's prior written consent.

#### **Use of the Software**

The software and accompanying documentation available to download from this web site are the copyrighted work of Idera. Use of the software is governed by the terms of the License Agreement, which accompanies such software. If no license accompanies the download, the terms of the license, which accompanied the original product being updated, will govern. You will not be able to use, download, or install any software unless you agree to the terms of such License Agreement.

#### **Use of web site information**

Except as otherwise indicated on this web site, you may view, print, copy, and distribute documents on this web site subject to the following terms and conditions:

- 1. The document may be used solely for informational, personal, non-commercial purposes;
- 2. Any copy of the document or portion thereof must include all copyright and proprietary notices in the same form and manner as on the original;
- 3. The document may not be modified in any way; and
- 4. Idera reserves the right to revoke such authorization at any time, and any such use shall be discontinued immediately upon notice from Idera.

Documents specified above do not include logos, graphics, sounds or images on this web site or layout or design of this web site, which may be reproduced or distributed only when expressly permitted by Idera.

#### **Warranties and Disclaimers; Liability Limitations**

EXCEPT AS EXPRESSLY PROVIDED OTHERWISE IN A WRITTEN AGREEMENT BETWEEN YOU AND IDERA, ALL INFORMATION AND SOFTWARE ON THIS WEB SITE ARE PROVIDED "AS IS" WITHOUT WARRANTY OR CONDITIONS OF ANY KIND, EITHER EXPRESS OR IMPLIED, INCLUDING, BUT NOT LIMITED TO, THE IMPLIED WARRANTIES OR CONDITIONS OF MERCHANTABILITY, FITNESS FOR A PARTICULAR PURPOSE, OR NON-INFRINGEMENT.

IDERA ASSUMES NO RESPONSIBILITY FOR ERRORS OR OMISSIONS IN THE INFORMATION OR SOFTWARE OR OTHER DOCUMENTS WHICH ARE REFERENCED BY OR LINKED TO THIS WEB SITE.

IN NO EVENT SHALL IDERA BE LIABLE FOR ANY SPECIAL, INCIDENTAL, INDIRECT OR CONSEQUENTIAL DAMAGES OF ANY KIND, OR ANY DAMAGES WHATSOEVER (INCLUDING WITHOUT LIMITATION, THOSE RESULTING FROM: (1) RELIANCE ON THE MATERIALS PRESENTED, (2) COSTS OF REPLACEMENT GOODS, (3) LOSS OF USE, DATA OR PROFITS, (4) DELAYS OR BUSINESS INTERRUPTIONS, (5) AND ANY THEORY OF LIABILITY, ARISING OUT OF OR IN CONNECTION WITH THE USE OR PERFORMANCE OF INFORMATION) WHETHER OR NOT IDERA HAS BEEN ADVISED OF THE POSSIBILITY OF SUCH DAMAGES. SOME STATES DO NOT ALLOW THE LIMITATION OR EXCLUSION OF LIABILITY FOR INCIDENTAL OR CONSEQUENTIAL DAMAGES SO THE ABOVE LIMITATIONS OR EXCLUSIONS MAY NOT APPLY TO YOU.

#### **Submissions**

With the exception of credit card numbers for the purchase of products and services, Idera does not want to receive confidential or proprietary information through its web site.

Any information sent to Idera, with the exception of credit card numbers, will be deemed NOT CONFIDENTIAL. You grant Idera an unrestricted, irrevocable license to display, use, modify, perform, reproduce, transmit, and distribute any information you send Idera, for any and all commercial and non-commercial purposes.

You also agree that Idera is free to use any ideas, concepts, or techniques that you send Idera for any purpose, including, but not limited to, developing, manufacturing, and marketing products that incorporate such ideas, concepts, or techniques.

Idera may, but is not obligated to, review or monitor areas on its web site where users may transmit or post communications, including bulletin boards, chat rooms, and user forums. Idera is not responsible for the accuracy of any information, data, opinions, advice, or statements transmitted or posted on bulletin boards, chat rooms, and user forums.

You are prohibited from posting or transmitting to or from this web site any libelous, obscene, defamatory, pornographic, or other materials that would violate any laws. However, if such communications do occur, Idera will have no liability related to the content of any such communications.

Some companies, names, and data in this document are used for illustration purposes and may not represent real companies, individuals, or data.

#### **Governing Law and Jurisdiction**

You agree that all matters relating to your access to, or use of, this web site and these terms and conditions shall be governed by the laws of the state of Texas. You agree and hereby irrevocably submit to the exclusive personal jurisdiction and venue of the state courts of Texas located in Harris County, Texas, and the United States District Court for the Southern District of Texas, with respect to such matters.

Idera makes no representation that information on this web site are appropriate or available for use in all countries, and prohibits accessing materials from territories where contents are illegal. Those who access this site do so on their own initiative and are responsible for compliance with all applicable laws.

#### **Export Control Laws**

Certain Idera products, including software, documentation, services, and related technical data, available on the Idera and other web sites are subject to export controls administered by the United States (including, but not limited to, the U.S. Department of Commerce Export Administration Regulations ("EAR")) and other countries including, controls for re-export under European Union, the Singapore Strategic Goods Control Act, and the import regulations of other countries. Diversion contrary to U.S. or other applicable law of any Idera product or service is prohibited. Export, re-export or import of products and services may require action on your behalf prior to purchase and it is your responsibility to comply with all applicable international, national, state, regional and local laws, and regulations, including any import and use restrictions. Idera products and services are currently prohibited for export or re-export to Cuba, Iran, North Korea, Sudan, Syria, or to any country then subject to U.S. trade sanctions. Idera products and services are prohibited for export or re-export to any person or entity named on the U.S. Department of Commerce Denied Persons, Entities and Unverified Lists, the U.S. Department of State's Debarred List, or the U.S. Department of Treasury's lists of Specially Designated Nationals, Specially Designated Narcotics Traffickers, or Specially Designated Terrorists. Idera products and services are prohibited from use with chemical or biological weapons, sensitive nuclear end-users, or missiles, drones or space launch vehicles capable of delivering such weapons. By downloading or using any product from this web site, or purchasing any service, you are acknowledging that you have read and understood this notice and agree to comply with all applicable export control laws. You are also representing that you are not under the control of, located in, or a resident or national of any prohibited country, and are not a prohibited person or entity. This notice is not intended to be a comprehensive summary of the export laws that govern the products and services. It is your responsibility to consult with a legal adviser to ensure compliance with applicable laws.

#### **United States Government Rights**

All Idera products and publications are commercial in nature. The software, publications, and software documentation available on this web site are "Commercial Items", as that term is defined in 48 C.F.R.§2.101, consisting of "Commercial Computer Software" and "Commercial Computer Software Documentation", as such terms are defined in 48 C.F.R. §252.227-7014(a)(5) and 48 C.F.R. §252.227-7014(a)(1), and used in 48 C.F.R.?12.212 and 48 C.F.R. 227.7202, as applicable. Pursuant to 48 C.F.R. §12.212, 48 C.F.R.§252.227-7015, 48 C.F.R. §227.7202 through 227.7202-4, 48 C.F.R. §52.227-19, and other relevant sections of the Code of Federal Regulations, as applicable, Idera's publications, commercial computer software, and commercial computer software documentation are distributed and licensed to United States Government end users with only those rights as granted to all other end users, according to the terms and conditions contained in the license agreements that accompany the products and software documentation, and the terms and conditions herein.

© 2003-2014 Idera, Inc., all rights reserved.

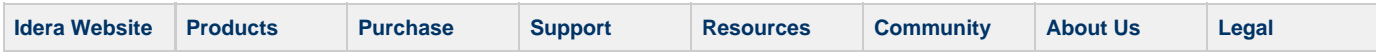

# **Installation and deployment**

Installing SQL Compliance Manager is both quick and easy, allowing you to take immediate advantage of SQL CM auditing technologies. Use the following checklist to help you prepare your environment to successfully install and deploy SQL CM.

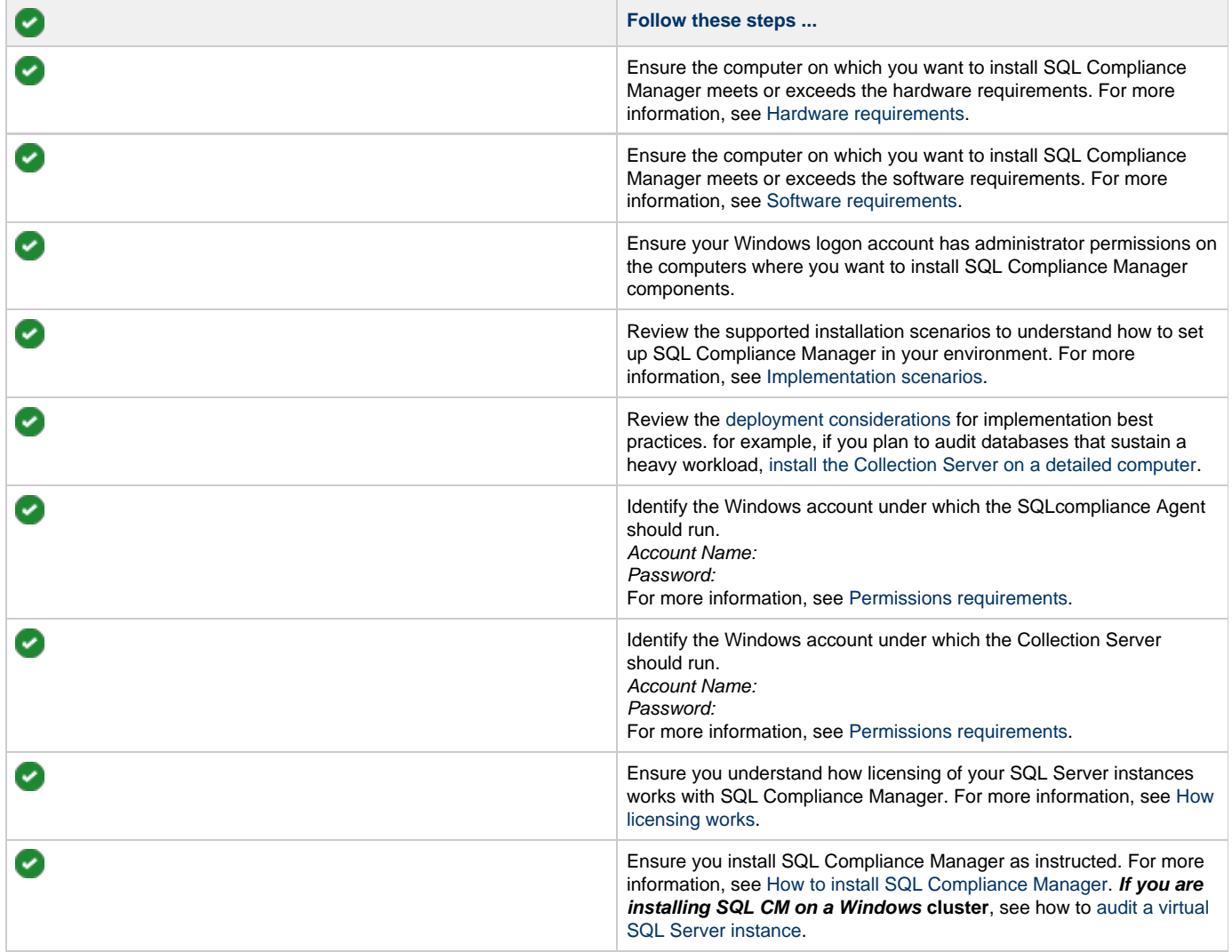

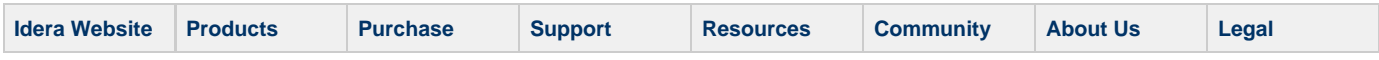

# <span id="page-31-0"></span>**Product components and architecture**

SQL Compliance Manager consists of a light, unobtrusive architecture that easily runs in your SQL Server environment with minimal configuration. All SQL CM components run outside and separate from SQL Server processes. SQL CM does not add to or modify any of your native SQL Server files or services.

#### **Architecture**

SQL Compliance Manager provides a robust, easy-to-use SQL Server audit and reporting solution. Behind a friendly user interface, SQL CM offers a unique, loosely coupled architecture that is both flexible and extremely powerful. SQL CM fits your environment, no matter how simple or complex.

The following diagram illustrates the components of the SQL Compliance Manager architecture.

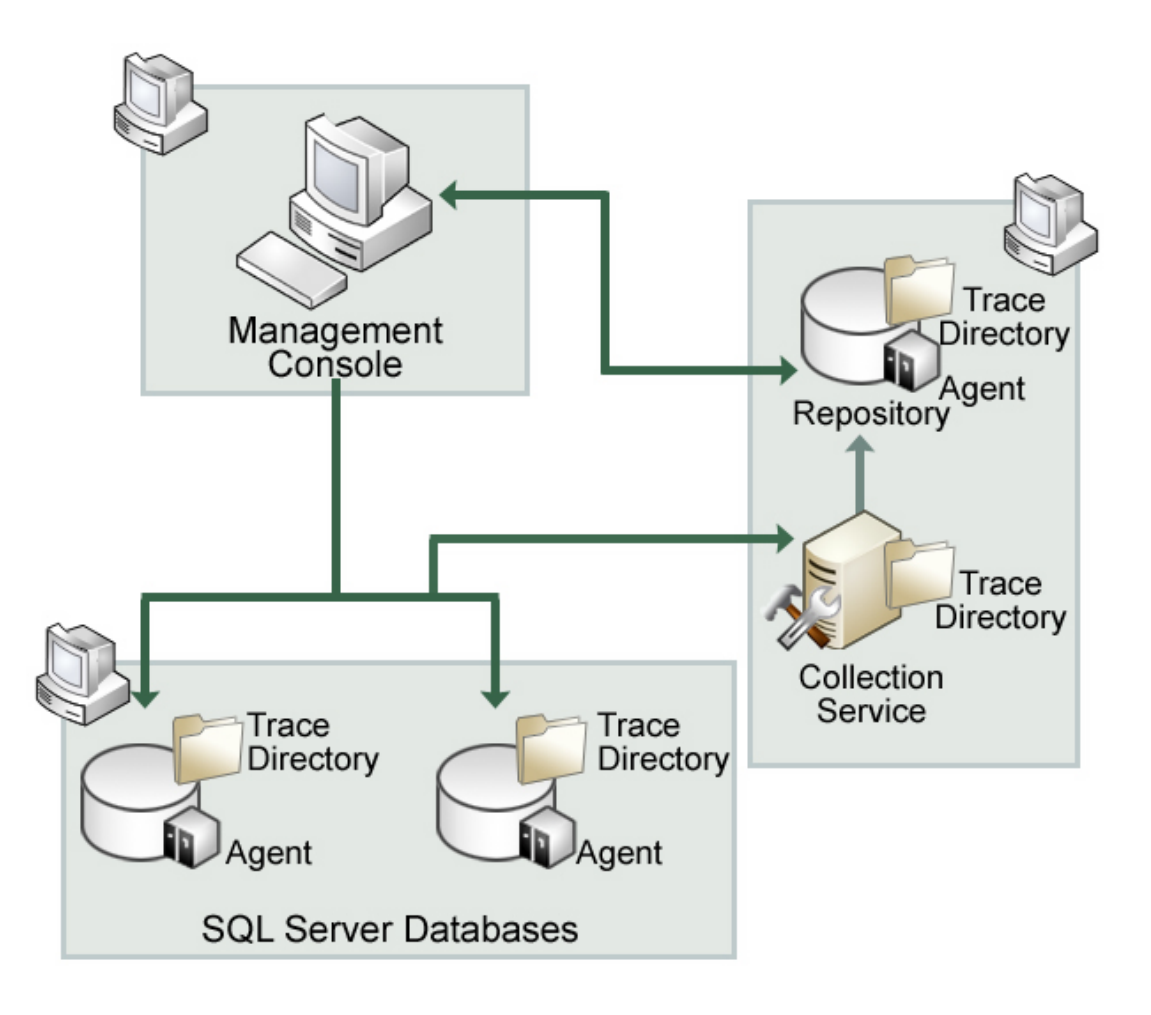

#### **Management Console**

The Management Console is a centralized, intuitive user interface that allows you to easily and quickly modify audit settings, monitor events, and report on audit data. This user interface also provides the following information:

- Real-time status of audited SQL Server instances
- SQL Server login permissions
- Detailed logging of change activity
- Track and prove continual compliance using reports

#### **Repository databases**

The SQL Compliance Manager Repository is the central repository that tracks:

- SQLcompliance configurations, such as audit settings, server registrations, and console security
- Audited SQL Server events
- Alert messages

• SQLcompliance Agent activity

The Repository consists of the following databases. For more information, see [How auditing works](#page-83-0).

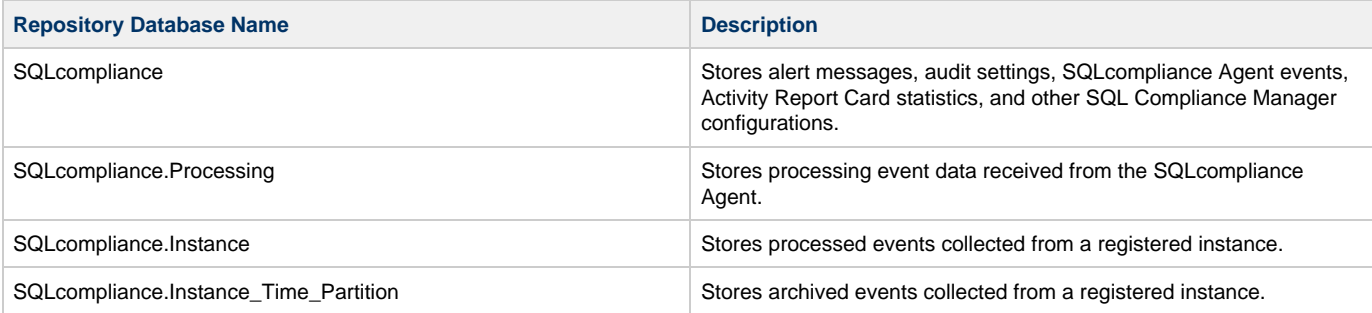

#### **Collection Server**

The Collection Server processes trace files received from the SQLcompliance Agent, stores audit data in the events and archive databases, and sends audit setting updates to the SQLcompliance Agent. The Collection Server runs under the Collection Service account. By default, the Collection Server communicates with the Repository every five minutes (heartbeat) to write processed audit data to the event databases associated with the registered SQL Server instances.

#### **SQLcompliance Agent**

The SQLcompliance Agent gathers SQL Server events written to the SQL trace, caching these audited events in trace files. By default, the SQLcompliance Agent calls the Collection Server every five minutes (heartbeat) to receive audit setting updates, and sends trace files for processing every two minutes. The SQLcompliance Agent runs under the SQLcompliance Agent Service account. For more information, see [How](#page-63-0) [the SQLcompliance Agent works.](#page-63-0)

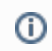

Sensitive Column auditing is supported by SQLcompliance Agent 3.5 or later. To use this feature, please ensure you upgrade your agent to at least version 3.5.

#### **Command line interface**

The command line interface (CLI) provides an interface for third-party tools so you can automate and schedule regular tasks, such as audit data archival and grooming, and perform diagnostic tasks. You can also perform integrity checks through the CLI. The CLI supports the following operations.

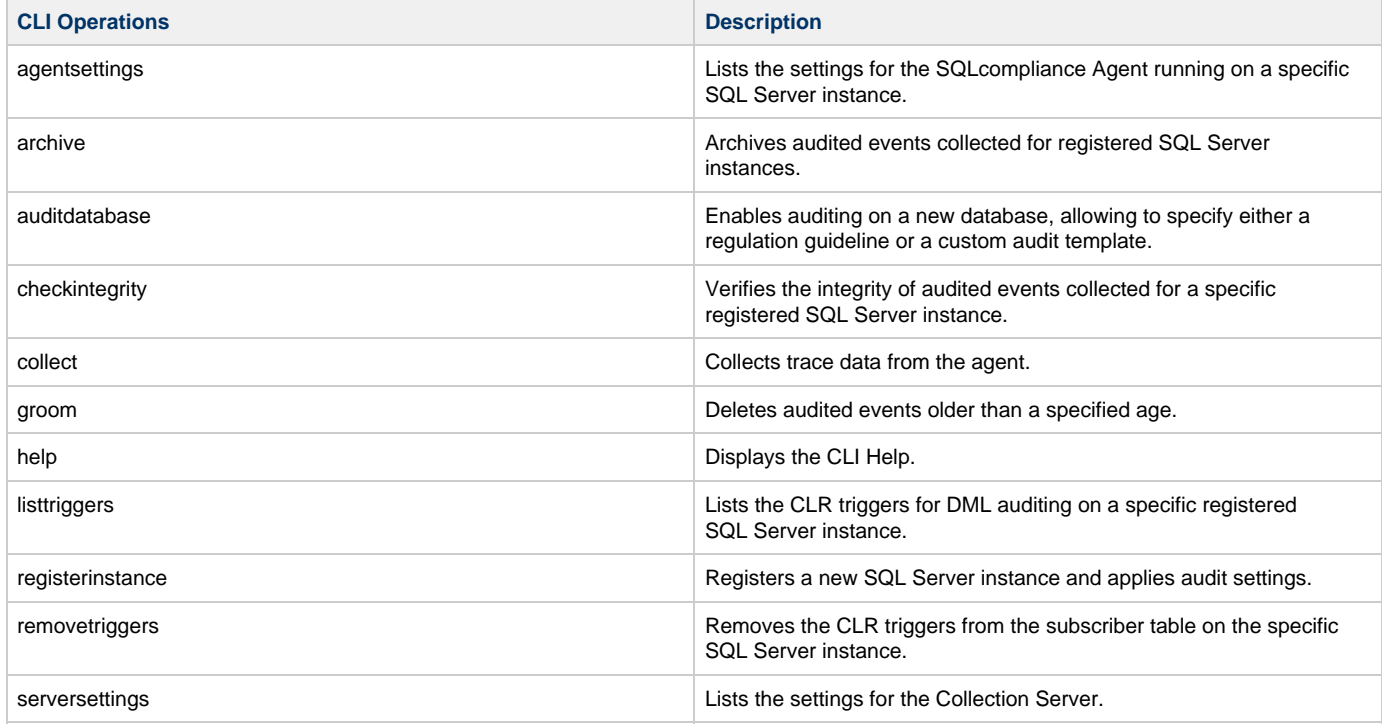

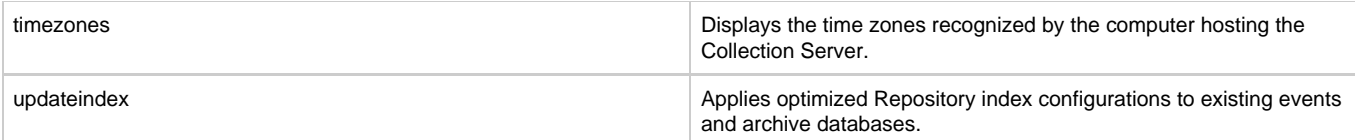

**Trace files and the trace directory**

Trace files contain audited SQL Server events collected by the SQLcompliance Agent. The SQLcompliance Agent stores these temporary files in a secure directory on the audited SQL Server instance. When the set directory size threshold is reached, the SQLcompliance Agent stops the SQL trace until the trace files are sent to the Collection Server for processing. When the set file size threshold is met, the trace file is cycled. You can configure the SQLcompliance Agent trace file directory location as well as how the SQLcompliance Agent manages these files, such as how often the agent sends trace files to the Collection Server. For more information, see [How the SQLcompliance Agent works.](#page-63-0)

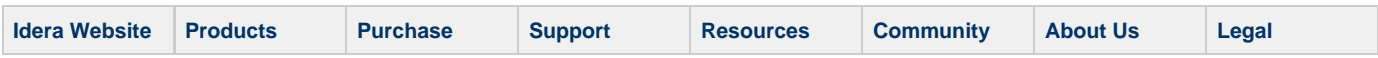

### <span id="page-34-0"></span>**Hardware requirements**

The following sections provide the hardware requirements for each SQL Compliance Manager component. For more information, see [Product](#page-31-0) [components and architecture](#page-31-0).

#### **Audited SQL Server**

The audited SQL Server computer is the computer that hosts the SQL Server databases you want to audit. In a clustered environment with virtual SQL Servers, the audited SQL Server is the virtual SQL Server. However, each node (physical computer) in the cluster that hosts the virtual SQL Server must meet or exceed these requirements.

To achieve optimal performance, ensure each SQL Server computer meets or exceeds the following hardware requirements.

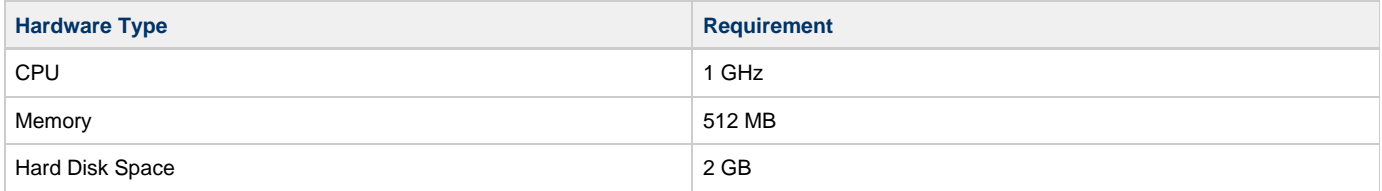

#### **Collection Server**

The Collection Server computer is the computer that hosts the Collection Service and processes trace files. This computer also hosts the Repository databases.

To achieve optimal auditing performance and data storage, ensure the Collection Server computer meets or exceeds the following hardware requirements.

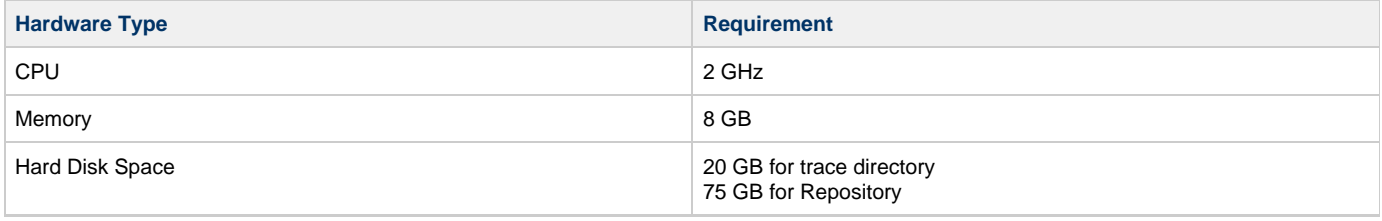

#### **Management Console**

The Console computer is the computer that hosts the SQL Compliance Manager Management Console. You can install the console on the Collection Server computer, or any client computer for remote access to your audit data.

Ensure each console computer meets or exceeds the following hardware requirements.

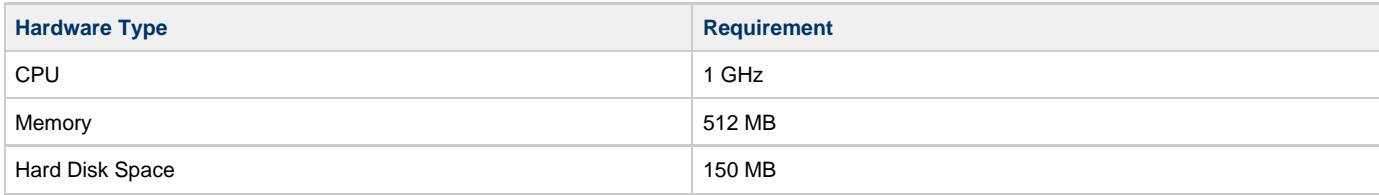

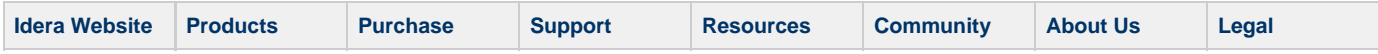

# <span id="page-35-0"></span>**Permissions requirements**

SQL Compliance Manager requires specific permissions and rights to successfully audit events. By default, the setup program assigns the Collection Service and SQLcompliance Agent Service accounts read and write permissions on the respective trace directory.

**Management Console user permissions**

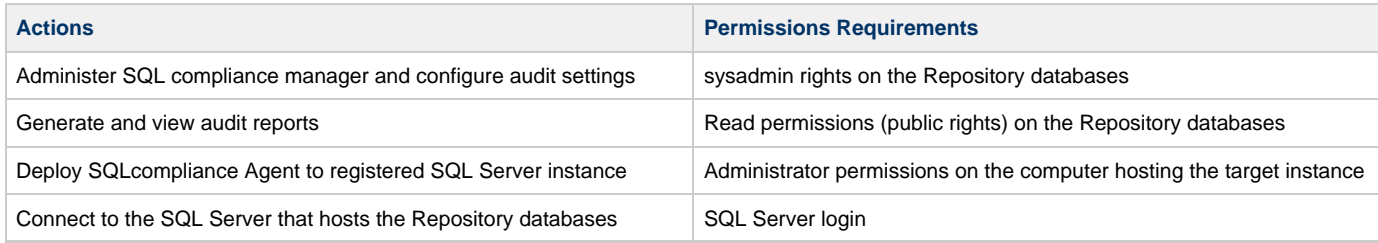

**Operating system permissions**

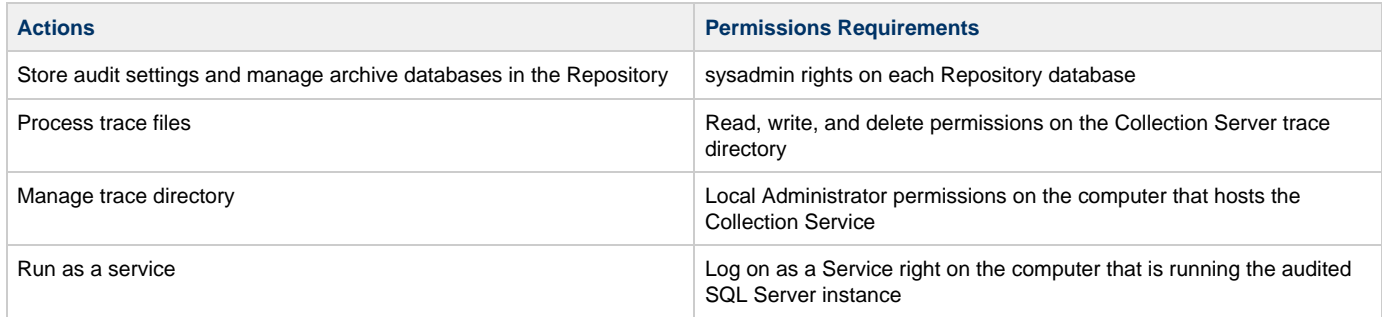

#### **SQLcompliance Agent service permissions**

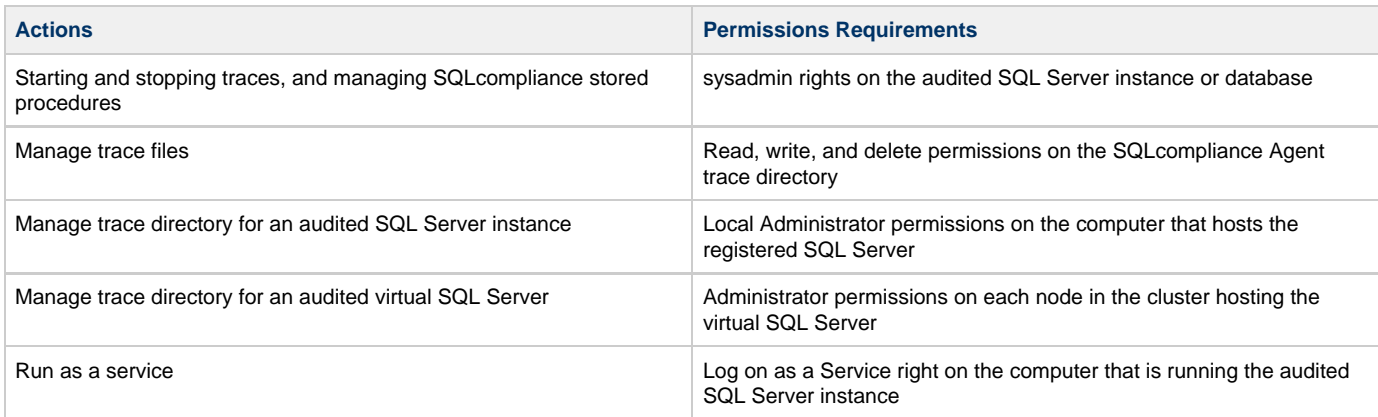

**SQL Server service permissions on the Collection Server**

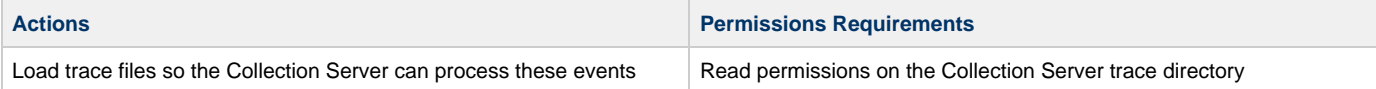

**SQL Server service permissions on the registered SQL Server**

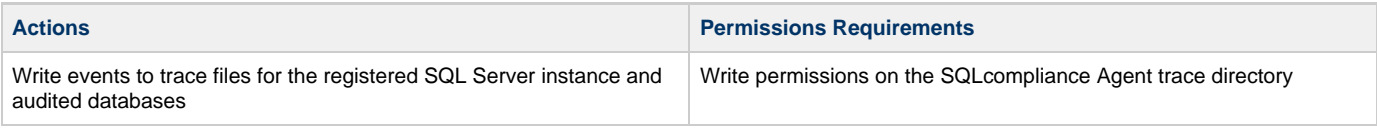

**Using Windows Authentication**

The SQL Compliance Manager Managment Console and Agent require Windows authentication. Windows authentication uses the logged on user
account to establish trusted connections through the operating system. The credentials of the logged on user account are passed to the SQL Server database servers. Your database server then verifies the user matches an established SQL Server login account that has the appropriate permissions. Only after verification will a connection open.

When using Windows authentication, the account logged on to the Management Console computer must have the appropriate SQL compliance manager permissions.

#### **Using SQL Server Authentication**

The SQLcompliance Collection Service leverages existing SQL Server logins that have been granted the appropriate SQL privileges. However, SQL Compliance Manager does not support SQL Server authentication.

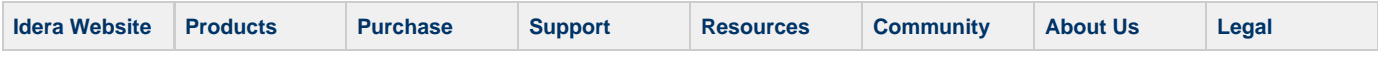

## <span id="page-37-0"></span>**Port requirements**

To ensure the SQLcompliance Agent and Collection Server can successfully audit instances in your environment, open the following ports. For more information, see [Supported installation scenarios.](#page-41-0)

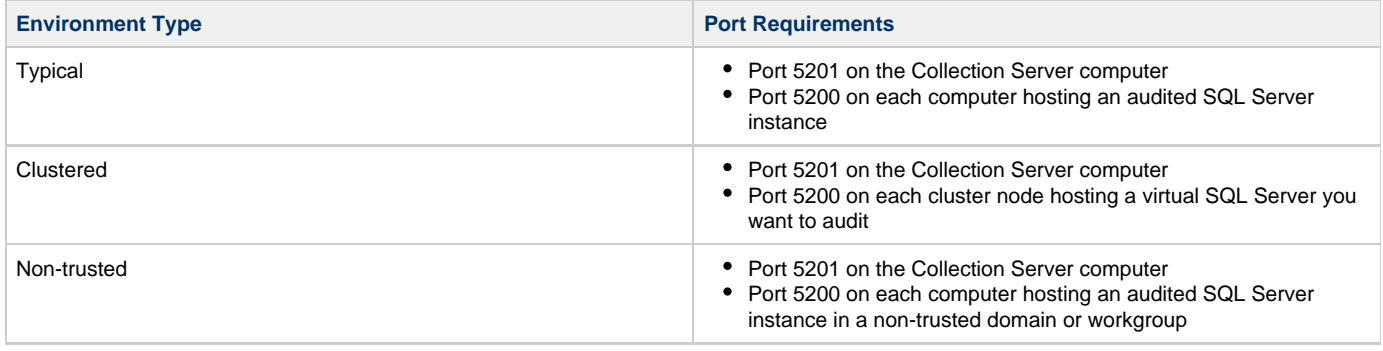

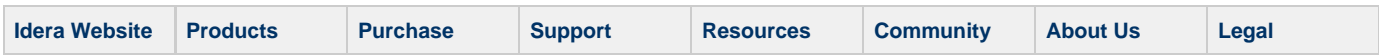

## <span id="page-38-0"></span>**Software requirements**

The following sections provide the software requirements for each SQL Compliance Manager component. For more information, see [Product](#page-31-0) [components and architecture](#page-31-0).

Support for MS SQL Server software includes case-sensitive servers and databases. Support for Windows operating systems includes English and international versions. **If an operating system service pack is not mentioned**, a service pack is not required for that version of the operating system.

All SQL CM components require .Net 2.0 or later.

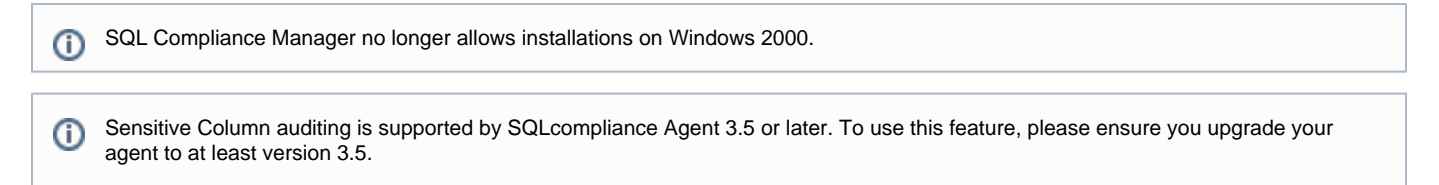

This version of SQL CM does not support the Itanium processor architecture. Versions up to and including SQL CM 3.5 continue to operate with Itanium, but no Itanium support is available. SQL CM 3.7 and later support SQL Server 2012 SP1.

#### **SQL Compliance Manager Windows cluster support**

You can install SQL CM on a Windows 2003, 2008, or 2012 cluster. For more information, review the [supported installation scenarios](#page-41-0) and [Audit a](#page-373-0) [virtual SQL Server instance](#page-373-0).

#### **Audited SQL Server**

O)

The audited SQL Server computer should meet or exceed the software requirements recommended by Microsoft to run and manage SQL Server databases.

In a clustered environment with virtual SQL Servers, the audited SQL Server is the virtual SQL Server. However, each node (physical computer) in the cluster that hosts the virtual SQL Server must meet or exceed these requirements.

SQL Compliance Manager supports auditing the following Microsoft SQL Server versions.

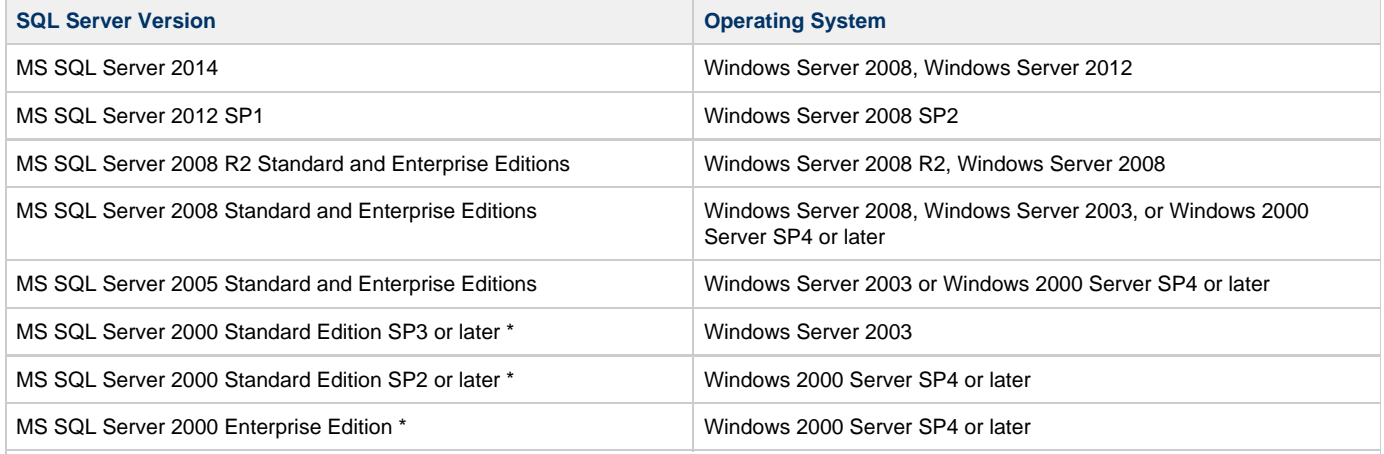

\* SQL Compliance Manager does not support Before-After data auditing on SQL Server 2000 instances. This feature is available only for instances using SQL Server 2005 and above.

#### **Collection Server**

Ensure each Collection Server computer meets or exceeds the following software requirements. The Collection Server hosts the Collection Service and the Repository databases, which store SQL CM configuration and audit data.

**If you plan to audit instances running SQL Server 2005 or later**, install the Collection Server on a computer hosting the highest version of SQL Server running in your environment. For example, to accept event data from audited instances running SQL Server 2012 SP1, the Repository databases must reside on a SQL Server 2012 SP1 instance.

The Repository must reside on a version of SQL Server that is greater than or equal to the highest audited SQL Server version.Æ

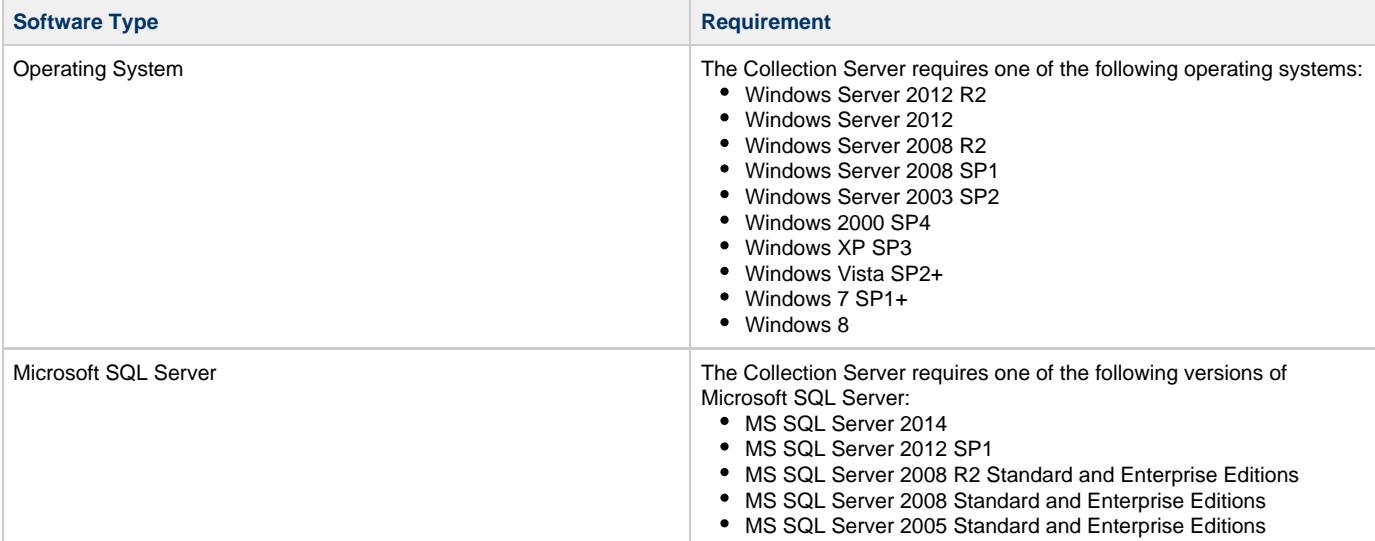

### **Management Console**

Ensure each console computer meets or exceeds the following software requirements. You can install the console on the Collection Server computer, or any client computer for remote access to your audit data.

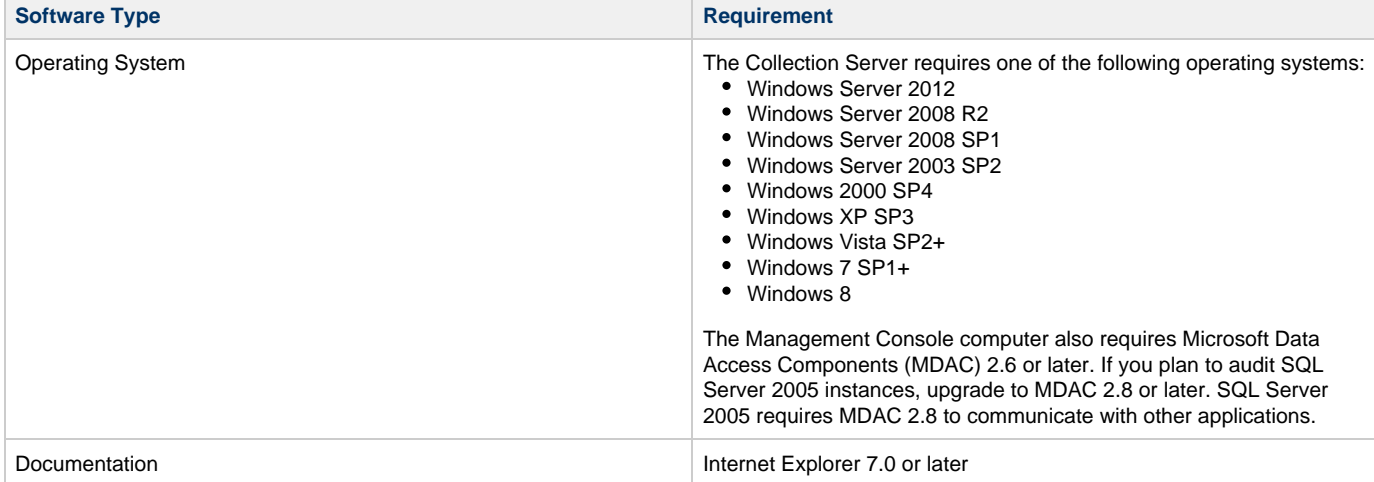

#### **Agent**

Ensure the computer where the agent resides meets or exceeds the following software requirements.

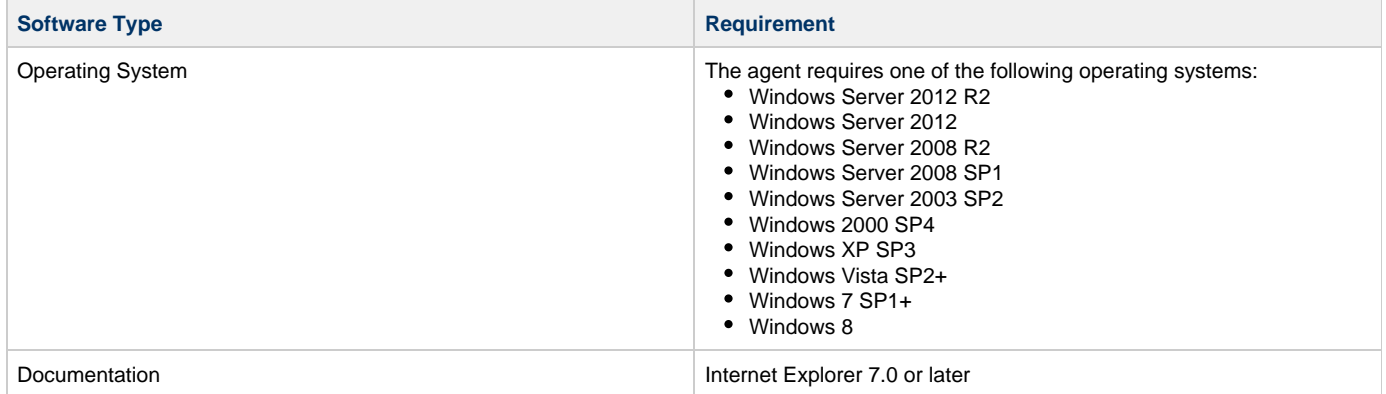

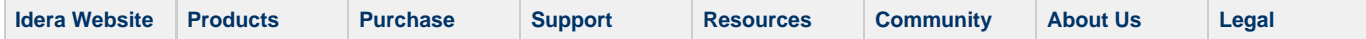

## <span id="page-41-0"></span>**Supported installation scenarios**

You can install and deploy SQL Compliance Manager to meet your unique auditing and SQL Server environment needs. For example, you can select which specific databases on your SQL Server instances you want to audit.

#### **Typical environment**

The following figure illustrates a typical SQL CM implementation scenario. This configuration includes the following installations:

- Management Console on your workstation (and, optionally, the Collection Server computer)
- Collection Service and Repository on a SQL Server database server
- SQLcompliance Agents on each computer hosting databases you want to audit

#### **Clustered environment**

You can install and configure SQL Compliance Manager to audit virtual SQL Servers. A virtual SQL Server is a SQL Server running on a Microsoft failover cluster managed by Microsoft Cluster Services. This configuration includes the following installations:

- Management Console on your workstation
- Collection Service and Repository on a SQL Server Database server
- SQLcompliance Agents on each cluster node hosting the virtual SQL Server you want to audit

For more information, see [Audit a virtual SQL Server instance](#page-373-0).

#### **Non-trusted environment**

You can install and configure SQL Compliance Manager to audit SQL Server instances running in non-trusted domains or workgroups. This configuration includes the following installations:

- Management Console on your workstation
- Collection Service and Repository on a SQL Server database server
- SQLcompliance Agents on each SQL Server instance you want to audit in a non-trusted domain or workgroup

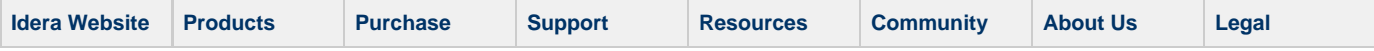

## **Deployment considerations**

Before implementing SQL Compliance Manager, review the following guidelines to ensure optimal performance, security, and disaster recovery. For example, **if you anticipate collecting large numbers of events (several hundred thousand or more) in a short time period**, consider incorporating one or more of these guidelines in your SQL CM deployment.

- [Identify how much audit data you expect to collect](#page-43-0)
- [Use a dedicated computer for the Collection Server](#page-44-0)
- [Optimize the model database settings](#page-45-0)
- [Optimize the tempdb database settings](#page-46-0)
- [Preserve audit data using archives](#page-47-0)
- [Implement a disaster recovery strategy](#page-48-0)

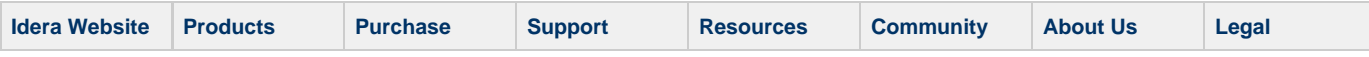

### <span id="page-43-0"></span>**Identify audit data volume**

Estimate the amount of audit data your compliance needs may generate, and ensure the Collection Server computer has ample memory and database space. Consider the following examples:

- A data set of one million events may require 1 GB of database space to store the audit data
- A trace file that is 5 MB may require 100 MB of memory to process the collected events

The amount of audit data you collect and process depends on your audit settings. Test your audit settings to identify a baseline and set your memory and hardware needs accordingly.

To estimate your audit data volume, perform a test audit of your SQL Servers for 7 days, and track how much space is used by the Repository databases. Use the resultant event collection rate to estimate the database size you will need to store and process audit data over time. Also consider how often you plan to archive or groom data. For example, **if you collect an average of 500 MB of audit data per day and you plan to archive events every 14 days**, then the database size should be set to 7 GB. Ensure you set the Repository databases to automatically grow. For more information, see [Optimize tempdb settings.](#page-46-0)

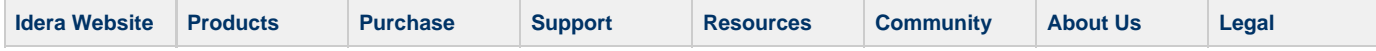

### <span id="page-44-0"></span>**Use a dedicated computer**

Install the Collection Server on a dedicated physical computer running SQL Server. For optimal performance, implement the following recommended configurations:

- Configure the trace directory to use a different disk than what the operating system uses
- Run 64-bit versions of the Windows operating system and the SQL Server software
- Ensure the Repository databases are the only databases hosted on this SQL Server
- Set the default database file locations so these files are stored on a different disk than what the operating system uses

This configuration also helps you ensure minimal access to the SQL Server instance and your audit data. For more information, see [Product](#page-31-0) [components and architecture](#page-31-0).

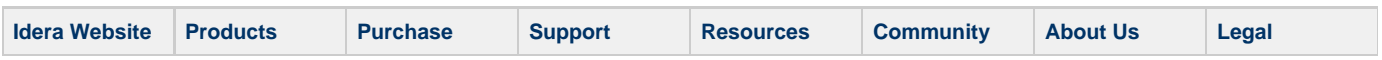

## <span id="page-45-0"></span>**Optimize model settings**

Change the following model system database properties to ensure optimal performance and complete backups of the Repository databases. The Repository databases store your audit settings and collected audit data. Whenever the Collection Server creates an events or archive database, SQL Server uses the model database as a template for the new database, applying the same property values.

Use the following guidelines to optimize performance in a typical environment. For best results, monitor your audit data collection over a period of time, and then set these model properties to reflect your needs. For more information, see [Identify audit data volume](#page-43-0).

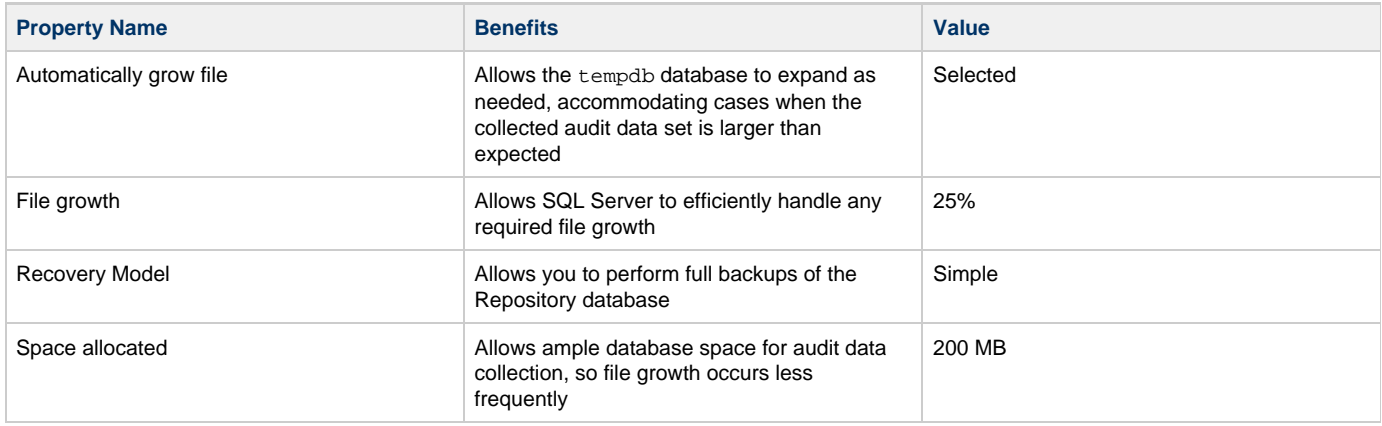

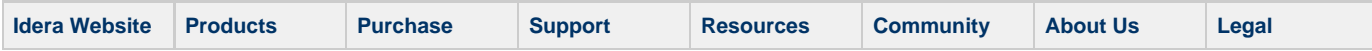

## <span id="page-46-0"></span>**Optimize tempdb settings**

Change the following tempdb system database properties to ensure optimal performance when the Collection Server processes and archives audit data.

Use the following guidelines to optimize performance in a typical environment. For best results, monitor your audit data collection over a period of time, and then set these tempdb properties to reflect your needs. For more information, see [Identify audit data volume.](#page-43-0)

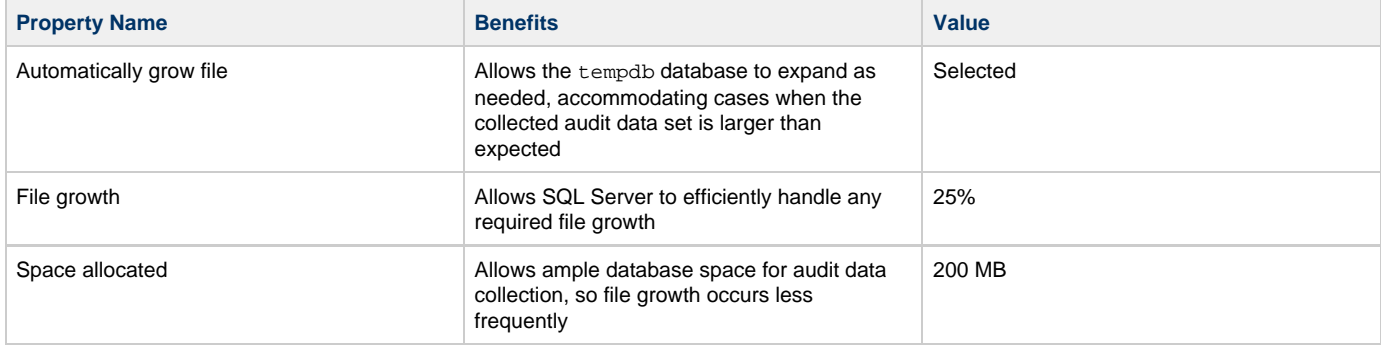

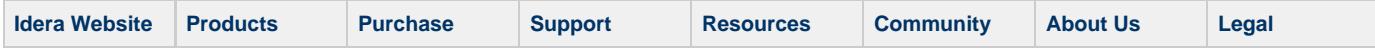

## <span id="page-47-0"></span>**Preserve audit data using archives**

Include frequent archiving in your audit data maintenance strategy. Archiving lets you store audit data in separate databases that can be accessed for future reporting. For more information, see [How archives work.](#page-174-0)

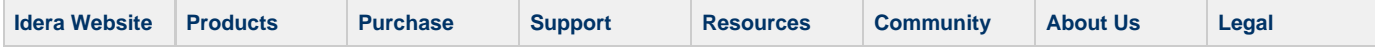

### <span id="page-48-0"></span>**Implement a disaster recovery strategy**

A disaster recovery strategy allows you to plan for unexpected outages to ensure you can continue auditing SQL Server activity and policy compliance.

When you implement SQL Compliance Manager in your production SQL Server environment, consider preparing a disaster recovery strategy to minimize audit data loss should the Collection Server become unavailable. Use the following procedures and guidelines to implement a new disaster recovery strategy or modify an existing disaster recovery strategy.

#### **Identify how often to back up the Repository databases**

The frequency at which you back up the [Repository databases](#page-31-0) depends on the following factors:

- How often your audit settings change
- How often your SQL Server environment changes as you add new servers and databases or remove older servers and databases
- How much audit data you collect in a given time period
- How much risk you are willing to incur

The backup frequency should reflect your maintenance needs and allow you to meet future compliance requirements.

#### **Schedule routine backups of the Repository databases**

After you identify the appropriate backup frequency for your compliance needs, use a tool such as Idera SQL Safe to schedule routine backups of the [Repository databases.](#page-31-0)

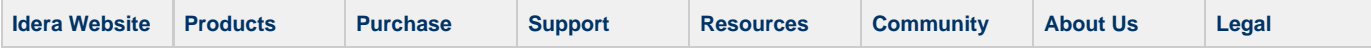

## **How to install SQL Compliance Manager**

Before installing SQL Compliance Manager, consider the following best-practices:

- Ensure you review the [hardware,](#page-34-0) [software](#page-38-0), [permissions](#page-35-0), and [port r](#page-37-0)equirements.
- Decide whether you should [install the Collection Server on a dedicated SQL Server instance](#page-44-0).
- **If you plan to audit instances running SQL Server 2005 or later**, install the Collection Server on a computer hosting the highest version of SQL Server running in your environment. For example, to accept event data from audited instances running SQL Server 2012, the Repository databases must reside on a SQL Server 2012 instance.

By default, SQL CM installs with a trial license. For more information about trial licenses or upgrading your license, see [Licensing.](#page-74-0)

#### **To install SQL Compliance Manager:**

- 1. Log on with an administrator account to the computer on which you want to install SQL CM.
- 2. Run SETUP.EXE in the root of the installation kit.
- 3. On the Idera SQL Compliance Manager Quick Start window, click **SQL Compliance Manager** to begin the installation process.
- 4. On the Welcome to the Setup Wizard for Idera SQL Compliance Manager window, click **Next**.
- 5. Read the Trial Software License Agreement, select **I accept the terms in the license agreement** and click **Next** to continue.
- 6. Accept the default folder for your SQL CM installation, or click **Browse** to specify a different folder.
- 7. Select whether you want the SQL CM application to be available to all users who log on to this computer, and then click **Next**.

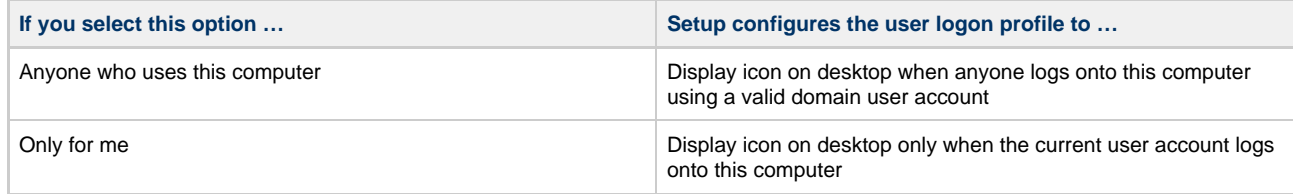

8. Select the appropriate setup type, and then click **Next.**

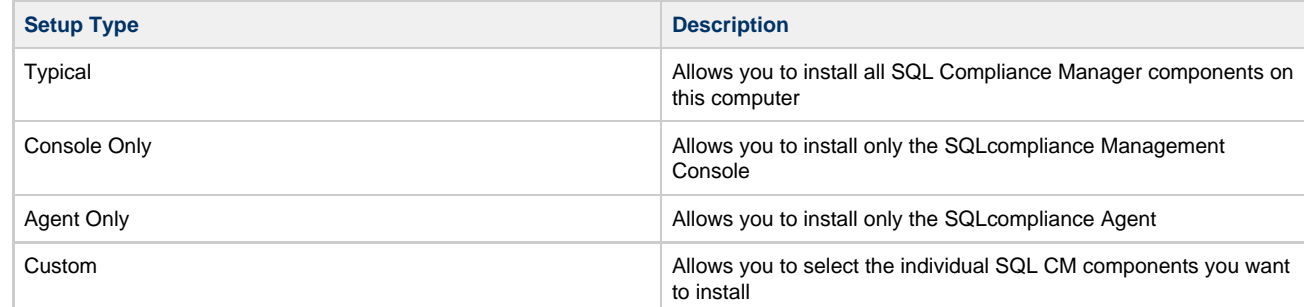

- 9. **If you chose the Custom type**, select one or more SQL CM component, and then click **Next**. Using the Custom setup type, you can install SQL CM components in the following ways:
	- Collection Server and Repository with SQLcompliance Agent
	- Collection Server and Repository
	- Management Console with SQLcompliance Agent
	- Management Console only
	- SQLcompliance Agent only

The setup program installs the Repository when you install the Collection Server.

#### To install all SQL Compliance Manager components at the same time, use the **Typical** setup type.

10. **If you chose to install the Collection Server and SQLcompliance Agent using the Typical or Custom setup**, complete the following procedure:

- a. Specify the location where you want the Collection Server to store audit data received from the SQLcompliance Agent, and then click **Next**. The specified folder is the trace file directory on the Collection Server.
- b. Specify the Windows user account that you want the Collection service and SQLcompliance Agent to run as to access the Repository, and then click **Next**.
- c. Click **Browse** to select the SQL Server instance on which you want to install the Repository. The setup program creates the Repository databases on the specified instance.
- d. Specify the authentication the setup program should use to connect to the selected SQL Server and create the Repository, and then click **Next**.
- e. **If you want to audit the Repository or other databases associated with the selected SQL Server instance**, click **Yes**, and then click **Next**.
- f. Specify the location where the SQLcompliance Agent should store collected audit data, and then click **Next**. The specified folder will be the trace file directory on the audited SQL Server instance.
- g. Select whether you want to start the services immediately after install, and then click **Next**.
- 11. **If you chose the Agent Only setup**, complete the following procedure:
- a. Specify the location where the SQLcompliance Agent should store collected audit data, and then click **Next**. The specified folder will be the trace file directory on the audited SQL Server instance.
- b. Specify the Windows user account the SQLcompliance Agent service should run as to access databases associated with the audited SQL Server instance, and then click **Next**. **If you are installing the agent on a computer that belongs to a** workgroup or non-trusted domain, specify a valid local account (MyComputer\AccountName).
- c. Type the name of the computer on which the Collection Server is installed, and then click **Next**. **If you are installing the SQLcompliance Agent on a workstation or a computer that belongs to a non-trusted domain**, the setup program is unable to validate a connection to the specified computer. Click **No** when prompted to specify another Collection Server computer.
- d. Click **Browse** to select the SQL Server instance you want to audit, specify the authentication the SQLcompliance Agent should use to connect to associated databases, and then click **Next**.
- e. Select whether you want to start the SQLcompliance Agent service immediately after install, and then click **Next**.

12. Click **Install**.

13. Click **Finish**. **If you chose a typical setup**, select **Launch Idera SQL Compliance Manager** to begin auditing your SQL Server environment.

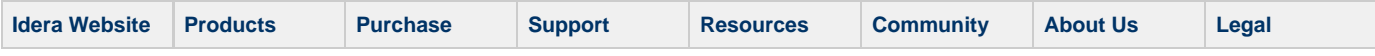

## **Deploying SQL CM in a clustered environment**

SQL Compliance Manager allows you to audit and report on your clustered SQL Server environment. See the following topics for installation and configuration instructions for Windows Server 2003, Windows Server 2008, and Windows Server 2012 environments.

- [Deploy SQL CM in a Windows Server 2003 clustered environment](#page-52-0)
- [Deploy SQL CM in a Windows Server 2008 clustered environment](#page-54-0)
- [Deploy SQL CM in a Windows Server 2012 clustered environment](#page-56-0)

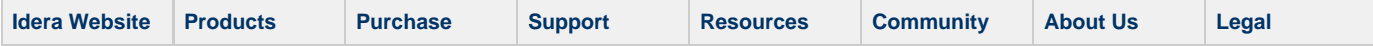

### <span id="page-52-0"></span>**Deploy SQL CM in a Windows Server 2003 clustered environment**

The following instructions guide you through the installation of SQL Compliance Manager in a Windows Server 2003 based clustered environment. Before installing in this environment, note that the generic service must be in the same clustered resource group as the SQL Server. Be sure to have the following information available before creating the generic service:

- Name of the disk containing the folder
- SQL IP address
- SQL network name
- SQL Server service

#### **Install the SQL CM Collection Service on Cluster Nodes**

You must install the SQL Compliance Manager Collection Service on each cluster node for the service to work correctly when a failure occurs on the primary cluster node hosting the Collection Service.

Before upgrading, changing, or uninstalling SQL CM on the passive node, you must delete the following registry entry: HKEY\_LOCAL\_M Δ ACHINE\Software\Idera\SQLcompliance\CollectionService\TraceDirectory. This step is unnecessary for new installations.

#### **To install the SQL Compliance Manager Collection Service on cluster nodes:**

- 1. Log on with an administrator account to the computer on which you want to install SQL Compliance Manager.
- 2. Run Setup.exe in the root of the SQL CM installation kit on the first cluster node.
- 3. Under **Install**, click **SQL Compliance Manager**.
- 4. Read the Welcome window, and then click **Next**.
- 5. Review and accept the license agreement by clicking **I accept the terms in the license agreement**, and then click **Next**.
- 6. Accept the default installation folder, or click **Browse** to specify a different folder, and then click **Next**.
- 7. Select the **Clustered Collection Server** setup type, and then click **Next**.
- 8. Check the **Install the Collection Server in a Windows Cluster** check box to note that you are installing the SQL CM components in a cluster. **If you leave this box unchecked**, the installer performs a **Typical** installation.
- 9. Select whether you are installing the Collection Service on the **Currently Active Node** or **A Passive Node**, and then click **Next**.
- 10. **If you install on the currently active node**, specify a trace directory on a shared disk, and then click **Next**. **If you install on a passive node**, continue with the next step.
- 11. Type the service account information, and then click **Next**.
- 12. Type the virtual SQL Server instance name hosting the Repository, or click **Browse** to specify a different server.
- 13. Select the authentication method used to install the Repository database and include credentials, if required, and then click **Next**.
- 14. Click **Install**.
- 15. In Windows Services, stop the SQL CM Collection Service and set the Startup type to **Manual**.

Repeat the previous steps on each cluster node. Point to the SQL CM Repository installed on the first node.

You cannot perform the installations concurrently, as the installers collide when checking the repository. You must perform the (i) installations sequentially.

#### **Create the clustered service resource**

After installing the SQL Compliance Manager Collection Service on your cluster nodes, create the clustered service resource to allow SQL CM to recognize the cluster nodes.

#### **To create the clustered service resource:**

- 1. Log onto the currently active cluster node using an administrator account, and then start the Microsoft Cluster Administrator tool.
- 2. Right-click the SQL Server cluster resource group for the Collection Service, and then select **New > Resource**.
- 3. Type a name and description for the new resource.
- 4. Select the **Generic Service** resource type.
- 5. Verify that the correct group appears in the **Group** field, and then click **Next**.
- 6. Verify that the nodes in the cluster where you can use this resource appear in the **Possible owners** area, and then click **Next**.
- 7. Complete the following fields, and then click **Next**.
	- a. Name of the disk containing the folder
	- b. SQL IP Address
	- c. SQL Network Name
- d. SQL Server Service
- 8. Type SQLcomplianceCollectionService in the **Service Name** field.
- 9. Leave the Start parameters blank.
- 10. Check the **Use Network Name for computer name** check box, and then click **Next**.
- 11. Click **Add** to add a new root registry key.
- 12. Type Software\Idera\SQLcompliance, and then click **OK**.
- 13. Click **Finish**.
- 14. Start the new generic service by bringing the resource online.

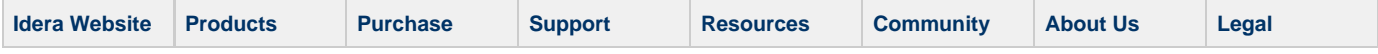

### <span id="page-54-0"></span>**Deploy SQL CM in a Windows Server 2008 clustered environment**

The following instructions guide you through the installation of SQL Compliance Manager in a Windows Server 2008 based clustered environment. Be sure to have the following information available before creating the generic service:

- Name of the disk containing the folder
- SQL IP address
- SQL network name
- SQL Server service

#### **Install the SQL CM Collection Service on Cluster Nodes**

You must install the SQL Compliance Manager Collection Service on each cluster node for the service to work correctly when a failure occurs on the primary cluster node hosting the Collection Service.

Before upgrading, changing, or uninstalling SQL CM on the passive node, you must delete the following registry entry: HKEY\_LOCAL\_M ╱╲ ACHINE\Software\Idera\SQLcompliance\CollectionService\TraceDirectory. This step is unnecessary for new installations.

#### **To install SQL CM services on cluster nodes:**

- 1. Log on with an administrator account to the computer on which you want to install SQL Compliance Manager.
- 2. Run Setup.exe in the root of the SQL CM installation kit on the first cluster node.
- 3. Under **Install**, click **SQL Compliance Manager**.
- 4. Read the Welcome window, and then click **Next**.
- 5. Review and accept the license agreement by clicking **I accept the terms in the license agreement**, and then click **Next**.
- 6. Accept the default installation folder, or click **Browse** to specify a different folder, and then click **Next**.
- 7. Select the **Clustered Collection Server** setup type, and then click **Next**.
- 8. Check the **Install the Collection Server in a Windows Cluster** check box to note that you are installing the SQL CM components in a cluster. **If you leave this box unchecked**, the installer performs a **Typical** installation.
- 9. Select whether you are installing the Collection Service on the **Currently Active Node** or **A Passive Node**, and then click **Next**.
- 10. **If you install on the currently active node**, specify a trace directory on a shared disk, and then click **Next**. **If you install on a passive node**, continue with the next step.
- 11. Type the service account information, and then click **Next**.
- 12. Accept the default SQL Server hosting the Repository, or click **Browse** to specify a different server.
- 13. Select the authentication method used to install the Repository database and include credentials, if required, and then click **Next**.
- 14. Click **Install**.

Ф

15. In Windows Services, stop the SQL CM Collection service and set the Startup type to **Manual**.

Repeat the previous steps on each cluster node. Point to the SQL CM Repository installed on the first node.

You cannot perform the installations concurrently, as the installers collide when checking the repository. You must perform the installations sequentially.

#### **Create the clustered service resource**

After installing the SQL Compliance Manager Collection Service on your cluster nodes, create the clustered service resource to allow SQL CM to recognize the cluster nodes.

#### **To create the clustered service resource:**

- 1. Log onto the currently active cluster node using an administrator account, and then start the Microsoft Failover Cluster Management Console.
- 2. Under Service and Applications, select the application for the SQL Server instance hosting the Repository, and then add a resource as a Generic Service.
- 3. Select SQL Compliance Manager Collection Service, and then complete the wizard to create the service.
- 4. Right-click the SQL Compliance Manager Collection Service in the Other Resources list, and then select **Properties**.
- 5. Type the Network Name for the SQL Server, and then click **Apply**.
- 6. On the Dependencies tab, complete the following fields:
	- a. Name of the disk containing the folder
	- b. SQL IP Address
	- c. SQL Network Name
	- d. SQL Server service
- 7. On the General tab, check the **Use Network Name for computer name** check box.
- 8. Click **Add** to add a new root registry key.
- 9. Type Software\Idera\SQLcompliance, and then click **OK**.
- 10. Start the new generic service by bringing the resource online.

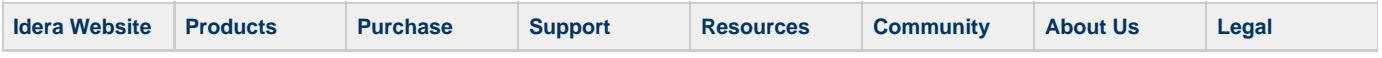

### <span id="page-56-0"></span>**Deploy SQL CM in a Windows Server 2012 clustered environment**

The following instructions guide you through the installation of SQL Compliance Manager in a Windows Server 2012 based clustered environment. Be sure to have the following information available before creating the generic service:

- Name of the disk containing the folder
- SQL IP address
- SQL network name
- SQL Server service

#### **Install the SQL CM Collection Service on Cluster Nodes**

You must install the SQL Compliance Manager Collection Service on each cluster node for the service to work correctly when a failure occurs on the primary cluster node hosting the Collection Service.

Before upgrading, changing, or uninstalling SQL CM on the passive node, you must delete the following registry entry: HKEY\_LOCAL\_M ╱╲ ACHINE\Software\Idera\SQLcompliance\CollectionService\TraceDirectory. This step is unnecessary for new installations.

#### **To install SQL CM services on cluster nodes:**

- 1. Log on with an administrator account to the computer on which you want to install SQL Compliance Manager.
- 2. Run Setup.exe in the root of the SQL CM installation kit on the first cluster node.
- 3. Under **Install**, click **SQL Compliance Manager**.
- 4. Read the Welcome window, and then click **Next**.
- 5. Review and accept the license agreement by clicking **I accept the terms in the license agreement**, and then click **Next**.
- 6. Accept the default installation folder, or click **Browse** to specify a different folder, and then click **Next**.
- 7. Select the **Clustered Collection Server** setup type, and then click **Next**.
- 8. Check the **Install the Collection Server in a Windows Cluster** check box to note that you are installing the SQL CM components in a cluster. **If you leave this box unchecked**, the installer performs a **Typical** installation.
- 9. Select whether you are installing the Collection Service on the **Currently Active Node** or **A Passive Node**, and then click **Next**.
- 10. **If you install on the currently active node**, specify a trace directory on a shared disk, and then click **Next**. **If you install on a passive node**, continue with the next step.
- 11. Type the service account information, and then click **Next**.
- 12. Accept the default SQL Server hosting the Repository, or click **Browse** to specify a different server.
- 13. Select the authentication method used to install the Repository database and include credentials, if required, and then click **Next**.
- 14. Click **Install**.

Ф

15. In Windows Services, stop the SQL CM Collection service and set the Startup type to **Manual**.

Repeat the previous steps on each cluster node. Point to the SQL CM Repository installed on the first node.

You cannot perform the installations concurrently, as the installers collide when checking the repository. You must perform the installations sequentially.

#### **Create the clustered service resource**

After installing the SQL Compliance Manager Collection Service on your cluster nodes, create the clustered service resource to allow SQL CM to recognize the cluster nodes.

#### **To create the clustered service resource:**

- 1. Log onto the currently active cluster node using an administrator account, and then start the Microsoft Failover Cluster Manager.
- 2. Right-click the **SQL Server** role, and then select **Add Resource > Generic Service**.
- 3. Complete the New Resource Wizard to create the SQLcompliance Collection Service.
- 4. Right-click the service you just created, and then select **Properties**.
- 5. On the General tab, check the **Use Network Name for computer name** check box.
- 6. Click **Add** to add a new root registry key.
- 7. Type Software\Idera\SQLcompliance, and then click **OK**.
- 8. Start the new generic service by bringing the resource online.

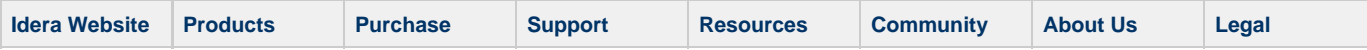

# **Configure your deployment**

After your initial installation and set up, you may want to perform the following tasks to further customize and streamline your deployment.

- [Identify audit data volume](#page-43-0)
- [Export your audit settings](#page-60-0)
- [Manage the SQLcompliance Agent](#page-62-0)
- [Optimize model settings](#page-45-0)
- [Optimize tempdb settings](#page-46-0)
- [Preserve audit data using archives](#page-47-0)
- [Register your SQL Servers](#page-77-0)

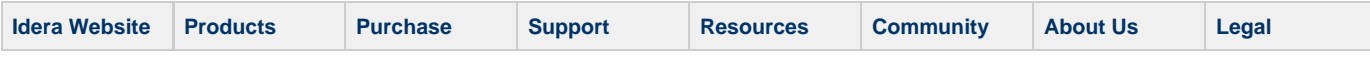

## **Check the product version**

You can check the product version at any time. The product version consists of the release number and build number assigned to SQL Compliance Manager.

### **To check the product version:**

- 1. Start SQL Compliance Manager.
- 2. On the Help menu, click **About SQL Compliance Manager**.
- 3. Click **OK**.

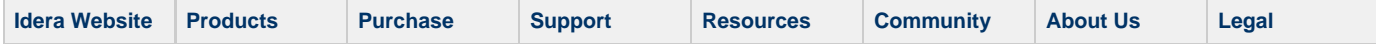

## **Check the SQL Server version**

You can quickly check the version of a SQL Server instance you are auditing.

#### **To check the SQL Server version:**

- 1. Navigate to **Registered SQL Servers** in the **Administration** tree.
- 2. Right-click the SQL Server instance you want to check, and then select **Properties**.
- 3. On the General tab, review the SQL Server version number, and then click **OK**. For more detailed information to help troubleshoot an issue, use the native SQL Server Tools to check your SQL Server instance configuration settings.

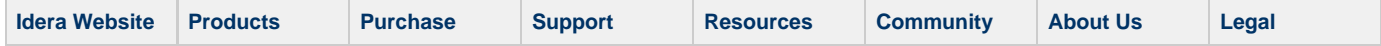

## <span id="page-60-0"></span>**Export your audit settings**

You can export audit settings for an audited SQL Server instance or database. Exported audit settings are saved in an XML format and can be applied to other registered SQL Server instances. This flexibility saves you time when you are configuring audit settings on multiple SQL Server instances or databases, and helps ensure consistent audit settings across your environment. In addition, exporting allows you to back up your audit settings to use should you need to reinstate an audited SQL Server instance. As you configure audit settings, consider which settings you would like to save for future use, and export the settings configured for that particular SQL Server instance or database. You can later import these settings through the Console or apply them to a new registered instance and database through the CLI.

#### **To export your audit settings:**

- 1. Navigate to target SQL Server instance or database in the **Explore Activity** tree.
- 2. On the Summary tab, click either **Server Settings** or **Database Settings** to verify that the audit settings are correct.
- 3. Click **Export**.
- 4. Specify the file name or use the default name.
- 5. Select the location to save the output file. Considering saving the output file to a central location, such as a network share.
- 6. Click **Save**.

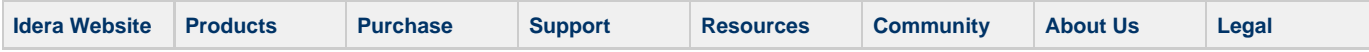

## **Import your audit settings**

As you configure or modify audit settings for your SQL Server instances, you may want to apply the same settings across multiple SQL Server instances in your environment. You can import audit settings through previously exported XML files, allowing you to:

- Use previously configured audit settings as a baseline, or template, you deploy to multiple instances and databases so that the same events are audited across your environment
- Ensure all SQL Server databases used by regulated applications, such as SAP, are being audited consistently and held to the same level of compliance
- Streamline and automate your configuration workflow

**If a user is assigned privileged status as part of the alert rule you are importing, and that user does not yet exist in the environment you are importing to**, the privileged user status will apply if the user is ever added to your environment.

To execute a T-SQL script that applies previously exported audit settings, [use the auditdatabase CLI command](#page-103-0).O)

#### **Auditing the same events across multiple instances and databases**

You can import previously configured audit settings to use as a baseline, or template. By deploying this baseline to multiple instances and databases, you can ensure the same events are audited across your environment.

#### **To audit the same events across multiple instances or databases:**

- 1. Navigate to **Registered SQL Servers** in the **Administration** tree.
- 2. On the **Registered SQL Servers** tab, click **Import**.
- 3. On the Select File to Import window, click **Browse** and locate the audit settings file, and then click **Open**.
- 4. Click **Next**.
	- **If you want to audit events at the server level as well as events initiated by privileged users**, select these import options. **If you want to audit events at the database level**, click **Database Audit Settings**, and then select the database you want to use as your baseline or template.
- 5. On the Target Servers window, select the registered SQL Server instances to which you want to apply the selected audit settings, and then click **Next**.
- 6. On the Import Audit Settings window, select the audit settings you want to import, and then click **Next**.
- 7. On the Target Databases window, select the audited databases to which you want to apply the selected audit settings, and then click **Nex t**.
- 8. On the Summary window, choose whether you want your imported audit settings to overwrite the settings on the target SQL Server instances and databases or be added to the settings already present. Click **Finish** to import your audit settings.

#### **Auditing regulated applications across your environment**

You can import previously configured audit settings to ensure all SQL Server databases used by regulated applications, such as SAP, are being audited consistently and are held to the same level of compliance.

#### **To audit regulatory applications across your environment:**

- 1. Navigate to **Registered SQL Servers** in the **Administration** tree.
- 2. On the Registered SQL Servers tab, click **Import**.
- 3. On the Select File to Import window, click **Browse** and locate the audit settings file, and then click **Open**.
- 4. Click **Next**.
- 5. On the Import Audit Settings window, specify which databases have been configured with the audit settings you want to import. Complete the following steps:
	- a. Click **Database Audit Settings**, and then select the **Only import for matching database names** option.
	- b. Select the databases whose audit settings you want to apply.
	- c. **If you also want to audit events at the server level as well as events initiated by privileged users**, select these options, and then click **Next**.
- 6. On the Target Servers window, select the audited SQL Server instances you want to apply the audit settings to from the list, and then click **Next**.
- 7. On the Target Databases window, ensure the target database list matches the database names you specified to match. Select the audited databases to which you want to apply the imported audit settings, and then click **Next**.
- 8. On the Summary window, select whether you want your imported audit settings to overwrite the settings on the target SQL Server instances and databases or added to the settings already present. Click **Finish** to import your audit settings.

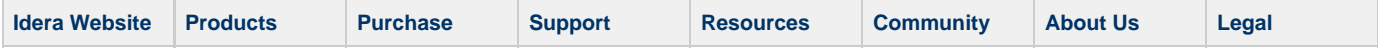

## <span id="page-62-0"></span>**Manage the SQLcompliance Agent**

The SQLcompliance Agent collects SQL events for the Collection Server to process. Your audit and agent property settings control which audit data is collected, and how the audit data is managed and processed. Deploy a SQLcompliance Agent to each SQL Server computer that hosts the instances and databases you want to audit.

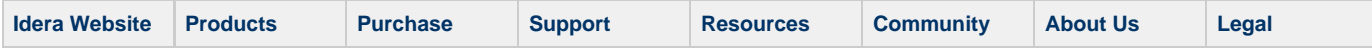

#### **How the SQLcompliance Agent works**

The SQLcompliance Agent runs under the SQLcompliance Agent Service account on each registered SQL Server computer that hosts the audited instances and databases. To audit events, the SQLcompliance Agent starts SQL Server traces that run on the target SQL Server. Once a trace starts, SQLcompliance copies events from the SQL trace to trace files, providing a raw audit record.

Trace files are stored in the AgentTraceFiles folder under the install directory (C:\Program Files\Idera\SQLcompliance) on the computer that hosts the SQL Server instance. This folder is secured using ACL settings. You can specify a different location for the trace directory.

The SQLcompliance Agent compresses the trace files and sends them to the Collection Server. After a trace file is successfully sent, the SQLcompliance Agent deletes the file.

You can configure how the SQLcompliance Agent manages these trace files. For example, you can set the maximum trace directory size to limit how much storage space is consumed by unprocessed audit data. When the directory size is reached, the SQLcompliance Agent stops the SQL trace until the existing trace files can be sent to the Collection Server.

By default, the SQLcompliance Agent communicates with the Collection Server every 5 minutes. This communication is a heartbeat. During a heartbeat, the SQLcompliance Agent confirms its health and receives audit setting updates. You can manually apply audit setting updates as needed using the Management Console.

**If the SQLcompliance Agent continues to run without a heartbeat**, SQL compliance manager considers the agent to be unattended. By setting the unattended time limit, you can control how long traces are allowed to run until SQL Server stops the trace. Use this setting to automatically stop auditing when the SQLcompliance Agent is not responding or has been deleted.

When you deploy the SQLcompliance Agent, SQLcompliance installs the SQLcompliance Agent service on the computer hosting the target SQL Server instance. You can install the agent manually through the setup program or dynamically through the Management Console.

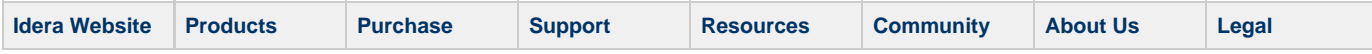

## **SQLcompliance Agent version compatibility**

The 3.0 or later version of the Management Console and the Collection Server supports all earlier versions of the SQLcompliance Agent. This compatibility allows you to upgrade your SQL Compliance Manager implementation in stages according to your change control policies.

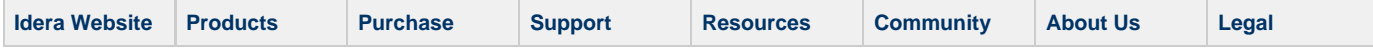

## **Deploy the SQLcompliance Agent manually**

To deploy the SQLcompliance Agent manually, run a Agent Only or Custom setup to install the agent on the physical computer that hosts the SQL Server instance or database you want to audit. Use manual deployment when you want to install the SQLcompliance Agent in a unique environment, such as on a workstation or a computer that belongs to a non-trusted domain.

**If you want to audit a virtual SQL Server**, use the Cluster Configuration Console to deploy and configure the SQLcompliance Agent on each cluster node hosting the server. For more information about installing and configuring the SQLcompliance Agent for a virtual SQL Server, see [Aud](#page-373-0) [it a virtual SQL Server instance](#page-373-0).

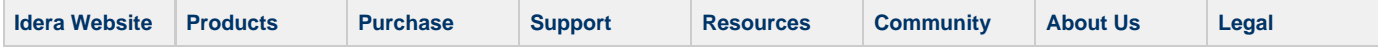

## **Deploy the SQLcompliance Agent remotely**

You can deploy the SQLcompliance Agent to a registered SQL Server instance using the Management Console. Deploying the agent allows you to begin auditing server and database activity on the selected SQL Server instance.

**If you want to audit a virtual SQL Server**, you must manually deploy the SQLcompliance Agent to each cluster node hosting the server. Use the Cluster Configuration Console to deploy and configure the SQLcompliance Agent. For more information about installing and configuring the SQLcompliance Agent for a virtual SQL Server, see [Audit a virtual SQL Server instance](#page-373-0).

#### **If you want to audit a SQL Server instance hosted by a computer that belongs to a non-trusted domain or a workgroup**, you must manually deploy the SQLcompliance Agent to the host computer using the SQL Compliance Manager setup program.

#### **To deploy the SQLcompliance Agent:**

- 1. Navigate to **Registered SQL Servers** in the Administration tree.
- 2. Right-click the SQL Server instance to which you want to deploy the SQLcompliance Agent.
- 3. Select **Deploy Agent** from the context menu.
- 4. Type and confirm the account name and password. You want the SQLcompliance Agent service account to use the connect to your audited instances.
- 5. Specify the trace directory and click **Next**.
- 6. Review your settings, and then click **Finish** to deploy the SQLcompliance Agent.

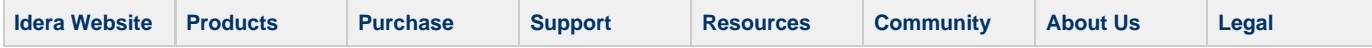

## <span id="page-67-0"></span>**Upgrade the SQLcompliance Agent locally**

You can use the SQL Compliance Manager setup program to upgrade the SQLcompliance Agent on the local computer that is running the registered SQL Server instance. Use this approach when you are upgrading the SQLcompliance Agent on a registered SQL Server where you manually installed the agent. For more information, see [Upgrade to this build.](#page-13-0)

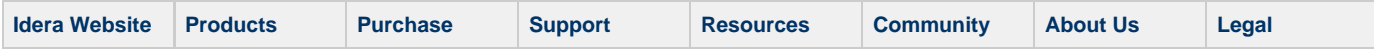

## **Upgrade the SQLcompliance Agent remotely**

You can upgrade the SQLcompliance Agent remotely using the Management Console. Use this approach to upgrade agents on any registered SQL Server where you remotely installed the agent.

**If you manually installed the SQLcompliance Agent**, use the SQL Compliance Manager setup program to manually upgrade the agent. For more information, see [Upgrade the SQLcompliance Agent locally.](#page-67-0)

#### **To upgrade the SQLcompliance Agent:**

- 1. Navigate to **Registered SQL Servers** in the **Administration** tree.
- 2. Right-click the SQL Server instance to which you want to upgrade the SQLcompliance Agent.
- 3. **If the Agent is not up to date**, you can select **Upgrade Agent** from the context menu. **If the Agent is up-to-date**, the option **Upgrading the Agent** is unavailable.

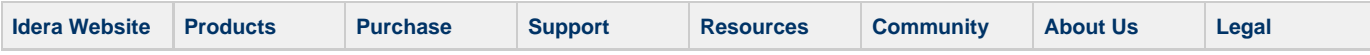

### **Ensure the SQLcompliance Agent has current audit settings**

You can ensure the SQLcompliance Agent is using your most recent audit settings by performing a manual update. This update does not impact the heartbeat interval. By default, the agent receives updates every five minutes.

#### **To ensure the SQLcompliance Agent has current audit settings:**

- 1. Navigate to **Registered SQL Servers** in the **Administration** tree.
- 2. Select the SQL Server instance to which you want to update the SQLcompliance Agent.
- 3. Click **Update Now** on the **Audit Settings** ribbon.

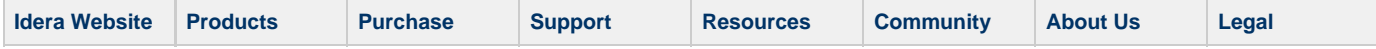

## **Check trace file integrity**

The SQLcompliance Agent manages the SQL trace that collects audit data. **If the SQL trace is stopped, modified, paused, or deleted by another application**, the SQLcompliance Agent restarts the trace and checks the trace status. The Collection Server then logs an event indicating the current trace status.

You can set the trace tamper detection interval from the SQLcompliance Agent Properties window. For more information, see [Configure how the](#page-73-0) [SQLcompliance Agent manages trace files](#page-73-0).

**If an issue has occurred**, one of the following events will display on the Agent Events tab of the SQL Compliance Manager Activities tab.

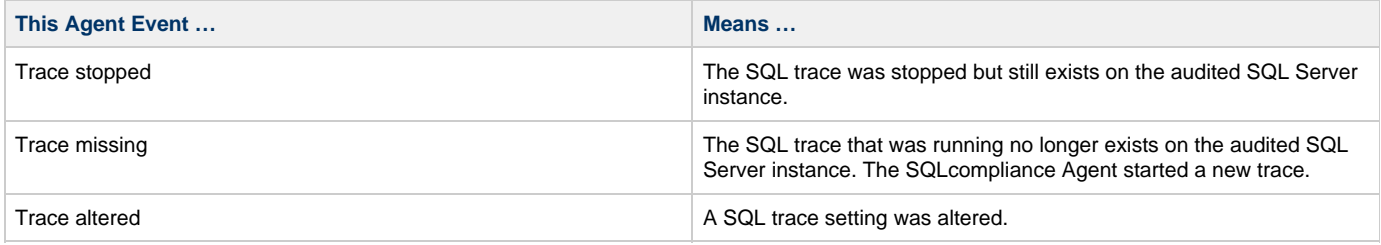

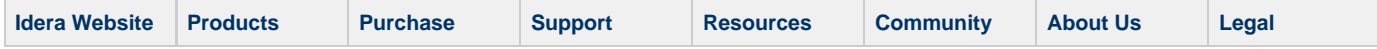

### **Check the SQLcompliance Agent status**

You can quickly check the status of a SQLcompliance Agent that is deployed to a registered SQL Server instance you are auditing. This feature provides a summary of the agent health. For more detailed information to help troubleshoot an issue, see the agent properties.

#### **To check the SQLcompliance Agent status:**

- 1. Navigate to **Registered SQL Servers** in the **Administration** tree.
- 2. Select the SQL Server instance that hosts the SQLcompliance Agent you want to check.
- 3. Click **Check Agent** on the **Agent** ribbon.
- 4. Review the status, and then click **OK**. To obtain more detailed information about the agent, review the agent properties. To refresh the status displayed in the Registered SQL Servers tab, click Refresh on the View menu.

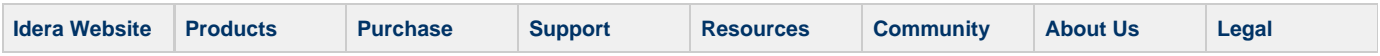
### **Check the SQLcompliance Agent version**

You can quickly check the version of a SQLcompliance Agent that is deployed to a registered SQL Server instance you are auditing. The SQLcompliance Agent version consists of the release number and build number assigned to SQL Compliance Manager. The SQLcompliance Agent version should be the same as the product version. For more information, see [Check the product version.](#page-58-0)

### **To check the SQLcompliance Agent status:**

- 1. Navigate to **Registered SQL Servers** in the **Administration** tree.
- 2. Select the SQL Server instance that hosts the SQLcompliance Agent you want to check.
- 3. On the Agent menu, click **Agent Properties**.
- 4. On the General tab, review the SQLcompliance Agent version number, and then click **OK**. For more detailed information to help troubleshoot an issue, see additional agent properties on the Deployment and Trace Options tabs.

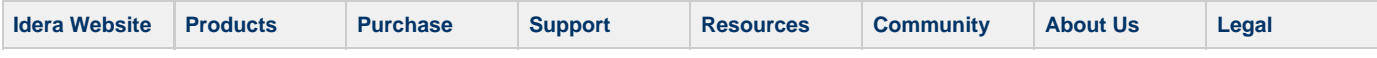

### **Configure how the SQLcompliance Agent manages trace files**

You can configure how the SQLcompliance Agent manages trace files. These settings include file size thresholds and how often the SQLcompliance Agent calls the Collection Server with a heartbeat.

**If you specify a different location for the trace directory**, ensure the SQLcompliance Agent Service account has read and write privileges on that folder. SQL Compliance Manager does not change the security settings on existing folders.

**If you are auditing a virtual SQL Server**, ensure the specified folder is located on a shared data disk for the specified virtual SQL Server. SQL CM applies this change to the active node in the cluster hosting the virtual SQL Server. SQLcompliance Agent properties are later replicated from the active node to the passive nodes.

### **To configure how the SQLcompliance Agent manages trace files:**

- 1. Navigate to **Registered SQL Servers** in the **Administration** tree.
- 2. Select the SQL Server instance that hosts the SQLcompliance Agent you want to check.
- 3. On the **Agent** menu, click **Agent Properties**.

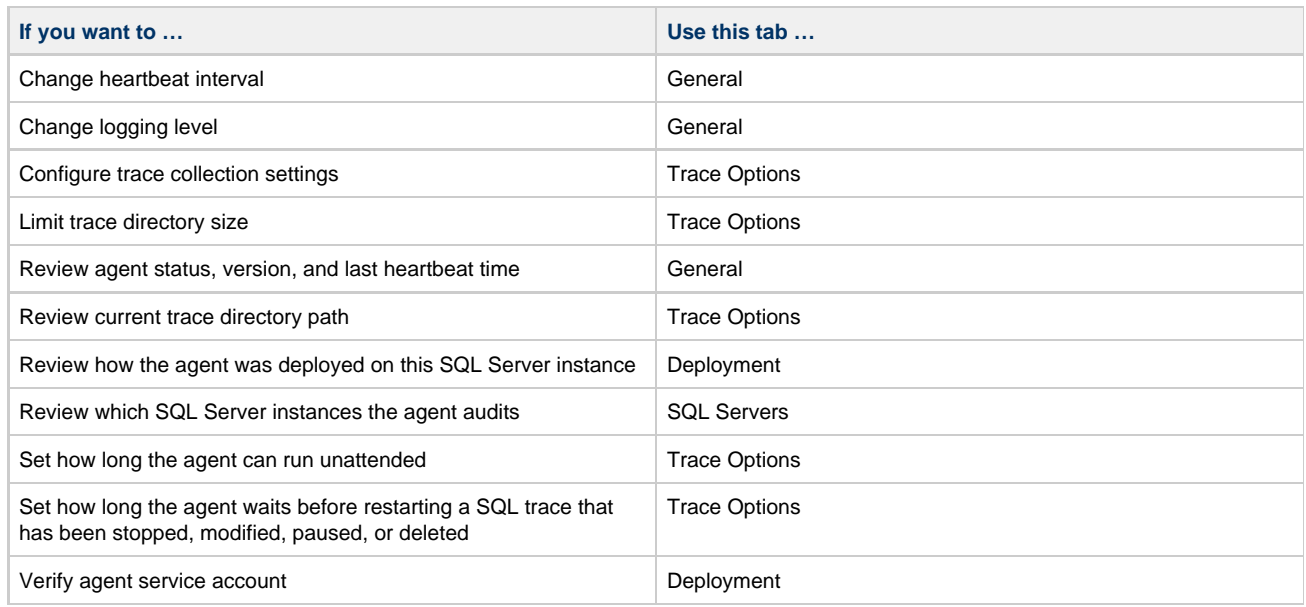

- 4. **If you want to designate a different folder for the SQLcompliance Agent trace directory**, complete the following steps.
	- a. On the **Agent** menu, click **Change Trace Directory**.
	- b. Specify the path for the new agent trace directory location.
- 5. Click **OK**.

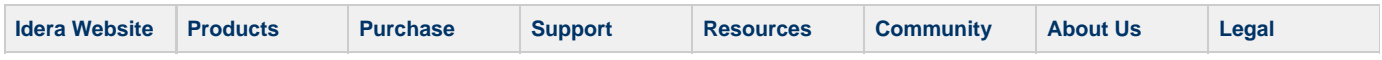

# **Licensing**

SQL Compliance Manager provides an intuitive, simple to use interface for license key management. You can view the status of the license key associated with each SQL Server instance and upgrade licenses to audit additional instances. SQL Server instances are the only licensed components in the SQL CM architecture.

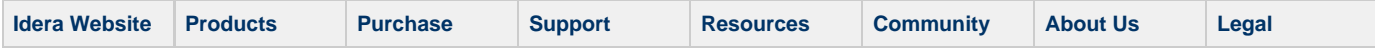

### **How licensing works**

By default, SQL Compliance Manager installs with a limited-time, limited-instance trial license key. The Management Console displays your trial license statistics in the Manage SQL Compliance Manager Licenses window.

When you decide to move from a trial implementation of SQL CM to your production environment, contact and obtain a license key from Idera. You enter the license key using the Manage SQL Compliance Manager Licenses window. This license key is stored in the Repository.

SQL Compliance Manager checks for a valid license key each time you register a SQL Server instance. **If the SQL Server instance is not currently licensed**, and you have enough licenses to proceed, SQL CM associates the instance with an available license. **If the attempted registration exceeds your licensed limit**, SQL CM does not register the specified instance and you cannot initiate auditing.

When you reach your license limit, SQL Compliance Manager disallows the registration of additional SQL Server instances. **If your license expires**, SQL CM disables all auditing of new events and disallows registration of additional SQL Server instances. You can continue to view and report on previously-collected audit data.

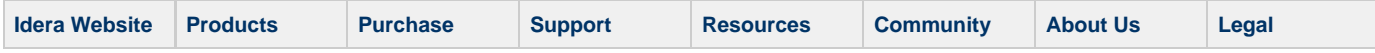

### **Upgrade your license**

You may need to upgrade your license due to any number of circumstances. For example, consider the following scenarios:

You exhaust your trial license and have decided to use SQL Compliance Manager to audit and report on database activity You exhaust your purchased license due to company growth or the need to audit additional SQL Server instances to remain in compliance

### **To upgrade your license:**

- 1. Click **File** on the menu bar, and then select **Manage Licenses**.
- 2. On the Manage Licenses window, click **Add** and enter your new license key.
- 3. Click **OK**.

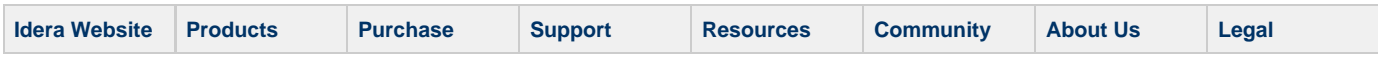

# <span id="page-77-0"></span>**Register your SQL Servers**

Registering a SQL Server instance allows you to audit this instance and the associated databases. For each database you want to audit, register the corresponding SQL Server instance. When you register the instance, you can also deploy the SQLcompliance Agent to begin auditing SQL events on this instance.

**Use the Console to register your SQL Servers**

- 1. Ensure the SQL Server instance you want to register meets the [hardware](#page-34-0) and [software](#page-38-0) requirements.
- 2. Decide which [SQL Server events](#page-86-0) you want to audit on this instance.
- 3. Start the Management Console, and then click **New > Registered SQL Server**.
- 4. Specify or browse to the SQL Server instance you want to register with SQL Compliance Manager, and then click **Next**. You can also specify the description SQL CM uses when listing this instance in the Management Console.
- 5. **If the SQL Server instance is hosted by a Microsoft SQL Server Cluster virtual server**, select the checkbox. Click **Next**.
- 6. Indicate whether you want to deploy the SQLcompliance Agent now or later, and then click **Next**. You can also choose to deploy the SQLcompliance Agent manually, allowing you to install the agent at the physical computer that is hosting the registered SQL Server instance.
	- **If you are auditing a virtual SQL Server or a SQL Server instance running in a non-trusted domain or workgroup**, you ⋒ must manually deploy the SQLcompliance Agent to the computer hosting the instance. For more information, see [Deploy the](#page-65-0) [SQLcompliance Agent manually](#page-65-0).
- 7. **If you chose to deploy the SQLcompliance Agent now**, specify the appropriate service account credentials for the agent, and then click **Next**. For more information, see [Permissions requirements.](#page-35-0)
- 8. **If you chose to deploy the SQLcompliance Agent now**, indicate whether you want the SQLcompliance Agent to use the default trace directory, and then click **Next**. By default, the trace directory path is:

C:\Program Files\Idera\SQLcompliance\AgentTraceFiles

**If you designate a different directory path** , ensure the SQLcompliance Agent Service account has read and write privileges on the specified folder.

- 9. Select the server databases you want to audit, and then click **Next**. **If you do not want to audit any databases**, clear the **Audit Databases** check box.
- 10. Select the collection level of server activities you want to audit, and then click **Next**.
- 11. **If you chose to create a custom audit collection**, select the server activities you want to audit, and then click **Next**. You can also indicate whether you want to audit successful or failed access checks.
- 12. **If you chose to create a custom audit collection**, specify which privileged users you want to audit, and then click **Next**. **If you are auditing a virtual SQL Server or a SQL Server instance running in a non-trusted domain or workgroup**, configure privileged user audit settings after you have deployed the SQLcompliance Agent.
- 13. **If you chose to create a custom audit collection**, select the database activities you want to audit, and then click **Next**. You can also indicate whether you want to audit successful or failed access checks, capture SQL statements for DML and SELECT activity, or capture the transaction status for DML activity.
- 14. **If you chose to create a custom audit collection**, specify which privileged users you want to audit, and then click **Next**.
- 15. Specify whether you want to grant the assigned SQL logins read access to events audited on this SQL Server instance, and then **Next**. For more information, see [How Console security works](#page-151-0).
- 16. Click **Finish**.

### **Use the CLI to register a SQL Server instance**

You can use the command line interface to register a new SQL Server instance and apply audit settings. The audit settings can be configured using the Typical auditing settings or an audit template (audit settings you exported to an XML file).

Keep in mind the following requirements and limitations:

- This process requires manually deploying the SQLcompliance Agent to this instance.
- You cannot apply the built-in HIPAA or PCI regulation guidelines at the server level using the CLI.
- The register command supports case-sensitive named instances. Ensure you are using the appropriate case when you cite the instance name.
- The registerinstance command does not support registering a virtual SQL Server instance hosted on a Windows cluster.

SQL Compliance Manager includes a sample instance audit settings template (Sample\_Server\_AuditSettings.xml) for your convenience. Use this sample template to familiarize yourself with how specific audit settings are defined. By default, the sample template is located under  $C:\Per\ogram$ Files\Idera\SQLcompliance.

### **To register an instance and apply the Typical (default) audit settings:**

- 1. Use the SQL CM setup program to the target instance.
- 2. In Windows Command Prompt, use the following syntax: SQLcmCmd [-host CollectionServer] [-port number] registerinstance instance.

### **To register an instance and apply a FERPA regulation guideline:**

The FERPA regulation guideline is provided as an XML template (FERPA\_Server\_Regulation\_Guideline.xml) stored in the SQL CM installation directory (C:\Program Files\Idera\SQLcompliance). Ensure the path you cite for the FERPA template reflects the directory you chose during installation.

- 1. Use the SQL CM setup program to [manually deploy the SQLcompliance Agent](#page-65-0) to the instance that hosts the target database.
- 2. In Windows Command Prompt, use the following syntax: SQLcmCmd [-host CollectionServer] [-port number] registerinstance instance -config "FERPA regulation guideline file path".

### **To register an instance and apply a SOX regulation guideline:**

The SOX regulation guideline is provided as an XML template (SOX\_Server\_Regulation\_Guideline.xml) stored in the SQL Compliance Manager installation directory (C:\Program Files\Idera\SQLcompliance). Ensure the path you cite for the SOX template reflects the directory you chose during installation.

- 1. Use the SQL CM setup program to [manually deploy the SQLcompliance Agent](#page-65-0) to the instance that hosts the target database.
- 2. In Windows Command Prompt, use the following syntax: SQLcmCmd [-host CollectionServer] [-port number] registerinstance instance -config "SOX regulation guideline file path".

#### **To register an instance and apply a custom audit template:**

- 1. Determine which currently audited SQL Server instance has the audit settings you want to apply to the new instance.
- 2. [Export your audit settings](#page-60-0) from the source instance.
- 3. Use the SQL Compliance Manager setup program to [manually deploy the SQLcompliance Agent](#page-65-0) to the target instance.
- 4. In Windows Command Prompt, use the following syntax: SQLcmCmd [-host CollectionServer] [-port number] registerinstance instance -config "exported audit settings file path".

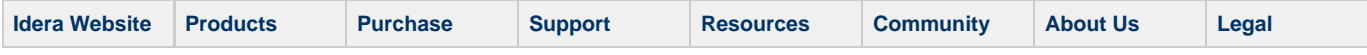

## **Manage the registry key**

SQL Compliance Manager checks the permissions available on each SQL Server instance you want to monitor. This check runs automatically each time you register a new instance.

If the check fails, review the issue, and then access the HKEY\_LOCAL\_MACHINE\Software\Idera\SQLcompliance to make the permission changes. For more information about the required permissions, see [Configuration wizard - Permissions Check window.](#page-240-0)

### **To make a change to the registry key**:

- 1. Start services.msc using the Run command. The system displays the Services window.
- 2. Right-click the **SQLcompliance Collection Service**, and then select **Properties**.
- 3. In the SQLcompliance Collection Service Properties dialog box, click the Log On tab.
- 4. Log on to the SQLcm Service by typing the service account credentials, and then clicking **OK**.
- 5. Open the registry editor by typing **regedit** in the Run command window, and then clicking **OK**. The system displays the Registry Editor window.
- 6. In the directory tree, expand HKEY\_LOCAL\_MACHINE\SOFTWARE\Idera\SQLcompliance.
- 7. Right-click the **SQLcompliance** folder, and then select **Permissions**. The system displays the Permissions for SQLcompliance dialog box.
- 8. On the Security tab, click **Add**. This step allows you to add a user or group.
- 9. In the Select Users or Groups dialog box, search for the appropriate account by clicking **Advanced > Find Now**. The Select Users or Groups dialog box displays a list of relevant results.
- 10. In the **Search Results** field, select the service account used by SQLcm Services, and then click **OK**. The system adds the object to the list.
- 11. Click **OK**. Note that the account you selected appears in the **Group or user names** field of the Permissions for SQLcompliance dialog box.
- 12. Select the account name, and then add the appropriate permissions by checking the **Allow** checkbox for the permission(s).
- 13. Click **OK** after you make your selections. You can verify the permissions by right-clicking **SQLcompliance** in the Registry Editor, selecting **Permissions**, and then viewing the allowed permissions.

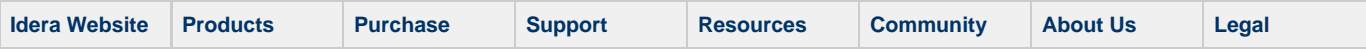

# **Audit SQL Server Events**

Auditing your SQL Server instances and databases is the first step in ensuring your SQL Server environment remains in continuous compliance with federal and corporate security and privacy policies. You can also generate reports on the audit data you collect, allowing you to demonstrate compliance on demand. For more information, see [Report on Audit Data.](#page-159-0)

# **Auditing checklist**

Use the following checklist to help you prepare your environment to successfully audit your SQL Server instances and databases. **If you plan to audit virtual SQL Servers running in Microsoft failover clusters**, see [Audit a virtual SQL Server instance](#page-373-0) for detailed installation and configuration tasks.

1. Gather the information necessary to set up your auditing.

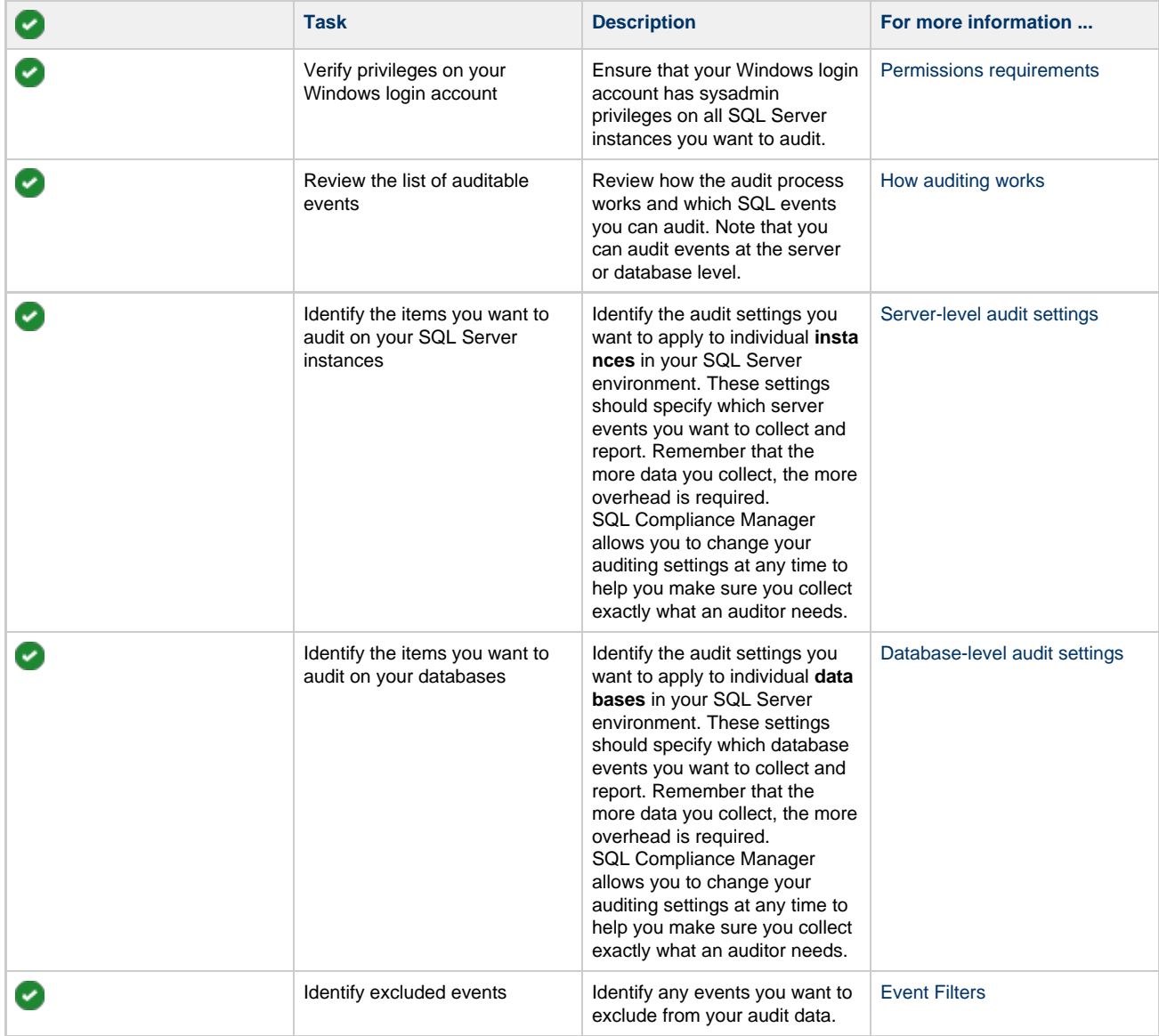

### 2. Register your SQL Server instances.

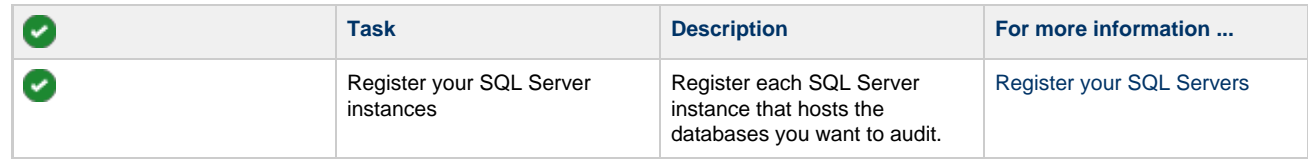

3. Enable auditing.

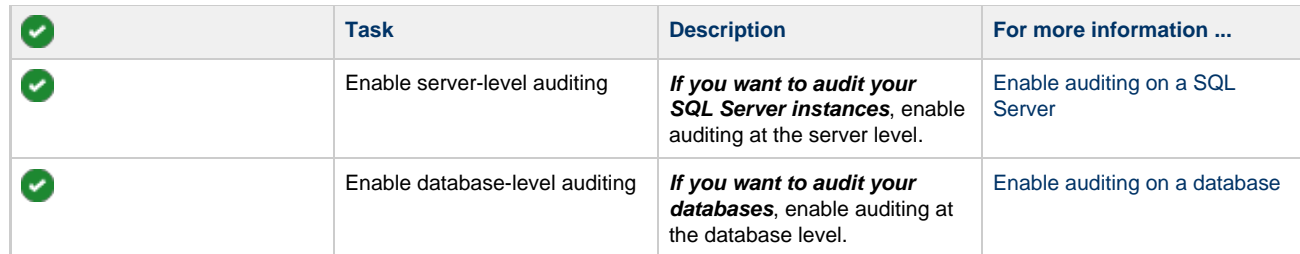

### 4. Apply regulation guidelines.

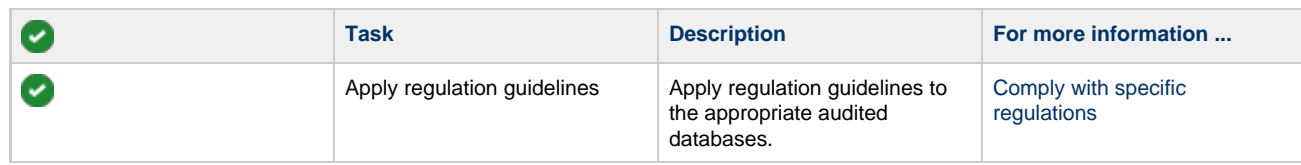

### Configure filters and test your settings.

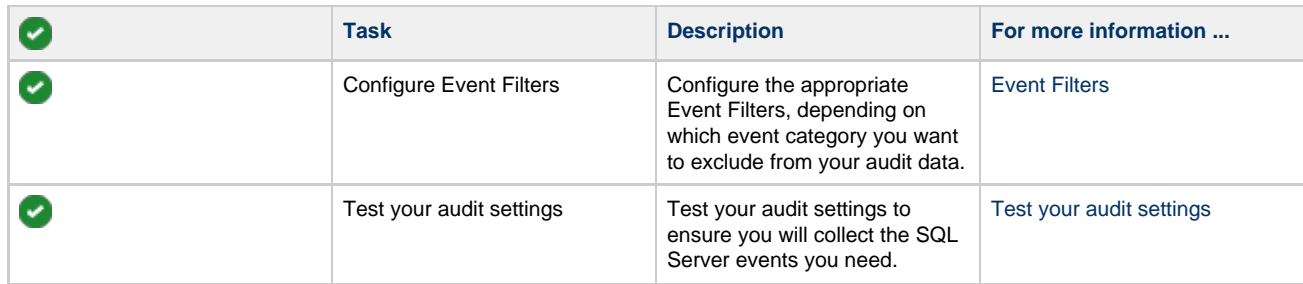

### 5. Monitor your settings.

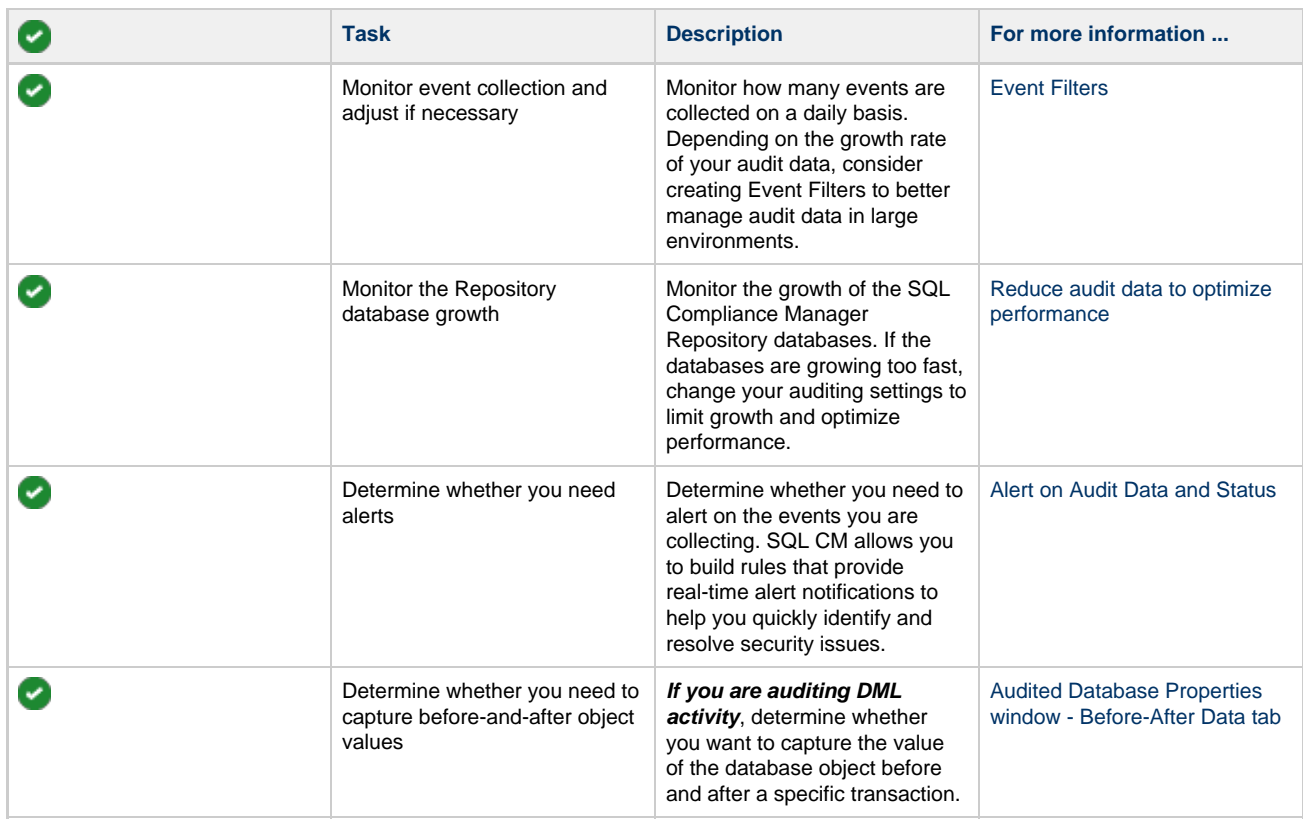

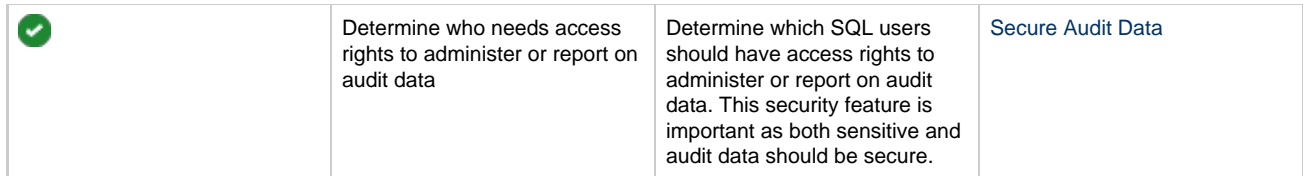

### 6. Implement reports.

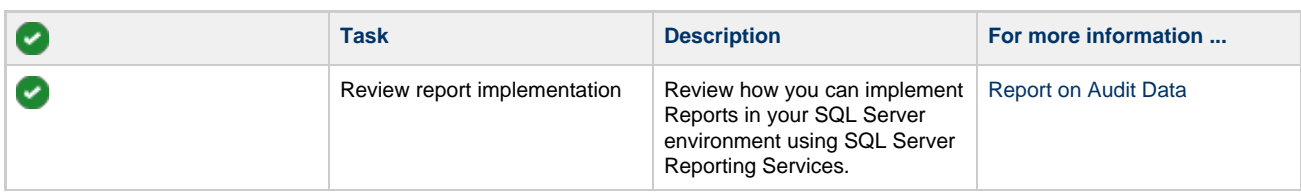

#### 7. Archive events.

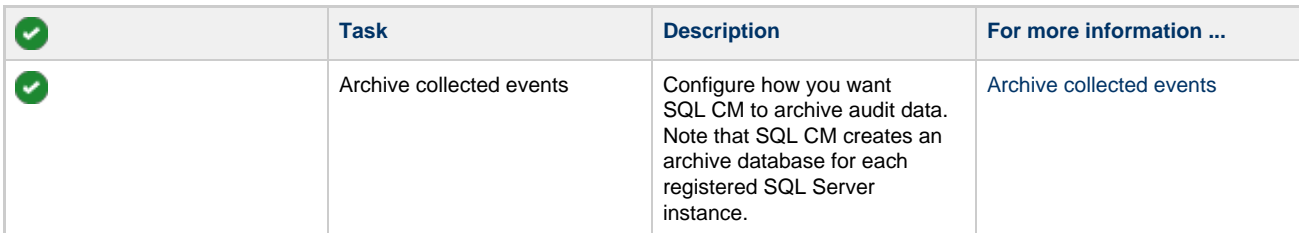

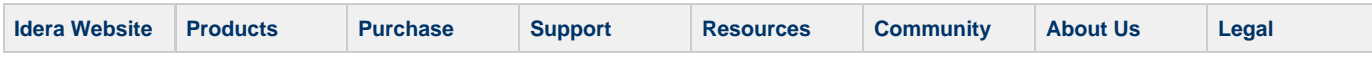

### <span id="page-83-0"></span>**How auditing works**

SQL Compliance Manager audits each registered SQL Server instance and the associated databases according to the audit settings you configure. Your audit settings should directly correlate with the SQL events you need to track in order to meet your compliance objectives. For example, you can register a SQL Server instance for auditing but not audit the hosted databases. Likewise, you can audit a single database on a registered SQL Server instance that hosts multiple databases.

### **Complying with regulations**

If you are subject to comply with regulations such as PCI DSS or HIPAA, you can use SQL CM to configure your audit settings according to the specific guidelines of the regulation. SQL CM then collects event data based on these guidelines and can provide a report that details the section of the regulation and the data collected using SQL CM. You can apply the regulation guideline audit settings to one or more databases on a registered SQL Server instance.

### **Understanding traces**

On each registered SQL Server instance, the SQLcompliance Agent starts a SQL Server trace to copy SQL event log entries, called audit events, to trace files. Trace files are temporary files that store audit events until these events can be sent to the Collection Server. Trace files are located in a trace file directory on the audited SQL Server computer. For more information, see [How the SQLcompliance Agent works.](#page-63-0)

SQL Compliance Manager collects all events in the SQL trace that are related to the activity you want to audit. When choosing the activities you want to audit, be aware that activities performed through the SQL Server client tools, such as Management Studio, may log multiple events. For example, when you add a login to a role, the SQL trace records one event for the add login action and another event for changing the default language. In this case, SQL CM collects each event as separate audit data according to the SQL trace.

### **Using the Collection Server**

The [Collection Server](#page-31-0) stores the compressed trace files in the CollectionServerTraceFiles folder until the files can be processed. This folder is located under the install directory (C:\Program Files\Idera\SQLcompliance) on the computer that hosts the Collection Server. The CollectionServerTraceFiles folder is also called a trace file directory, and is secured using ACL settings. You can specify a different location for the trace directory.

The Collection Server processes the raw audit events according to your settings and then sends the results to the appropriate event database in the Repository. The Collection Server creates an event database for each registered SQL Server instance. You can specify which audit events you want to track. You can also configure how the Collection Server and SQLcompliance Agent manage the trace files.

### **Filtering and grooming data**

For optimal data management, SQL Compliance Manager supports archiving and grooming of event data. Depending on the size of your environment, the amount of event data you audit, and your reporting cycles, you may want to archive and groom event data on a routine basis. For more information, see [Manage Audit Data](#page-173-0).

### **Understanding trusted and privileged users**

Trusted users are SQL Server logins and members of SQL Server roles that you trust to read, update, or manage a particular audited database. As these users are trusted, the events generated by accounts are removed by the SQL CM Agent from the audit trail before sending the trace file to the Collection Server for processing.

By designating trusted users, you can more efficiently audit databases used by third-party applications, such as SAP, that are self-auditing. self-auditing applications are able to audit activity and transactions initiated by their service accounts. Because service accounts can generate a significant number of login and database change events, omitting these expected events from your audit data trail lets you more easily identify unexpected activity.

When you designate trusted users, consider limiting your list to a few specific logins. This approach optimizes event processing performance and ensures you filter the intended accounts.

In comparison, privileged users are SQL Server logins and members of SQL Server roles that have certain privileges or authorization that you want to audit. You can audit individual SQL Server logins with privileged access as well as logins that belong to specific server roles. A sudden spike in privileged user activity could indicate a security breach. For more information about selecting privileged users for audit, see the [Configurat](#page-243-0) [ion wizard - Privileged Users window](#page-243-0) and the [Registered SQL Server Properties window - Privileged User Auditing tab](#page-337-0).

If you are auditing privileged user activity and the trusted user is also a privileged user, SQL CM will continue to audit this user because of its elevated privileges. For example, a service account that is a member of the sysadmin fixed SQL Server role will continue to be audited even though the account is designated as trusted. Keep in mind that trusted users are filtered at the database level whereas privileged users are audited at the server level.

### **Understanding before and after data**

Collect before and after data when it is critical to capture the exact data change in a table column. When this feature is enabled, you can evaluate the before value and after value for each change in the Audit Events view. Enabling this feature can impact your Collection Server and

### Management Console performance.

Δ

It is important to note that the Before-After Data capture feature modifies the application schema by creating triggers on any table for which such data collection is enabled.

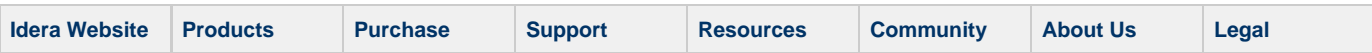

### <span id="page-85-0"></span>**Audit collection levels**

When you add a database to audit, you can select the Default, Custom, or Regulation audit collection level. Use the audit collection level to control which SQL Server events you audit at the database level.

#### **Default collection level**

Allows you to collect the SQL Server events most commonly requested by auditors. This collection level audits the following activities and SQL events:

- Security changes
- Database Definition (DDL)
- Administrative activities
- Successful operations only (operations that pass the SQL access check)

#### **Custom collection level**

Allows you to select the specific activities and SQL events you want to audit on these databases. The Custom collection level is recommended for advanced users, or for cases in which only one type of data is required for compliance. Before using the Custom collection level, review the event data gathered by the Default collection level.

#### **Regulation**

Configures your audit settings to collect the event data required by specific [regulatory guidelines](#page-92-0) [Comply with specific regulations,](#page-92-0) such as PCI DSS or HIPAA. You can review a list of the collected events on the Regulation Guidelines window of the SQL Compliance Manager Configuration wizard. On the Summary window at the end of the wizard, click **View the Regulation Guideline Details** to review a summary of all the regulation guidelines applied to the selected database.

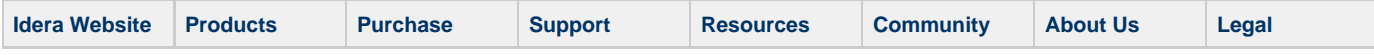

### <span id="page-86-0"></span>**SQL Server events you can audit**

SQL Compliance Manager allows you to audit specific types of SQL Server event data, and distinguish between successful operations and failed operations. Whether an operation succeeds or fails is dependent upon whether the login permissions are correct.

**Data types and corresponding events**

SQL Compliance Manager captures the following types of event data.

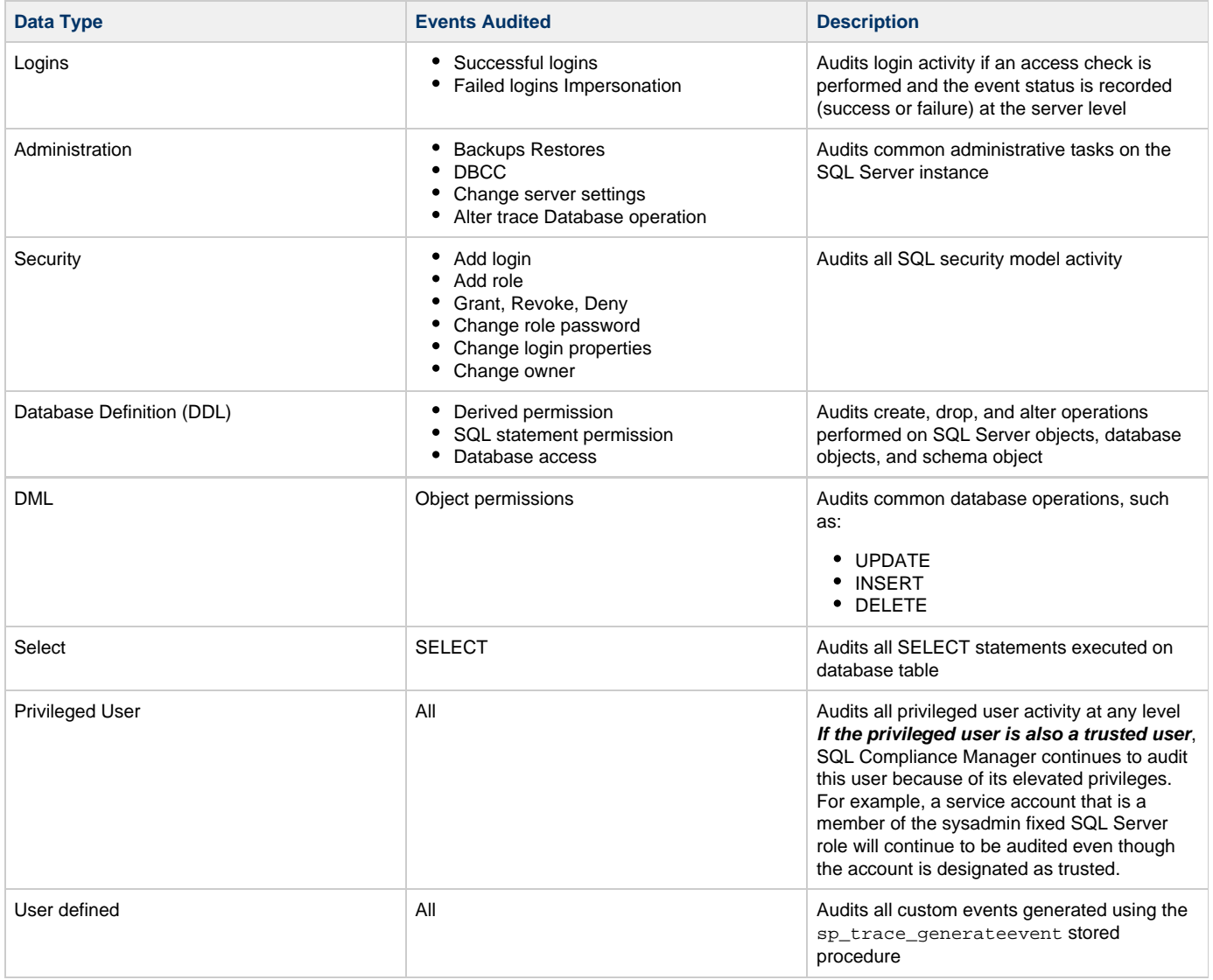

**Data levels**

You can capture different event data at one or more of the following levels:

- SQL Server instance
- Database
- Database object, such as a table

This flexibility allows you to achieve precise and granular compliance. For example, you can configure different audit settings for multiple databases hosted on a single registered SQL Server instance.

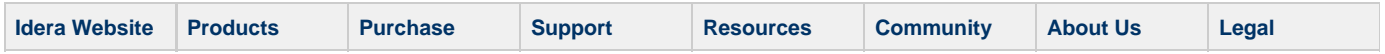

### <span id="page-87-0"></span>**Database-level audit settings**

You can specify which SQL events you want to audit at the database level. SQL Compliance Manager applies these settings to the audited database on the registered SQL Server instance.

You can configure database audit settings when you add a new database or later as your auditing needs change. For more information about individual SQL events, see Microsoft SQL Server Books Online.

SQL CM audits the following SQL events at the database level.

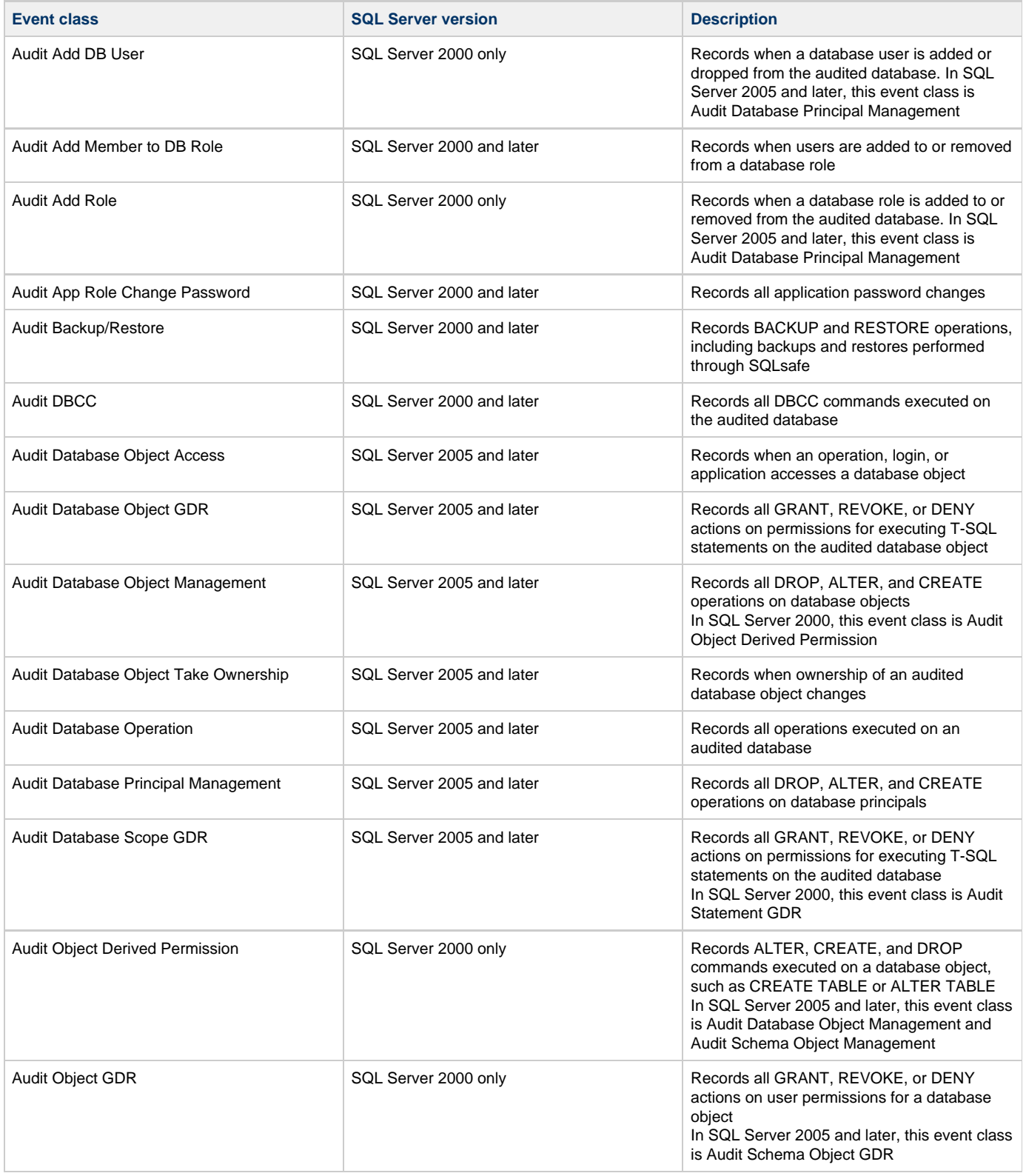

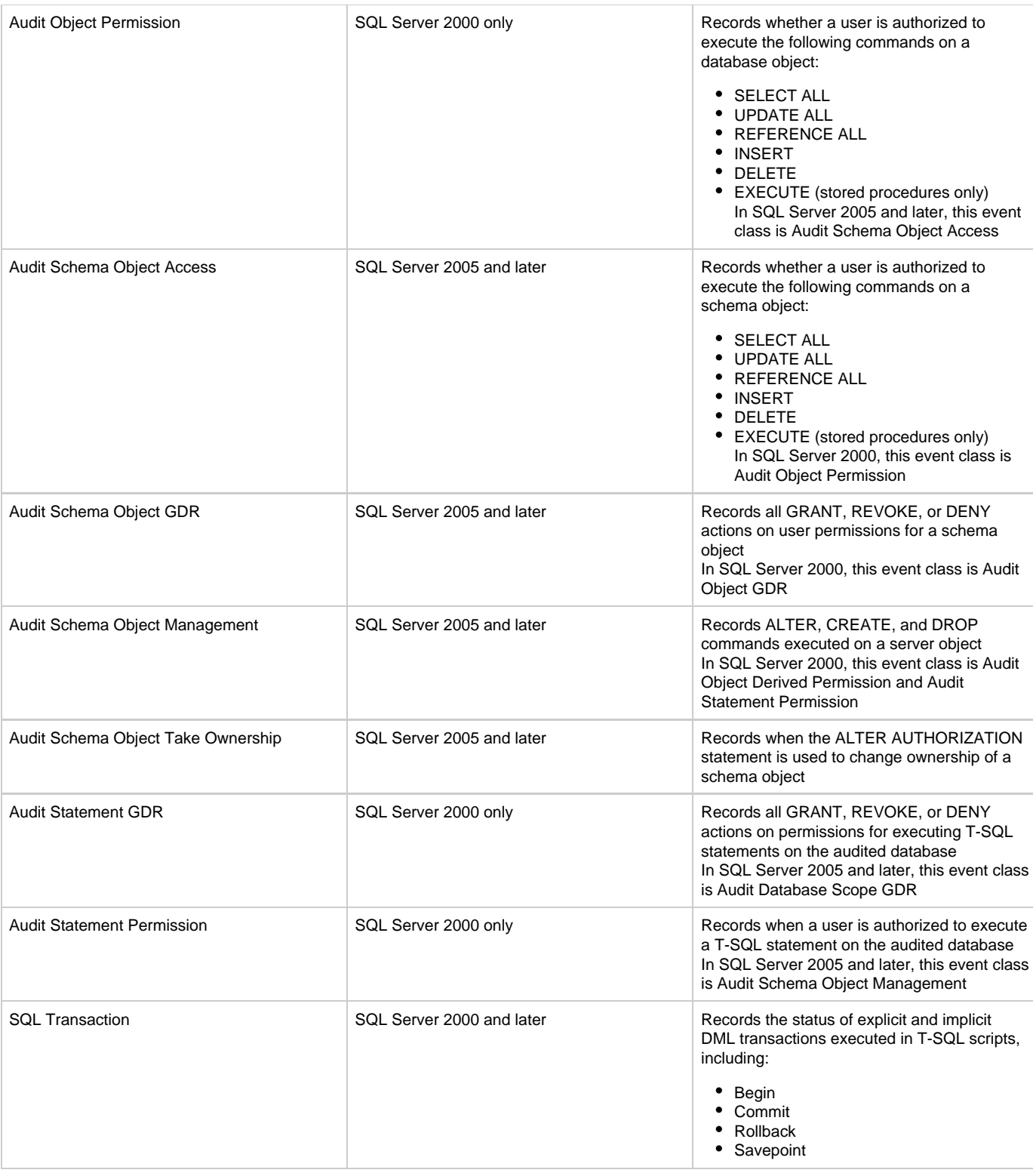

### SQL Compliance Manager audits all activity on your server. [Learn more](http://www.idera.com/SQL-Server/SQL-compliance-manager/) > >

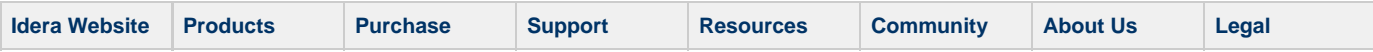

### <span id="page-89-0"></span>**Server-level audit settings**

You can specify which SQL events you want to audit at the server level. SQL Compliance Manager applies these settings to the registered SQL Server instance. These settings are not applied to the hosted databases.

You can configure server audit settings when you register a new SQL Server instance or later as your auditing needs change. For more information about individual SQL events, see Microsoft SQL Server Books Online.

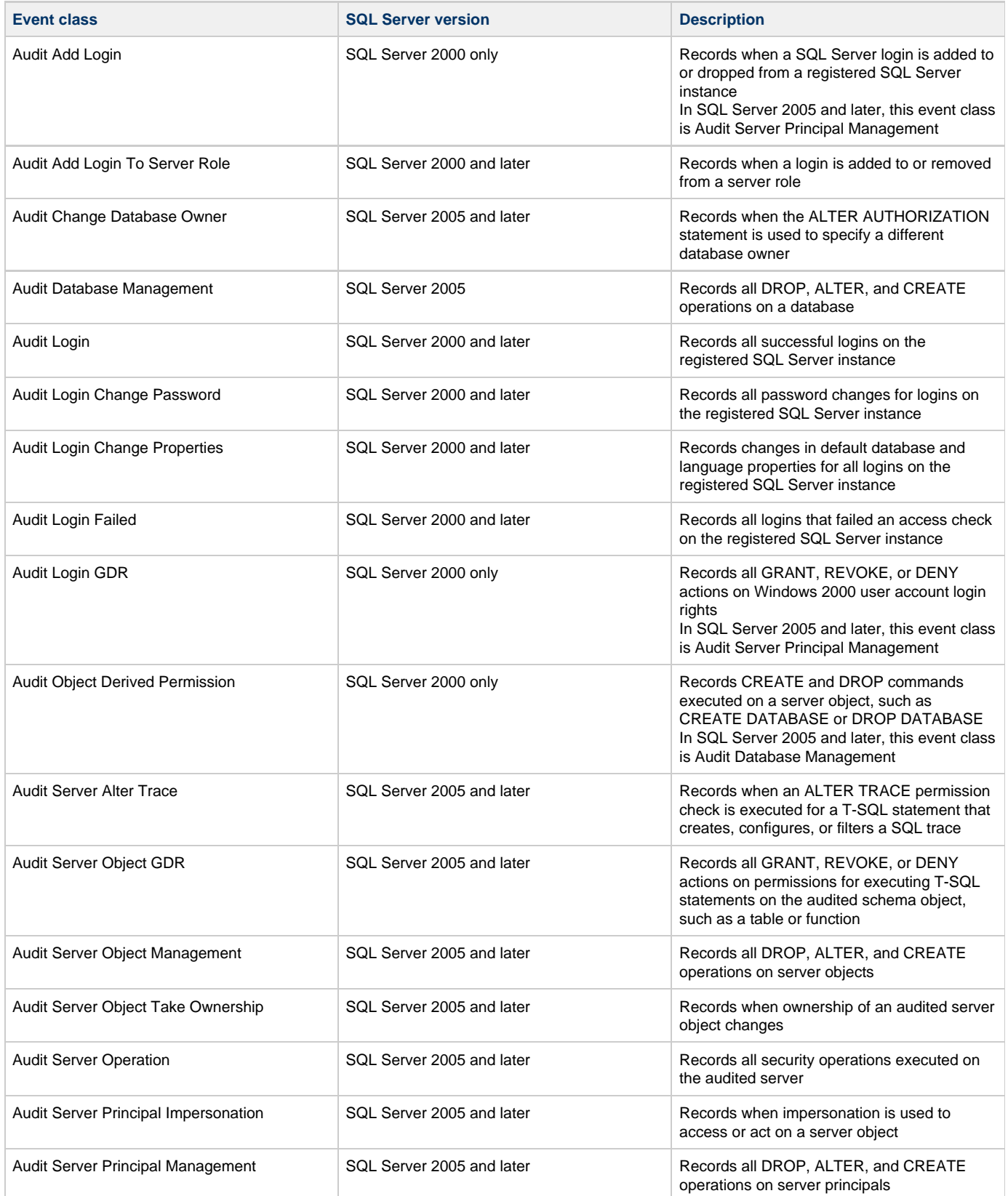

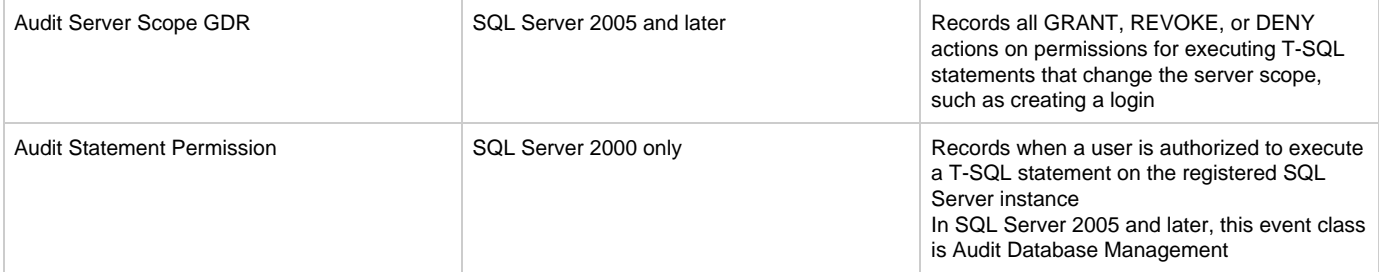

### SQL Compliance Manager audits all activity on your server. [Learn more](http://www.idera.com/SQL-Server/SQL-compliance-manager/) > >

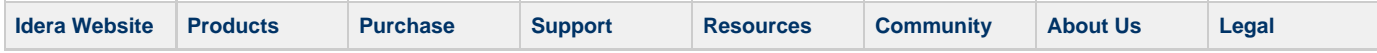

### **User-defined events**

You can audit, alert on, and filter user-defined events. User-defined events are SQL events generated by the sp\_trace\_generateevent stored procedure. Use this stored procedure to create custom SQL events that track data that may not be available in a standard SQL trace. For more information, see Microsoft Books Online.

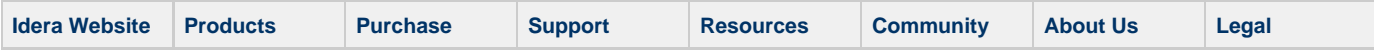

# <span id="page-92-0"></span>**Comply with specific regulations**

SQL Compliance Manager audits and identifies events that affect SQL Server objects and data. By selecting a specific regulation guideline set, SQL CM applies audit settings to your selected databases according the corresponding data security rules. This audited data is collected and securely stored for forensic analysis and reporting. SQL CM also provides tamper-proof data security features as well as methods for watching events without exposing account information.

You can apply a regulation guideline when you [register a new SQL Server instance](#page-77-0) or [audit a database](#page-103-0) though the Console or CLI. The following tables list each section of a regulation and the associated SQL Server events that SQL CM audits, as well as specific audit features.

Idera, Inc. customers have the sole responsibility to ensure their compliance with the laws and standards affecting their business. Idera, ⊕ Inc. does not represent that its products or services ensures that customer is in compliance with any law. It is the responsibility of the customer to obtain legal, accounting, or audit counsel as to the necessary business practices and actions to comply with such laws.

### **FERPA Compliance**

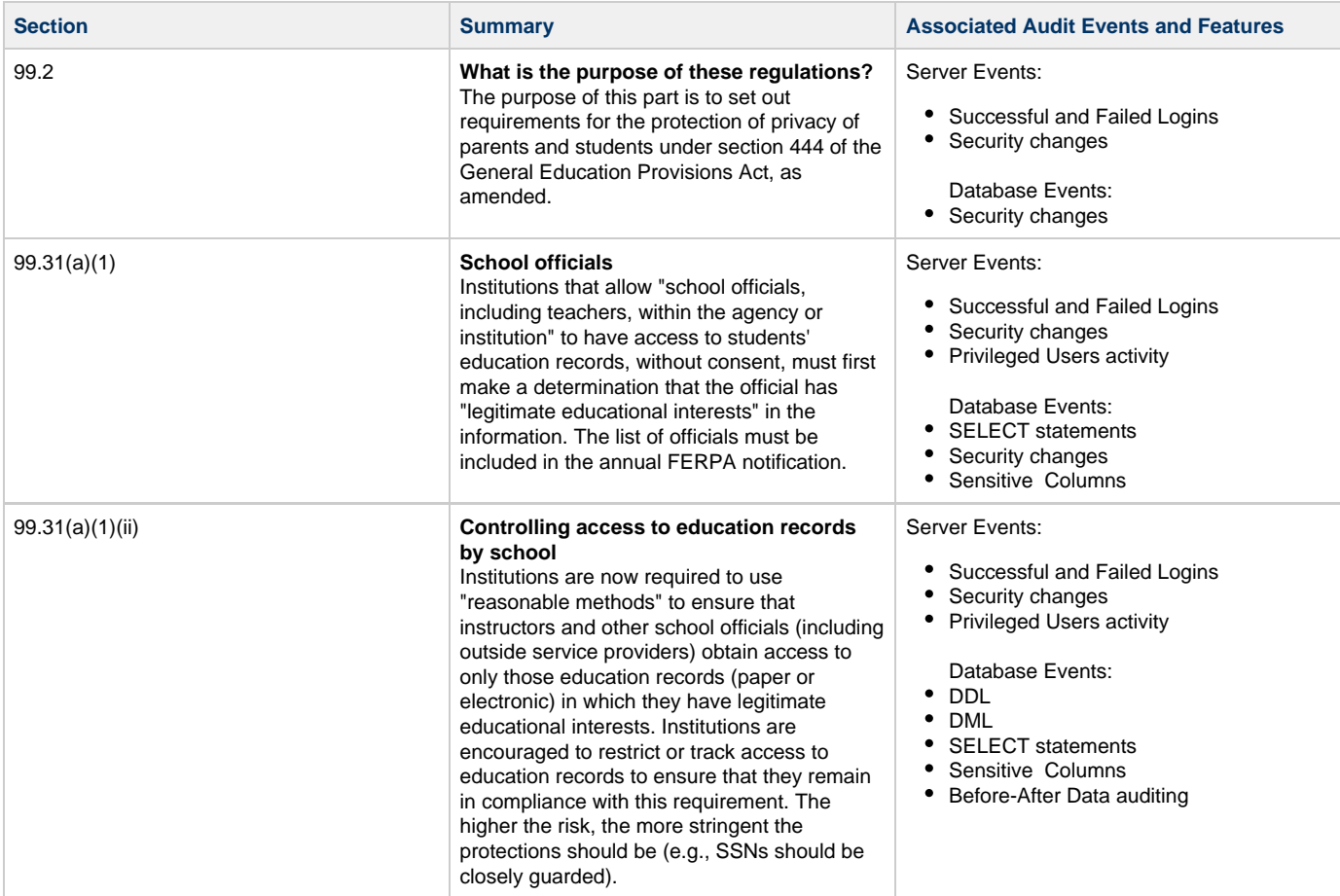

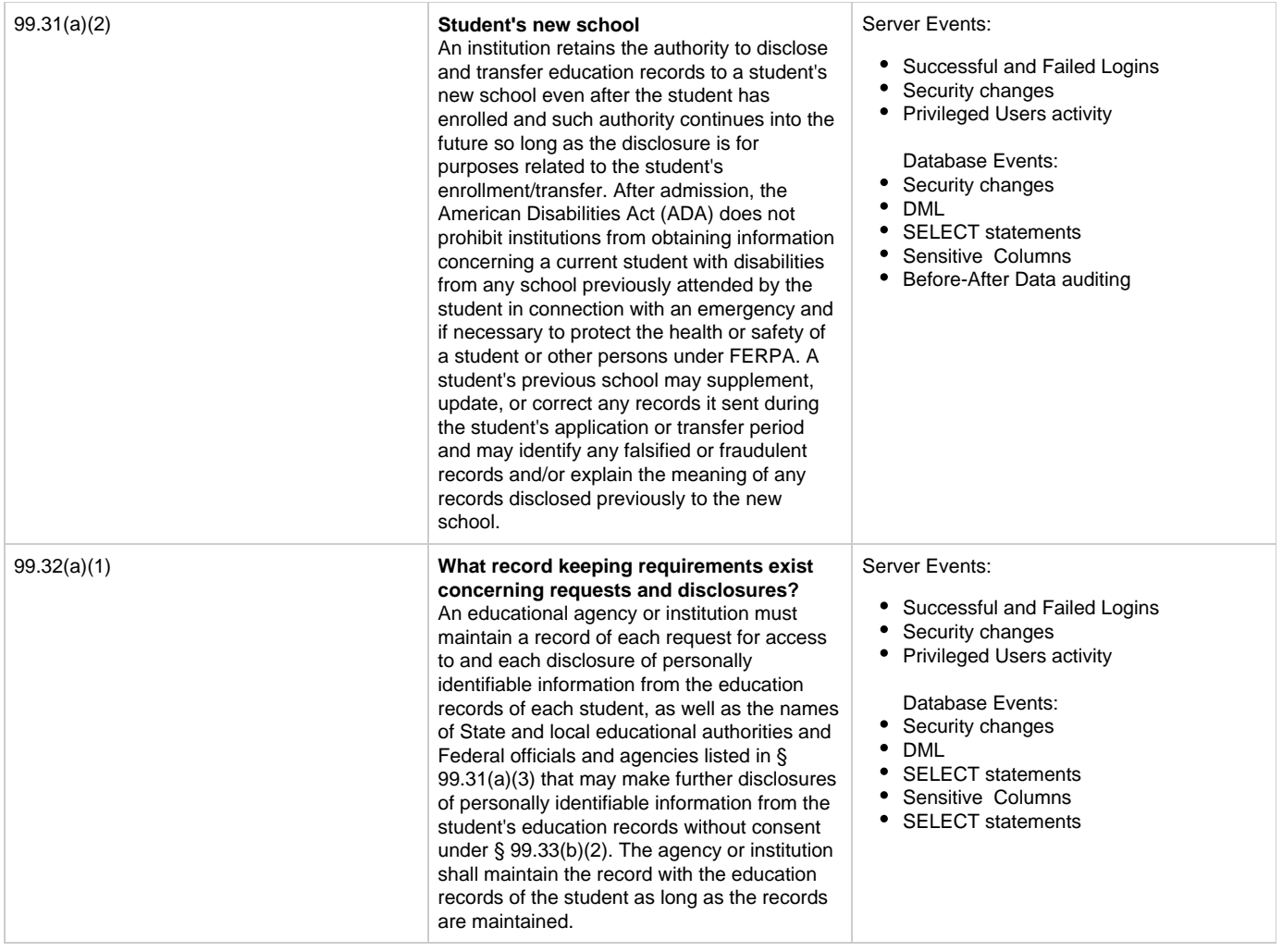

### **HIPAA Compliance**

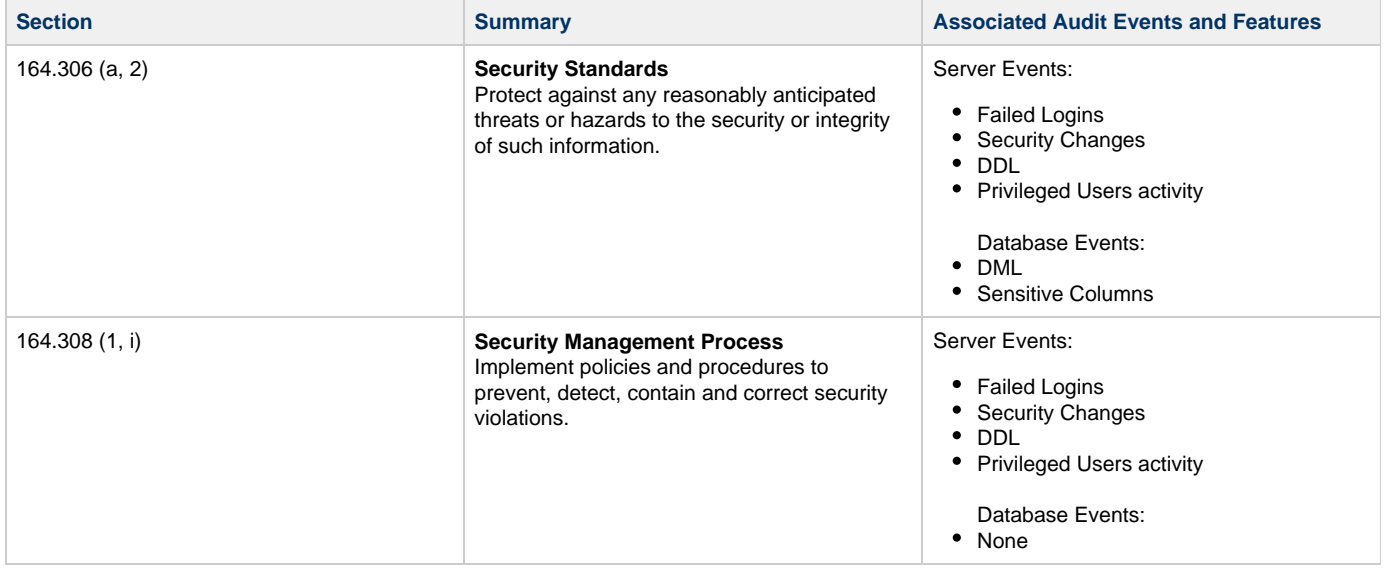

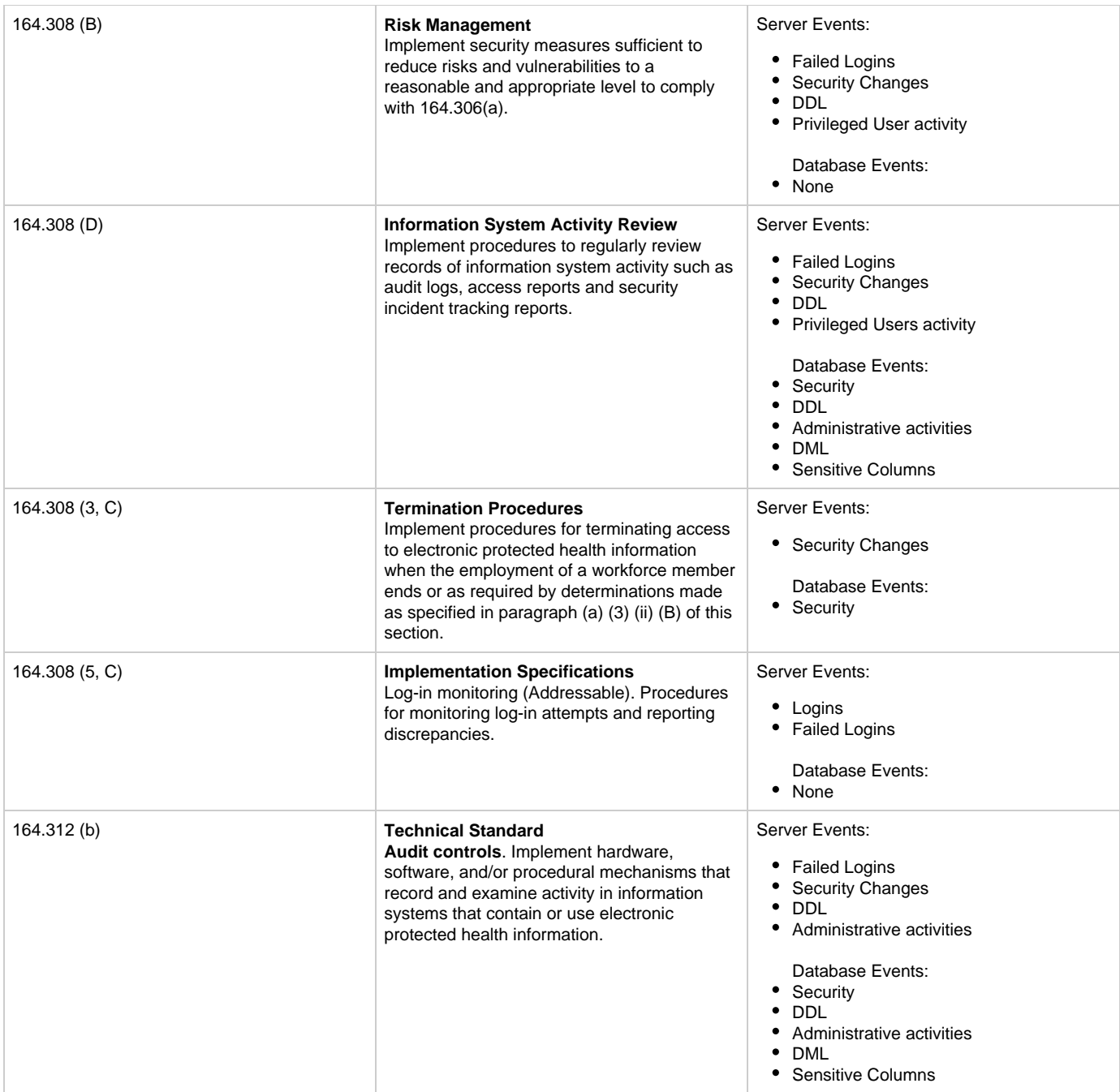

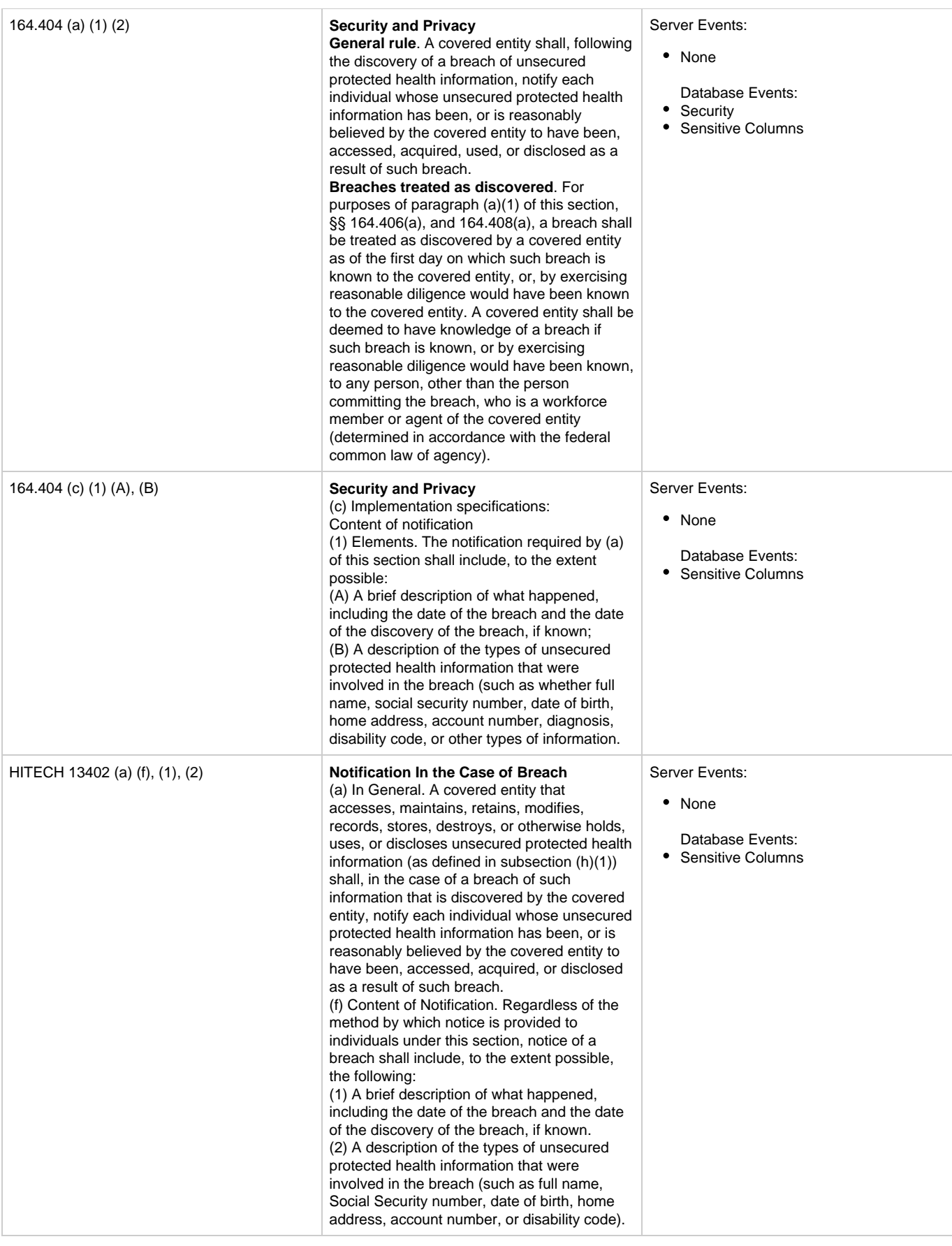

**PCI DSS Compliance**

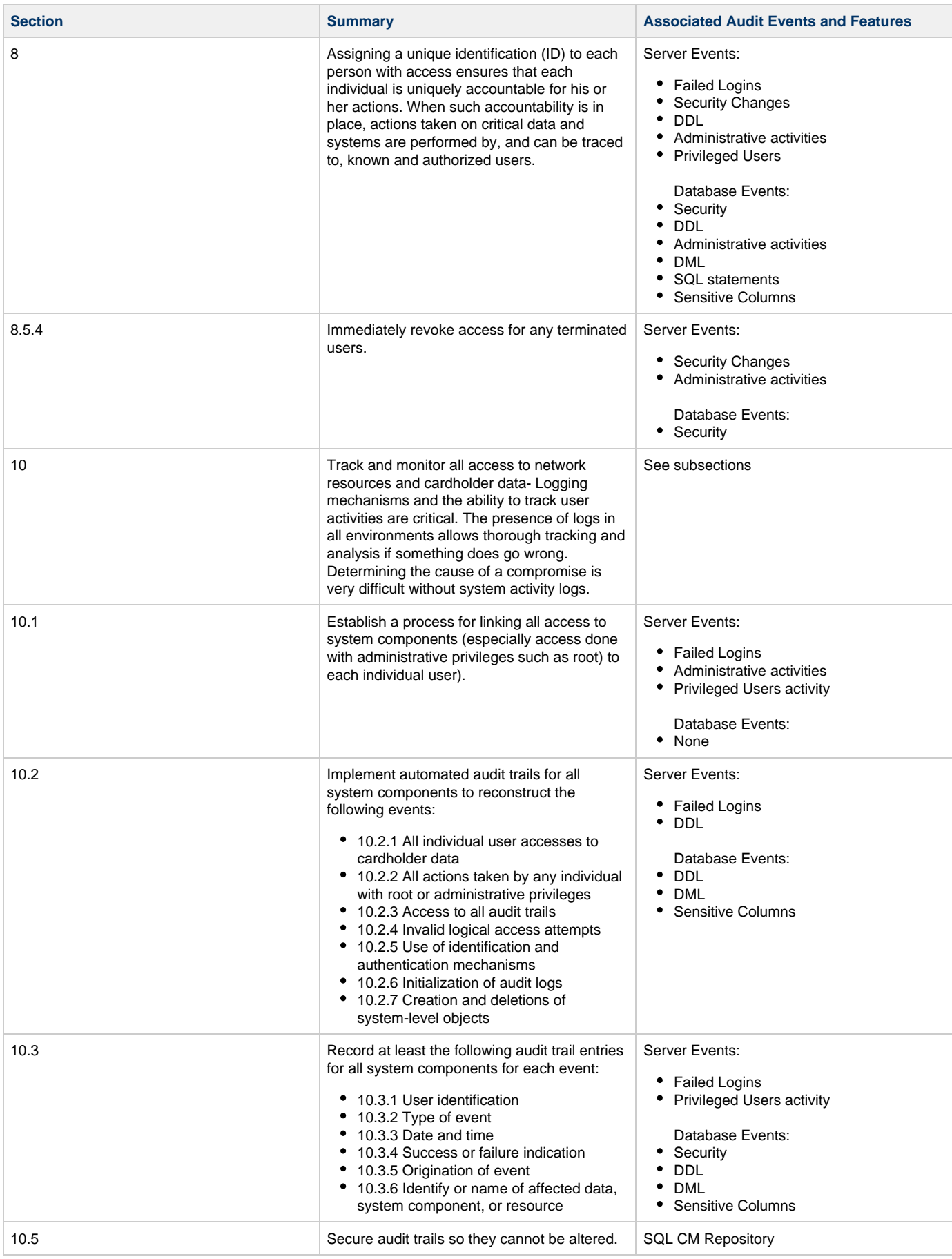

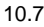

10.7 Retain audit trail history for at least one year, with a minimum of three months online availability. Enable archive and groom to retain Repository data for a minimum of one year

### **SOX Compliance**

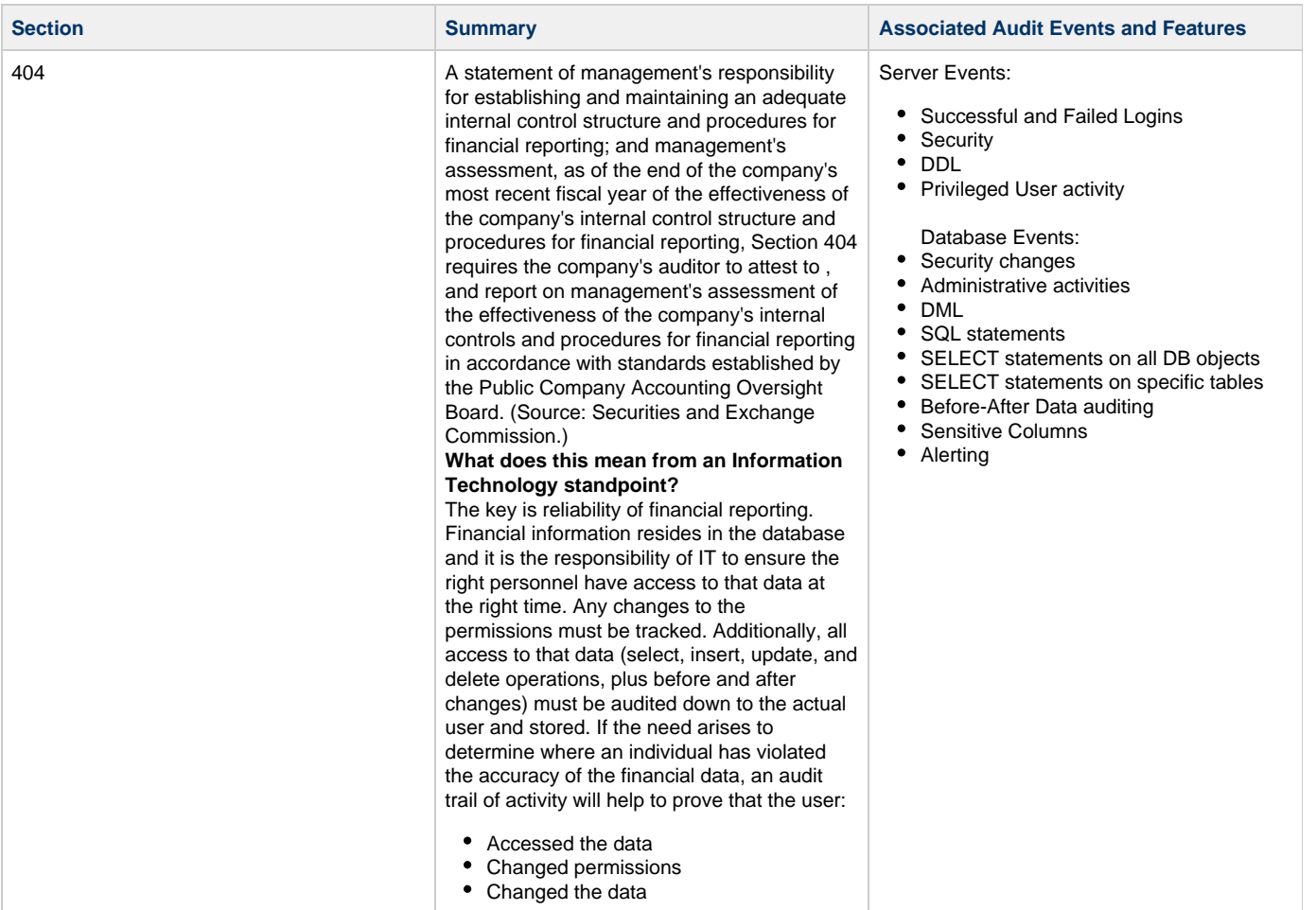

SQL Compliance Manager audits all activity on your server. [Learn more](http://www.idera.com/SQL-Server/SQL-compliance-manager/) > >

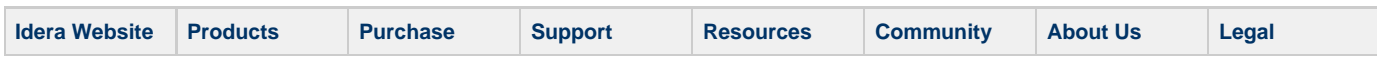

# **Audit snapshots**

Audit snapshots provide a summary of the audit settings for each audited database hosted on the registered SQL Server instances. Routinely reviewing audit snapshots allows you to ensure audit settings are applied correctly and consistently across your SQL Server environment.

You can schedule audit snapshots on a regular basis (in days) or you can capture an audit snapshot to meet an immediate need.

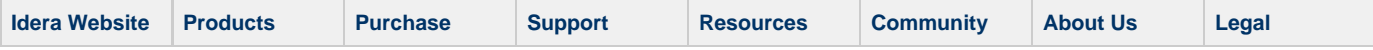

# **Capture an audit snapshot**

You can take a snapshot of your audit settings on demand, to meet immediate audit needs or diagnose issues.

### **To capture an audit snapshot:**

- 1. Click **Auditing** on the menu bar, and then select **Capture Audit Snapshot**.
- 2. Specify whether you want a snapshot of audit settings for all registered SQL Server instances or for a specific instance, and then click **O**
	- **K**.
- 3. Review the newly captured snapshot.

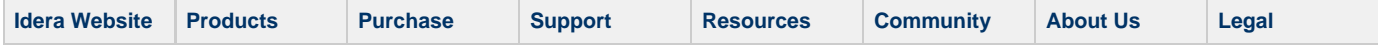

# **Schedule an audit snapshot**

You can schedule SQL Compliance Manager to take a snapshot of your audit settings at a routine interval (in days), or you can configure SQL CM to not take a snapshot.

### **To schedule a routine audit snapshot:**

- 1. Click **Auditing** on the menu bar, and then select **Audit Snapshot Preferences**.
- 2. Specify how often SQL Compliance Manager should take a snapshot of your audit settings, and then click **OK**.

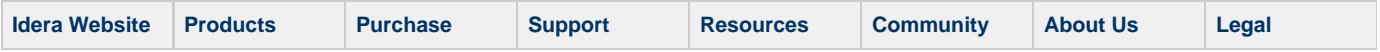

## **View the audit snapshot**

You can view any audit snapshot you have previously captured. SQL Compliance Manager displays audit snapshots as entries in the SQL CM Change Log.

### **To view the audit snapshot:**

- 1. Select **Change Log** in the **Administration** tree.
- 2. Locate the audit snapshot you want to view.
- 3. Right-click the audit snapshot, and then select **Properties** from the context menu.
- 4. Review the audit snapshot contents, and then click **OK**.

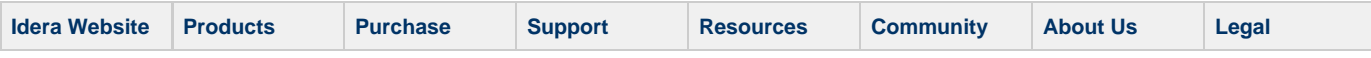

# **Control access to audit data**

You can control who can access audit data by granting the appropriate SQL Compliance Manager permissions. You can grant these permissions using the Management Console. You can also create new SQL Server logins on-the-fly to address different auditing demands. For more information, see [Secure Audit Data](#page-150-0).

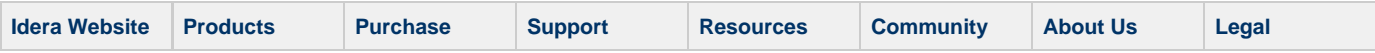

# <span id="page-103-0"></span>**Enable auditing on a database**

Enabling auditing on the database allows you to capture SQL events at the database level. You can enable database-level auditing when you register the SQL Server instance. For more information, see [Register your SQL Servers.](#page-77-0)

When you enable auditing on a database, you can control the [Audit collection levels](#page-85-0) per each database, choosing whether to apply the built-in default audit settings, [enforce a regulatory guideline](#page-92-0), or define custom audit settings.

After you enable auditing on your databases, set up the audited database properties to enable more advanced auditing, such as [Sensiti](#page-222-0) G) [ve Columns](#page-222-0) and [Before-After Data](#page-218-0) in tables.

**If you disable auditing for any reason**, you can easily re-enable database-level auditing. On the **Explore Activity** tree, expand the SQL Server instance on which the database resides. Right-click the name of the database on which you want to enable auditing, and then select **Enable Auditing**. This action enables auditing at the server and database levels.

### **Use the SQL CM Configuration wizard to enable auditing on a database**

You can use the SQL Compliance Manager Configuration wizard to add a database and apply one of the following audit settings:

#### **To enable database auditing through the Configuration wizard:**

- 1. In the **Explore Activity** tree, select the SQL Server instance that hosts the new database.
- 2. Select **Audited Database** from the **New** drop-down.
- 3. Select the user databases you want to audit, and then click **Next**.
- 4. Select which audit collection level you want to use, and then click **Next**.
- 5. **If you chose to use the Custom audit collection level**, select the appropriate audit settings for these databases, and then click **Next**. SQL CM audits only the activities and results you select. For information, see [Database-level audit settings](#page-87-0).
- 6. **If you chose to use the Custom audit collection level and you are auditing DML and SELECT events**, select the objects SQL CM should audit for these events, and then click **Next**.
- 7. **If you chose to use the Custom audit collection level**, select any trusted users you do not want to audit, and then click **Next**.
	- Trusted users are database users, SQL Server logins, or members of SQL Server roles that you trust to read, update, or manage a particular audited database. SQL CM does not audit trusted users. Trusted users are designated on the Add Trusted Users window of the New Audited Database wizard.
	- **If you are auditing privileged user activity and the trusted user is also a privileged user**, SQL CM continues to audit this user because of its elevated privileges. For example, a service account that is a member of the sysadmin fixed SQL Server role will continue to be audited even though the account is designated as trusted.
- 8. Click **Finish**.

### **Use the import audit settings feature to apply audit settings to a database**

You can use the [Import your audit settings](#page-61-0) feature to apply an audit template you [previously exported](#page-60-0) from an audited database. To successfully apply the template, first add the database to SQL Compliance Manager.

### **Use the CLI to enable auditing on a database**

You can use the command line interface to enable auditing on a new database and apply audit settings. The audit settings can be configured using a [specific regulation](#page-92-0) or an audit template (audit settings you exported to an XML file). Keep in mind the following requirements and limitations:

- This process requires manually deploying the SQLcompliance Agent to the instance that hosts this database.
- The auditdatabase command does not support enabling auditing of a database that belongs to a virtual SQL Server instance hosted on a Windows cluster.
- The auditdatabase command supports case-sensitive named instances. Ensure you are using the appropriate case when you cite the instance and database names.
- The CLI does not support configuring Before-After data auditing.
- You can apply either a built-in regulation guideline or an XML template file.

SQL Compliance Manager includes sample database audit settings templates (Sample\_Database\_AuditSettings.xml) for your convenience. Use this sample template to familiarize yourself with how specific audit settings are defined. By default, the sample template is located under C:\Program Files\Idera\SQLcompliance.

#### **To enable database auditing and apply the Typical (default) audit settings:**

- 1. Use the SQL CM setup program to [manually deploy the SQLcompliance Agent](#page-65-0) to the instance that hosts the target database.
- 2. In Windows Command Prompt, use the following syntax: SQLcmCmd [-host CollectionServer] [-port number] auditdatabase instance database.

### **To enable database auditing and apply a HIPAA or PCI regulation guideline:**

1. Use the SQL CM setup program to [manually deploy the SQLcompliance Agent](#page-65-0) to the instance that hosts the target database.

2. In Windows Command Prompt, use the following syntax: SQLcmCmd [-host CollectionServer] [-port number] auditdatabase instance database -Regulation {PCI | HIPAA | PCI, HIPAA}.

### **To enable database auditing and apply a FERPA regulation guideline:**

The FERPA regulation guideline is provided as an XML templates (FERPA\_Database\_Regulation\_Guideline.xml) stored in the ന SQL Compliance Manager installation directory (C:\Program Files\Idera\SQLcompliance). Ensure the path you cite for the FERPA template reflects the directory you chose during installation.

- 1. Use the SQL CM setup program to [manually deploy the SQLcompliance Agent](#page-65-0) to the instance that hosts the target database.
- 2. In Windows Command Prompt, use the following syntax: SQLcmCmd [-host CollectionServer] [-port number] auditdatabase instance database -config "FERPA regulation guideline file path".

**Use the CLI to enable auditing on a database**

#### **To enable database auditing and apply a SOX regulation guideline:**

The SOX regulation guidelines is provided as an XML template (SOX\_Database\_Regulation\_Guideline.xml) stored in the (i) SQL Compliance Manager installation directory (C:\Program Files\Idera\SQLcompliance). Ensure the path you cite for the SOX template reflects the directory you chose during installation.

- 1. Use the SQL CM setup program to [manually deploy the SQLcompliance Agent](#page-65-0) to the instance that hosts the target database.
- 2. In Windows Command Prompt, use the following syntax: SQLcmCmd [-host CollectionServer] [-port number] auditdatabase instance database -config "SOX regulation guideline file path".

#### **To enable database auditing and apply a custom audit template:**

- 1. Determine which currently audited database has the audit settings you want to apply to the new database.
- 2. [Export your audit settings](#page-60-0) from the source database.
- 3. Use the SQL CM setup program to [manually deploy the SQLcompliance Agent](#page-65-0) to the instance that hosts the target database.
- 4. In Windows Command Prompt, use the following syntax: SQLcmCmd [-host CollectionServer] [-port number] auditdatabase instance database -config "exported audit settings file path".

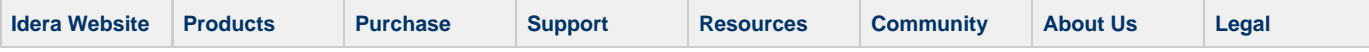

# <span id="page-105-0"></span>**Enable auditing on a SQL Server**

Auditing is enabled when you register a SQL Server instance, and allows you to capture SQL events at the server level. For more information, see [Register your SQL Servers](#page-77-0). You can configure server audit settings during registration or later as your auditing needs change. For more information, see [Server-level audit settings](#page-89-0).

**If you disable auditing for any reason**, you can easily re-enable server-level auditing. On the **Explore Activity** tree, right-click the SQL Server instance on which you want to re-enable auditing, and then select **Enable Auditing**.

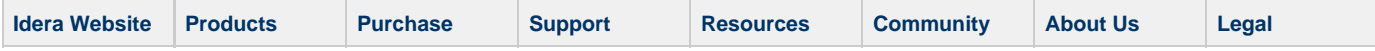

# <span id="page-106-0"></span>**Event Filters**

You can use Event Filters to improve scalability, remove unwanted events from the audit data stream, and increase the granularity of your audit settings. Event Filters let you filter raw audit data from the collected trace files before processing begins. Use Event Filters to improve scalability and remove unwanted events from the audit data stream.

Event Filters allow you to further customize your audit data collection. For example, you can configure Event Filters to accommodate the following auditing needs:

- Exclude "noise" events and events generated from expected business activity, such as INSERTS and DELETES performed on a Sales database by a standard application
- Provide more precise data about specific database activity, such as collecting DDL and DML events for one table but only collecting DDL events for another table

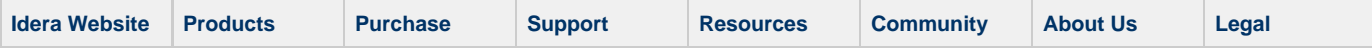

## **How Event Filters work**

Event Filters determine which collected SQL events should be kept for processing by the Collection Server. Like your audit settings, the Event Filters should correlate with the SQL events you need to track in order to meet your compliance objectives.

After receiving the trace files from the SQLcompliance Agent, the Collection Server applies your Event Filters. Any matching events are permanently deleted and eliminated from the data stream. All remaining events are processed for alerts and stored in the appropriate Repository database.

When you enable Sensitive Column auditing on a table, the Collection Server preserves all SELECT events associated with the audited ➀ columns even though you may have created an event filter to exclude SELECT events.

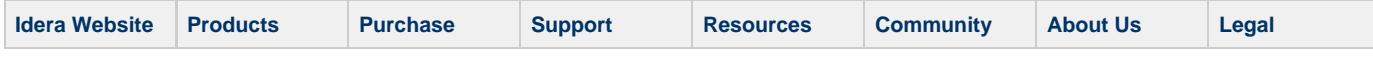
## **Create an Event Filter**

An Event Filter allows you to exclude specific events from your audit data. This approach helps you collect only the audit data you need. Event Filters can also help performance by reducing the size of the Repository databases and the processing load on the Collection Server.

### **To create an Event Filter:**

- 1. Navigate to **Event Filters** in the **Administration** tree.
- 2. Click **New Event Filter** on the **Actions** ribbon.
- 3. Select the type of event (event category) that you want to exclude from your audit data, and then click **Next**.
- 4. Select the type of object affected by the selected event type, and then click **Next**. By default, the event filter will exclude events that occur on any registered SQL Server instance, database, or database object. Use the links provided in the filter details pane to narrow your event filter to specific objects or objects that match a naming convention.
- 5. Select the software application or SQL Server login that originates the event you want to filter, and then click **Next**.
- 6. Specify a name and description for this filter, review the summary, and then click **Finish**. By default, the new event filter is enabled.

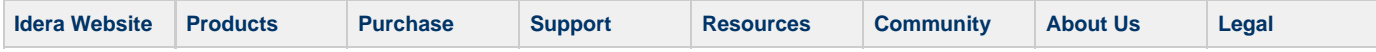

## **Use an Event Filter as a template**

You can create a new Event Filter by using an existing filter as a template. Event filter templates allow you to more efficiently create multiple filters against the same instance, database, application, or SQL Server login. You can also use event filter templates to apply consistent filter criteria across multiple instances and databases. When you choose to use an Event Filter as a template, SQL Compliance Manager copies the existing filter criteria to the new filter. You can then use the Edit Event Filter wizard to customize the new filter.

### **To use an Event Filter as a template:**

- 1. Navigate to **Event Filters** in the **Administration** tree.
- 2. In the Event Filter tab, select the filter you want to use as a template, and then click **Use as Filter Template**, on the **Actions** ribbon.
- 3. On each wizard window, specify the criteria you want to use for this new filter, and then click **Next**.
- 4. On the Finish Event Filter window, specify a name and description for this filter, review the summary, and then click **Finish**. By default, the new filter is enabled.

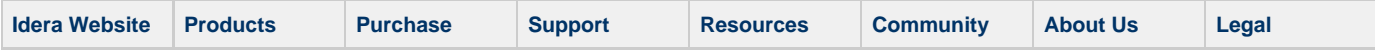

## **Export your Event Filters**

Exported event filter settings are saved in an XML format and can be applied to other registered SQL Server instances. This flexibility saves you time when you are configuring Event Filters on multiple SQL Server instances, and helps ensure consistent Event Filters across your environment. In addition, exporting allows you to back up your Event Filters to use should you need to reinstate an audited SQL Server instance. As you configure your Event Filters, consider what you would like to save for future use, and export the filters for that particular SQL Server instance or database.

### **To export your Event Filters:**

- 1. Navigate to **Event Filters** in the **Administration** tree.
- 2. Click **Export Filters** on the **Event Filters** ribbon.
- 3. Specify a file name or use the default name.
- 4. Select the location to save the output file. Consider saving all Event Filters to a centralized location such as a network share.
- 5. Click **Save**.

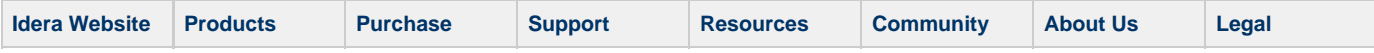

# **Import your Event Filters**

As you configure or modify Event Filters for your SQL Server instances, you may want to apply the same filters across multiple SQL Server instances in your environment. You can import Event Filters through previously exported XML files and streamline your configuration workflow while reducing errors.

## **To import your Event Filters:**

- 1. Navigate to **Event Filters** in the **Administration** tree.
- 2. Click **Import Filters**.
- 3. Locate the event filter you want to import and click **Open**. By default, the imported Event Filters are disabled.

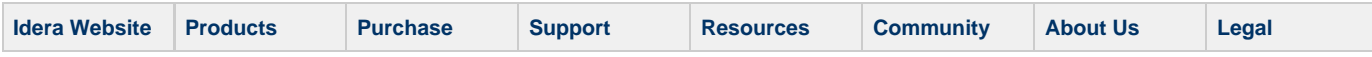

## **Change which audit data the filter excludes**

Based on the criteria defined in your Event Filters, SQL compliance manager excludes events from your audit data stream. You can exclude events based on the event type (category), the SQL Server instance or database object affected by the event, or the software application or SQL Server login that initiated the event. For more information, see [How Event Filters work](#page-107-0).

By changing the filter criteria, you can change the type of audit data that is excluded. You can also copy an existing Alert Rule and use it as a template to create a new rule.

### **To change the type of audit data that an event filter excludes:**

- 1. Navigate to **Event Filters** in the **Administration** tree.
- 2. Select the filter you want to change, and then click **View Details** from the **Action** ribbon.
- 3. Select the type of event (event category) that you want to exclude from your audit data, and then click **Next**.
- 4. Select the type of object affected by the selected event type, and then click **Next**. By default, the event filter will exclude events that occur on any registered SQL Server instance, database, or database object. Use the links provided in the filter details pane to narrow your event filter to specific objects or objects that match a naming convention.
- 5. Select the software application or SQL Server login that originates the event you want to filter, and then click **Next**.
- 6. Click **Finish**.

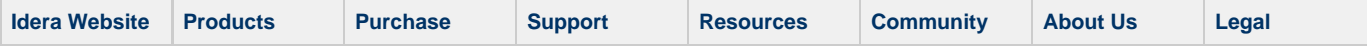

## **Enable an Event Filter**

You can enable filtering on audit data from a specific SQL Server instance or database. By default, filtering is enabled when the event filter is created.

## **To enable an Event Filter:**

- 1. Navigate to **Event Filters** in the **Administration** tree.
- 2. On the **Event Filters** tab, select the filter you want to enable, and then click **Enable Filter**.

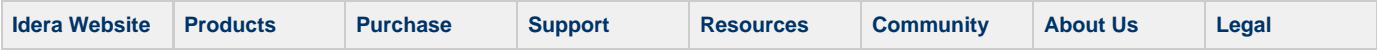

## **Disable an Event Filter**

You can disable filtering on audit data from a specific SQL Server instance or database. When you disable filtering, SQL compliance manager stops excluding the specified events from your audit data and leaves the event filter intact. SQL compliance manager continues auditing SQL Server events on the specified instances and databases.

To permanently remove an Event Filter from the Repository, delete the filter.

### **To disable an Event Filter:**

- 1. Navigate to **Event Filters** in the **Administration** tree.
- 2. On the **Event Filters** tab, select the filter you want to enable, and then click **Disable Filter**.

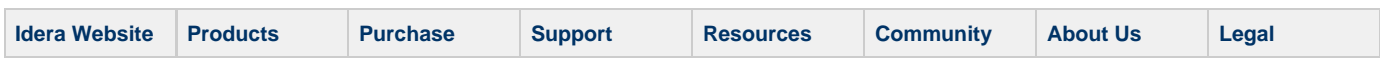

# **Disable auditing on a database**

You can disable auditing on any database associated with a registered SQL Server instance. When you disable auditing, SQL compliance manager stops the SQL trace but leaves the trace file directory intact. You can continue reporting on audit data stored in the Repository and archive databases.

Although alert rules that monitor this database will remain enabled, no alert messages will be generated because no new audit data will be collected.

**To disable auditing on a database**, select the database in the **Explore Activity** tree, and then click **Disable Auditing** in the Summary tab. This action disables auditing at the database level only.

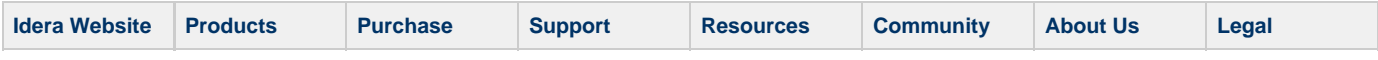

# **Disable auditing on a SQL Server**

You can disable auditing on any registered SQL Server instance and the associated databases. When you disable auditing, SQL compliance manager stops the SQL trace but leaves the trace file directory intact. You can continue reporting on audit data stored in the Repository and archive databases.

Although alert rules that monitor this instance will remain enabled, no alert messages will be generated because no new audit data will be collected.

To disable auditing on a SQL Server instance, select the instance in the **Explore Activity tree**, and then click **Disable Auditing** in the Summary tab. This action disables auditing at the SQL Server instance level for all databases.

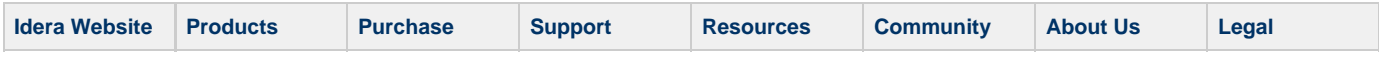

## <span id="page-117-0"></span>**Fine tune your audit settings**

SQL compliance manager provides a lot of flexibility for your audit settings, allowing you to collect a wide range of SQL Server events. However, extensive auditing requires sufficient disk space, processing time, and a very stable network connection. Your environment may not provide the resources necessary to audit every event that occurs on a particular SQL Server instance.

The following auditing options can be resource-intensive and cause significant growth in the Repository databases, thereby decreasing the performance of SQL compliance manager. For more information, see [Reduce audit data to optimize performance](#page-119-0).

## **Auditing System Administrators or sa login as a privileged user**

Many SQL Server environments are not hardened around the sysadmin fixed role. Consequently, when you audit this role as a privileged user, you will likely collect a significant number of events initiated by benign applications simply because they have been designed to operate using a login in this role. If you want to continue auditing System Administrator activity, consider defining [Event Filters](#page-106-0) to exclude the benign operations you do not need to monitor.

## **Auditing the system databases for DML or SELECT activity**

Gathering events directly from the system databases is only useful under very specific circumstances in an audited environment. Internal operations of SQL Server may be accidentally collected when you audit DML or SELECT events, causing unnecessary data to be collected and stored. **If you want to continue auditing system databases**, consider [archiving](#page-174-0) or [grooming](#page-175-0) your event databases on a routine basis.

## **Auditing login events at the server level**

Some third-party applications perform a login to the SQL Server instance before any individual operation is initiated. This can cause a very large number of login events to be collected for your audit data trail. **If you have this type of activity in your environment**, consider specifying a [privil](#page-196-0) [eged user status](#page-196-0) to those logins whose activity you need to collect. Note that auditing the Login Failed event category does not result in the same level of data and can remain enabled.

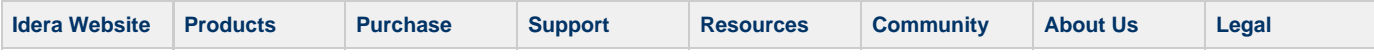

# <span id="page-118-0"></span>**Monitor SQLcompliance Agent activities**

You can monitor SQL compliance manager change activity and SQLcompliance Agent events. By default, SQL compliance manager automatically monitors changes applied to the Repository databases as well as SQLcompliance Agent updates.

To track additional activities, such as failed logins, audit the Repository and archive databases. For more information, see [Register your SQL](#page-77-0) [Servers.](#page-77-0)

## **To monitor SQLcompliance activities:**

- 1. Select the SQL Server instance you want to monitor from the **Explore Activity** tree.
- 2. View the SQL Server activity summary on the Summary tab and view Alerts, Audit Events, and Archived Events information from each of the respective tabs.

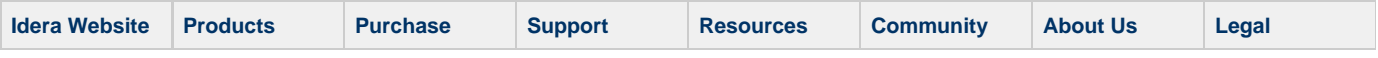

# <span id="page-119-0"></span>**Reduce audit data to optimize performance**

Use the following checklist to help you optimize SQL compliance manager performance by fine tuning your auditing settings to prevent excess data collection.

As SQL compliance manager collects audit data and stores this information in the Repository, the event databases grow. When SQL compliance manager is configured to audit all SQL Server events, the event databases can grow very large (up to several gigabytes) in a single 24-hour period, especially in larger environments or environments with high-volume traffic. For more information about event databases in the Repository, see [Product components and architecture.](#page-31-0)

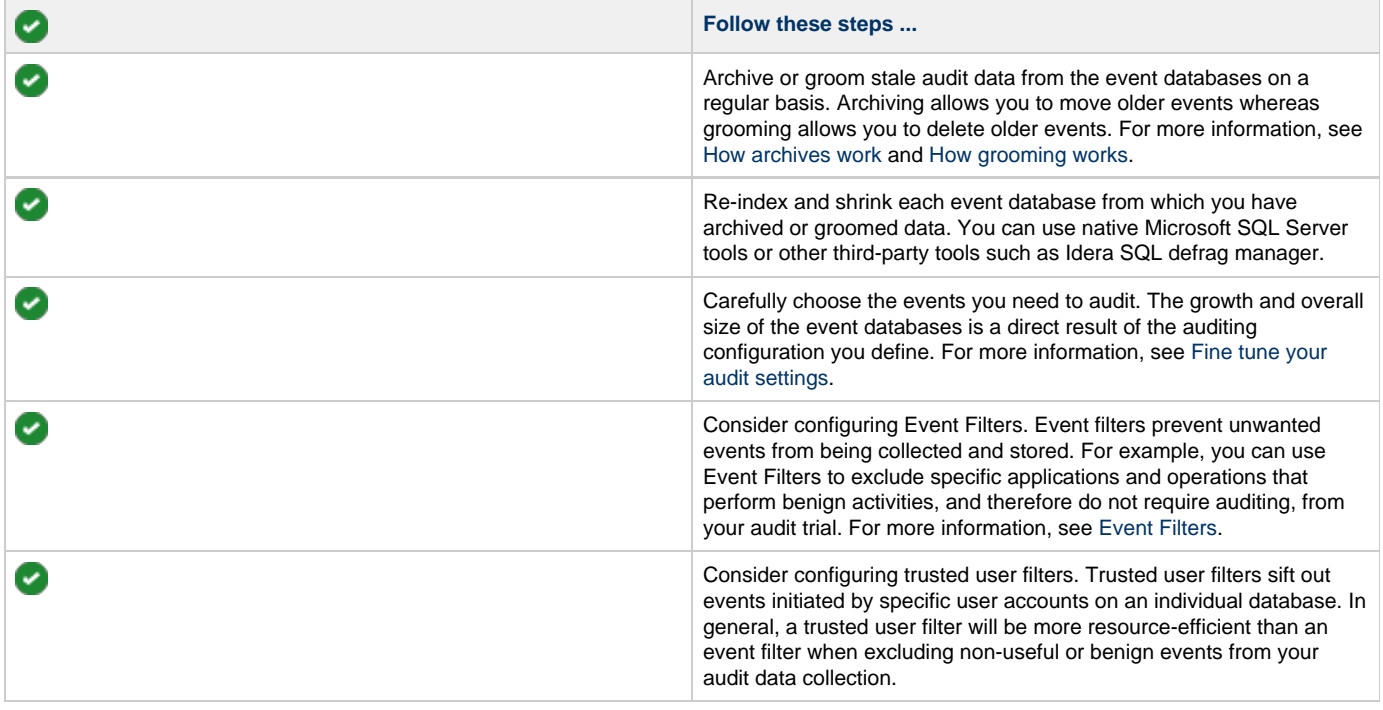

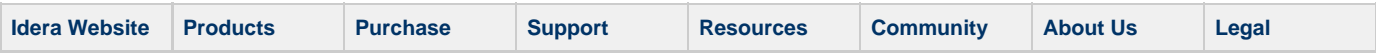

# **Enable self-auditing and monitoring**

Auditing your SQL Compliance Manager implementation is called self-auditing. Self-auditing consists of regularly checking the integrity of the Repository databases. You can also audit the Repository databases. For example, you can audit specific events, such as logins, on the Repository. For more information, see [Registering Your SQL Servers](#page-77-0) and [Verifying Audit Data Integrity](#page-122-0).

Tracking SQL CM activities is called monitoring. By default, the Collection Server gathers specific event data on the Repository databases. SQL CM automatically monitors change activity as well as SQLcompliance Agent events. SQL Compliance Manager lists these activities and events in the Activity and Change Logs. For more information, see [Monitoring SQLcompliance Activities](#page-118-0).

Using these built-in features, you can ensure your audit settings and data remain secure and uncompromised. You can also ensure your SQL CM implementation complies with your internal and external policies.

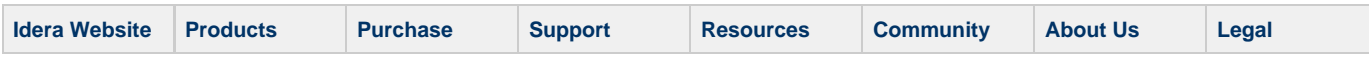

# **Test your audit settings**

You can test your audit settings whenever you apply a change. Testing helps ensure you collect the audit data you need to maintain continuous compliance with internal and external standards.

## **To test your audit settings:**

- 1. Navigate to **Registered SQL Servers** in the **Administration** tree.
- 2. Select the SQL Server instance on which you want to test your audit settings.
- 3. Ensure the SQLcompliance Agent for the target SQL Server instance is using your most recent audit settings.
- 4. On the **Auditing** menu, click **Collect Audit Data**. This action will collect SQL Server events based on your current auditing settings.

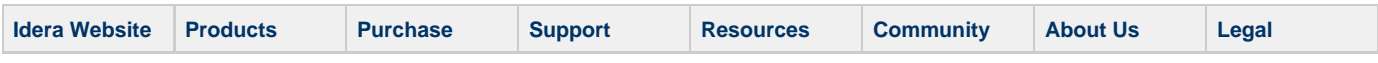

# <span id="page-122-0"></span>**Verify audit data integrity**

SQL compliance manager allows you to verify the integrity of your audit data. This integrity check runs a validation algorithm that determines whether data in your Repository and archive databases has been added, deleted, or modified since the last verification. The integrity check analyzes all collected events as well as additional data for Before-After and Sensitive Column auditing.

Use this integrity check to help ensure your audit data has not been compromised. Consider running an integrity check on a routine basis, depending on the volume or sensitivity of your audit data.

When you run an integrity check, SQL compliance manager logs the event in the Change Log.

You can also run an integrity check using the command line interface. For more information, see [Use the CLI to verify audit data integrity](#page-191-0).

#### **To verify audit data integrity:**

- 1. Select **Check Repository Integrity** from the **Auditing** drop-down.
- 2. Select the Repository on which you want to run an integrity check, and then click **Check**.
- 3. Review the integrity status. **If your audit data fails the integrity check**, decide whether you want to mark each compromised event in the audit data. Marking these events changes the event class to reflect the type of compromise (event was inserted, modified, deleted) and changes the event category to Integrity Check. For more information, see the online Help for the corresponding window.

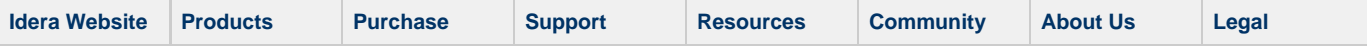

## **View audit data**

You can view audit data from the Management Console and Reports.

#### **View the Activity Summary**

Select a SQL Server instance in the **Explore Activity** tree. The Activity Summary appears on the **Summary** tab.

#### **View recent audit events**

Select a SQL Server instance in the **Explore Activity** tree. Recent audit events appear on the **Summary** tab.

#### **View audited events before archiving**

Select a SQL Server instance in the **Explore Activity** tree, and then select the **Audit Events** tab.

#### **View archived events**

Select a monitored SQL Server instance or database from the **Explore Activity** tree and then select the **Archived Events** tab. For more information, see [Attach existing archives](#page-179-0).

### **Report on events**

To report on events, click **Reports** in the console tree pane, and then select the report you want to view. For more information, see [R](#page-159-0) [eport on Audit Data.](#page-159-0)

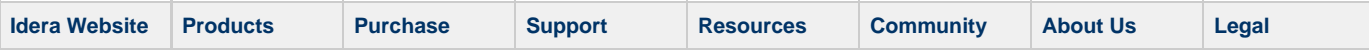

## **Use custom views**

SQL compliance manager allows you to customize the way data is displayed on the Alerts tab, the Audit Events tab, and the Archived Events tab. These customized views can be saved and displayed later to allow you to more efficiently check for important alerts and audit events.

Custom views allow you to edit and save the following:

- Select which columns you want to display
- Select the order you want to group columns by
- Select the sort order of your columns
- Select the width of each column displayed
- Filter the data displayed

**Tabs that support custom views**

#### **Alerts tab**

You can customize the alerts view using the Views, Filters, and Group ribbons at the top of the tab. For example, consider creating a custom Alerts view to filter for severe alerts that have occurred today.

#### **Audit Events tab**

You can customize the Audit Events view using the Views, Filters, and Group ribbons at the top of the tab. For example, consider creating a custom Audit Events view to display events created that have a particular login.

#### **Archived Events tab**

You can customize the Archived Events view using the Archives, Views. Filters, and Group ribbons at the top of the tab. For example, you can customize your Archived Events tab to limit what is displayed to a particular login so that you can quickly locate problems.

### **Add a custom view**

#### **To add a custom view:**

- 1. Select the grid and filter options using the **Views** ribbon.
- 2. Click **Save As**.
- 3. Enter a name for your custom view in the field provide on the View Name window, and then click **OK**.
- 4. Select your custom view from the view drop-down list on the ribbon.

**Edit a custom view**

#### **To edit a custom view:**

- 1. Select the custom view you want to edit from the drop-down list on the **Views** ribbon at the top of the view.
- 2. Select the grid and filter options you would like to use, and then click **Save**.

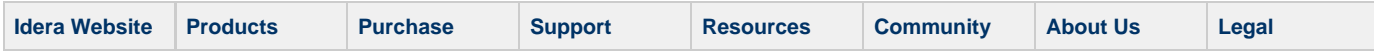

## **View your activity summary**

SQL compliance manager allows you to view the summary across SQL Server activity on your enterprise, on individual SQL Server instances, and on individual databases. These summary tabs allow you to quickly check your compliance status and indicates whether any potential problems exist so that you can investigate them more thoroughly.

You can view the following summary tabs:

#### **Audited SQL Servers Summary**

Displays the overall system status, the Enterprise Activity Report Card, and a breakdown of alert activity on all the SQL Server instances registered with SQL compliance manager.

### **Instance Summary**

Displays the overall server status, the Server Activity Report Card, audit configuration, and recent audit events that have occurred on the selected SQL Server instance.

#### **Database Summary**

Displays the event distribution, recent database activity, audited activity, and recent audit events for the selected database.

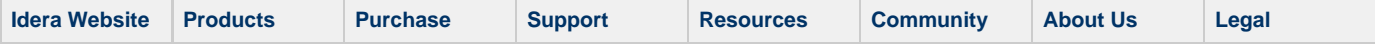

# **Alert on Audit Data and Status**

You can receive alerts when SQL Compliance Manager detects a specific event or operational status Alerting on event data collected from your audited SQL Server instances and databases provides the information you need to immediately correct issues that threaten your compliance with federal and corporate security and privacy policies. Alerting on operational status allows you proactively identify performance issues before your SQL Compliance Manager deployment is impacted.

You can also generate reports on alert activity, allowing you to provide forensic information and demonstrate policy enforcement. For more information, see [Report on Audit Data.](#page-159-0)

# **Event alerting checklist**

Use the following checklist to help you prepare your environment to successfully use Event Alerts to analyze audit data collected from your SQL Server instances and databases.

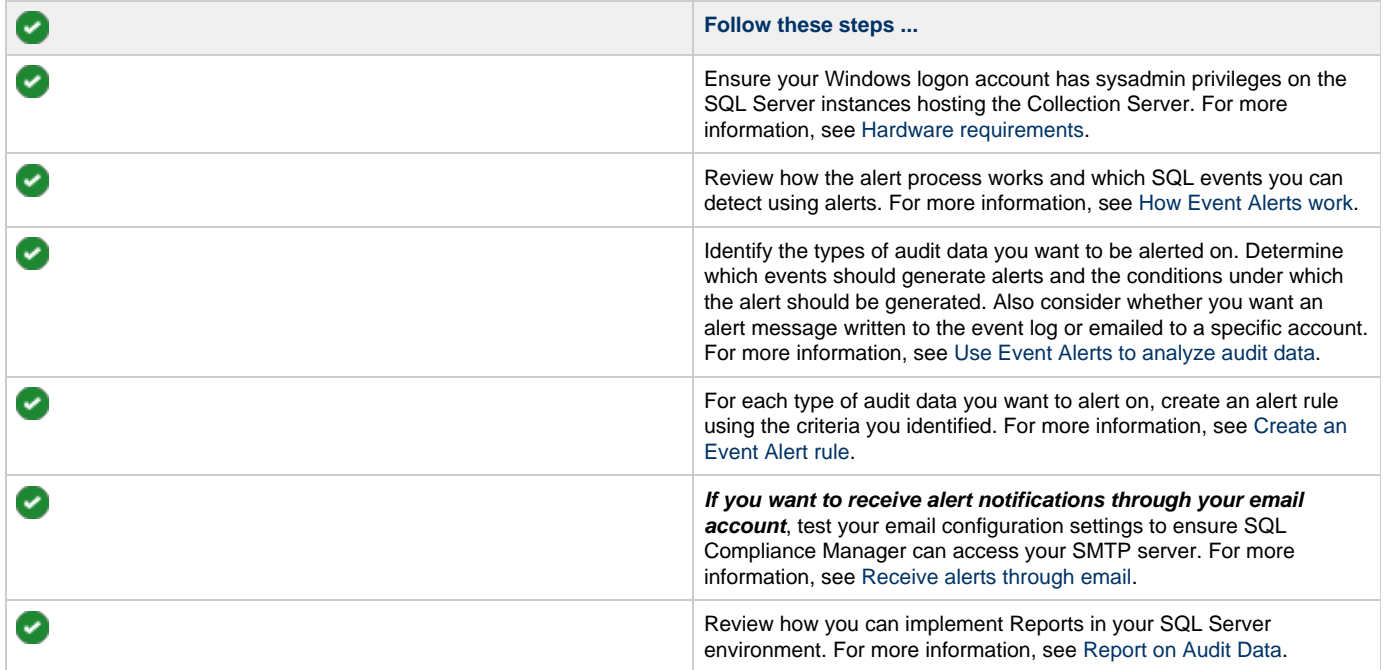

# **Status alerting checklist**

Use the following checklist to help you prepare your environment to successfully use Status Alerts to identify performance or operational issues in your SQL Compliance Manager deployment.

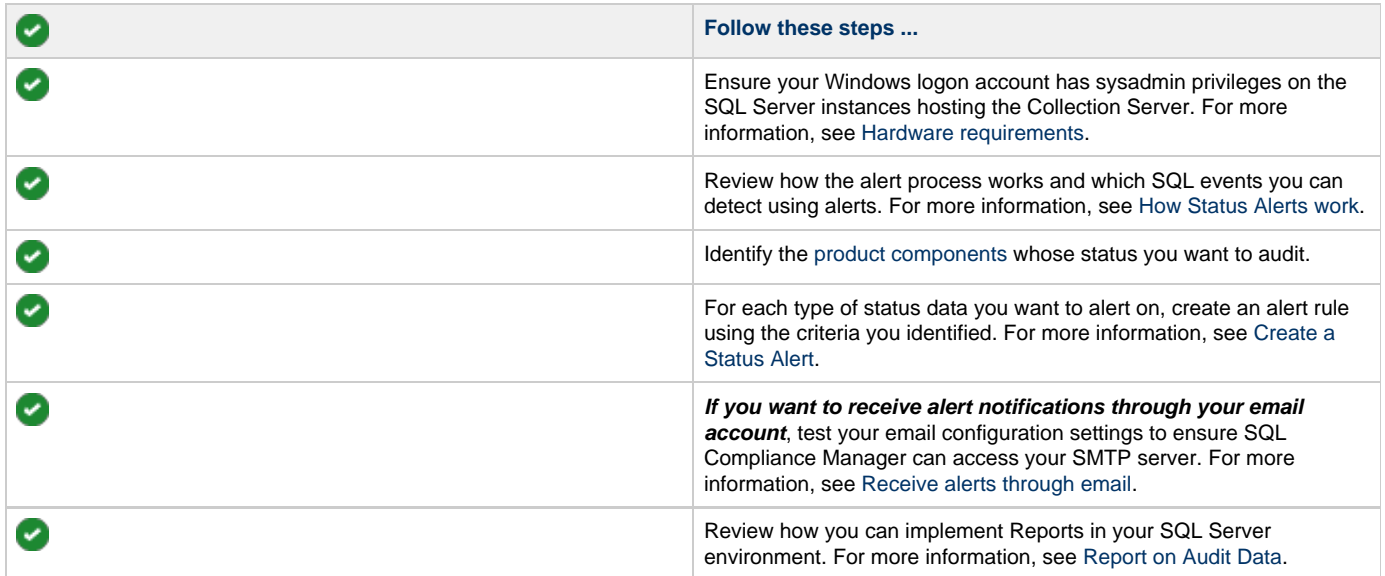

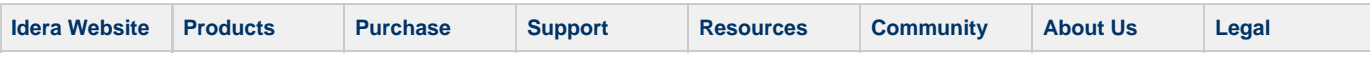

# <span id="page-128-0"></span>**Use Event Alerts to analyze audit data**

You can use Event Alerts to identify any type of SQL Server event data you are currently auditing. Event Alerts allow you to track suspicious events collected in your audit data stream. You can use these alerts to warn about potentially malicious activity or record routine activity on an audited instance or database.

For example, when a suspicious event is discovered, you can be notified by email so you can immediately diagnose and resolve the issue. You can also configure SQL compliance manager to write a custom message to the application event log so you have an ongoing record.

## **Event Alert rule examples**

Use the following examples to help you identify the alert criteria you need to define in the corresponding Event Alert rule to monitor a specific action.

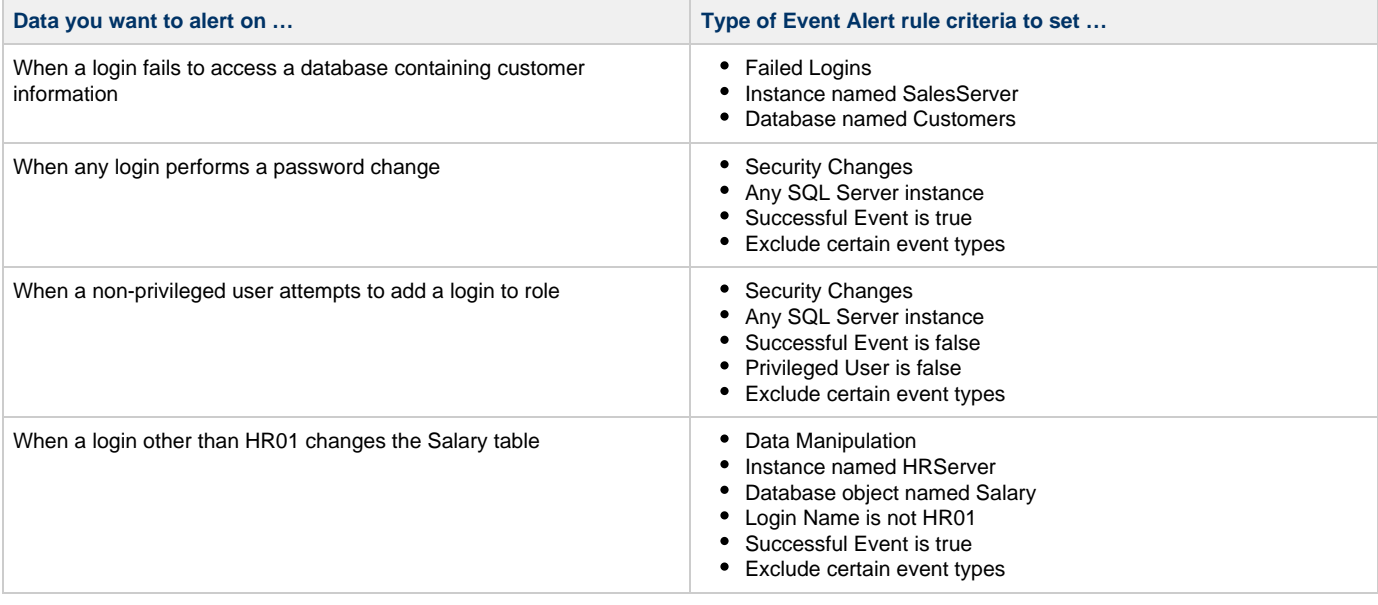

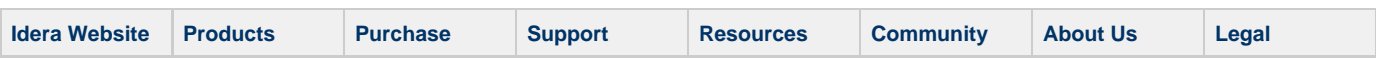

## <span id="page-129-0"></span>**How Event Alerts work**

SQL Compliance Manager can generate an event alert when it finds a suspicious event in your audit data. Alert rules define what a suspicious event is and how SQL CM should respond. For example, you can create a rule to alert on DML events that occur on a sensitive database. You can configure SQL CM to write a custom alert message to the application event log and send an alert email notification to your corporate and personal SMTP accounts when the alert is triggered. For more information, see [Use Event Alerts to analyze audit data](#page-128-0).

SQL Compliance Manager only alerts on the events you select for an audited SQL Server instance or database. After the Collection Server processes the raw event data sent by the SQLcompliance Agent, the Collection Server uses the criteria defined by your alert rules to search for suspicious events. When a matching event is found, the alert is triggered. **If you specified a message for this alert**, SQL CM saves the alert message in the SQLcompliance Repository database. You can view alert messages and the corresponding events using the Event Alerts tab on the Select SQL Server Instance view.

Depending on the amount of alert activity your environment generates, you may want to groom alert messages on a routine basis. For more information, see [Groom alerts from Repository.](#page-181-0)

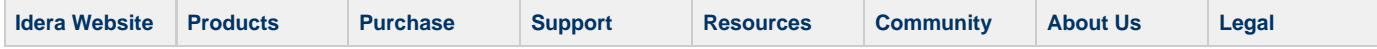

## <span id="page-130-0"></span>**Create an Event Alert rule**

Creating an Event Alert rule allows you to begin generating alerts on audit data across your SQL Server environment. To successfully generate an alert, the alert rule criteria you select must match SQL Server event data you are currently auditing on the specified instance or database. For more information, see [Use Event Alerts to analyze audit data](#page-128-0).

### **To create an Event Alert:**

- 1. Select **Alert Rules** in the **Administration** tree.
- 2. Click **Event** on the **New Rule** ribbon.
- 3. Select the type of event (event category) that you want to alert on, and then click **Next**.
- 4. Select the type of object you want to alert on for the selected event type, and then click **Next**. By default, the alert rule will generate an alert when the selected event occurs on any registered SQL Server instance, database, or database object. Use the links provided on the rule details pane to narrow your alert rule to specific objects or objects that match a naming convention.
- 5. Define the criteria under which the alert should trigger, and then click **Next**. Use the criteria to narrow your alert rule to generate alerts only under specific conditions. To specify values that the event should match, use the links provided on the rule details pane.
- 6. Select the action you want SQL compliance manager to take when this alert triggers, and then click **Next**. To configure the email notification message or event log entry, use the links provided on the rule details pane.
- 7. Specify a name and appropriate alert level for this alert, review the summary, and then click **Finish**. By default, the new alert rule is enabled.

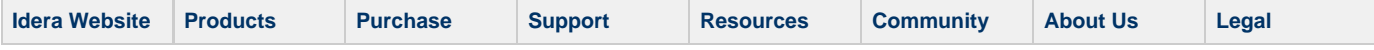

## **Change which event triggers the alert**

Based on the criteria defined in your alert rules, SQL compliance manager generates alerts against your audit data stream for events that occur on a specified SQL Server instance, database, or database object. **If a SQL Server instance, database, or database object is not specified**, the alert rule criteria is applied against all audit data collected from your SQL Server environment.

You can change the type of audit data that triggers an alert. For example, you can alert on a different event type or a different database. You can also copy an existing alert rule and use it as a template to create a new rule. For more information, see [Use an alert rule as a template](#page-148-0).

### **To change the type of audit data that triggers an alert:**

- 1. Select **Alert Rules** in the **Administration** tree.
- 2. Right-click the rule for the alert you want to change, and then select **Properties** on the context menu.
- 3. On the SQL Server Event Type window, select the type of event (event category) that you want to alert on, and then click **Next**. 4. On the SQL Server Object Type window, select the type of object you want to alert on for the selected event type, and then click **Next**. By default, the alert rule will generate an alert when the selected event occurs on any registered SQL Server instance, database, or database object. Use the links provided on the rule details pane to narrow your alert rule to specific objects or objects that match a naming convention.
- 5. On the Additional Event Filters window, define the criteria under which the alert should trigger. Use the criteria to narrow your alert rule to generate alerts only under specific conditions. To specify values that the event should match, use the links provided on the rule details pane.
- 6. Click **Finish**.

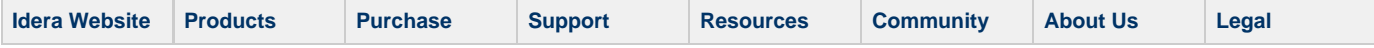

## **View the event that triggered an alert**

You can use the Management Console to view the properties of the SQL Server event that triggered a given alert.

## **To view the event data for an alert:**

- 1. Select **Audited SQL Servers** or an individual SQL Server instance in the **Explore Activity** tree.
- 2. On the **Alerts** tab, right-click the alert for which you want to view event details, and then select **Event Properties** on the context menu.
- 3. Review the event details, and then click **Close**.

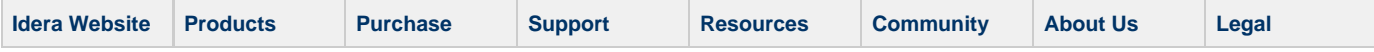

# <span id="page-133-0"></span>**Use Status Alerts to ensure compliance**

You can use Status Alerts to identify issues and potential disruptions in your SQL compliance manager deployment. By enabling Status Alerts, you can:

- Confirm that your SQL Server instances are available to be audited.
- Ensure the SQLcompliance Agent and Collection Server are operating as expected.
- Proactively know when the event databases are growing too large so you can [archive](#page-176-0) or [groom](#page-182-0) your audit data before too much disk space has been consumed.

## **Status Alerts best practices**

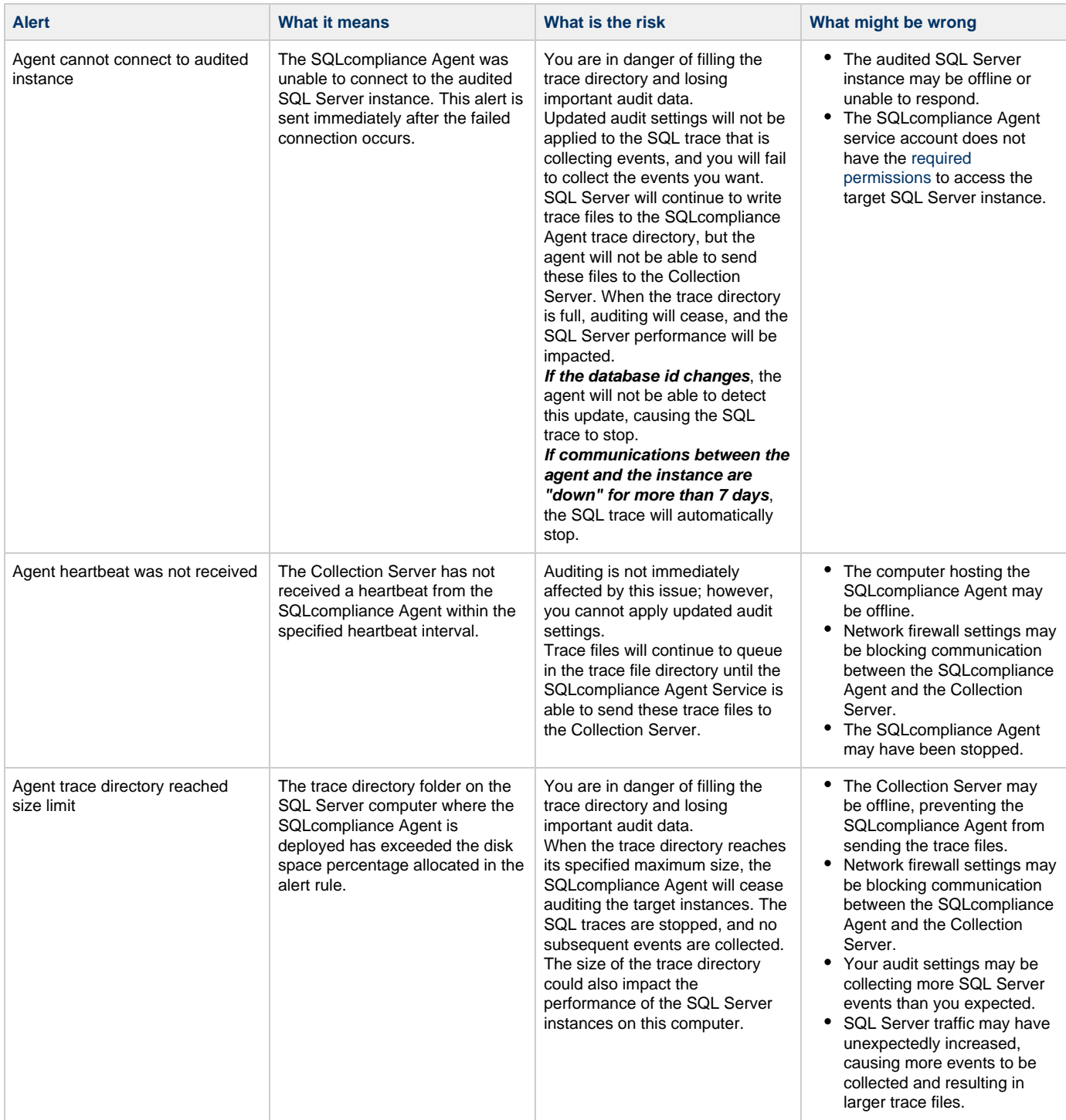

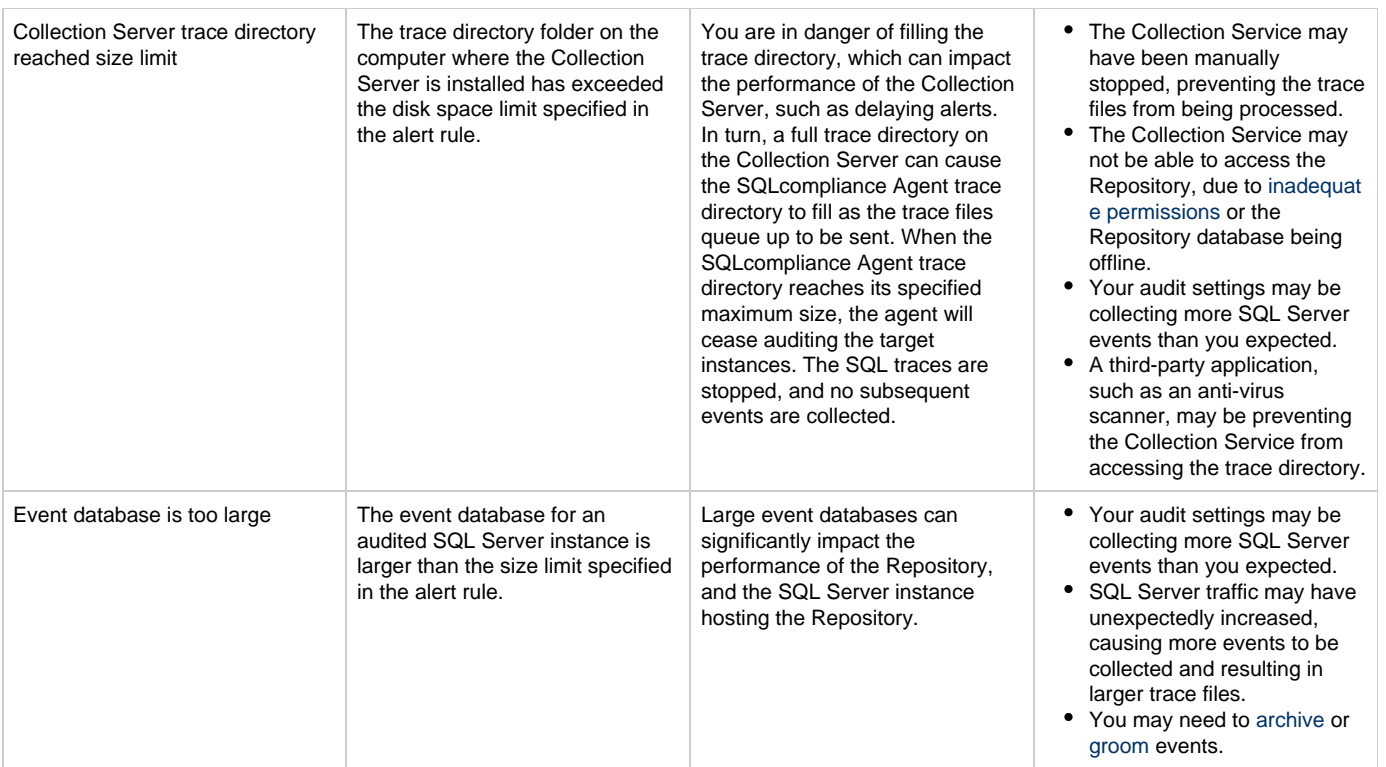

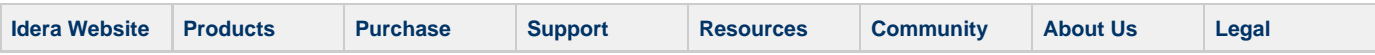

## <span id="page-135-0"></span>**How Status Alerts work**

SQL compliance manager can generate a Status Alert when it receives a status update from the Collection Server or SQLcompliance Agent that is unsafe and could disrupt your ability to audit your SQL Server instances. Alert rules define what type of status is considered unsafe and how SQL compliance manager should respond. You can configure SQL compliance manager to write a custom alert message to the application event log and send an alert email notification to your corporate and personal SMTP accounts when the alert is triggered. For more information, see [Use](#page-133-0) [Status Alerts to ensure compliance](#page-133-0).

There are two categories of Status Alerts: alerts that track the Collection Server status and alerts that track the SQLcompliance Agent status. In general, when the Collection Server or SQLcompliance Agent communicates at their heartbeat intervals, each service confirms its health and compares its status information against the alert rules you have defined. An alert message is generated when the status is deemed unsafe. By default, each heartbeat occurs in 5 minute intervals.

Depending on the amount of alert activity your environment generates, you may want to groom alert messages on a routine basis. For more information, see [Groom alerts](#page-144-0).

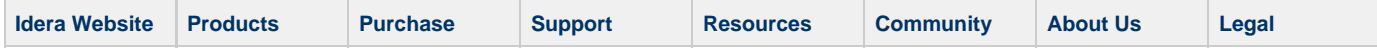

## <span id="page-136-0"></span>**Create a Status Alert**

Creating a Status Alert rule allows you to proactively identify potential issues in your SQL compliance manager deployment that could disrupt your ability to continue auditing. For more information, see [Use Status Alerts to ensure compliance](#page-133-0).

### **To create a Status Alert:**

- 1. Select **Alert Rules** in the **Administration** tree.
- 2. Click **Status** on the **New Rule** ribbon.
- 3. Select the type of SQL compliance manager status that you want to alert on.
- 4. In the **Edit rule details** pane, define the criteria under which the alert should trigger, and then click **Next**.
- 5. Select the action you want SQL compliance manager to take when this alert triggers, and then click **Next**. To configure the email notification message or event log entry, use the links provided on the rule details pane.
- 6. Specify a name and appropriate alert level for this alert, review the summary, and then click **Finish**. By default, the new alert rule is enabled.

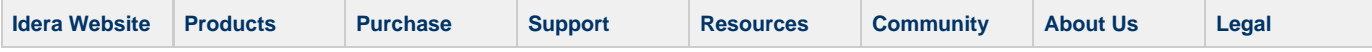

# <span id="page-137-0"></span>**Use Data Alerts to perform forensics**

You can use Data Alerts to track access to specific table columns that contain sensitive data, such as Social Security numbers. For example, when a user accesses a sensitive column, SQL compliance manager can notify you by email so you can immediately diagnose and resolve the issue. You can also configure SQL compliance manager to write a custom message to the application event log so you have an ongoing record.

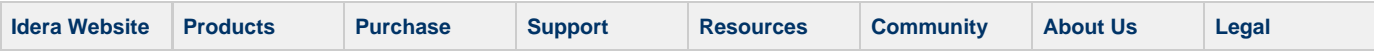

## **How Data Alerts work**

SQL compliance manager can generate a Data Alert when it finds a suspicious data manipulation in your audit trail. Alert rules define what a suspicious data manipulation is and how SQL compliance manager should respond. For example, you can create a rule to alert you when data in sensitive columns has been accessed. You can configure SQL compliance manager to write a custom alert message to the application event log and send an alert email notification to your corporate and personal SMTP accounts when the alert is triggered. For more information, see [Use](#page-137-0) [Data Alerts to perform forensics](#page-137-0).

SQL compliance manager only alerts on the data you select for an audited SQL Server instance and database. After the Collection Server processes the raw event data sent by the SQLcompliance Agent, the Collection Server uses the criteria defined by your alert rules to search for suspicious manipulations. When a matching event is found, the alert is triggered. **If you specified a message for this alert**, SQL compliance manager saves the alert message in the SQLcompliance Repository database. You can view alert messages and the corresponding events using the Data Alerts tab on the Select SQL Server Instance view.

Depending on the amount of alert activity your environment generates, you may want to groom alert messages on a routine basis. For more information, see [Groom alerts](#page-144-0).

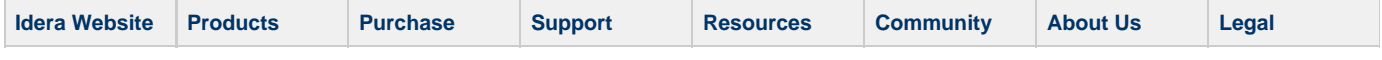

## **Create a Data Alert**

Creating a Data Alert rule allows you to begin generating alerts on audit data across your SQL Server environment. To successfully generate an alert, the alert rule criteria you select must match SQL Server event data you are currently auditing on the specified instance or database. For example, to alert on sensitive column access, first [enable auditing on sensitive columns.](#page-222-0)

### **To create a Data Alert:**

- 1. Select **Alert Rules** in the **Administration** tree.
- 2. Click **Data** on the **New Rule** ribbon.
- 3. On the **Data Alert Type** window, note that you are creating an alert for sensitive column access, and then click **Next**.
- 4. Select the type of object you want to alert on, and then click **Next**. By default, the alert rule will generate an alert when the selected data is collected for an instance, database, table, or column. Use the links provided on the rule details pane to narrow your alert rule to specific objects or objects that match a naming convention.
- 5. Select the action you want SQL compliance manager to take when this alert triggers, and then click **Next**. To configure the email notification message or event log entry, use the links provided on the rule details pane.
- 6. Specify a name and appropriate alert level for this alert, review the summary, and then click **Finish**. By default, the new alert rule is enabled.

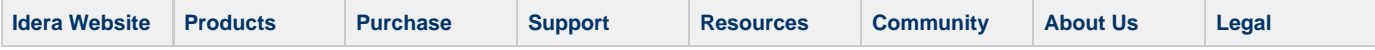

# **Change the action an alert performs**

Based on the criteria defined in your alert rules, SQL Compliance Manager will write a custom alert message to the application event log or email a custom alert message to the specified addresses when an alert is triggered. You can change which action SQL CM takes when the event or Status Alert is triggered.

**If you want to receive alert email notifications**, ensure you have configured SQL Compliance Manager to connect to your SMTP server. For more information, see [Receive alerts through email.](#page-146-0)

### **To change the action an alert performs:**

- 1. Select **Alert Rules** in the **Administration** tree.
- 2. Right-click the rule for the event or Status Alert you want to change, and then select **Properties** on the context menu.
- 3. Click **Next** to navigate to the Alert Actions window.
- 4. Select the action you want SQL Compliance Manager to take when this alert triggers. To configure the email notification message or
- event log entry, use the links provided on the rule details pane.
- 5. Click **Finish**.

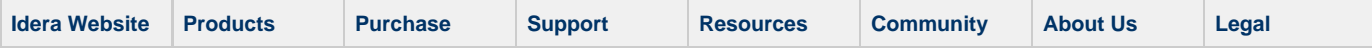

# **Disable an alert**

Disabling an alert allows you to temporarily stop alerting on a specific event or status. For example, you can disable alerting on audit data from a specific SQL Server instance or database by disabling the corresponding Event Alert rule. When you disable alerting, SQL compliance manager stops generating alerts against the audit data or operational status specified by the alert rule criteria but leaves the alert rule and previously generated alert messages intact. For example, SQL compliance manager continues auditing SQL Server events on the specified instances and databases.

To permanently remove an alert rule from the Repository, delete the rule.

### **To disable an alert:**

- 1. Select **Alert Rules** in the **Administration** tree.
- 2. Select the rule you want to disable, and then click **Disable** on the **Rule Management** ribbon.

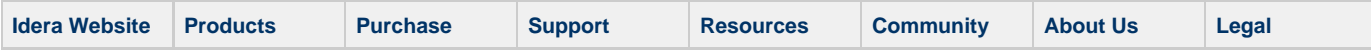

# **Enable an alert**

You can resume alerting on audit data or status by enabling the corresponding alert rule. By default, alerting is enabled when the Event or Status Alert rule is created.

## **To enable an alert:**

- 1. Select **Alert Rules** in the **Administration** tree.
- 2. Select the rule you want to enable, and then click **Enable** on the **Rule Management** ribbon.

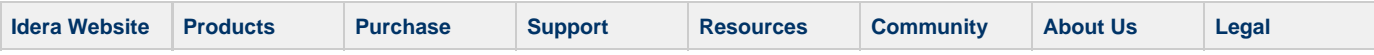

# **Export your alert rules**

Exported alert rules are saved in an XML format and can be applied to other registered SQL Server instances. This flexibility saves you time when you are configuring Event and Status Alert rules on multiple SQL Server instances, and helps ensure consistency across your environment. In addition, exporting allows you to back up your alert rules to use should you need to reinstate an audited SQL Server instance. As you configure alert rules, consider which settings you would like to save for future use, and export the rules configured for that particular SQL Server instance or database.

## **To export your alert rules:**

- 1. Select **Alert Rules** in the **Administration** tree.
- 2. Click **Export Rules**.
- 3. Enter a file name or use the default.
- 4. Select the location to save your alert rules file.
- 5. Click **Save**.

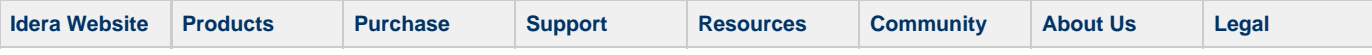
# <span id="page-144-0"></span>**Groom alerts**

You can remove stale alert data and manage your alert storage requirements by grooming alert messages from the Repository databases. When you groom alerts, you can use an age threshold to delete alert messages you no longer need. Grooming ensures your alert reports reflect the current state of your environment without compromising your database resources. For more information, see [How grooming works](#page-175-0) and [Groom](#page-144-0) [alerts.](#page-144-0)

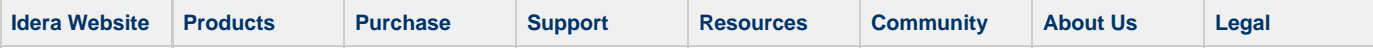

# **Import your alert rules**

As you configure or modify alert rules for your SQL Server instances, you may want to apply the same rules across multiple SQL Server instances in your environment. You can import Event and Status Alert rules through previously exported XML files to streamline your configuration workflow while reducing errors.

## **To import your alert rules:**

- 1. Select **Alert Rules** in the **Administration** tree.
- 2. Click **Import Rules**.
- 3. Locate the alert rules file you want to import.
- 4. Click **Open**.

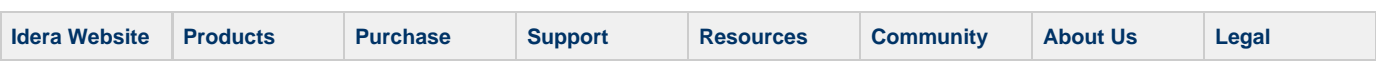

# **Receive alerts through email**

You can configure SQL compliance manager to email custom alert messages to yourself or others. To successfully receive alert messages through an email client, configure SQL compliance manager to connect to your SMTP server, and then configure the Event or Status Alert rule to send an email when the alert is triggered.

### **To receive alerts through email:**

- 1. On the **Alerting** menu, click **Configure Email Settings**.
- 2. Specify the following settings according to your SMTP server configuration:
	- Name of the physical computer hosting the SMTP server
	- Port used to connect to the SMTP server
	- Whether the SMTP server requires authentication to accept a connection from another computer or application
	- Whether the SMTP server uses Secure Sockets Layer (SSL)
	- Address that should display in the From field of the alert email
- 3. To verify that SQL compliance manager can connect to your SMTP server using the specified settings, click **Test**.
- 4. Click **OK**.
- 5. Depending on the alert rule type, use the either Edit Event Alert Rule or the Edit Status Alert Rule wizard to enable email notification, specify recipient addresses, and create a custom alert message for existing alerts. For more information, see [Change the action an alert](#page-140-0) [performs.](#page-140-0)

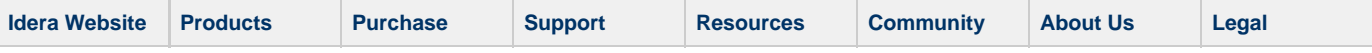

# **Report on alerts**

You can use Report Cards to identify compliance problems, or track alert activity over a time period up to 30 days. When you identify spikes in alert activity, or potential issues, you can generate reports to view in-depth information on the associated alerts. This feature allows you to gather forensic information or demonstrate policy enforcement. For more information, see [Report on Audit Data.](#page-159-0)

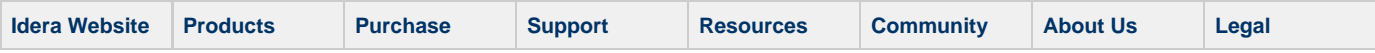

## **Use an alert rule as a template**

You can create a new alert rule by using an existing event or status rule as a template. Alert rule templates allow you to more efficiently create multiple rules against the same instance or database. You can also use alert rule templates to apply consistent alert criteria across multiple instances and databases. When you choose to use an alert rule as a template, SQL compliance manager copies the existing alert rule criteria to the new rule. You can then use the Edit Alert Rule wizard to customize the new rule.

## **To use an alert rule as a template:**

- 1. Select **Alert Rules** in the **Administration** tree.
- 2. Select the event or status rule you want to use as a template, and then click **From Existing** on the **New Rule** ribbon.
- 3. On each wizard window, specify the criteria you want to use for this new rule, and then click **Next**.
- 4. On the Finish Alert Rule window, specify a name for this alert, review the summary, and then click **Finish**. By default, the new alert rule is enabled.

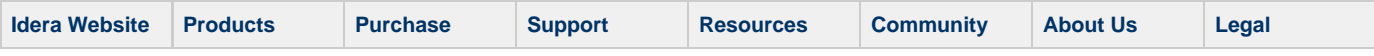

# **View alerts**

You can use the Management Console to view messages for previously generated alerts. To successfully view an alert message, the corresponding alert rule must be set to email the alert message or write the alert message to the application event log. For more information, see Change the action an alert performs.

## **To view alert messages:**

- 1. Select **Audited SQL Servers** or an individual SQL Server instance in the **Explore Activity** tree.
- 2. Select the **Alerts** tab, right-click the alert for which you want to view the alert message, and then select **Alert Message** on the context menu.
- 3. Review the alert message, and then click **Close**.

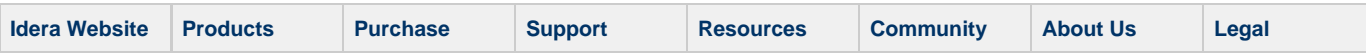

# **Secure Audit Data**

SQL Compliance Manager allows you to control access to your audit data by leveraging the native SQL Server security model. The Management Console authenticates SQL Server login credentials and privileges to determine who can administer audit data and who can view audit data. SQL Compliance Manager seamlessly integrates with your existing SQL Server security settings, complying with your network security policies. This approach allows you to safely and securely deploy SQL Compliance Manager throughout your SQL Server environment with little or no configuration.

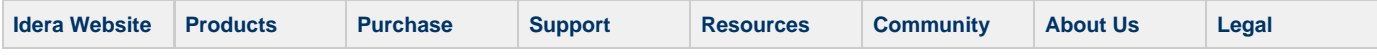

# <span id="page-151-0"></span>**How Console security works**

SQL compliance manager controls user access by leveraging the SQL Server logins that exist on the SQL Server instance hosting the Repository databases. When you start the Management Console, SQL compliance manager automatically attempts to connect to the Repository. The Management Console validates your SQL Server privileges and restricts your access to the appropriate features. To be able to configure audit settings or report on audit data, your login must have the appropriate SQL Server privileges on the Repository databases.

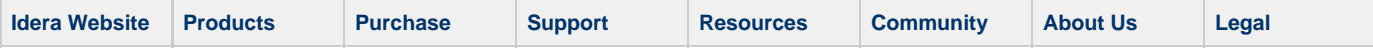

## **Security and existing logins**

An existing Windows authentication login that is a member of the built-in Administrators group in SQL Server can configure and view audit data. Likewise, an existing SQL authentication login, such as the sa account, that is a member of the sysadmin fixed server role can configure and view audit data.

An existing Windows authentication login that is a member of the Public role on the SQL Server instance that hosts the Repository databases can view audit data.

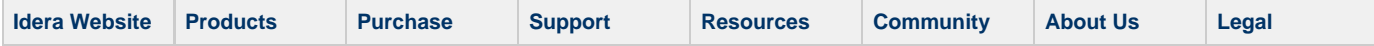

## **Security and login permissions**

Ensure each SQL Compliance Manager user has a SQL Server login. When you grant SQL CM permissions to a login, SQL CM assigns either the System Administrators role or read privileges on the Repository databases. You can quickly and easily grant these permissions using the Management Console.

The System Administrators role allows the user to perform administrative activities in SQL Compliance Manager, such as:

- Registering SQL Server instances
- Enabling or disabling auditing
- Configuring audit settings

Read privileges allow the user to view collected audit data and generate reports on audited events.

You can also set default permissions on the registered SQL Server instance or an individual archive database. For more information, see [Underst](#page-154-0) [anding default permissions](#page-154-0).

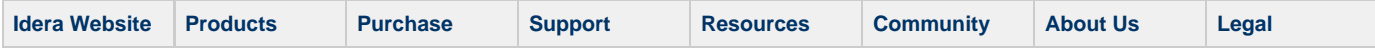

# <span id="page-154-0"></span>**Understanding default permissions**

If your security policies require more granular access control, you can grant or deny SQL compliance manager permissions on each audited SQL Server instance and archive database. These permissions determine whether a user can view audited events and the corresponding SQL statements by default.

You can set default permissions when you register a SQL Server instance to audit. When you set default permissions, SQL compliance manager grants read privileges to the guest account on the selected Repository databases. This setting allows a SQL Server login to view audit data collected from that registered SQL Server instance only.

You can also specify the appropriate permissions on each archive database that contains audit data. You can grant or deny access per database. When you set default permissions, SQL compliance manager grants read privileges to the guest account on the selected archive database only.

As you assign permissions, keep in mind that permissions granted to a login are applied along side any default permissions you set at the server or database level.

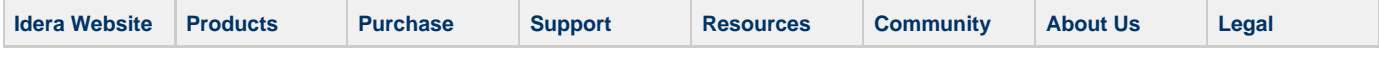

# **How to implement logins**

Use the following checklist to help you implement and configure logins that meet your auditing and SQL Server security needs.

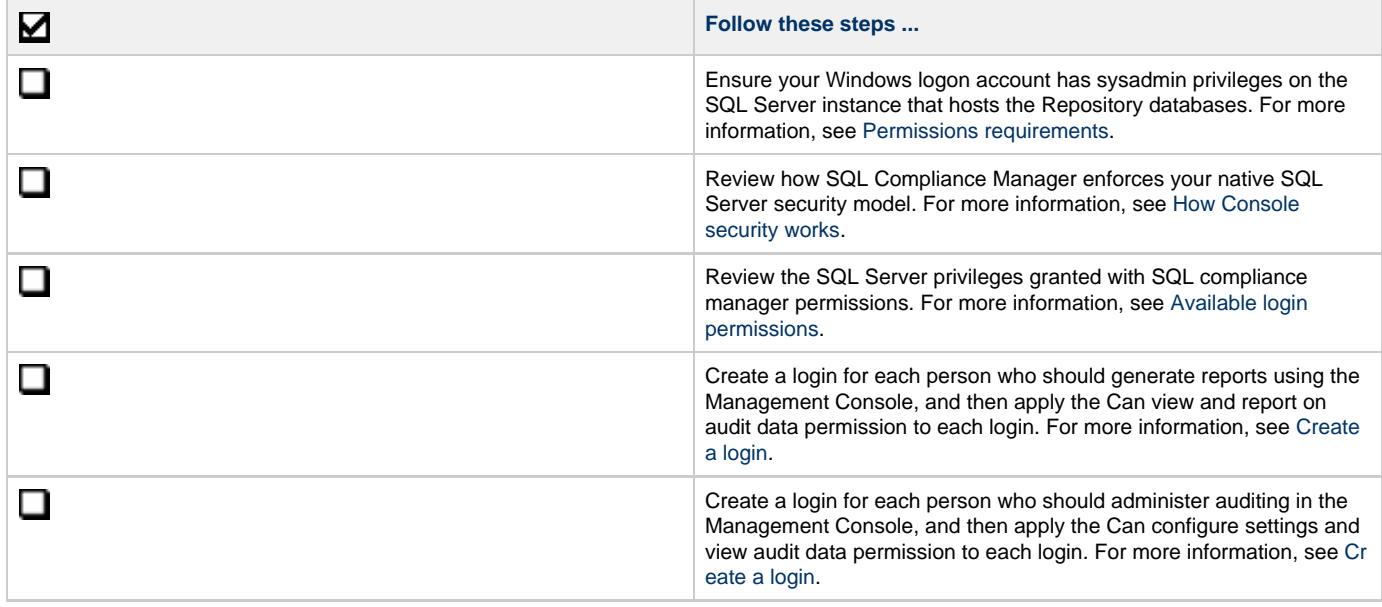

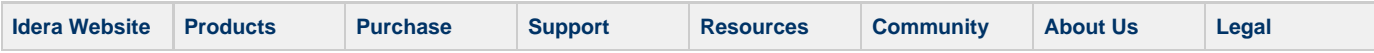

## <span id="page-156-0"></span>**Available login permissions**

- SQL Compliance Manager permissions allow a user to access specific SQL CM features. When you assign a SQL CM permission, SQL Compliance Manager applies specific SQL Server privileges to the login.
- 
- SQL Compliance Manager provides the following levels of permission:

### **Can configure SQL Compliance Manager settings and view audit data**

Allows the selected login to perform any administrative task in the Management Console. Administrative tasks include:

- Configuring audit settings and event filters
- Managing alerts
- Managing logins
- Monitoring SQL CM activities
- Archiving and grooming audit data
- Enabling auditing on SQL Servers and databases

### **Logins with this permission can also view and report on audit data.**

When you assign this permission, SQL CM grants the System Administrators role to the selected login. This role is granted on the SQL Server instance that hosts the Repository databases, applying this role along side any default permission settings.

#### **Can view and report on audit data**

Allows the selected login to view and report on audited data using the Management Console. When you assign this permission, SQL CM grants read privileges to the selected login. These privileges are granted on the SQL Server instance that hosts the Repository databases, applying these privileges along side any default permission settings.

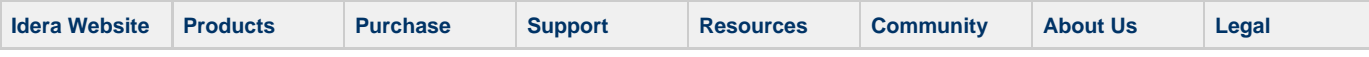

# <span id="page-157-0"></span>**Create a login**

Consider creating a login for each security administrator, database administrator, or auditor who uses the Management Console. Creating multiple logins allows you to enforce more granular security. When you create a login, SQL compliance manager also creates a SQL Server login on the SQL Server instance that hosts the Repository databases.

Assign the new login the appropriate SQL compliance manager permissions and database access rights. For more information, see [Available](#page-156-0) [login permissions.](#page-156-0)

## **To create a console login:**

- 1. Select **Logins** in the **Administration** tree, and then click **New Login**.
- 2. Specify the name of a valid Windows user account and whether this account should have access to audit data, and then click **Next**. You can grant or change access later.
- 3. Specify which level of SQL compliance manager permissions you want to grant this login, and then click **Next**. For more information, see [Available login permissions](#page-156-0).
- 4. Review the summary, and then click **Finish**.

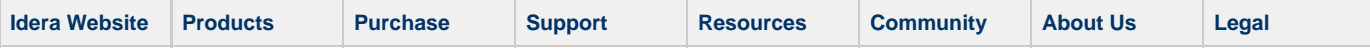

# **Assign permissions to a login**

You can assign SQL Compliance Manager permissions to any login. When you assign SQL Compliance Manager permissions, SQL CM applies the appropriate SQL Server privileges to the login. For more information, see [Available login permissions.](#page-156-0)

Because you are granting SQL Server privileges, applying permissions to a login also applies the same permissions in SQL Server. You can assign login permissions when you create a login, or modify permissions for existing logins. The following procedure allows you to modify permissions for existing logins.

## **To assign SQL Compliance Manager permissions:**

- 1. Select **Logins** in the Administration tree.
- 2. Select the login you would like to assign permissions to in the list and click **View Login Properties**.
- 3. On the General tab, select the appropriate permissions.
- 4. **If your internal security policies require more granular access control**, use the Database Access tab to select the appropriate permissions on each database that contains audit data.
- 5. Click **OK**.

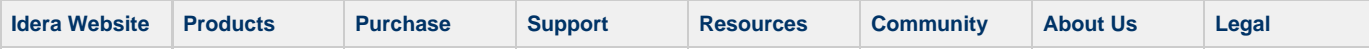

# <span id="page-159-0"></span>**Report on Audit Data**

SQL Compliance Manager Reports provides several built-in reports that allow you to quickly and easily meet the demands of on-the-spot audits, routine audits, and long-term event trending. Each report gives detailed information about events in your SQL Server environment. Use SQL Compliance Manager Reports to track compliance on demand and provide self-service reporting to third-party auditors.

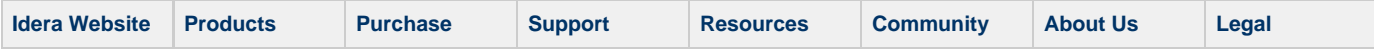

# **How reports work**

The Audit Reports window contains a reporting interface that allows you to generate audit reports. Each report is based on a template file that is stored in the Reports folder in the SQLcompliance installation directory. When you generate a report, you are able to determine what is displayed by selecting from the options on each individual report. This allows you to generate reports tailored to your needs.

In addition, report template files can be integrated into Microsoft SQL Server Reporting Services (Reporting Services) to allow you to further customize your reports when necessary. For more information, see [Customize reports.](#page-163-0)

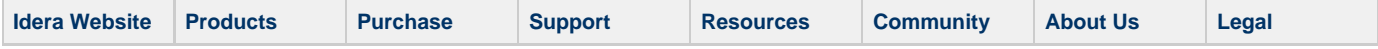

## **Available reports**

The following report categories are included with SQL compliance manager. The activity, change, and history reports list events that passed the SQL Server access check. To audit events that failed the SQL Server access check, generate the Permission Denied Activity report for the appropriate SQL Server instance.

#### **Audit Reports**

The Daily Audit Activity Statistics report lists the amount of activity that occurred on the SQL Server instance or designated database, on an hourly basis, for the dates specified. Use this report to audit overall activity levels on your SQL Server instances and databases.

#### **Alerts Reports**

The Alert Activity report lists alert details, such as target object, event, and time of the alert. Use this report to audit alerts triggered over a specified time period.

#### **Application Audit Reports**

These reports list activity details, such as login, event, and time of activity, per application and database. Use these reports to audit activity across multiple applications and databases.

- Application Activity
- Application Activity Statistics

#### **Database Object Audit Reports**

The Backup and DBCC Activity report lists backup, restore, DBCC, and database object activities on specific databases. Use these reports to audit mass data movement or database object activity, such as SELECT or UPDATE, across multiple databases.

#### **DDL Audit Reports**

The Database Schema Change History report lists schema changes applied to audited databases. Use these reports to audit data definition language (DDL) statements, such as dropped tables, executed against one or more databases on a SQL Server instance.

#### **DML Audit Reports**

The DML Activity (Before-After) report lists DML events for which before and after data is available. Use this report to audit UPDATE, INSERT, and DELETE activity on critical or sensitive databases.

#### **Host Audit Reports**

The Host Activity report lists all host computers from which specific logins executed an action. Use this report to audit user behavior from multiple client computers, identifying the host computer from which an activity request originated.

#### **Policy Audit Reports**

These reports list changes and updates applied to the SQLcompliance Agent deployed on a specific SQL Server, and any integrity violations in your audit data. Use these reports to diagnose audit data integrity issues and track agent configuration changes as well as agent activities, such as SQLcompliance Agent service restarts.

- Agent History
- Alert Rules
- Audit Control Changes
- Integrity Check

#### **Regulation Audit Reports**

The Regulation Guidelines report lists all of the regulations and their individual guidelines applied to one or more databases. Use this report to audit the regulatory guidelines applied to your SQL Server instance.

#### **Security Audit Reports**

These reports list permission changes by object type as well as unauthorized attempts to execute activities. Use these reports to audit your SQL Server security settings and identify misconduct.

- Change History (by object)
- Change History (by user)
- Permission Denied Activity
- User Login History

### **SELECT Audit Reports**

The Sensitive Column report lists all SELECT events that were initiated by applications to read specific columns that contain sensitive data. This report also includes the T-SQL statements that executed the corresponding commands. Use this report to audit columns that require high security, such as employee Social Security numbers (SSNs).

## **User Audit Reports**

These reports list user activities performed on a specific SQL Server instance, and provide a history of login creations and deletions. Use these reports to audit user behavior and login management.

- Login Creation History
- Login Deletion History
- Server Login Activity Summary
- User Activity History

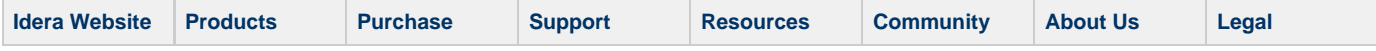

## <span id="page-163-0"></span>**Customize reports**

You can customize any of the integrated audit reports or develop new reports that fit your unique auditing needs. First, deploy the SQL compliance manager Reports to your existing Microsoft Reporting Services. Then select which reports you want to customize from the corresponding RDL files (by default, these files are stored in the Anytime folder under the SQL compliance manager Reports root folder on the Report Server). **If you decide to customize these reports**, consider the following best practices:

- Save your new and modified reports to a separate folder
- Use a different filename for modified reports

For more information about deploying SQL compliance manager Reports, see [Generate reports with Reporting Services.](#page-165-0) For more information about developing custom reports, see the Reporting Services Books Online.

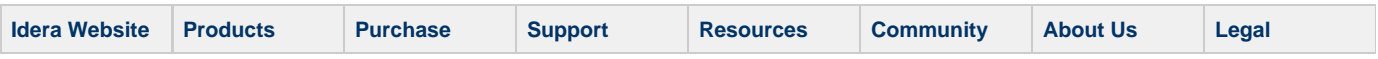

# **Generate reports in the Console**

SQL compliance manager includes many common audit reports. These reports are created from the Audit Reports view in the Management Console. You can select the SQL Server instances, date range, and other report specific criteria to generate reports that meet your needs. Once generated, you can print the report or save it to Excel or PDF.

## **To generate a report:**

- 1. Select **Audit Reports** in the console tree.
- 2. Select the appropriate report from the **Audit Reports** list.
- 3. Click **Run**.

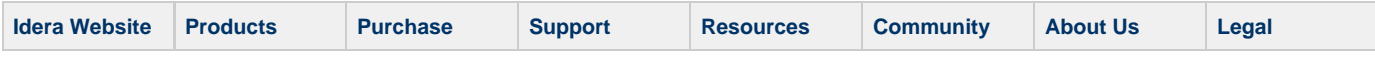

# <span id="page-165-0"></span>**Generate reports with Reporting Services**

You can integrate the reports included with SQL compliance manager into your Reporting Services Server using the Reports Installer accessible from the [Audit reports view](#page-214-0). Integrating the SQL compliance manager audit reports with Microsoft SQL Server Reporting Services (Reporting Services) gives you the ability to completely customize your reports to fit your particular needs.

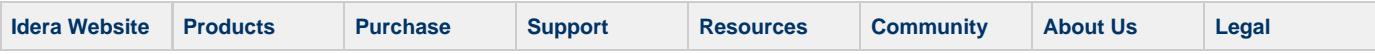

## <span id="page-166-0"></span>**Reporting Services requirements**

SQL compliance manager allows you to use Microsoft SQL Server Reporting Services (Reporting Services) to provide on-the-spot reporting on your audit data. The Report Server computer should meet or exceed the hardware and software requirements recommended by Microsoft to run and manage the Reporting Services components.

To successfully use Reporting Services in your SQL Server 2000 environment, deploy Reporting Services version 1.0 SP1 or later (SP2 recommended). For SQL Server 2005 or later environments, deploy the Reporting Services components released with the current version of SQL Server.

To successfully integrate SQL compliance manager reports with Microsoft Reporting Services, ensure your logon account has Content Manager Rights on the Report Server.

SQL Compliance Manager audits all activity on your server. [Learn more](http://www.idera.com/SQL-Server/SQL-compliance-manager/) > >

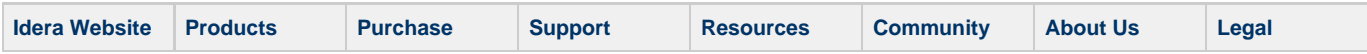

## **Deploy reports to Reporting Services**

The Deploy Reports wizard allows you to integrate SQL compliance manager reports into Microsoft Report Services. Perform this deployment for each Repository that contains data you want to audit using Microsoft Reporting Services. The following procedure guides you through a remote install.

**If the Repository databases are located in a non-trusted domain**, deploy the reports to the same physical computer that is hosting the Repository databases (by default, this computer is also the Collection Server). To ensure successful authentication, ensure the target computer is running a local install of Microsoft Reporting Services.

## **To install reports:**

- 1. Ensure your environment includes supported installations of Microsoft Report Services, and note the configuration settings. For more information, see [Reporting Services requirements](#page-166-0).
- 2. Start the Management Console and navigate to the **Audit Reports** view.
- 3. Under **ReportingServices**, click **Deploy Reports**.
- 4. On the Welcome window, click **Next**.
- 5. Specify the name of the Report Server computer hosting Microsoft Reporting Services and any advanced configuration settings, such as a dedicated port, and then click **Next**.
- 6. Specify the following Repository connection settings, and then click **Next**.
	- Name of the SQL Server instance that is hosting the target Repository
		- Credentials of the Windows account the Report Server should use to connect to the Repository databases
- 7. Specify the name of the virtual folder Reporting Services will use to store the reports (RDL files) and choose whether to overwrite any previously deployed reports, and then click **Next**.
	- **If you choose to not overwrite reports**, the wizard deploys only the new reports included in this release. The wizard will not deploy updated reports.
- 8. On the Summary window, click **Next**.
- 9. Review the progress. When deployment is complete, click **OK**.
- 10. To start using the deployed reports, click **View Deployed Reports** under Reporting Services on the Audit Reports view. This link opens the Report Manager interface on the Report Server.

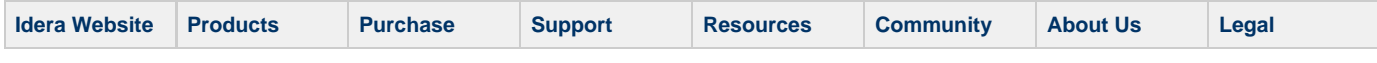

## **Test report deployment**

Once you have integrated SQL compliance reports into Microsoft Reporting Services, you should test your installation by loading Microsoft Reporting Services and generating each report. This will allow you to ensure that when you start generating reports, you get the results you anticipate.

For more information on generating reports in Microsoft Reporting Services, see the Reporting Services Books Online.

SQL Compliance Manager audits all activity on your server. [Learn more](http://www.idera.com/SQL-Server/SQL-compliance-manager/) > >

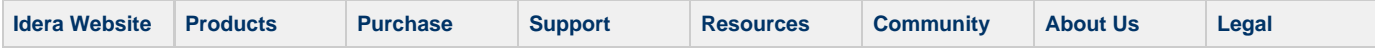

## **Change the Reporting Services data source**

Reporting Services leverages the Repository as the data source when generating reports. To use Reporting Services to report on your audit data, ensure the data source has been correctly configured, allowing Reporting Services to find and connect to the Repository.

For example, when you migrate the Collection Server to another computer, the Repository location changes accordingly, causing the data source configuration to become invalid.

You can configure Reporting Services using the Report Manager Web interface.

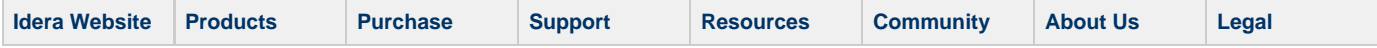

# **Use reports to analyze trends over time**

You can use SQL compliance manager reports to track activity trends over a period of time. This allows you, for example, to check peaks in activity to be sure that they are only occurring in expected periods of time. If you use Microsoft Reporting Services, you can automate the generation of daily, weekly, monthly, and quarterly reports.

Using SQL compliance manager reports to track trends over time also allows you to see potential problems that are occurring with a higher frequency over time, and might require your attention. This can be a useful way to reinforce SQL Server compliance policies and catch problems before they become a bigger issue.

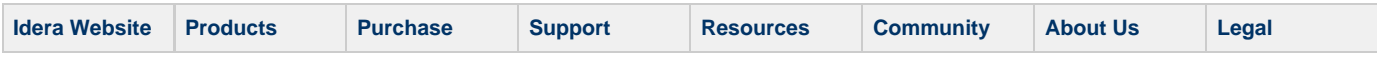

# **Use reports to establish and maintain compliance**

You can use SQL Compliance Manager reports to show that SQL Server compliance policies are being followed or that the procedures you have developed are having a positive impact on the way that SQL Server is being used in your environment.

Once compliance is established, SQL CM Reports allow you to track activity and identify problems so that they can be resolved and compliance can be maintained. In addition to being able to generate compliance reports on your SQL Server environment, you can also assign read-only access to SQL CM to designated users so they can generate the reports they need.

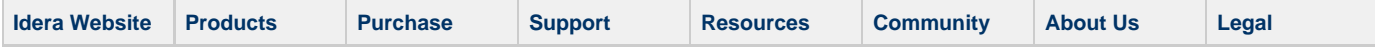

# **Use report cards to track SQL Server activity**

SQL compliance manager includes several Activity Report Cards that display up to 30 days of SQL Server activity. Activity Report Cards allow you to view the SQL Server activity at the enterprise and individual SQL Server instance levels. These report cards allow you to quickly check activity in each event category audited, view SQL Server activity statistics, and short-term activity trends. Activity Report Cards can be used to identify problems that might require more in-depth analysis.

## **To view report cards:**

- 1. Select **Audited SQL Servers** from the **Explore Activity** tree to see the Enterprise Activity Report Card. The Enterprise Activity Report Card allows you to review the status of your audited SQL Servers and the recent activity that has occurred on them.
- 2. Select any SQL Server instance from the **Explore Activity** tree to see the Server Activity Report Card. The Server Activity Report Card allows you to review the activity status and recent audit event history on your SQL Server instance.
- 3. Select any database from the **Explore Activity** tree to see Recent Database Activity Summary. The Recent Database Activity Summary allows you to review the recent database activity and a listing of recent audit events that have occurred on the selected database.

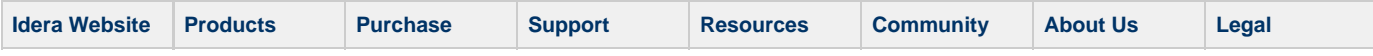

# **Manage Audit Data**

You can optimize auditing performance and preserve your compliance history through SQL Compliance Manager archives. Archiving allows you to off-load collected and processed events from the Repository databases to an archive database. Your audit data remains available for reporting and viewing without impacting your collection and processing performance. To view or report on archived events, simply attach the archive database.

**If your environment requires more aggressive data management**, consider implementing a maintenance plan for your archive databases to meet your storage and performance needs. Consider using tools such as Idera SQL Safe to quickly and securely back up archive databases so that you maintain optimal performance on the host SQL Server instance. Also consider grooming older event data. You can groom audited events from selected archive databases using the Management Console.

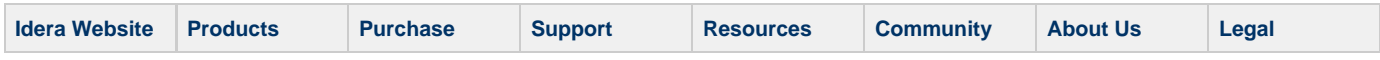

## **How archives work**

When you archive audit data, the Collection Server moves audited events from the Repository (typically, the event database) to an archive database. SQL compliance manager creates an archive database for each registered SQL Server instance, according to the file naming conventions and event age limit you specify. Each archive database contains events collected from the audited databases hosted on the SQL Server instance. You can archive event data across all registered SQL Server instances or for a selected instance.

To ensure you are archiving uncompromised audit data, SQL compliance manager allows you to check the integrity of the collected events. **If the audit data fails this integrity check**, SQL compliance manager does not archive the data.

During the archival process, the audited events are temporarily written to the tempdb before being stored in the appropriate archive database. **If you are archiving a large number of events, such as one million events**, the tempdb may run out of available space, resulting in an incomplete archive.

To ensure optimal event handling and performance, archive your audit data frequently. Monitor your Repository database consumption over the first few days of collecting audit data, so you can develop a maintenance strategy that best suits your needs. For more information, see [Back up](#page-187-0) [and restore archive databases.](#page-187-0)

For more information on how to archive events, see [Archive collected events.](#page-176-0)

Also consider grooming older audit data. Grooming allows you to minimize your storage requirements and ensure your audit data remains relevant to your compliance needs. For more information, see [How grooming works](#page-175-0).

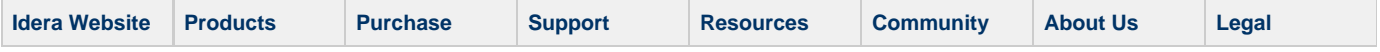

# <span id="page-175-0"></span>**How grooming works**

Grooming allows you to permanently delete event data from the Repository databases. You can groom Repository databases for all registered SQL Server instances or for specific SQL Server instances.

Use grooming to ensure your Repository databases contain only the event data you need. You can delete events and alerts older than a specified age (in days).

To increase storage on the host SQL Server instance, also consider archiving your audit data. Archiving provides additional storage flexibility and security. For example, you can back up archive databases, storing the backup files on a dedicated backup server computer, and then remove the archive databases. When you need to report on the archived data, you can use tools such as Idera SQLsafe to easily and quickly restore the archive databases, and then attach the archives.

For more information on how to groom events, see [Groom audit data](#page-182-0).

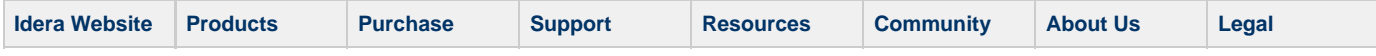

# <span id="page-176-0"></span>**Archive collected events**

When you archive your registered SQL Server instances, SQL compliance manager moves audited events from the Repository databases to an archive database. You can archive event data for all registered SQL Server instances or a particular SQL Server instance.

You can archive events using the [Management Console](#page-177-0) or the [CLI.](#page-178-0) Note that SQL compliance manager does not automatically shrink the Repository databases after an archive is performed. After each archive operation, re-index and shrink the corresponding event databases in the Repository so that SQL Server can reclaim the space that had been allocated due to the previous growth.

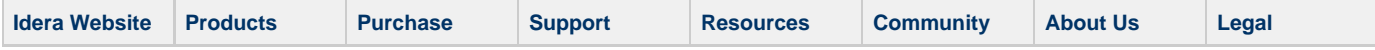

## <span id="page-177-0"></span>**Use the Management Console to archive events**

When you archive events using the Management Console, SQL compliance manager can also perform the following actions:

- Check the integrity of the collected events to ensure you are archiving uncompromised data. **If the audit data for the selected SQL Server instance fails this integrity check**, SQL compliance manager does not archive the data.
- Log the event in the Change Log.

You can also perform an integrity check using the command line interface (CLI), allowing you to schedule and automate your archive workflow.

## **To archive events using the Management Console:**

- 1. Set your archive preferences. To set archive preferences, click **Auditing** on the menu bar, and then select **Archive and Retention > Archive Preferences**.
- 2. Click **Auditing** on the menu bar, and then select **Archive and Retention > Archive Audit Data Now**.
- 3. Choose whether you want to archive events for all registered instances. You can select a specific SQL Server instance.
- 4. To generate a CLI command that uses your archival preferences, click **Generate Script**. From the View Script window, you can save the command as a batch file or copy the command to another application.
- 5. To archive your audit data now, click **OK**.

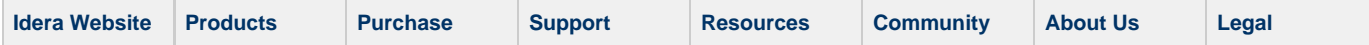

## <span id="page-178-0"></span>**Use the CLI to archive events**

You can use the command line interface to archive audited events for registered SQL Server instances across your environment.

The archive operation supports the following syntax:

SQLcmCmd [-host CollectionServer] [-port number] archive {instance | all} [numberofdaysold] [-prefix phrase] [-partition {quarter | month | year}] [-timezone timezonename] [-nointegrity]

**If you do not specify an optional parameter**, the Collection Server will use the settings you selected in your archive preferences. An integrity check will be performed unless you use the –nointegrity parameter in your command.

SQL Compliance Manager audits all activity on your server. [Learn more](http://www.idera.com/SQL-Server/SQL-compliance-manager/) > >

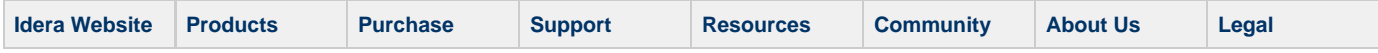

# **Attach existing archives**

Attaching an archive allows you to view audited events that have been moved to an archive database. When you attach an archive, the Collection Server loads the database so you can view and report on the events. The audited events remain in the archive database, allowing you to manage the archived events without impacting the Repository databases.

By default, SQL compliance manager automatically attaches an archive when the corresponding database is created. **If you are not reporting on audit data contained in an archive**, consider detaching the archive to prevent unwanted access. When you detach an archive, SQL compliance manager continues to audit the associated SQL Server instance and databases.

When you attach an archive database generated with an earlier version of SQL compliance manager, you can choose whether to update the database now or schedule a time off-hours. Updating the archive database allows you to take advantage of performance enhancements, such as optimized indexes.

## **To attach archives:**

- 1. Select the SQL Server instance you want to attach an archive from the **Explore Activity tree**.
- 2. Click **File** on the menu bar, and then select **Attach Archive Database**.
- 3. Specify the appropriate settings, and then click **OK**.

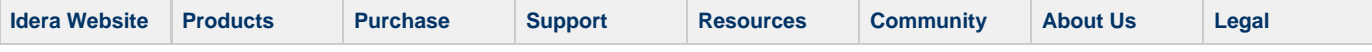
# **Automate audit data management**

SQL compliance manager supports the automation of audit data management activities such as archiving, grooming, and verifying data integrity. Use the corresponding command line interface operations to integrate these activities into your existing workflows.

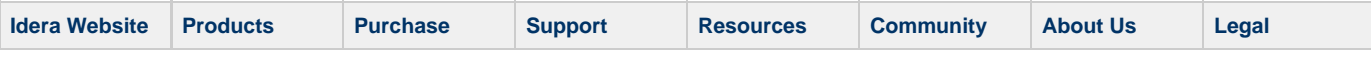

# **Groom alerts from Repository**

You can groom alerts from the Repository. When you groom alerts, SQL compliance manager deletes all alert messages that are older than the age (in days) you specify. You can groom alerts generated by events from all registered SQL Server instances or from selected instances. Grooming ensures that the Repository contains only the alert data you need.

## **To groom alerts:**

- 1. Click **Alerting** on the menu bar, and then select **Groom Alerts Now**.
- 2. Specify the appropriate settings, and then click **OK**.

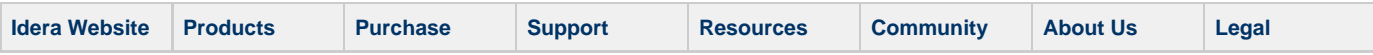

## **Groom audit data**

You can groom audited SQL events from the event databases in the Repository. When you groom audit data, SQL compliance manager deletes all events that are older than the age (in days) you specify. You can groom audit data collected from all registered SQL Server instances or from selected instances. Grooming ensures the Repository contains only the audit data you need.

**If your auditing needs require long-term storage**, consider implementing a maintenance plan. For more information, see [Manage Audit Data.](#page-173-0)

You can groom events using the [Management Console](#page-183-0) or the [CLI](#page-184-0). Note that SQL compliance manager does not automatically shrink the Repository databases after a groom is performed. After each groom operation, re-index and shrink the affected Repository databases so that SQL Server can reclaim the space that had been allocated due to the previous growth.

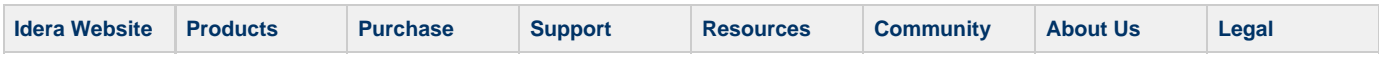

## <span id="page-183-0"></span>**Use the Console to groom events**

When you groom events using the Management Console, SQL compliance manager also performs the following actions:

- Checks the integrity of the collected events to ensure you are grooming uncompromised data. **If the audit data for the selected SQL Server instance fails this integrity check**, SQL compliance manager does not groom the data.
- Logs the event in the Change Log.

## **To groom archived events:**

- 1. Click **Auditing** on the menu bar, and then select **Archive and Retention > Groom Audit Data Now**.
- 2. Specify the appropriate settings, and then click **OK**.

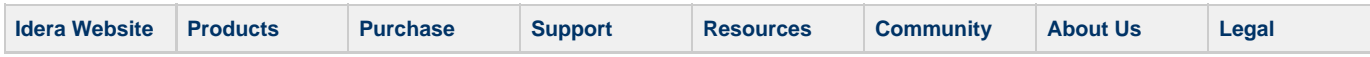

## <span id="page-184-0"></span>**Use the CLI to groom events**

You can use the command line interface to groom audited events for registered SQL Server instances across your environment.

The groom operation supports the following syntax:

```
SQLcmCmd [-host CollectionServer] [-port number] groom {instance | -all} [numberofdaysold]
[-nointegrity]
```
For example, to groom audited events older than 90 days for all registered instances without performing an integrity check, use the following command:

SQLcmCmd -host SERVER01 -port 5201 groom -all 90 -nointegrity

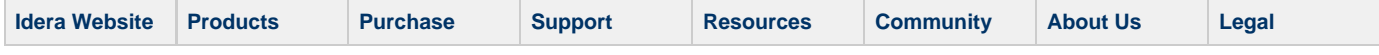

# **Maintain the Repository databases**

Maintaining the Repository databases helps you achieve optimal performance and ensure long-term audit data integrity. Repository database maintenance includes backup and restore operations, and should coincide with your established disaster recovery strategies.

Before you implement a disaster recovery strategy for the Repository databases, review the following supported recovery model settings.

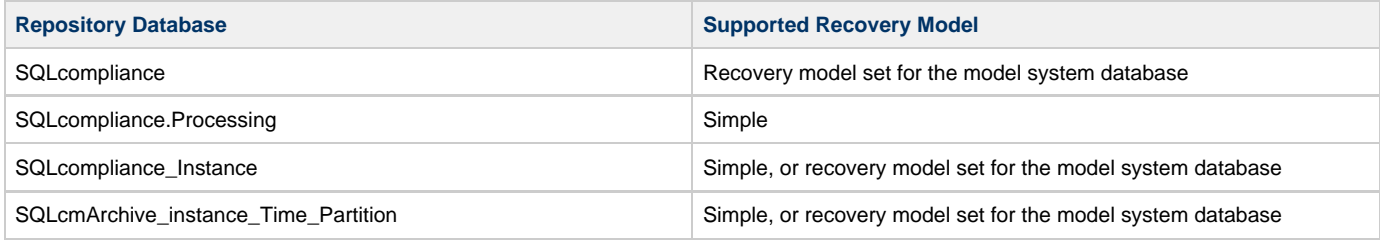

You can perform backups on a routine basis as a scheduled job or manually on an as-needed basis. Refer to your established disaster recovery strategies when implementing a backup or restore policy for the Repository databases. Tools such as Idera SQLsafe allow you to schedule fast, secure backups using optimized compression and encryption settings.

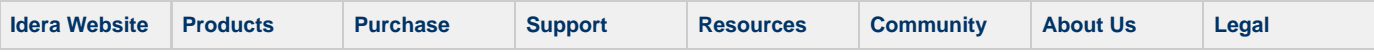

## **Back up event databases**

Consider backing up the event databases frequently, depending on the volume of audit data you collect and your established disaster recovery strategies. For best results, use the following guidelines:

- Perform a full backup, including the transaction logs
- Schedule the backup during off-hours, or times when you expect the least audit activity
- Back up all event databases during the same backup procedure
- Save each database to a separate backup file
- Back up the SQLcompliance database during the same backup procedure to ensure audit data integrity remains intact

#### **To back up the event databases:**

- 1. Use SQL Server Enterprise Manager or Management Studio to take the SQLcompliance database offline. **If you cannot take the SQLcompliance database offline**, stop the Collection Service.
- 2. Use a tool such as Idera SQLsafe to perform a full backup, including transaction logs, of the SQLcompliance database.

For each event database, perform a full backup, including the transaction logs. Each registered SQL Server instance has a corresponding event database. For more information, see [Product components and architecture.](#page-31-0)

1. Use SQL Server Enterprise Manager or Management Studio to bring the SQLcompliance database online.

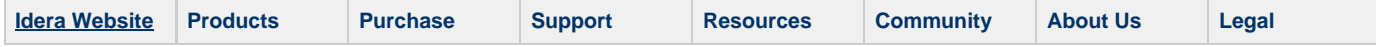

## **Back up and restore archive databases**

To ensure optimal audit performance while minimizing storage requirements, consider implementing a maintenance plan to backup your archive databases on a routine basis. Each archive database is independent, and can be maintained on a different schedule.

Once you back up the archive, you can drop it from the SQL Server instance that hosts the Collection Server. When you need to access older audit data, restore the archive database to the Collection Server, and then attach it using the Management Console. For more information, see [Att](#page-179-0) [ach existing archives](#page-179-0).

When you restore an archive database that was generated by a previous version of SQL compliance manager version, consider updating the database to use optimized indexes. Optimizing indexes enhances performance when working with larger archive databases. For more information, see [Update your archive databases.](#page-190-0)

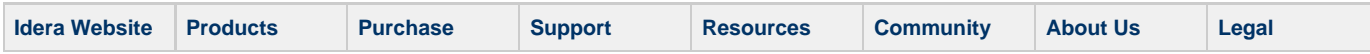

## **Change the Repository recovery model**

You can select which database recovery model you want the Collection Server to configure when creating databases to store audit data in the Repository. Typically, the recovery model is set on the model system database on the host SQL Server instance.

Changes made to the recovery model used by the Repository databases should reflect your disaster recovery strategies. You may need to change the Repository recovery model to address the following situations:

- You are moving SQL compliance manager into a production environment and now need to implement a full recovery model
- You no longer need to back up transaction logs for the Repository databases and can use a simple recovery model

Configure the model system database before installing the Repository. For more information, see [Deployment considerations](#page-42-0). By default, the setup program installs the Repository on the Collection Server computer.

## **To change the Repository recovery model:**

- 1. Click **Auditing** on the menu bar, and then select **Configure Repository Databases**.
- 2. Specify the appropriate recovery model, and then click **OK**. For more information, see Microsoft SQL Server Books Online.

SQL Compliance Manager audits all activity on your server. [Learn more](http://www.idera.com/SQL-Server/SQL-compliance-manager/) > >

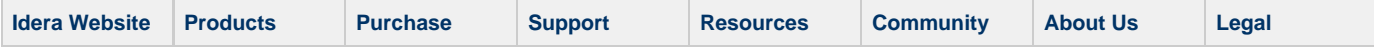

## **Restore event databases**

Restore the event databases to recover lost or damaged audit data, according to your established disaster recovery strategies. For best results, use the following guidelines:

- Perform a full restore, including the transaction logs
- Schedule the restore during off-hours, or times when you expect the least audit activity
- Restore all event databases during the same restore procedure
- Restore the SQLcompliance database during the same restore procedure to ensure audit data integrity remains intact

### **To restore the event databases:**

- 1. Use SQL Server Enterprise Manager or Management Studio to close any open connections to the SQLcompliance database.
- 2. Use SQL Server Enterprise Manager or Management Studio to take the SQLcompliance database offline. **If you cannot take the SQLcompliance database offline**, stop the Collection Service.
- 3. Use a tool such as Idera SQLsafe to restore the SQLcompliance database using the appropriate backup file, including transaction logs.
- 4. Use a tool such as Idera SQLsafe to restore each event database using the appropriate backup file, including the transaction logs. Each registered SQL Server instance has a corresponding event database. For more information, see [Product components and architecture.](#page-31-0)
- 5. Use SQL Server Enterprise Manager or Management Studio to bring the SQLcompliance database online.

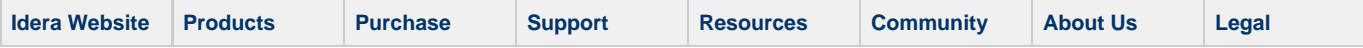

# <span id="page-190-0"></span>**Update your archive databases**

Updating your archive databases allows you to take advantage of the performance enhancements provided by optimized indexing in the latest version. When you update an archive database, SQL compliance manager locks the Repository and applies the new indexing scheme to the specified database.

You can update your archive databases using the Management Console or the command line interface (CLI).

## **Update your archive database using the Management Console**

## **To update archive databases using the Management Console:**

- 1. [Attach existing archives.](#page-179-0)
- 2. Select **Auditing > Configure Repository Databases**.
- 3. On the Configure Repository Databases window, select the **Databases** tab.
- 4. Select the databases you want to update, and then click **Update Now**.

## **Update your archive databases using the CLI**

## **To update your archive databases using the CLI:**

- 1. From a DOS prompt, navigate to your SQL compliance manager installation directory.
- 2. Enter the following at the prompt:

SQLcmCMD updateindex –all

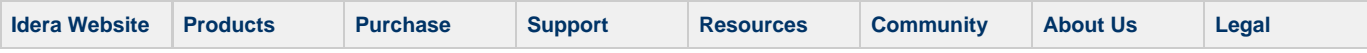

# **Use the CLI to verify audit data integrity**

You can use the command line interface to verify and resolve the integrity of audited events for a specific registered SQL Server instance.

The checkintegrity operation supports the following syntax:

SQLcmCmd [-host CollectionServer] [-port number] checkintegrity instance [-fixintegrity]

For example, to verify the integrity of audited events for the test01\STD\_SQL\_2005 registered instance, use the following command:

SQLcmCmd –host TEST01 –port 5201 checkintegrity TEST01\STD\_SQL\_2005

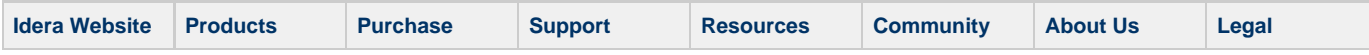

# **Management Console User Interface**

The SQL Compliance Manager Management Console online Help provides context-sensitive Help for user interface windows, wizards, tabs, and views in the Management Console. For Help on a specific window, expand this section, and then select the appropriate topic. You can also access these window descriptions from the Management Console by pressing F1 or using the **?** button.

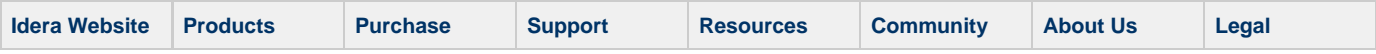

# **Activity Log Properties window**

This window allows you to view details about an individual event in the Activity Log. You can view the following information:

- Date and time the event occurred
- Type of event
- SQL Server instance on which the event occurred

To scroll from one event to the next, use the up and down arrows.

To copy the event details to another application, click **Copy**. This action copies the event details to your clipboard, allowing you to paste the contents into another application such as Microsoft Word.

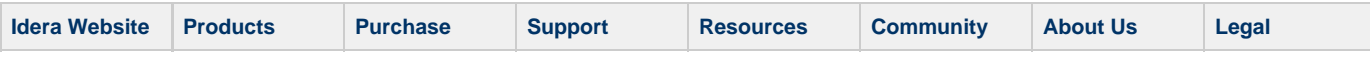

# **Activity Log tab**

This tab lists events and alerts initiated by the SQL Compliance Manager components, allowing you to monitor SQL CM operations and diagnose issues.

## **Available actions**

## **View activity details**

To view detailed information about a particular event, double-click the event entry in the Activity Log.

#### **View system alerts**

To view detailed information about a system alert, double-click the event entry in the Activity Log. SQL compliance manager generates the following types of system alerts.

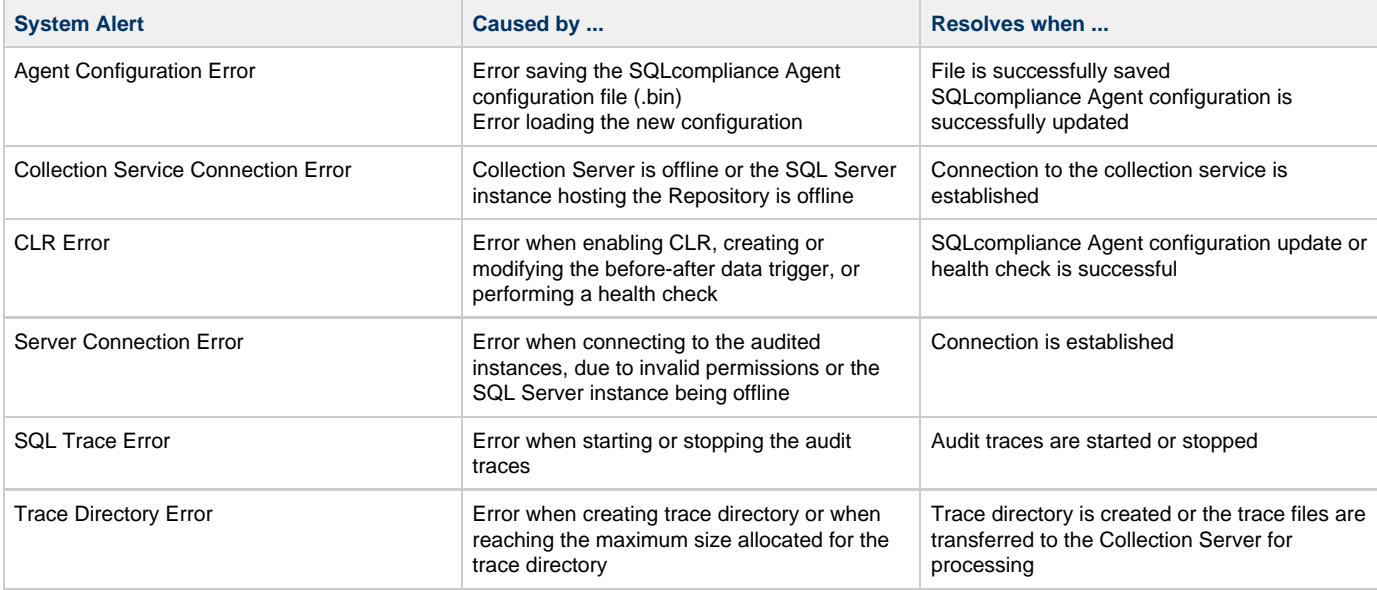

## **Page through activities**

Allows you to page through the list of activities. Use the previous and next arrows to navigate from page to page, up and down the list.

## **Filters**

Allows you to filter the listed activities by time span (for example, last seven days).

#### **Enable Groups**

Allows you to group activities by a specific property, such as the computers on which the activities occurred or the times the activities occurred. Enable groups when you want to sort the activities or focus on a particular activity attribute.

## **Refresh**

Allows you to update the activity list with current data.

## **Available columns**

## **Date**

Provides the date that the event occurred.

## **Time**

Provides the time that the event occurred.

### **SQL Server**

Provides the name of the SQL Server instance, using the format SQLServerName\InstanceName.

#### **Event**

Provides the type of event that occurred.

## **Details**

Displays the first line of the event details.

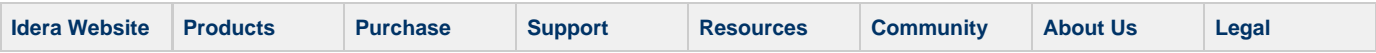

# **Add Privileged Users window**

This window allows you to specify which privileged users you want to audit. You can specify privileged users by individual SQL Server login names or by the fixed server role. When you specify a fixed server role, the SQLcompliance Agent collects events generated by any login who is a member of that role.

Select the logins or fixed server roles you want to audit, and then click **Add**. You can specify both individual logins and roles.

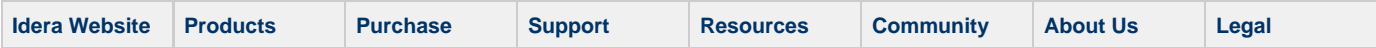

# **Add User Tables window - Before and after data**

This window allows you to specify which user tables you want to audit for before and after data. This setting is available when you choose to audit before and after data at the database level.

Select the user tables you want to audit, and then click **Add**.

**If a table contains BLOB data**, then you must specify which columns you want to audit. Tables that include BLOB data are displayed in bold type. Note that SQL Compliance Manager does not support auditing BLOB data types. BLOB data includes:

- binary
- images
- ntext
- text
- varbinary
- XML code

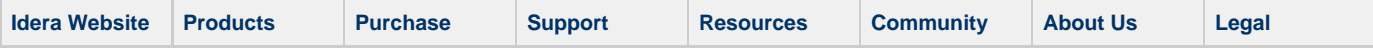

# **Add User Tables window - DML and SELECT statements**

This window allows you to specify which user tables you want to audit for DML and SELECT statements. This setting is available when you choose to audit DML or SELECT statements at the database level. You can audit DML and SELECT events on one or more user tables.

Select the user tables you want to audit, and then click **Add**.

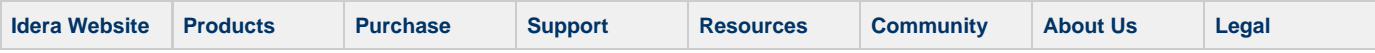

# **Add User Tables window - Sensitive columns**

This window allows you to specify which user tables you want to audit for sensitive columns. This setting is available when you choose to audit sensitive columns at the database level.

Select the user tables you want to audit, and then click **Add**.

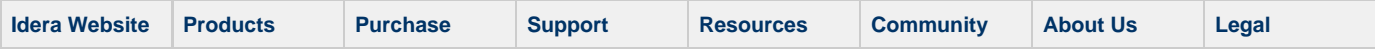

# **Alert Message Template window**

This window allows you to define a custom alert message. When an alert is triggered, SQL Compliance Manager writes this message to the application event log or emails this message to the specified addresses, depending on your alert rule criteria.

The alert message consists of variables that display specific alert and event properties, such as the alert timestamp, the event ID, and the database affected by the triggering event.

You can accept the default alert message or compose a custom message using the provided variables.

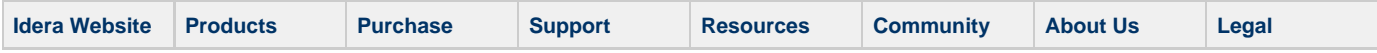

## **Alert Rules tab**

This SQL Compliance Manager tab allows you to create new alert rules and manage existing alert rules. An alert rule is a set of criteria that determines when an alert should be generated as the Collection Server processes SQL Server events collected from your audited instances. Use alert rules to detect events that occur on specific databases, users, or instances.

## **Available actions**

#### **View alert rule description**

Use the **Rule Description** pane to quickly see which parameters are configured as criteria for this alert.

#### **Set alert criteria**

Use the links in the **Rule Description** pane to change the value or setting of a specific rule criterion.

#### **New Event Alert Rule**

Allows you to create a new alert using the New Event Alert Rule wizard. SQL CM stores this alert rule in the Repository.

#### **New Status Alert Rule**

Allows you to create a new alert using the New Status Alert Rule wizard. SQL CM stores this alert rule in the Repository.

#### **New Data Alert Rule**

Allows you to create a new alert using the New Data Alert Rule wizard. SQL CM stores this alert rule in the Repository.

#### **Create new alert rule from an existing rule**

Allows you to create a new alert using the selected rule as a template. This action launches the New Alert Rule wizard, each window populated with alert criteria from the selected rule. You can change any alert criterion to meet the goals of your new alert rule. SQL CM stores the new alert rule in the Repository. The selected rule remains unchanged.

#### **Enable Alert Rule**

Allows you to enable the selected rule. When an alert rule is enabled, SQL CM processes audited events using the selected criteria in this rule. **If an event matches the alert criteria and an alert action is configured**, SQL CM writes an alert message to the application event log or email it to the specified addresses. Alert messages are also available using the Alerts tab.

#### **Disable Alert Rule**

Allows you to temporarily stop using the selected rule. SQL CM no longer uses this alert rule when processing events. All alert messages previously generated by this rule will remain available through the Management Console and the application event log, if event log notification was configured. To reinstate this alert, enable the alert rule.

#### **Import Rules**

Allows you to import alert rules previously exported from another SQL Server instance. By default, the imported alert rules are disabled.

### **Export Rules**

Allows you to export all previously-created alert rules to an XML file. You can later use this file to import alert rules across multiple SQL Server instances, ensuring consistent alerting on activity throughout your environment.

#### **View Details**

Allows you to view or change the alert criteria for the selected rule.

## **Delete**

Allows you to permanently delete the selected rule. Deleting an alert rule removes the rule from the Repository. SQL CM no longer uses this alert rule when processing events. All alert messages previously generated by this rule will remain available through the Management Console and the application event log, if event log notification was configured. **If you want to temporarily stop using an alert rule**, disable the alert rule.

#### **Refresh**

Allows you to update the Alert Rules list with current data.

## **Available columns**

#### **Rule**

Provides the name you specified when you created each alert rule. By default, SQL CM names each new rule **New Rule**.

#### **Rule Type**

Indicates whether this rule generates an Event Alert or a Status Alert.

## **SQL Server**

Provides the name of the registered SQL Server instance associated with this alert rule. By default, Event and Status Alerts apply to all registered SQL Server instances. For better focused Event Alerts, you can specify a different target SQL Server using the Edit Alert Rule wizard.

#### **Level**

Provides the alert level, such as High. Depending on the rule type, you can change the alert level using either the Edit Event Alert Rule or Edit Status Alert Rule wizard.

## **Email**

Indicates whether the alert rule criteria includes email notification. When email notification is configured, SQL CM sends an alert message to the specified addresses. Depending on the rule type, you can set up email notification using either the Edit Event Alert Rule or Edit Status Alert Rule wizard.

## **Event Log**

Indicates whether the alert rule criteria includes event log notification. When event log notification is configured, SQL CM writes an alert message to the application event log. Depending on the rule type, you can set up event log notification using either the Edit Event Alert Rule or Edit Status Alert Rule wizard.

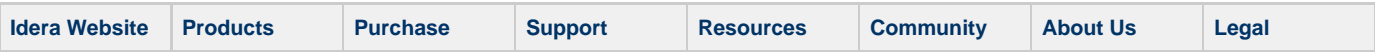

# **Archive Audit Data Now window**

This window allows you to archive audit data (collected SQL Server events). Archiving moves the collected audit data from the event database to an archive database for each registered SQL Server you select. **If an archive database does not exist for the selected SQL Server instance**, the Collection Server creates the archive database. You can continue to report on all audited events that you archive.

Your archive preferences determine which data is moved. Check your preferences before archiving the audit data.

When you archive audit data, you can choose to check the integrity of the collected events. **If the audit data for the selected SQL Server instance fails this integrity check**, SQL Compliance Manager does not archive the data.

To change your archive settings, click **Archive Preferences**.

To generate a CLI command that includes your archive preferences, click **Generate Script**.

To archive collected audit data now, select the appropriate SQL Servers, and then click **OK**.

## **Available actions**

#### **Archive Preferences**

Allows you to set the age at which audited events are archived, specify the time zone the Collection Server uses to determine when to partition an archive database, configure how the archive databases are named, and choose whether to perform an integrity check of the audit data. The Collection Server applies these settings whenever an archive operation is performed.

## **Generate Script**

Creates a CLI command that includes your archive preferences. You can save the command to a batch file or copy the command to another application. Use this command to schedule and automate your archive workflow through a third-party tool.

## **Available fields**

## **Select SQL Servers to Archive**

Allows you to archive audit data across all registered SQL Server instances or on a particular registered SQL Server instance.

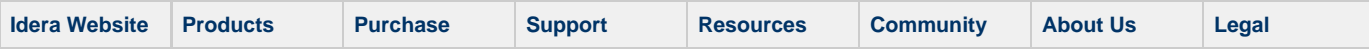

## **Archive Preferences window**

This window allows you to set the age at which audited events are archived, configure how the archive databases are partitioned and named, and schedule archiving to run automatically. You can continue to report on all audited events that you archive. SQL Compliance Manager uses these settings each time you archive audited events collected for a registered SQL Server instance.

## **Available fields**

#### **Archive Options**

Allows you to configure the following options to control which audit data is archived:

- How old events must be before they are moved to an archive database.
- Which time zone the Collection Server uses to determine when to partition an archive database

You can also skip the integrity check SQL CM usually performs before archiving your collected events. **If the audit data for the selected SQL Server instance fails this integrity check**, SQL CM does not archive the data.

## **Archive Schedule**

Allows you to configure the following options to control when archiving runs:

- The **Once Daily at** option lets you select the time of day you want archiving to run. The default value is 1:30 AM.
- The **Every week(s) on** options allow you to select one or more days of the week when you want archiving to run as well as the time archiving begins. Note that you cannot schedule different times for different days.
- The **Monthly** options allows you to select a specific day of a specific month and the time when you want archiving to run.

#### **Archive Database Creation**

Allows you to configure the following options to control how the archive database is created:

- How often the archive database is partitioned (by month, quarter, or year)
- Naming conventions for the archive databases
- Location where you want the archive database to reside

By default, the Collection Server creates a new archive database at midnight (GMT) when the specified time period (month, quarter, year) ends. For example, if you set archive creation to occur every month, the Collection Server creates a new archive database at midnight on the first day of each month. Each archive database represents a separate data set. You can report on audited events from each archive database.

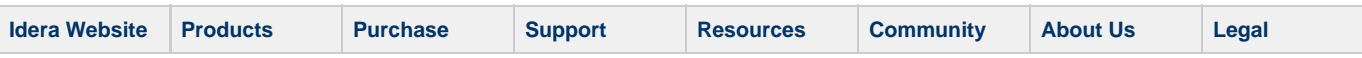

# **Archive Properties Window - Default Permissions tab**

This tab lets you control the default permission settings at the archive database.

## **Available fields**

## **Default Database Permissions**

Allows you to set the default permissions on the selected archive database. Keep in mind that login permissions will be applied along with the permissions you grant at the archive database level. You can select one of the following default permissions:

- Grant permission to view events and associated SQL statements
- Grant permission to view events only
- Deny permission to view events or SQL statements

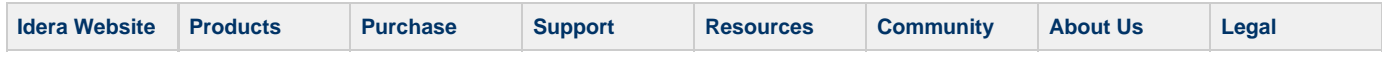

## **Archive Properties Window - General tab**

This tab provides the basic properties for the selected archive database. You can specify a different display name or description.

## **Available fields**

## **SQL Server**

Provides the name of the SQL Server instance whose audit data the selected archive contains. This field uses the format SQLServe rName\InstanceName.

#### **Display Name**

Allows you to specify the name you want the Management Console to use when referencing this archive database. By default, the archive name reflects the archive frequency (quarter, month, year) you specified when setting the archive preferences. Consider updating the name to include the type of audit data the archive contains, such as Houston Sales Logins 2005 Q2.

#### **Description**

Allows you to specify a description for the selected archive. By default, the archive description reflects the archive preferences you set. Consider updating the description to include more information about the type of audit data the archive contains, such as All attempted logins (failed and successful) on Houston Sales db for the 2005 Q2 period.

## **Archive database summary**

#### **Database Name**

Provides the name of selected archive database. This name is automatically generated using the naming conventions you specified in your archive preferences.

### **Event Time Span**

Provides the date and time of the first and last events stored in this archive database.

#### **Database Integrity**

Indicates whether the last integrity check performed on this archive database passed or failed.

## **Last Integrity Check**

Provides the date and time an integrity check was last performed on this archive database.

#### **Last Integrity Check Result**

Summarizes the results of the last integrity check, such as **Passed** or **Problems found and marked in audit data.**

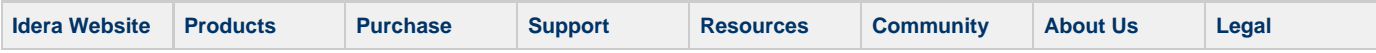

## **Archived Events tab**

This tab allows you to read previously collected audit data that has been moved to an archive database for storage.

## **Available actions**

#### **Page through events**

Allows you to page through the list of events. Use the previous and next arrows to navigate from page to page, up and down the list.

#### **Update databases to use optimized indexes**

Allows you to update archive and event databases generated with earlier versions of SQL compliance manager. Updating the databases applies optimized indexes that improve the Management Console performance.

To update the databases, click the provided link. Be aware that this update process requires free disk space, may be resource-intensive, and may take some time to complete. Consider performing database updates during non-peak hours.

#### **Create customized view**

Allows you to create a custom version of this tab. You can change the data that is displayed by selecting different columns. You also can save your customizations to view later.

#### **Attach**

Allows you to load audit data stored in the archive database so you can view and run reports on the events. By default, SQL Compliance Manager loads events from the most recently created archive database.

#### **Detach**

Allows you to remove the selected archive database. Removing the archive prevents users from viewing and running reports on the audit data stored in the database.

#### **Filters**

Allows you to filter the listed events by time span (for example, last seven days) or event category (for example, security).

#### **Enable Groups**

Allows you to group events by a specific property, such as the audited SQL Servers affected by the events or the times the events occurred. Enable groups when you want to sort the events or focus on a particular event attribute.

#### **Archives Properties**

Allows you to view details about the selected archive database.

#### **Refresh**

Allows you to update the Archives list with current data.

#### **Event Properties**

Allows you to view details about the selected event.

## **Default columns**

#### **Icon**

Provides a visual indication of the event category so you can quickly scan the listed event for a specific event type, such as security events.

## **Category**

Provides the category SQL Server assigns to this event.

## **Event**

Provides the type of SQL action that caused this event, such as CREATE USER.

#### **Date**

Provides the date that the event occurred.

#### **Time**

Provides the time that the event occurred.

## **Login**

Provides the SQL Server login of the user whose actions generated this event.

## **Database**

Provides the name of the database on which the event occurred.

## **Target Object**

Provides the name of the database object targeted by the T-SQL statement associated with this event.

### **Details**

Provides the text description of the event.

## **Additional columns**

You can add any of these columns to this tab using the **Select Column** action. After you add a new column, you can save the tab as a custom view to reference later.

#### **Access Check**

Indicates whether this event passed or failed the SQL Server access check.

#### **Application**

Provides the name of the application that initiated this event.

#### **Database User**

Provides the name of the database user who executed this event.

## **Host**

Provides the name of the computer where the event was initiated.

## **Object**

Provides the name of the database object affected by this event

#### **Owner**

Provides the name of the owner of the database affected by this event.

#### **Privileged User**

Indicates whether the user who initiated this event was a privileged user.

## **Role**

Provides the type of SQL Server role assigned to the user who initiated this event.

### **Server**

Provides the name of the SQL Server affected by this event.

#### **Session Login**

Provides the login credentials used to open the corresponding session with SQL Server.

## **SPID**

Provides the SQL Server internal process ID of the object affected by the event.

## **Target Login**

Provides the name of the SQL Server login targeted by the T-SQL statement associated with this event.

## **Target User**

Provides the name of the database user targeted by the T-SQL statement associated with this event.

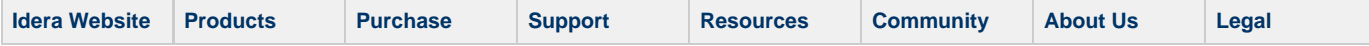

Idera SQL Compliance Manager® Version 4.5

# **Attach Archive Database window**

This window allows you to open an archive database so you can view and report on previously collected audit data.

## **Available fields**

## **Archive Database**

Allows you to select which archive database you want to attach. To view all available databases on the registered SQL Server instances, click **Show all databases**.

## **Archive Information**

Provides general information about the archive database you selected, such as the name of the corresponding SQL Server instance and the last date the archive was updated.

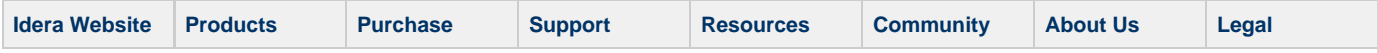

## **Audit Events tab**

This tab allows you to sort and analyze SQL events collected from the SQL Server instances and databases you are auditing.

## **Available actions**

## **View Before-After data**

Allows you to view before and after data for DML events, according to the affected table or column. You can also change the display from a multi-level grid to a flat grid by clicking **Flatten Data**.

For more information about collecting before and after data, see the [Before-After Data tab](#page-218-0) on the Audited Database Properties window.

#### **Page through events**

Allows you to page through the list of audited events. Use the previous and next arrows to navigate from page to page, up and down the list.

#### **Create customized view**

Allows you to create a custom version of this tab. You can change the data that is displayed by selecting different columns. You also can save your customizations to view later.

## **Filters**

Allows you to filter the listed events by time span (for example, last seven days) or event category (for example, security).

#### **Enable Groups**

Allows you to group events by a specific property, such as the audited SQL Servers affected by the events or the times the events occurred. Enable groups when you want to sort the events or focus on a particular event attribute.

#### **Refresh**

Allows you to update the events list with current data.

#### **Event Properties**

Allows you to view details about the selected event.

#### **Default columns**

#### **Icon**

Provides a visual indication of the event category associated with the event so you can quickly scan the listed events for a specific type, such as a security event.

#### **Category**

Provides the name of the event category. The event category corresponds to the activity you are auditing. For example, if you are auditing EXECUTE events on stored procedures, the event category is DML.

#### **Event**

Provides the type of event that occurred.

#### **Date**

Provides the date that the event occurred.

#### **Time**

Provides the time that the event occurred.

## **Login**

Provides the name of the SQL login that applied the change, using the format DomainName\LogonName.

#### **Database**

Provides the name of the database on which the event occurred.

#### **Target Object**

Provides the name of the database object targeted by the T-SQL statement associated with this event.

## **Details**

Provides the text description of the event.

## **Before-After audit columns**

## **Action**

Provides the type of DML event that caused the table column to change (UPDATE, INSERT, or DELETE).

## **Date**

Provides the date that the change occurred.

## **Time**

Provides the time that the change occurred.

## **Columns Updated**

Provides the number of columns that were changed by this event.

#### **Audited Updates**

Provides the number of updated columns for which audit data was collected. To collect different data, [change audit settings.](#page-218-0)

#### **Primary Key**

Provides the name of the column that uniquely identifies this table. For more information about primary keys, see Microsoft Books Online.

## **Table**

Provides the name of the table affected by this event.

## **After Value**

Provides the value before this column was changed.

## **Before Value**

Provides the value after this column was changed.

## **Column**

Provides the name of the column affected by the event.

## **Login**

Provides the name of the SQL login that applied the change, using the format DomainName\LogonName.

## **Sensitive Column audit columns**

## **Action**

Displays the SELECT event that read the table column.

## **Application**

Provides the name of the application that initiated this event.

### **Database**

Provides the name of the database on which the event occurred.

## **Date**

Provides the date that the change occurred.

## **Time**

Provides the time that the change occurred.

## **Column**

Provides the name of the column affected by the event.

### **Login**

Provides the name of the SQL login that read the column, using the format DomainName\LogonName.

### **Host**

Provides the name of the computer where the event was initiated.

## **Additional columns**

You can add any of these columns to this tab using the **Select Column** action. After you add a new column, you can save the tab as a custom view to reference later.

## **Access Check**

Indicates whether this event passed or failed the SQL Server access check.

#### **Application**

Provides the name of the application that initiated this event.

## **Database User**

Provides the name of the database user who executed this event.

## **Host**

Provides the name of the computer where the event was initiated.

## **Object**

Provides the name of the database object affected by this event.

#### **Owner**

Provides the name of the owner of the database affected by this event.

## **Privileged User**

Indicates whether the user who initiated this event was a privileged user.

## **Role**

Provides the type of SQL Server role assigned to the user who initiated this event.

#### **Server**

Provides the name of the SQL Server affected by this event.

#### **Session Login**

Provides the login credentials used to open the corresponding session with SQL Server.

#### **SPID**

Provides the SQL Server internal process ID of the object affected by the event.

## **Target Login**

Provides the name of the SQL Server login targeted by the T-SQL statement associated with this event.

#### **Target User**

Provides the name of the database user targeted by the T-SQL statement associated with this event.

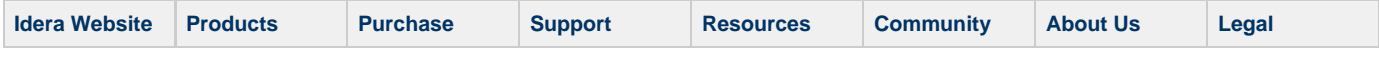

## **Audit reports view**

This view allows you to generate audit reports using the built-in Microsoft SQL Server Reporting Services Report Viewer (Report Viewer). Each report lets you view and track audited events stored in your event databases and archive files. Use these reports to confirm regulatory compliance, enforce security policies, and capture activity history.

## **Available actions**

#### **Generate a report now**

Use the **Audit Reports** tree to navigate to the appropriate report, and then specify your criteria in the report view.

#### **Deploy reports to Microsoft Reporting Services**

In the **Reporting Services** pane, click **Deploy Reports**. Starts the Reports Installer, allowing you to deploy individual SQL Compliance Manager reports to your existing Reporting Services server and [customize the report.](#page-163-0)

#### **View which reports have been deployed**

In the **Reporting Services** pane, click **View Deployed Reports**. Opens the Report Manager on the Reporting Services server, allowing you to see which SQL CM reports you have deployed.

## **Available reports**

#### **Alert Reports**

These reports list alert details, such as target object, affected SQL Server instance, the event, and time of the alert. Use these reports to audit Event and Status Alerts triggered over a specified time period.

- Alert Activity Events
- Alert Activity Status

#### **Audit Reports**

The Daily Audit Activity Statistics report lists the amount of activity that occurred on the SQL Server instance or designated database, on an hourly basis, for the dates specified. Use this report to audit overall activity levels on your SQL Server instances and databases.

#### **Application Audit Reports**

These reports list activity details, such as login, event, and time of activity, per application and database. Use these reports to audit activity across multiple applications and databases.

- Application Activity
- Application Activity Statistics

#### **Database Object Audit Reports**

These reports list backup, restore, DBCC, DML, and database object activities on specific databases. Use these reports to audit mass data movement or database object activity, such as SELECT or UPDATE, across multiple databases.

- Backup and DBCC Activity
- DML Activity (Before-After)
- Object Activity

#### **DDL Audit Reports**

The Database Schema Change History report lists schema changes applied to audited databases. Use these reports to audit data definition language (DDL) statements, such as dropped tables, executed against one or more databases on a SQL Server instance.

#### **Host Audit Reports**

The Host Activity report lists all host computers from which specific logins executed an action. Use this report to audit user behavior from multiple client computers, identifying the host computer from which an activity request originated.

#### **Policy Audit Reports**

These reports list changes and updates applied to the SQLcompliance Agent deployed on a specific SQL Server, and any integrity violations in your audit data. Use these reports to diagnose audit data integrity issues and track agent configuration changes as well as agent activities, such as SQLcompliance Agent service restarts.

- Agent History
- Alert Rules
- Audit Control Changes
- Integrity Check

## **Security Audit Reports**

These reports list permission changes by object type as well as unauthorized attempts to execute activities. Use these reports to audit your SQL Server security settings and identify misconduct.

- Change History (by object)
- Change History (by user)
- Permission Denied Activity
- User Login History

## **User Audit Reports**

These reports list user activities performed on a specific SQL Server instance, and provide a history of login creations and deletions. Use these reports to audit user behavior and login management.

- Login Creation History
- Login Deletion History
- Server Login Activity Summary
- User Activity History

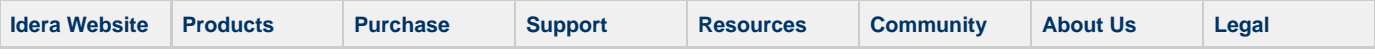
# **Audit Snapshot Preferences window**

Allows you to indicate whether you want SQL Compliance Manager to capture a snapshot of your audit settings at a regular interval (days). Each snapshot includes current audit settings for all registered SQL Server instances and audited databases. Captured snapshots are listed on the Change Log tab. By default, SQL CM does not capture audit snapshots.

To schedule audit snapshot captures, specify the appropriate frequency, and then click **Capture Audit Snapshots**.

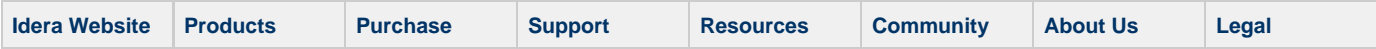

# **Audited Database Properties window - Audited Activities tab**

This tab allows you to change which types of SQL Server events you want to audit on the selected databases. Use the [Audit Events tab](#page-211-0) to see your collected data.

## **Available fields**

## **Audited Activities**

Allows you select the type of activity you want to audit. Based on your selections, SQL Compliance Manager collects and processes the corresponding SQL Server events.

#### **Access Check Filter**

Allows you to refine your audit trail for SQL Server login data by collecting events that better reflect your auditing requirements for security and user processes.

SQL Server validates login permissions and access rights when a user attempts to execute an operation or SQL statement on the audited

SQL Server instance. **If the access check filter is enabled for a database on a registered instance** , SQL CM collects access check events at the database level.

Select this filter to help identify logins that may have inappropriate access rights or permissions. This filter may also help reduce the size of your audit data.

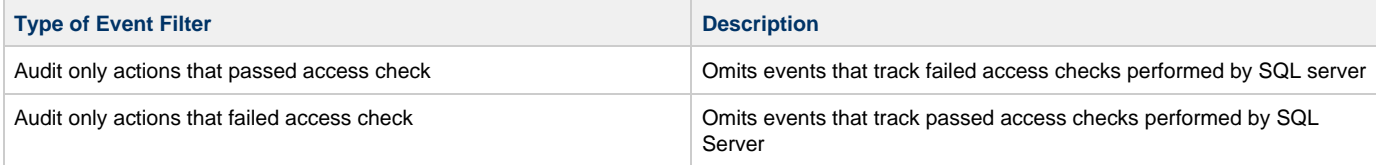

#### **Capture SQL statements for DML and SELECT activity**

Allows you to specify whether you want to collect SQL statements associated with audited DML and SELECT activities. To capture these statements, you must also enable DML or SELECT auditing.

Ensure the Collection Server and the target SQL Server computers have ample resources to handle the additional data collection, storage, and processing. Because this setting can significantly increase resource requirements and negatively impact performance, choose this setting only when your compliance policies require you to audit SQL statements.

### **Capture transaction status for DML activity**

Allows you to specify whether you want to collect the status of all DML transactions that are executed by T-SQL scripts run on your audited database. This setting captures begin, commit, rollback, and savepoint statuses. To capture these statuses, you must enable DML auditing.

Ensure the Collection Server and the target SQL Server computers have ample resources to handle the additional data collection, storage, and processing. Because this setting can significantly increase resource requirements and negatively impact performance, choose this setting only when your compliance policies require you to audit transaction status, such as rollbacks.

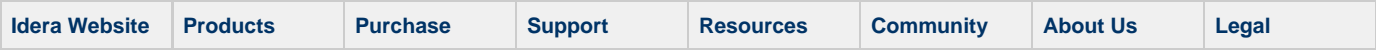

# <span id="page-218-0"></span>**Audited Database Properties window - Before-After Data tab**

This tab allows you to select the tables for which you want to collect before and after data. You can collect before and after data for DML events generated by DELETE, INSERT, and UPDATE commands.

Collect before and after data when it is critical to capture the exact data change in a table column. When this feature is enabled, you can evaluate the before value and after value for each change in the Audit Events view. Enabling this feature can impact your Collection Server and Management Console performance.

**If you want to collect before and after data**, verify that you are auditing DML events on this database and that common language runtime (CLR) is enabled on the corresponding SQL Server instance. **If the target database uses SQL Server replication**, do not enable before-after auditing. Before and after data collection does not support SQL Server replication. For more information, see Microsoft Books Online.

To successfully audit specific columns on a table, ensure the table name does not contain the following special characters: \ / : \* ? "

## **Available actions**

G)

#### **Specify tables for before and after data collection**

Use **Add and Remove** to specify the tables for which you want to collect before and after data.

#### **Specify which columns to audit**

Use **Edit** to specify which columns you want to audit. You can audit all columns or individual columns that do not contain BLOB data.

#### **Select the maximum number of rows to collect**

Use **Edit** to select the number of rows per transaction that you want to audit from this table. For example, if you select 100 rows, the SQLcompliance Agent will capture the first 100 rows of each DML transaction, and collect all column updates for each captured row. By default, the first 10 rows per DML transaction are captured.

#### **Enable Now**

Allows you to enable CLR on the instance hosting this database.

CLR is required by .NET Framework to access details about DML events on the SQL Server database. For more information, see Microsoft Books Online.

## **Available fields**

#### **Table Name**

Provides the name of the table you are auditing on this database.

#### **Maximum Rows**

Provides the maximum number of rows that the SQLcompliance Agent will capture of each DML transaction.

### **Columns**

Indicates the status of the columns associated with the audited tables. Typically, this field will display **All Columns** or list the individual columns that are being audited for before and after data.

**If the audited table contains BLOB data and individual columns have not yet been selected**, the status will display as **Not Configured**. SQL Compliance Manager does not support auditing BLOB data. To audit data changes on this table, click **Edit** and then choose the available columns that do not contain BLOB data.

#### **Set up auditing before and after data**

Auditing before and after data is an extension of DML event auditing at the table column level.

- 1. Ensure Database Modification (DML) activity is selected on the Audited Activities tab.
- 2. Ensure the appropriate tables are specified on the [DML/SELECT Filters tab.](#page-220-0)
- 3. On the Before-After Data tab, click **Add** to choose which audited tables should also be audited at the column level for before and after data.
- 4. Choose the appropriate tables, and then click **OK**. By default, all columns are audited.
- 5. **If you want to audit specific columns**, select the table, and then click **Edit**.

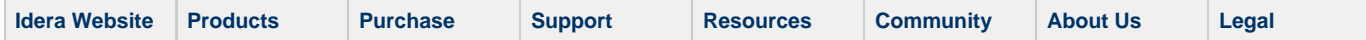

# <span id="page-220-0"></span>**Audited Database Properties window - DML/SELECT Filters tab**

This tab allows you to change which database objects you want to audit for DML and SELECT statements. These settings are available when you choose to audit DML or SELECT statements on the selected databases. You can audit all database objects or specific database objects, such as user tables and stored procedures.

For example, if you chose to audit SELECT statements on user tables, the Collection Server retrieves SQL Server events that comprise of SELECT operations run on user tables in the audited database.

To successfully audit before and after data, ensure you select the target user tables.⊕

# **Available actions**

## **Add**

Allows you to enable auditing of DML and SELECT events on one or more user tables.

### **Remove**

Allows you to remove the selected user table from the list of audited user tables. When you remove the user table, the SQLcompliance Agent will no longer collect DML and SELECT events recorded for that user table.

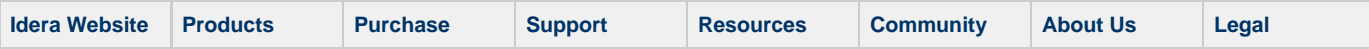

# **Audited Database Properties window - General tab**

This tab allows you to view the general properties of the selected database, and specify a description.

## **Available fields**

# **Server instance**

Provides the name of the registered SQL Server instance that is hosting the selected database.

#### **Database name**

Provides the name of the selected database you are auditing.

#### **Description**

Allows you to specify a description for this database. The Management Console uses this description when you view properties or report on audit data. Consider including information about the data stored on this database, or the organization to which this database belongs.

#### **Auditing status**

Indicates whether auditing is currently enabled on this database.

### **Date created**

Provides the date and time when the database was added for auditing. By default, auditing is enabled when the database is added.

### **Last modified**

Provides the date and time when audit settings were last modified for this database.

### **Last change in auditing status**

Provides the date and time when the auditing status of this database changed.

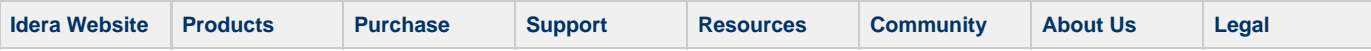

# <span id="page-222-0"></span>**Audited Database Properties window - Sensitive Columns tab**

This tab allows you to choose the table columns for which you want to audit SELECT events. This data tells you which third-party application or database user accessed and read the specified columns.

Audit access to sensitive columns when it is critical to capture whether someone read the data in a specific table column. When this feature is enabled, you can review the SELECT events in the Audit Events view. Enabling this feature can impact your Collection Server and Management Console performance. You can audit sensitive columns on specific tables without enabling SELECT statement auditing at the database level.

To successfully audit specific columns on a table, ensure the table name does not contain the following special characters: \ / : \* ? " ന

Sensitive Column auditing is supported by SQLcompliance Agent 3.5 or later. To use this feature, please ensure you upgrade your agent to at least version 3.5.

# **Available actions**

➀

#### **Specify tables for before and after data collection**

Use **Add and Remove** to specify the tables for which you want to access to specific sensitive columns.

#### **Specify which columns to audit**

Use **Edit** to specify which columns you want to audit. You can audit all columns or individual columns.

## **Available fields**

#### **Table Name**

Provides the name of the table you are auditing on this database.

#### **Columns**

Indicates the status of the columns associated with the audited tables. Typically, this field will display **All Columns** or list the individual columns that are being audited for SELECT events.

## **Set up auditing sensitive columns**

Sensitive column auditing occurs independently from your other database-level audit settings.

- 1. On the Sensitive Columns tab, click **Add** to choose which audited tables should also be audited at the column level when a user attempts to access this column.
- 2. Choose the appropriate tables, and then click **OK**. By default, all columns are audited.
- 3. **If you want to audit specific columns**, select the table, and then click **Edit**.

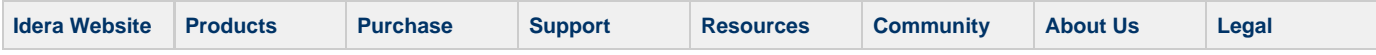

# **Audited Database Properties window - Trusted Users tab**

Trusted users are SQL Server logins and members of SQL Server roles that you trust to read, update, or manage a particular audited database. The SQLcompliance Agent removes events generated by trusted users from the audit trail before sending the trace file to the Collection Server for processing. This exclusion occurs for all auditing, including DML and SELECT events related to sensitive columns and before and after data.

By designating trusted users, you can more efficiently audit databases used by third-party applications, such as SAP, that are self-auditing. Self-auditing applications are able to audit activity and transactions initiated by their service accounts. Because service accounts can generate a significant number of login and database change events, omitting these expected events from your audit data trail lets you more easily identify unexpected activity.

When you designate trusted users, consider limiting your list to a few specific logins. This approach optimizes event processing performance and ensures you filter the intended accounts.

**If you are auditing privileged user activity and the trusted user is also a privileged user**, SQL Compliance Manager will continue to audit this user because of its elevated privileges. For example, a service account that is a member of the sysadmin fixed SQL Server role will continue to be audited even though the account is designated as trusted. Keep in mind that trusted users are filtered at the database level whereas privileged users are audited at the server level.

To omit, or filter, events generated by specific logins and roles from your audit data trail, click **Add**, and then select the SQL Server login or role you want to trust.

When you want to specify multiple accounts as trusted users, consider creating a Windows group that contains only those users. This ന approach allows you to better manage your trusted users and ensures you do not accidentally trust additional accounts due to unexpected group membership (such as through nested groups). Creating a unique group for trusted users prevents unintended omissions in your audit data.

# **Available actions**

### **Add a trusted user or role**

Allows you to select which SQL Server logins or roles you want to trust on this database. When a login or role is designated as trusted, the SQLcompliance Agent omits all database-level activity generated by these logins from the audit data trail.

## **Remove a user or role from the trusted list**

Allows you to designate a previously trusted user or SQL Server role as non-trusted. When a login or role becomes non-trusted, SQL Compliance Manager begins auditing database-level activity generated by this login or role, based on your current audit settings.

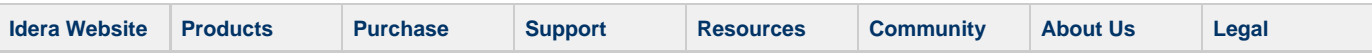

# **Capture Audit Snapshot window**

This window allows you to manually capture an audit snapshot for all registered SQL Server instances or a specific instance. This option provides on-demand configuration data for auditing diagnostics. Audit snapshots include current audit settings for the registered SQL Server instances and audited databases. Captured snapshots are listed on the **Change Log** tab.

Select the type of audit snapshot you want to capture, and then click **OK**.

**If you want to capture audit snapshots on a routine basis**, consider scheduling snapshots.

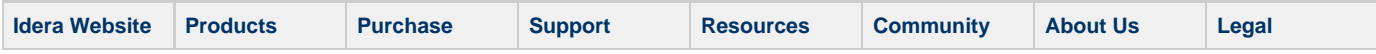

# **Change Log Properties window**

This window allows you to view details about an individual event in the Change Log. You can view the following information:

- Date and time the event occurred
- Type of event
- SQL Server instance on which the event occurred
- User who executed the event

To scroll from one event to the next, use the up and down arrows.

To copy the event details to another application, click **Copy**. This action copies the event details to your clipboard, allowing you to paste the contents into another application such as Microsoft Word.

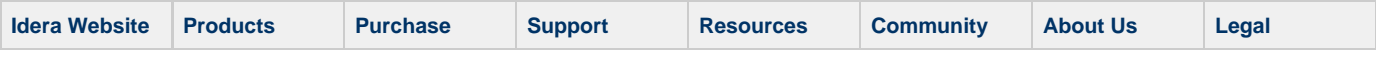

# **Change Log tab**

This tab lists changes and events initiated through the Management Console and the Collection Server, allowing you to monitor SQL Compliance Manager operations and diagnose issues.

# **Available actions**

## **Page through activities**

Allows you to page through the list of activities. Use the previous and next arrows to navigate from page to page, up and down the list.

# **Filters**

Allows you to filter the listed activities by time span (for example, last seven days).

#### **Enable Groups**

Allows you to group activities by a specific property, such as the computers on which the activities occurred or the times the activities occurred. Enable groups when you want to sort the activities or focus on a particular activity attribute.

# **Refresh**

Allows you to update the activity list with current data.

## **Available columns**

# **Date**

Provides the date that the event occurred.

#### **Time**

Provides the time that the event occurred.

#### **Event**

Provides the type of event that occurred.

#### **User**

Provides the name of the user who applied the change, using the format DomainName\LogonName.

## **SQL Server**

Provides the name of the SQL Server instance, using the format SQLServerName\InstanceName.

#### **Description**

Provides the text description of this event.

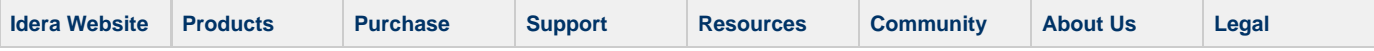

# **Check Repository Integrity window**

This window allows you to check for unexpected changes in your audit data, detecting when events have been modified, added, or deleted by a script or an application other than SQL Compliance Manager.

Select the Repository database you want to verify, and then click **OK**. To perform an integrity check on an archive database, click **Show archive databases**.

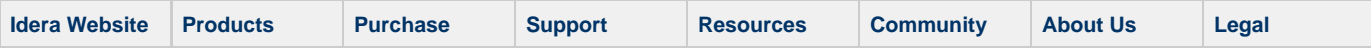

# **Collection Server Properties window**

This window allows you to review the basic properties and status of the Collection Server. You can review the following items:

- Whether the Collection Server is available (up and running)
- Official status
- Name of the computer that hosts the Collection Server
- Port the Collection Server is using to communicate with the Management Console and the SQLcompliance Agent
- Version of Collection Server software (should be the same as the SQL compliance manager build and version number)
- Data and time last heartbeat was received from the SQLcompliance Agent
- Logging levels set at the Collection Server and the SQLcompliance Agent
- Collection Server heartbeat interval
- Location of trace file directory

### **Available actions**

#### **Change Collection Server log level**

Allows you to select the logging level at which the Collection Server writes events to the Application log on the host computer.

#### **Change heartbeat interval**

Allows you to specify the interval (in minutes) at which the Collection Service processes any status alerts associated with the Collection Server. These alerts are written to the Repository. It also manages any SQL compliance manager maintenance activities, such as re-indexing the Repository databases. By default, the heartbeat interval is 5 minutes.

#### **Start Service**

Allows you to restart the Collection Service from the Management Console. Use this feature if the Collection Service has stopped running on the Collection Server computer and requires a manual restart.

#### **Stop Service**

Allows you to stop the Collection Service from the Management Console. You can use this feature to stop the Collection Service currently running on the Collection Server computer.

## **Refresh Status**

Allows you to refresh the status fields with the most recent data from the Collection Server.

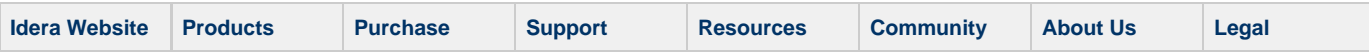

# **Configuration wizard - Add Databases window**

This window allows you to select one or more user databases to audit. When you choose to audit a database, SQL Compliance Manager collects and processes SQL Server events on the database according to your audit settings.

# **Available actions**

## **Audit Databases**

Allows you to enable auditing by capturing SQL events at the database level. After you enable auditing on your databases, set up the audited database properties to enable more advanced auditing, such as [sensitive columns](#page-222-0) and [before-and-after data](#page-218-0) in tables.

#### **Select All**

Selects all user databases.

### **Unselect All**

Clears all user database selections.

# **Available fields**

### **User Databases**

Allows you to choose target databases from a list of available databases hosted by this SQL Server instance. This list does not include databases you are currently auditing or databases on which you disabled auditing.

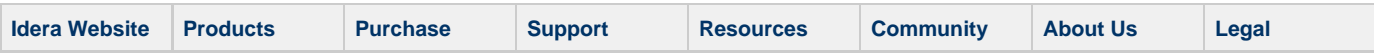

# **Configuration wizard - Add Server window**

This window allows you to specify the SQL Server instance you want to register with SQL Compliance Manager.

# **Available fields**

# **SQL Server**

Allows you to specify the name of the target SQL Server instance, using the format SQLServerName\InstanceName. You can also browse for available SQL Server instances in your domain.

### **Description**

Allows you to specify a description for this instance. The Management Console uses this description when you view SQL Server properties or report on audit data. Consider including information about the databases hosted on this instance, or the organization to which this instance belongs.

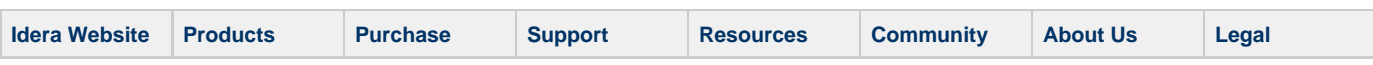

# **Configuration wizard - Apply Regulation window**

This window allows you to apply regulation guidelines to the selected, audited databases. SQL Compliance Manager configures your audit settings according to the selected guidelines. Note that if you already have audit settings configured, applying new regulation guidelines overrides the existing settings.

After selecting your regulation guidelines and completing the wizard, you must then configure the following audit settings, if not already set:

- [Privileged users](#page-243-0)
- [Privileged user audited activity](#page-242-0)
- [Sensitive columns](#page-245-0)

Check the box for the regulation guidelines you want to enforce, and SQL CM displays a description of that guideline and what it can do for your organization.

Select the regulation guideline(s) you want to apply, and then click **Next**.

## **Available fields**

### **PCI DSS**

Allows you to apply regulation guidelines for the Payment Card Industry Data Security Standard (PCI DSS).

### **HIPAA**

Allows you to apply regulation guidelines for the Health Insurance Portability and Accountability Act of 1996 (HIPAA).

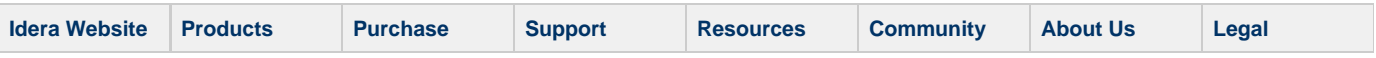

# <span id="page-232-0"></span>**Configuration wizard - Audit Collection Level window**

This window allows you to choose whether to use the default, custom, or regulation audit settings (audit collection levels) for the databases you selected for audit in SQL Compliance Manager.

Select the audit collection level you want to use, and then click **Next**.

### **Available fields**

#### **Default**

The **Default** audit collection level allows you to collect the SQL Server events most commonly requested by auditors. This collection level audits the following activities and SQL events:

- Security changes
- Database definition (DDL)
- Administrative activities
- Successful operations only (operations that pass the SQL access check)

#### **Custom**

Choosing the **Custom** audit collection level allows you to specify the activities and SQL events you want to audit on these databases. You can also audit system tables. The **Custom** collection level is recommended for advanced users, or for cases in which only one type of data is required for compliance. Before using this collection level, review the event data gathered by the **Default** collection level.

### **Regulation**

The **Regulation** audit collection level configures your audit settings to collect the event data required by specific regulatory guidelines, such as PCI DSS or HIPAA. You can review a list of the collected events on the Regulation Guidelines window of the SQL Compliance Manager Configuration Wizard. On the Summary window at the end of the wizard, click View the Regulation Guideline Details to review a summary of all the regulation guidelines applied to the selected database.

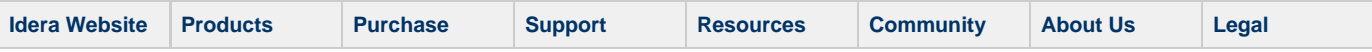

# <span id="page-233-0"></span>**Configuration Wizard - Database Audit Settings window**

This window allows you to specify which types of SQL Server events you want to audit on the selected databases in SQL Compliance Manager. This window is available when you choose the Custom audit collection level.

# **Available fields**

## **Audited Activity**

Allows you select the type of activity you want to audit. Based on your selections, SQL CM collects and processes the corresponding SQL Server events.

# **Access Check Filter**

Allows you to refine your audit trail for SQL Server login data by collecting events that better reflect your auditing requirements for security and user processes.

SQL Server validates login permissions and access rights when a user attempts to execute an operation or SQL statement on the audited SQL Server instance. **If the access check filter is enabled for a database on a registered instance**, SQL CM collects access check events at the database level.

Select this filter to help identify logins that may have inappropriate access rights or permissions. This filter may also help reduce the size of your audit data.

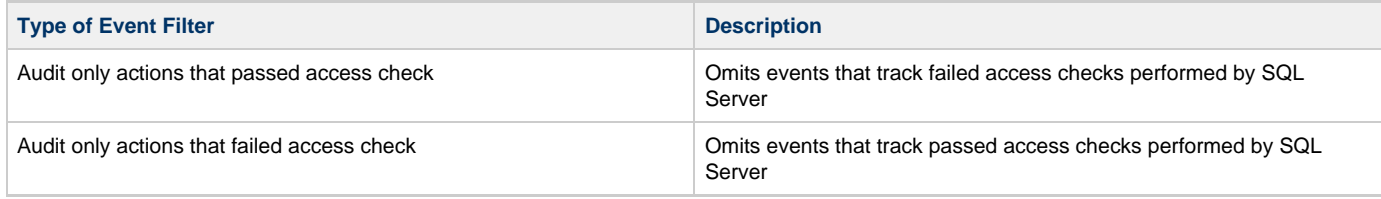

### **Capture SQL statements for DML and SELECT activity**

Allows you to specify whether you want to collect SQL statements associated with audited DML and SELECT activities. To capture these statements, you must also enable DML or SELECT auditing.

Ensure the Collection Server and the target SQL Server computers have ample resources to handle the additional data collection, storage, and processing. Because this setting can significantly increase resource requirements and negatively impact performance, choose this setting only when your compliance policies require you to audit SQL statements.

#### **Capture transaction status for DML activity**

Allows you to specify whether you want to collect the status of all DML transactions that are executed by T-SQL scripts run on your audited database. This setting captures begin, commit, rollback, and savepoint statuses. To capture these statuses, you must enable DML auditing.

Ensure the Collection Server and the target SQL Server computers have ample resources to handle the additional data collection, storage, and processing. Because this setting can significantly increase resource requirements and negatively impact performance, choose this setting only when your compliance policies require you to audit transaction status, such as rollbacks.

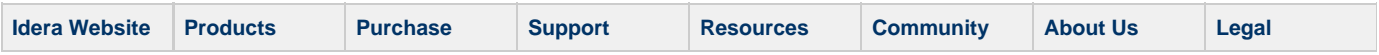

# **Configuration wizard - Default Permissions window**

This window lets you specify the default permission settings on the Repository databases that contain audit data for this SQL Server instance in SQL Compliance Manager. Keep in mind that login permissions specified at the database take precedence over the default permissions set on this page. This window is available only when you are registering a SQL Server instance with SQL CM for the first time.

# **Available fields**

# **Grant right to read events and their associated SQL statements**

Grant users the right to read events and their associated SQL statements on the database containing audit data for this SQL Server instance.

### **Grant right to read events only**

Grant users the right to read events only. Users cannot read the associated SQL statements when you select this option. To allow users to view the associated SQL statements, you can explicitly grant users read access to the database containing audit data for this SQL Server instance.

#### **Deny read access by default**

Deny users the right to read events or their associated SQL statements by default. To allow users to view events and the associated SQL statements, you can explicitly grant users read access to the database containing audit data for this SQL Server instance.

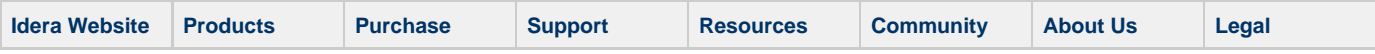

# **Configuration wizard - DML and SELECT Audit Filters window**

This window allows you to specify which database objects you want to audit for DML and SELECT statements in SQL Compliance Manager. These settings are available when you [choose to audit DML or SELECT statements on the selected databases,](#page-233-0) and you are using the [Custom](#page-232-0) [audit collection level.](#page-232-0) You can audit all database objects or specific database objects, such as user tables and stored procedures.

For example, if you chose to audit SELECT statements on user tables, the Collection Server retrieves SQL Server events that comprise of SELECT operations run on user tables in the audited database.

Select the database objects you want to audit, and then click **Next**.

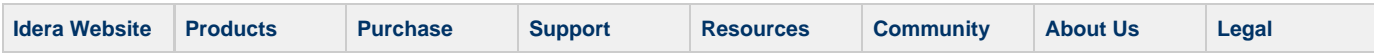

# **Configuration wizard - Enforce Regulation Guidelines window**

This window displays additional information regarding the regulation guideline selections for the audited databases on your SQL Server instance. SQL Compliance Manager provides a list of the information scheduled for collection.

After selecting your regulation guidelines and completing the wizard, you must then configure the following audit settings, if not already set:

- [Privileged users](#page-243-0)
- [Privileged user audited activity](#page-242-0)
- [Sensitive columns](#page-245-0)

After reviewing this information, click **Next**.

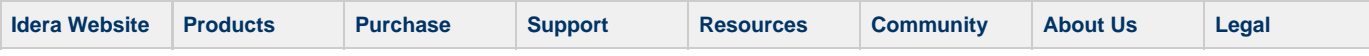

# **Configuration wizard - Existing Audit Data window**

This window indicates that an event database already exists for this SQL Server instance in SQL Compliance Manager. This database most likely contains previously audited event data. Keeping this audit data ensures you maintain compliance and preserve a record of all audited activities on this SQL Server instance.

Specify whether you want to keep the previously collected audit data and use the existing event database, and then click **Next**.

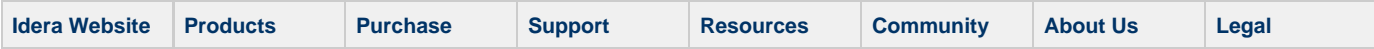

# **Configuration wizard - Existing Incompatible Database window**

This window allows you specify how you want to resolve this situation in SQL Compliance Manager.

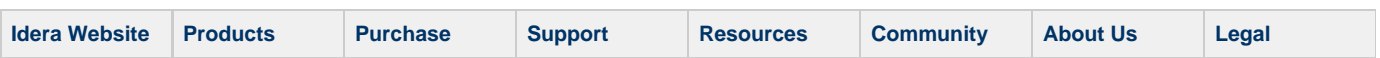

# **Configuration wizard - License Limit Reached window**

This window indicates that you have registered the maximum number of SQL Server instances allowed by your SQL Compliance Manager license. You cannot register any additional instances.

To successfully register additional SQL Server instances, upgrade your license or remove a registered SQL Server instance from SQL CM. For more information, contact [Idera Support.](http://www.idera.com/support)

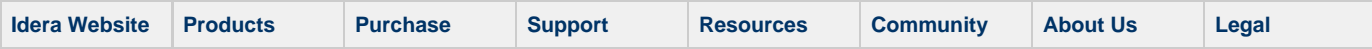

# **Configuration wizard - Permissions Check window**

This window displays the results of a check of the permissions required by SQL compliance manager on the SQL Server instance you want to monitor. This check runs automatically each time you register a new instance.

If the check fails, review the issue, make the required change to the target SQL Server instance, and then click **Re-check**. Once the check in complete, click **Next** to continue.

Required permissions include:

- Collection Service must have rights to the Repository databases
- Collection Service must have rights to read the registry at HKEY\_LOCAL\_MACHINE\Software\Idera\SQLcompliance
- Collection Service must have permissions to the collection trace directory
- Agent Service must have permissions to the agent trace directory
- Agent Service must have rights to read the registry at HKEY\_LOCAL\_MACHINE\Software\Idera\SQLcompliance
- Agent Service must have rights to the SQL Server instance
- SQL Server must have permissions to the agent trace directory
- SQL Server must have permissions to the collection trace directory

You can make changes to the registry at HKEY\_LOCAL\_MACHINE\Software\Idera\SQLcompliance to update permissions for your services. for more information about the registry key, see [Manage the registry key](#page-79-0).

# **Available actions**

ന

#### **Re-check**

Allows you to re-check the required permissions after making an update to the target SQL Server instance in case the preliminary check fails.

## **Available fields**

### **Progress**

Displays an icon that shows whether the check is in progress, passed, or failed.

### **Check**

Displays the list of permissions checked in this step.

### **Status**

Displays the current status of the associated check. All checks display **Waiting** until run.

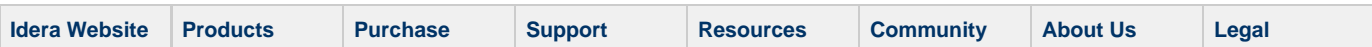

# **Configuration wizard - Permissions Check Failed window**

SQL compliance manager displays the Permissions Check Failed window if one or more permissions check fails.This window includes the number of failed permissions and the steps necessary for you to resolve the issue.

The Configuration wizard runs automatically each time you register a new instance. You can also run this wizard using the menu options if you want to check one or more audited instance. SQLcm then runs these checks on the Collection Service and each Agent for all of the selected SQL Server instances.

While Idera recommends that you do not continue adding this SQL Server instance to SQLcm without all permissions checks passing, ➀ you are not forced to delay configuration.

# **Available actions**

#### **Ignore and Continue**

Allows you to continue with configuration even when a permission check fails.

### **Stay and Re-check**

Allows you to leave the window open, make any necessary changes to the SQL Server instance permissions, and then runs the permissions audit again.

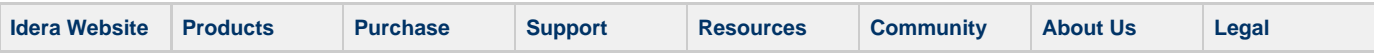

# <span id="page-242-0"></span>**Configuration wizard - Privileged Users Audited Activity window**

This window allows you to specify which activities (events) you want to audit when the selected privileged users perform certain actions. You can choose to audit event categories and user defined events using SQL Compliance Manager. An event category includes related SQL Server events that occur at the server level. A user-defined event is a custom event you create and track using the sp\_trace\_generateevent stored procedure.

For example, you can audit all activities or only the activities related to specific types of events and actions, such as logins or database modifications (DMLs).

You can also audit activities that either failed or passed the required access check. For example, auditing failed activities allows you to track when a privileged user attempts to execute an action for which the login does not have the appropriate permissions.

Select the activities you want to audit, and then click **Next**.

## **Available actions**

#### **Audit all activities done by privileged users**

Allows you to audit all activities involving your privileged users.

#### **Audit selected activities done by privileged users**

Allows you to select the privileged user activities you want audited.

# **Available fields**

#### **Audited Activity**

Allows you to specify which activities (events) you want to audit for the selected privileged users.

### **Capture SQL statements for DML and SELECT activity**

Allows you to specify whether you want to collect SQL statements associated with audited DML and SELECT activities. To capture these statements, you must also enable DML or SELECT auditing.

Ensure the Collection Server and the target SQL Server computers have ample resources to handle the additional data collection, storage, and processing. Because this setting can significantly increase resource requirements and negatively impact performance, choose this setting only when your compliance policies require you to audit SQL statements.

#### **Capture transaction status for DML activity**

Allows you to specify whether you want to collect the status of all DML transactions that are executed by T-SQL scripts run on your audited database. This setting captures begin, commit, rollback, and savepoint statuses. To capture these statuses, you must enable DML auditing.

Ensure the Collection Server and the target SQL Server computers have ample resources to handle the additional data collection, storage, and processing. Because this setting can significantly increase resource requirements and negatively impact performance, choose this setting only when your compliance policies require you to audit transaction status, such as rollbacks.

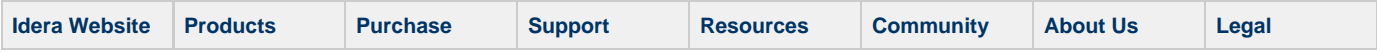

# <span id="page-243-0"></span>**Configuration wizard - Privileged Users window**

This window allows you to select which privileged users you want to audit using SQL Compliance Manager. You can audit individual SQL Server logins with privileged access as well as logins that belong to specific server roles.

To successfully configure privileged user audit settings, the Management Console must have trusted access to the physical computer hosting the target SQL Server instance.

**If you are auditing a virtual SQL Server**, configure privileged user audit settings after you have deployed the SQLcompliance Agent to each cluster node hosting the server. Use the Cluster Configuration Console to deploy and configure the SQLcompliance Agent. For more information about installing and configuring the SQLcompliance Agent for a virtual SQL Server, see [Audit a virtual SQL Server instance.](#page-373-0)

**If you are auditing a SQL Server instance running in a non-trusted domain or workgroup**, configure privileged user audit settings after you have deployed the SQLcompliance Agent to the computer hosting the instance.

## **Available actions**

### **Add**

Allows you to select one or more privileged users to audit. You can select privileged users by login name or by membership to a server role.

#### **Remove**

Allows you to remove the selected SQL Server login or server role from the list of audited privileged users. **If you remove the login or role**, the SQLcompliance Agent will continue collecting events recorded for that login or the role members when these events belong to an audited event category. For example, if you are auditing DML events, any DML event initiated by a privileged user will be included in your audit trail.

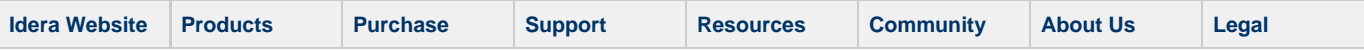

# <span id="page-244-0"></span>**Configuration wizard - Regulation Details window**

This window displays a table containing all of the regulation guidelines applied to the selected database(s) and what events are affected. You can scroll through the table, sorted by regulation number. If you have more than one set of regulations applied, SQL Compliance Manager displays each set on a tab for ease of use.

You can access this window by clicking the link available on the SQL CM Configuration Wizard Summary window.

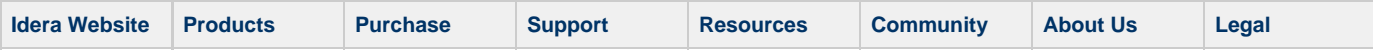

# <span id="page-245-0"></span>**Configuration wizard - Sensitive Column window**

This window allows you to select the table columns you want SQL Compliance Manager to audit for sensitive column access using SELECT events. This information is important to track whether a third-party application or database user read data in a specific table column.

Enable this feature on a database to review the SELECT events in the Audit Events view. Note that this feature can the performance of your Collection Server and Management Console. You can audit sensitive columns on specific tables without enabling SELECT statement auditing at the database level.

Sensitive column auditing is not available until you deploy an agent to audit the server and a heartbeat is received.

Sensitive Column auditing is supported by SQLcompliance Agent 3.5 or later. To use this feature, please ensure you upgrade your O agent to at least version 3.5.

# **Available actions**

## **Add**

Allows you to select one or more database tables to audit for sensitive columns.

### **Remove**

Allows you to remove the selected database table from the list of audited tables.

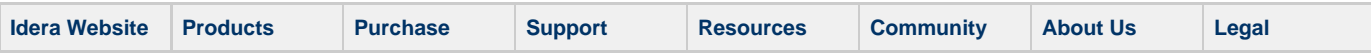

# **Configuration wizard - Server Audit Settings window**

This window allows you to specify which types of SQL Server events you want to audit on the selected instance. SQL Compliance Manager audits these events at the server level only.

## **Available fields**

## **Audited Activity**

Allows you select the type of activity you want to audit. Based on your selections, SQL CM collects and processes the corresponding SQL Server events. You can choose to audit event categories and user defined events. An event category includes related SQL Server events that occur at the server level. A user defined event is a custom event you create and track using the sp\_trace\_gene rateevent stored procedure.

## **Access Check Filter**

Allows you to refine your audit trail for SQL Server login data by collecting events that better reflect your auditing requirements for security and user processes.

SQL Server validates login permissions and access rights when a user attempts to execute an operation or SQL statement on the audited SQL Server instance. **If the access check filter is enabled for a registered instance**, SQL CM collects access check events at the server level.

Select this filter to help identify logins that may have inappropriate access rights or permissions. This filter may also help reduce the size of your audit data.

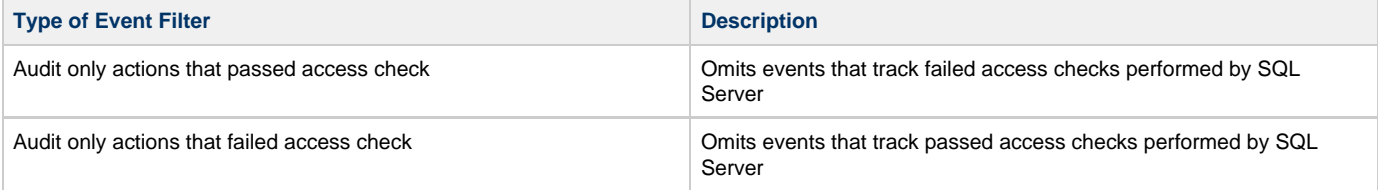

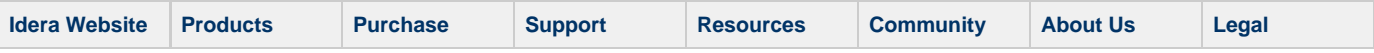

# **Configuration wizard - SQL Server Cluster window**

This window allows you to confirm whether the SQL Server instance you want to audit through SQL Compliance Manager is hosted by a Microsoft failover cluster (managed through Microsoft Cluster Services). A SQL Server instance running in a cluster is a virtual SQL Server. You can audit server and database events for a virtual SQL Server. Use the Cluster Configuration Console to deploy and configure the SQLcompliance Agent.

**If you want to audit events on a virtual SQL Server**, select the confirmation checkbox, and then click **Next**.

For more information about installing and configuring the SQLcompliance Agent for a virtual SQL Server, see [Audit a virtual SQL Server instance](#page-373-0).

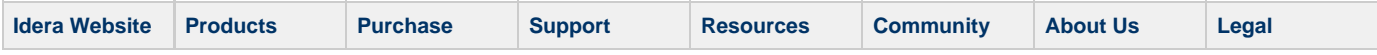

# **Configuration wizard - SQLcompliance Agent Deployment window**

This window allows you to choose when and how you want to deploy the SQLcompliance Agent to the target SQL Server instance. You can deploy the SQLcompliance Agent now or later using the SQL Compliance Manager Management Console, or manually using the setup program.

**If you are auditing a virtual SQL Server**, you must manually deploy the SQLcompliance Agent to each cluster node hosting the server. Use the Cluster Configuration Console to deploy and configure the SQLcompliance Agent. For more information about installing and configuring the SQLcompliance Agent for a virtual SQL Server, see [Audit a virtual SQL Server instance](#page-373-0).

**If you are auditing a SQL Server instance hosted by a computer that belongs to a non-trusted domain or a workgroup**, you must manually deploy the SQLcompliance Agent to the host computer using the SQL compliance manager setup program.

Choose the deployment option that is appropriate for your environment, and then click **Next**.

# **Available fields**

#### **Deploy Now**

Installs the SQLcompliance Agent when you complete the wizard. You must have a connection between the SQL Server that you want to audit and the Management Console.

#### **Deploy Later**

Does not install the SQLcompliance Agent. Select this option when you plan to install the SQLcompliance Agent later using the Management Console, such as installing during off-hours.

### **Manually Deploy**

Does not install the SQLcompliance Agent. Select this option when you want to manually install the agent directly on the physical computer hosting the SQL Server instance. Note that this option is required for virtual SQL Server instances and instances located across a domain trust boundary.

### **Already Deployed**

Display only. Informs you that the SQLcompliance Agent is already deployed on the computer hosting this SQL Server instance.

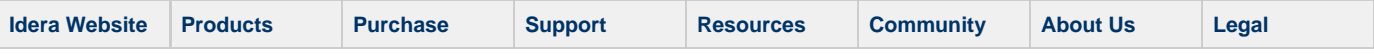

# **Configuration wizard - SQLcompliance Agent Service Account window**

This SQL Compliance Manager window is available when you choose to deploy the SQLcompliance Agent now, and allows you to specify the credentials of the account under which the SQLcompliance Agent Service runs. The SQLcompliance Agent Service uses this account to stop and start SQL Server traces, execute stored procedures, manage trace files, and communicate with the Collection Server. Ensure you specify a valid Windows account that has SQL Server System Administrator privileges on the target SQL Server instance as well as read and write access to the specified trace directory.

Type the account name and password, confirm the password, and then click **Next**.

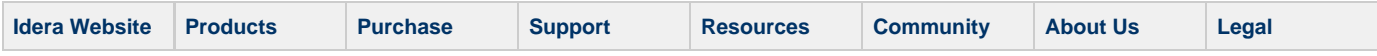

# **Configuration wizard - SQLcompliance Agent Trace Directory window**

This SQL Compliance Manager window is available when you choose to deploy the SQLcompliance Agent now and allows you to accept the default path for the agent trace directory or specify a different path. The default path is c:\Program Files\Idera\SQLcompliance\AgentTraceFiles. The SQLcompliance Agent stores SQL Server trace files in this directory until the files are sent to the Collection Server.

When SQL CM creates the default trace directory, the directory is secured using ACL settings. Only local administrators have read and write access to this folder.

**If you specify a different directory path**, ensure the SQLcompliance Agent Service account has read and write privileges on that folder. SQL CM does not change the security settings on existing folders.

Choose whether you want to use the default path for the agent trace directory, and then click **Next**.

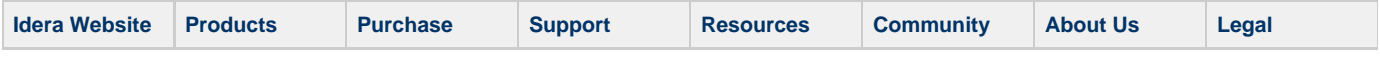

# **Configuration wizard - Summary window**

Review the provided summary, and then click **Finish**. When you finish this wizard, SQL Compliance Manager enables auditing on the selected databases. The Collection Server uses the settings you specified to process the raw audit data (SQL Server events) collected from the SQL Server instance.

**If you want to change a setting now**, click **Previous** to return to the appropriate window. You can also change audit settings later using the Audited Database Properties window.

Click **View the Regulation Guidelines Details** link to [view a list of the regulations](#page-244-0) applied to the selected database(s) for this SQL Server instance.

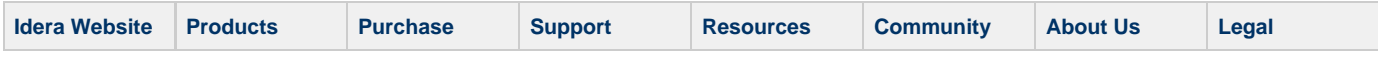
## **Configuration wizard - Trusted Users window**

Trusted users are SQL Server logins and members of SQL Server roles that you trust to read, update, or manage a particular audited database. The SQL Compliance Manager Agent removes events generated by trusted users from the audit trail before sending the trace file to the Collection Server for processing.

By designating trusted users, you can more efficiently audit databases used by third-party applications, such as SAP, that are self-auditing. self-auditing applications are able to audit activity and transactions initiated by their service accounts. Because service accounts can generate a significant number of login and database change events, omitting these expected events from your audit data trail lets you more easily identify unexpected activity.

When you designate trusted users, consider limiting your list to a few specific logins. This approach optimizes event processing performance and ensures you filter the intended accounts.

If you are auditing privileged user activity and the trusted user is also a privileged user, SQL CM will continue to audit this user because of its elevated privileges. For example, a service account that is a member of the sysadmin fixed SQL Server role will continue to be audited even though the account is designated as trusted. Keep in mind that trusted users are filtered at the database level whereas privileged users are audited at the server level.

To omit, or filter, events generated by specific logins and roles from your audit data trail, click **Add**, and then select the SQL Server login or role you want to trust.

## **Available actions**

#### **Add a trusted user or role**

Allows you to select which SQL Server logins or roles you want to trust on this database. When a login or role is designated as trusted, the SQLcompliance Agent omits all database-level activity generated by these logins from the audit data trail.

#### **Remove a user or role from the trusted list**

Allows you to designate a previously trusted SQL Server login or role as non-trusted. When a login or role becomes non-trusted, SQL CM begins auditing database-level activity generated by this login or role, based on your current audit settings.

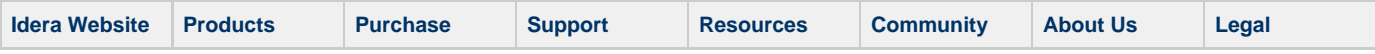

## <span id="page-253-0"></span>**Configure Email Settings window**

This window allows you to configure SQL Compliance Manager to connect to your mail server. This configuration is required to send alert email notifications.

## **Available actions**

## **Test your configuration settings**

Allows you to verify that SQL CM can connect to your mail server using the specified settings. This test does not verify whether your mail server successfully sent the alert email notification to the specified recipients.

## **Available fields**

## **SMTP Server**

Allows you to specify the name of the computer on which your mail server is running.

#### **Port**

Allows you to specify which port your mail server uses for incoming communications.

### **Requires Authentication**

Allows you to indicate whether the mail server requires authentication to connect to the server. **If authentication is required**, provide the user name and password SQL CM should use to access the mail server.

#### **SSL**

Allows you to indicate whether the mail server is configured to use Secure Sockets Layer (SSL) for network communications.

#### **Sender Address**

Allows you to specify the email address SQL CM should use to send the alert email notification.

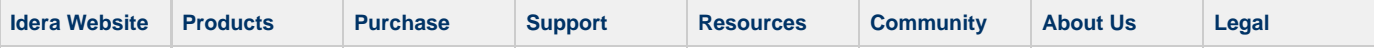

## **Configure Repository Databases window - Databases tab**

This tab allows you to view the status of your Repository databases and update event and attached archive databases created by earlier versions of SQL Compliance Manager.

## **Available actions**

### **Edit Schedule**

Allows you to change the specified scheduled for Repository maintenance activities such as rebuilding indexes.

#### **Update indexes now**

Allows you to update archive and event databases generated with earlier versions of SQL Compliance Manager. Updating the databases applies optimized indexes that improve the Management Console performance.

To update the databases, select the appropriate database, and then click **Update Now**. Be aware that this update process requires free disk space, may be resource-intensive, and may take some time to complete. Consider performing database updates during non-peak hours.

## **Available fields**

#### **Database Name**

Provides the name of an individual Repository database.

#### **Type**

Indicates the type of database, such as an event database or an archive database.

**Status**

Indicates whether a Repository database should be updated to use the optimized indexes.

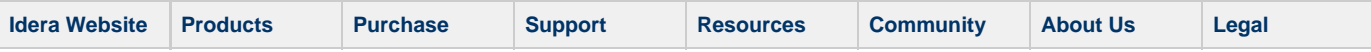

## **Configure Repository Databases window - Recovery Model tab**

This tab allows you to select which database recovery model you want the Collection Server to configure when creating databases to store audit data in the Repository. You can choose either the simple model or the default model. The Collection Server applies this setting to new event databases created for each audited SQL Server instance and new archive databases.

A database recovery model controls whether transaction logs are backed up for each database. The simple model does not allow you to back up transaction logs for a database. The default model does allow you to back up transaction logs for a database. The default model is the recovery model configured for the model database. Typically, when a database is created, SQL Server applies the model database properties to the new database. The model database properties on the SQL Server that hosts the Repository should reflect your overall backup and disaster recovery strategies. Before choosing the default recovery model setting, verify that the model database properties are correct.

#### **If you are auditing SQL Servers in a trial environment or have not implemented a backup strategy for the Repository databases**, select the simple recovery model.

#### **If you are auditing production SQL Servers and have implemented a backup strategy for the Repository databases**, select the default recovery model.

Select the appropriate database recovery model, and then click **OK**.

You can change your selection at any time. When you select a different database recovery model, your change affects new databases only. Ensure you manually change the database recovery model used on each existing Repository database.

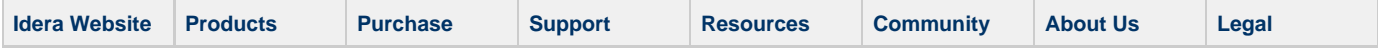

## **Configure Table Auditing window**

This window allows you to choose which columns you want to audit from the selected table.

## **Available actions**

### **Specify how many rows of data to include in the audit stream**

Specify how many rows of data you want to capture for each audited column. A single DML transaction can contain multiple rows of data, depending on the modification performed. Consider selecting a low number of rows until you can identify exactly which data you need to audit from the transaction.

### **Select the columns to audit**

Choose whether you want to **Audit All Columns** or **Audit Selected Columns**. You can select any column that does not contain BLOB data.

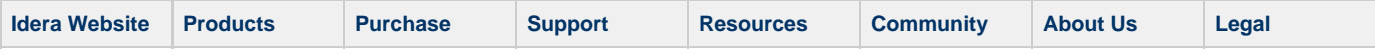

# **Connect to Repository window**

This window allows you to connect to a different installation of the SQL Compliance Manager Repository. You can type the name of the SQL Server instance that hosts the Repository databases or browse for the instance. **If the target SQL Server instance is not listed**, verify that the instance is available.

Specify the appropriate SQL Server instance, and then click **OK**.

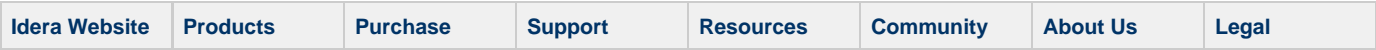

## **Console Preferences window - Alert Views window**

This window allows you to define the number of alerts that display per view page. Specify the appropriate value, and then click **OK**.

## **Available actions**

## **Restore Defaults**

Allows you to restore the console settings to the default values.

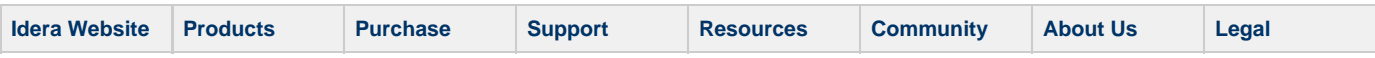

## **Console Preferences window - Event Views window**

This tab allows you to configure how the Management Console displays events in the Audited Events tab. You can also sort events by age, time period, or user by using the event filter provided on the view.

Specify the appropriate value for each setting, and then click **OK**.

## **Available actions**

### **Restore Defaults**

Allows you to restore the console settings to the default values.

### **Available fields**

### **Event time display**

Allows you specify which local time (SQL Server computer time or current system time) the Management Console should use to display event times. By default, the Management Console uses the current system time.

### **Event view limits**

Allows you to specify how you want the Management Console to load events in a view, such as the Audited Events tab. You can configure the view page size (how many events are displayed on a single "page" of the view). You can improve Management Console performance by specifying smaller page sizes.

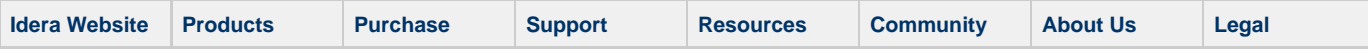

## **Data Alerts Tab**

This tab allows you to view previously generated Data Alerts. A Data Alert is generated when the Collection Server processes a SQL Server event that matches the alert rule criteria. Use Data Alerts to identify and investigate data manipulation on specific databases, tables, or columns.

The Collection Server generates one alert per SELECT event, even though the query may have accessed multiple audited columns.

## **Available actions**

G)

#### **Page through alerts**

Allows you to page through the list of alerts. Use the previous and next arrows to navigate from page to page, up and down the list.

#### **Create customized view**

Allows you to create a custom version of this tab. You can change the data that is displayed by selecting different columns. You also can save your customizations to view later.

#### **Filters**

Allows you to filter the listed alert messages by time span (for example, last seven days) or alert level (for example, high).

#### **Enable Groups**

Allows you to group alerts by a specific property, such as the audited SQL Servers affected by the alerts or the times the alerts occurred. Enable groups when you want to sort the alerts or focus on a particular alert attribute.

#### **Event Properties**

Allows you to view details about the SQL Server event that triggered this alert. This option is available from the right-click context menu. You can also view event properties by double-clicking an alert from the list.

#### **Alert Message**

Allows you to view the message SQL Compliance Manager generated when this alert was triggered. Depending on your alert rule criteria, this message is written to the application event log and emailed to the specified email addresses. The Management Console displays an alert message only when the corresponding alert rule is configured to generate a message.

This action is available from the right-click context menu only.

#### **Refresh**

Allows you to update the Data Alerts list with current data.

### **Default columns**

#### **Icon**

Provides a visual indication of the alert level so you can quickly scan the listed alerts for a specific alert type, such as a severe alert.

#### **Date**

Provides the date when the alert was generated.

#### **Time**

Provides the time when the alert was generated.

#### **Level**

Indicates the type of alert, such as Severe or Low. Use the alert level to help you identify critical issues, sort alerts by severity, and understand the overall health of your environment. You can define the alert using the Edit Data Alert Rule wizard.

#### **Source Rule**

Provides the name of the alert rule that generated this alert.

### **Event**

Provides the name of the audited event that triggered this alert.

#### **SQL Server**

Provides the name of the audited SQL Server instance where this event occurred.

## **Additional columns**

You can add any of these columns to this tab using the **Select Column** action. After you add a new column, you can save the tab as a custom view to reference later.

### **Details**

Provides the first line of the alert message associated with this alert.

## **Subject**

Provides the subject line of the alert message associated with this alert.

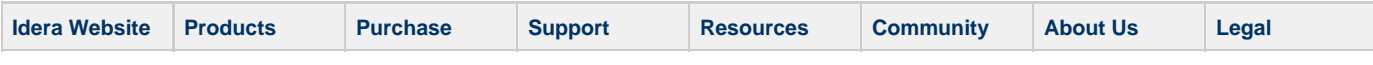

# **Deploy SQLcompliance Agent wizard - SQLcompliance Agent Services Account window**

This window allows you to specify the credentials of the Windows user account under which the SQLcompliance Agent Service runs. The SQLcompliance Agent Service uses this account to stop and start SQL Server traces, execute stored procedures, manage trace files, and communicate with the Collection Server. Ensure you specify a valid Windows account that has SQL Server System Administrator privileges on the target SQL Server instance.

Type the account name and password, and then click **Next**.

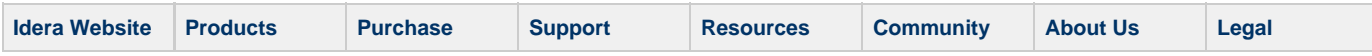

## **Deploy SQLcompliance Agent wizard - SQLcompliance Agent Trace Directory window**

This window allows you to accept the default path for the agent trace directory or specify a different path. The default path is  $C:\Per\$ Files\Idera\SQLcompliance\AgentTraceFiles, and is secured using ACL settings. The SQLcompliance Agent stores SQL Server trace files in this directory until the files can be sent to the Collection Server.

**If you specify a different directory path**, ensure the SQLcompliance Agent Service account has read and write privileges on that folder. SQL Compliance Manager does not change the security settings on existing folders.

Choose whether you want to use the default path for the agent trace directory, and then click **Next**.

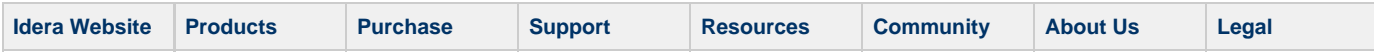

# **Deploy SQLcompliance Agent wizard - Summary tab**

Review the provided summary, and then click **Finish**. When you finish this wizard, SQL Compliance Manager installs the SQLcompliance Agent on the computer that hosts the selected SQL Server instance, and starts the SQLcompliance Agent Service.

When you enable auditing on this SQL Server instance, the SQLcompliance Agent begins managing SQL Server traces and trace files according to the settings you specified.

**If you want to change a setting now**, click **Back** to return to the appropriate window. You can also change agent settings later using the SQLcompliance Agent Properties window.

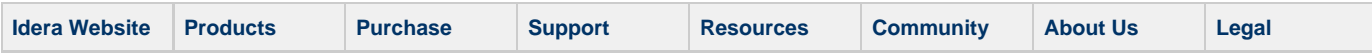

## **Deploy Reports wizard - Connect to Reporting Services tab**

This tab allows you to specify the Report Server to which you want to deploy the SQL Compliance Manager Reports. The Deploy Reports wizard automatically applies connection settings based on a default Microsoft Reporting Services installation. You can use the default connection settings, or specify custom connection settings.

To specify connection settings, click **Show advanced connection options**, and then enter the appropriate settings.

Click **Next** to continue.

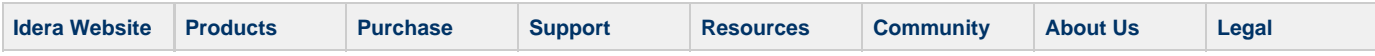

## **Deploy Reports wizard - Report Deployment Location tab**

This tab allows you to specify the name of the folder where the reports should be stored. This folder belongs to the Virtual Directory specified in the Reporting Services connection settings, and is displayed when you access the reports using the Report Manager interface.

You can also specify whether you want to overwrite existing reports. By overwriting existing reports, you ensure all deployed reports are current. If **you decide not to overwrite existing reports**, the Deploy Reports wizard installs only the reports that are new or updated in this version of SQL Compliance Manager.

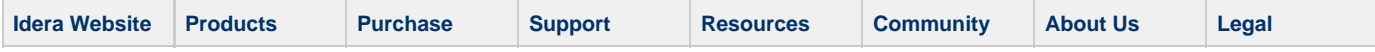

# **Deploy Reports wizard - SQL Compliance Manager Repository tab**

This tab allows you to specify which Windows user account SQL Compliance Manager should use to connect to the Repository. You can use the same account that the Collection Service runs under, or you can specify a different account.

Specify the name of the SQL Server instance that hosts the Repository, enter the appropriate account credentials, and then click **Next**.

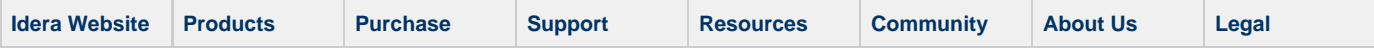

# **Deploy Reports wizard - Summary tab**

Review the provided summary, and then click **Finish**. When you finish this wizard, SQL Compliance Manager installs the corresponding RDL files in the specified virtual directory on your Report Server.

**If you want to change a setting now**, click **Back** to return to the appropriate window. You can also change your deployment settings later through the Report Manager interface installed with Microsoft Reporting Services.

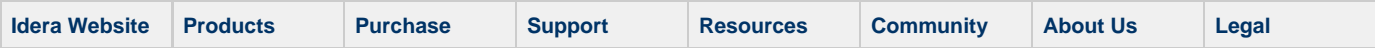

# **Deploy Reports wizard - Welcome tab**

You can deploy the SQL Compliance Manager Reports to your existing Microsoft Reporting Services installation. SQL CM supports Reporting Services version 2005 or later. If you previously deployed SQL Compliance Manager Reports, verify which version of Reporting Services is currently running in your environment.

For more information, see [Reporting Services requirements](#page-166-0).

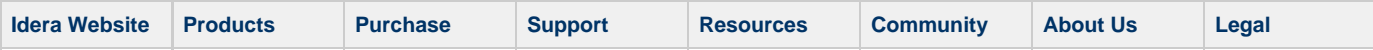

## **Edit Data Alert Rule wizard - Alert Actions tab**

This tab allows you to change the action you want this alert rule to perform when an audited data matches the specified criteria. Depending on the actions you select, SQL Compliance Manager will write an alert message to the application event log and email it to a specific email address or distribution list. You can use the default alert message or customize it to display the information you need most.

To successfully use email notification, ensure SQL CM is configured to connect to your mail server. For more information, see the [Configure](#page-253-0) [Email Settings window.](#page-253-0)

## **Available actions**

#### **Select alert action**

Allows you to select whether you want an alert message to be generated when this alert is triggered. You can configure an alert message to be written to the application event log and emailed to a specific address or distribution list. SQL Compliance Manager uses the same alert message content for the event log entry and email notification.

### **Edit rule details**

Allows you to specify one or more of the following attributes, depending on the alert action you selected:

- Content of the alert message
- Type of event log entry that should be written (Warning, Error, Information)
- Addresses to which the alert message should be emailed

The rule details pane also allows you to change your specified alert rule criteria at any time as you create your new alert rule. As you specify criteria using the Edit Data Alert Rule wizard, the rule details grows to include these additional settings. To edit previously set criteria, click the corresponding setting.

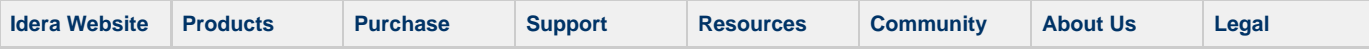

# **Edit Data Alert Rule wizard - Data Alert Type tab**

This tab allows you to change the criteria of this alert rule by editing its parameters in the **Edit rule details** pane.

## **Available actions**

## **Edit rule details**

Allows you to change your specified alert rule criteria at any time as you create your new alert rule. As you specify criteria using the Edit Data Alert Rule wizard, the rule details grows to include these additional settings. To edit previously set criteria, click the corresponding setting.

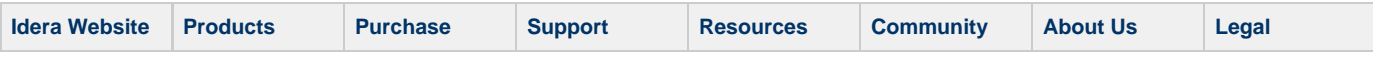

## **Edit Data Alert Rule wizard - Finish Alert Rule tab**

Use the rule details pane to review your changes, and then click **Finish**. When you finish this wizard, SQL Compliance Manager applies your changes.

## **Available actions**

### **Specify rule name**

Allows you to name your alert rule. Consider using a unique name that reflects the purpose of the alert.

#### **Specify alert level**

Allows you to set the severity alerts generated by this rule should have. SQL CM tallies the alerts by severity on the Audited SQL Servers Summary tab.

#### **Specify rule description**

Allows you to provide a description for this alert rule. Consider including detailed information that can help you diagnose issues later.

#### **Enable rule now**

Indicates that you want SQL CM to begin monitoring audit data using this alert rule criteria immediately after you finish creating the rule. By default, all alert rules are enabled upon creation.

### **Review rule details**

Allows you to change your specified alert rule criteria before applying your new alert rule. To edit previously set criteria, click the corresponding setting.

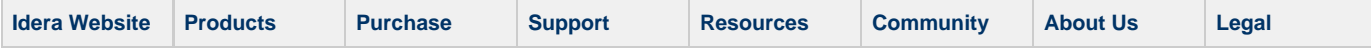

## **Edit Data Alert Rule wizard - SQL Server Object Type tab**

This tab allows you to change the type of SQL Server object that should be monitored by this alert rule. You can generate alerts for objects on currently audited databases and SQL Server instances.

## **Available actions**

## **Select the object that triggers this alert**

Allows you to specify the SQL Server object type that should trigger this alert. When the Collection Server processes audit data associated with the specified object type, the alert rule is run to see whether the identified data matches the other alert rule criteria.

By default, the alert rule will apply your alert criteria against audit data from any audited SQL Server instance. You can control the level at which you want SQL compliance manager to apply this alert:

- SQL Server instance
- Database
- Table  $\bullet$
- Column

For example, you can specify the following objects:

- Any column in any table on any database hosted by the Chicago instance
- Any column in any table on the HR01 database hosted by the Chicago instance
- Any column in the Employees table on the HR01 database hosted by the Chicago instance
- The SSN column in the Employees table on the HR01 database hosted by the Chicago instance

#### **Edit rule details**

Allows you specify which SQL Server objects the alert rule should use to identify audit data to alert on.

The rule details pane also allows you to change your specified alert rule criteria at any time as you create your new alert rule. As you specify criteria using the New Data Alert Rule wizard, the rule details grows to include these additional settings.

To edit previously set criteria, click the corresponding setting.

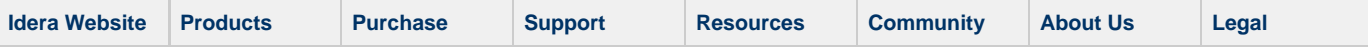

## **Edit Event Alert Rule wizard - Additional Event Filters tab**

This tab allows you to change when the selected event should trigger this alert rule. You can specify more than one condition.

## **Available actions**

### **Select when this alert should be triggered**

Allows you to select the condition under which the alert should trigger. For example, you can specify that the alert rule look for security changes performed by privileged users or only alert on events that are successful.

#### **Edit rule details**

Allows you to specify a value for the selected condition, such as true or false.

The rule details pane also allows you to change your specified alert rule criteria at any time as you edit your alert rule. As you specify criteria using the Edit Alert Rule wizard, the rule details grows to include these additional settings. To edit previously set criteria, click the corresponding setting.

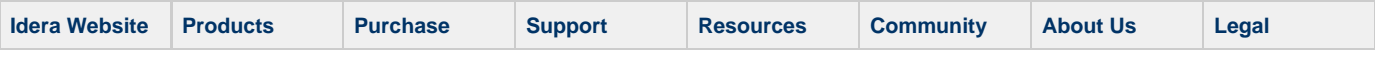

## **Edit Event Alert Rule wizard - Alert Actions tab**

This tab allows you to change the action you want this alert rule to perform when an audited event matches the specified criteria. Depending on the actions you select, SQL Compliance Manager will write an alert message to the application event log and email it to a specific email address or distribution list. You can use the default alert message or customize it to display the information you need most.

To successfully use email notification, ensure SQL CM is configured to connect to your mail server. For more information, see the Configure Email Settings window.

## **Available actions**

#### **Select alert action**

Allows you to select whether you want an alert message to be generated when this alert is triggered. You can configure an alert message to be written to the application event log and emailed to a specific address or distribution list. SQL Compliance Manager uses the same alert message content for the event log entry and email notification.

#### **Edit rule details**

Allows you to specify one or more of the following attributes, depending on the alert action you selected:

- Content of the alert message
- Type of event log entry that should be written (Warning, Error, Information)
- Addresses to which the alert message should be emailed

The rule details pane also allows you to change your specified alert rule criteria at any time as you edit your alert rule. As you specify criteria using the Edit Event Alert Rule wizard, the rule details grows to include these additional settings. To edit previously set criteria, click the corresponding setting.

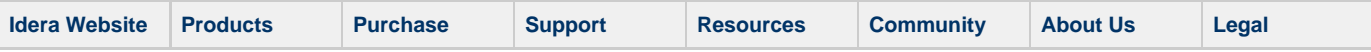

## **Edit Event Alert Rule wizard - Finish Alert Rule tab**

Use the rule details pane to review your changes, and then click **Finish**. When you finish this wizard, SQL Compliance Manager applies your changes.

## **Available actions**

### **Specify rule name**

Allows you to name your alert rule. Consider using a unique name that reflects the purpose of the rule, such as AllFailedLogins.

#### **Specify alert level**

Allows you to set the severity of alerts generated by this rule should have. SQL Compliance Manager tallies the alerts by severity on the Audited SQL Servers Summary tab.

## **Specify rule description**

Allows you to provide a description for this alert rule. Consider including detailed information that can help you diagnose issues later.

#### **Enable rule now**

Indicates that you want SQL CM to begin monitoring audited events using this alert rule criteria immediately after you finish creating the rule. By default, all alert rules are enabled upon creation.

#### **Review rule details**

Allows you to change your specified alert rule criteria before applying your edits. To edit previously set criteria, click the corresponding setting.

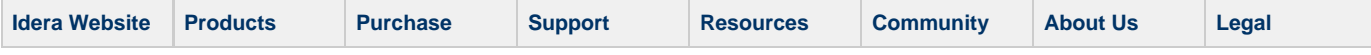

## **Edit Event Alert Rule wizard - SQL Server Event Type tab**

This tab allows you to change the type of SQL Server event on which you want to alert.

## **Available actions**

### **Select type of event that triggers this alert**

Allows you to select the SQL Server event type that should trigger this alert. When the Collection Server processes an audited event that matches the specified event type, the alert rule is run to see whether the identified event matches the other alert rule criteria.

You can also select a specific event or a user defined event. A specific event can be any supported SQL Server event that occurs at the server or database level. A user defined event is a custom event you create and track using the sp\_trace\_generateevent sto red procedure.

#### **Edit rule details**

The rule details pane also allows you to change your specified alert rule criteria at any time as you edit your alert rule. As you specify criteria using the Edit Event Alert Rule wizard, the rule details grows to include these additional settings. To edit previously set criteria, click the corresponding setting.

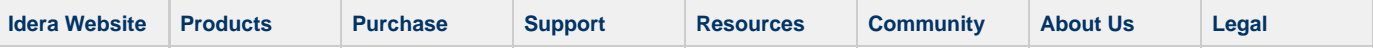

## **Edit Event Alert Rule wizard - SQL Server Object Type tab**

This tab allows you to change the type of SQL Server object that should be monitored by this alert rule. You can generate alerts for objects on currently audited databases and SQL Server instances.

## **Available actions**

## **Select the object that triggers this alert**

Allows you to specify the SQL Server object type that should trigger this alert. When the Collection Server processes an audited event associated with the specified object type, the alert rule is run to see whether the identified event matches the other alert rule criteria.

By default, the alert rule will generate alerts for matching events on all audited SQL Server instances. You can specify one or more objects:

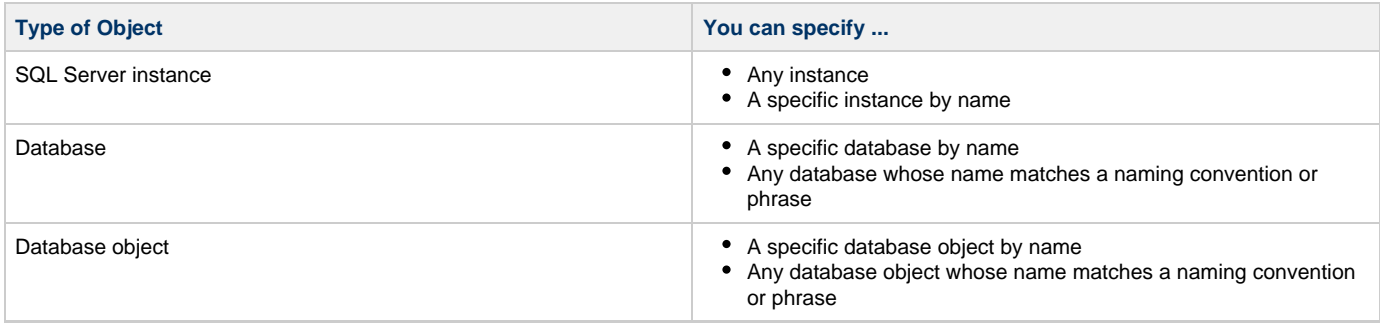

For example, you can specify the following objects:

- Any database whose name contains the word test on the LABSERVER instance
- The model database on any audited instance
- The Salary table in the HR01 database hosted by the Chicago instance

#### **Edit rule details**

Allows you specify the word or phrase the alert rule should use to identify events associated with the object you want to alert on.

The rule details pane also allows you to change your specified alert rule criteria at any time as you edit your alert rule. As you specify criteria using the Edit Event Alert Rule wizard, the rule details grows to include these additional settings. To edit previously set criteria, click the corresponding setting.

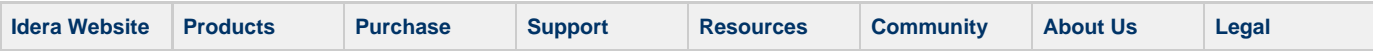

## **Edit Event Filter wizard - Finish Event Filter tab**

Use the filter details pane to review your changes, and then click **Finish**. When you finish this wizard, SQL Compliance Manager applies your changes.

## **Available actions**

### **Specify filter name**

Allows you to name your event filter. Consider using a unique name that reflects the purpose of the rule.

### **Specify filter description**

Allows you to provide a description for this event filter. Consider including detailed information that can help you diagnose issues later.

### **Enable filter now**

Indicates that you want SQL compliance manager to begin filtering events using this rule criteria immediately after you finish creating the rule. By default, all alert rules are enabled upon creation.

### **Review filter details**

Allows you to change your specified event filter rule criteria before applying your edits. To edit previously set criteria, click the corresponding setting.

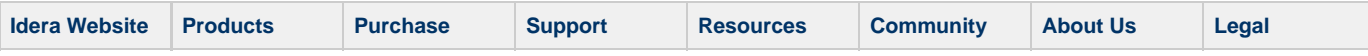

## **Edit Event Filter wizard - SQL Server Event Object Type tab**

This tab allows you to change the type of SQL Server object affected by the filtered event. You can filter events that occur on specific audited databases and SQL Server instances.

## **Available actions**

## **Select the object that is affected by this event**

Allows you to specify the SQL Server object type that is affected by the event you want to filter. For example, you can filter out all DDL activity on a specific database. When the Collection Server processes an audited event associated with the specified object type, the filter run to see whether the identified event matches the other filter criteria.

By default, the filter will apply your criteria against events on any audited SQL Server instance.

You can specify one or more objects:

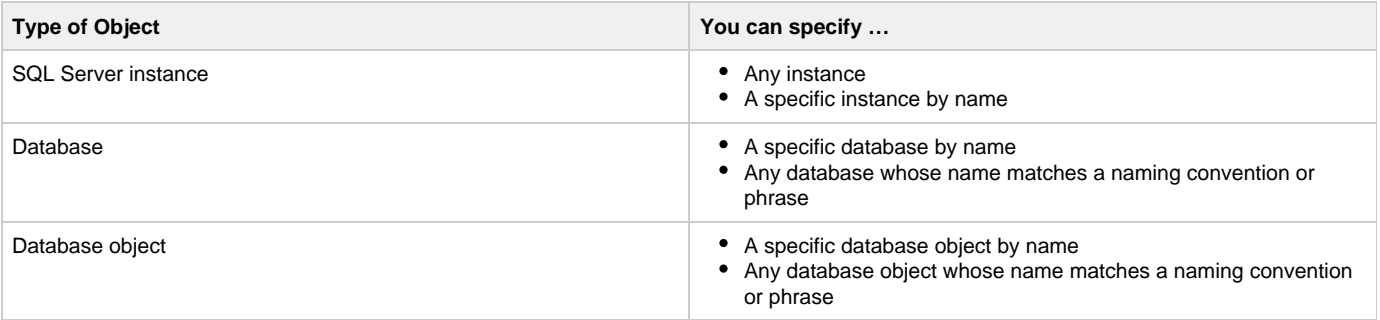

For example, you can specify the following objects:

- Any database whose name contains the word test on the LABSERVER instance
- The model database on any audited instance
- The Salary table in the HR01 database hosted by the Chicago instance

#### **Edit filter details**

Allows you specify the word or phrase the filter should use to identify objects affected by the event you want to filter from your audit data.

The filter details pane also allows you to change your specified criteria at any time as you edit your new filter. As you specify criteria using the Edit Event Filter wizard, the filter details change to include these new settings. To edit previously set criteria, click the corresponding setting.

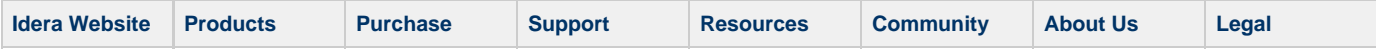

## **Edit Event Filter wizard - SQL Server Event Source tab**

This tab allows you to change which user (SQL Server login) or application is initializing the SQL Server event you want to filter from your audit data.

## **Available actions**

#### **Select the user or application to filter from your audit data**

Allows you to select the specific software application, computer, or SQL Server login you want to filter from your audit data. You can also filter privileged user events.

When the Collection Server processes an audited event that was initiated by the specified application, computer, or user, the filter is run to see whether the identified event matches the other filter criteria.

#### **Edit filter details**

Allows you to change your specified criteria at any time as you edit your filter. As you specify criteria using the Edit Event Filter wizard, the filter details change to reflect these new settings. To edit previously set criteria, click the corresponding setting.

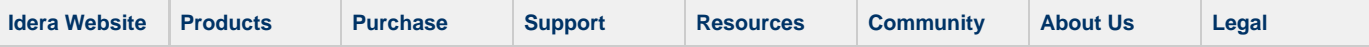

## **Edit Event Filter wizard - SQL Server Event Type tab**

This tab allows you to change the type of SQL Server event you want to filter from your audit data.

## **Available actions**

### **Select type of event to filter from your audit data**

Allows you to select the specific SQL Server event category or type you want to filter from your audit data. When the Collection Server processes an audited event that matches the specified event type, the filter is run to see whether the identified event matches the other filter criteria.

## **Edit filter details**

Allows you to change your specified criteria at any time as you edit your filter. As you specify criteria using the Edit Event Filter wizard, the filter details change to reflect these new settings. To edit previously set criteria, click the corresponding setting.

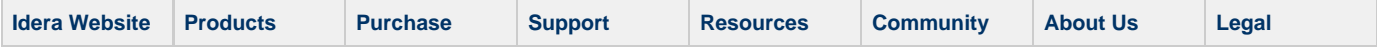

## **Edit Status Alert wizard - Alert Actions tab**

This tab allows you to change the action you want this alert rule to perform when the SQL Compliance Manager status matches the specified criteria. Depending on the actions you select, SQL CM will write an alert message to the application event log and email it to a specific email address or distribution list. You can use the default alert message or customize it to display the information you need most.

To successfully use email notification, ensure SQL CM is configured to connect to your mail server. For more information, see the [Configure](#page-253-0) [Email Settings window.](#page-253-0)

## **Available actions**

#### **Select alert action**

Allows you to select whether you want an alert message to be generated when this alert is triggered. You can configure an alert message to be written to the application event log and emailed to a specific address or distribution list. SQL Compliance Manager uses the same alert message content for the event log entry and email notification.

#### **Edit rule details**

Allows you to specify one or more of the following attributes, depending on the alert action you selected:

- Content of the alert message
- Type of event log entry that should be written (Warning, Error, Information)
- Addresses to which the alert message should be emailed

The rule details pane also allows you to change your specified alert rule criteria at any time as you create your new alert rule. As you specify criteria using the Edit Status Alert Rule wizard, the rule details grows to include these additional settings. To edit previously set criteria, click the corresponding setting.

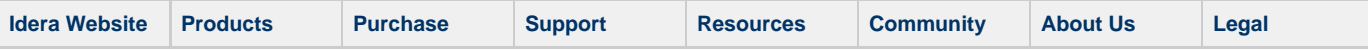

## **Edit Status Alert wizard - Finish Status Alert Rule tab**

Specify a name for the different alert rule, review the rule details, and then click **Finish**. When you finish this wizard, SQL Compliance Manager applies your changes.

## **Available actions**

### **Specify rule name**

Allows you to name your alert rule. Consider using a unique name that reflects the purpose of the alert.

#### **Specify alert level**

Allows you to set the severity alerts generated by this rule should have. SQL CM tallies the alerts by severity on the Audited SQL Servers Summary tab.

## **Specify rule description**

Allows you to provide a description for this alert rule. Consider including detailed information that can help you diagnose issues later.

#### **Enable rule now**

Indicates that you want SQL Compliance Manager to begin monitoring the product component status using this alert rule criteria immediately after you finish creating the rule. By default, all alert rules are enabled upon creation.

#### **Review rule details**

Allows you to change your specified alert rule criteria before applying your new alert rule. To edit previously set criteria, click the corresponding setting.

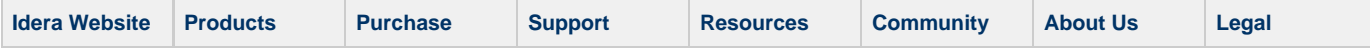

## **Edit Status Alert wizard - Status Alert Type tab**

This tab allows you to change the type of SQL Compliance Manager status you want to alert on.

## **Available actions**

#### **Select type of SQL Compliance Manager status that triggers this alert**

Allows you to select the [product component](#page-31-0) status that should trigger this alert. When the Collection Server receives a status that matches the specified type, the alert rule is run to see whether the status matches the other alert rule criteria.

#### **Edit rule details**

Allows you to change your specified alert rule criteria at any time as you create your new alert rule. As you specify criteria using the Edit Status Alert Rule wizard, the rule details grows to include these additional settings. To edit previously set criteria, click the corresponding setting.

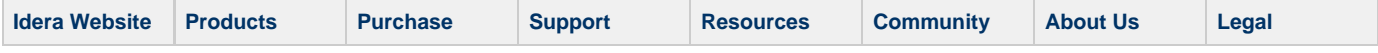

## **Event Alerts tab**

This tab allows you to view previously generated Event Alerts. An Event Alert is generated when the Collection Server processes a SQL Server event that matches the alert rule criteria. Use Event Alerts to identify and investigate suspicious activity on specific databases, users, or instances.

## **Available actions**

#### **Page through alerts**

Allows you to page through the list of alerts. Use the previous and next arrows to navigate from page to page, up and down the list.

#### **Create customized view**

Allows you to create a custom version of this tab. You can change the data that is displayed by selecting different columns. You also can save your customizations to view later.

#### **Filters**

Allows you to filter the listed alert messages by time span (for example, last 7 days) or alert level (for example, high).

#### **Enable Groups**

Allows you to group alerts by a specific property, such as the audited SQL Servers affected by the alerts or the times the alerts occurred. Enable groups when you want to sort the alerts or focus on a particular alert attribute.

#### **Event Properties**

Allows you to view details about the SQL Server event that triggered this alert. This option is available from the right-click context menu. You can also view event properties by double-clicking an alert from the list.

#### **Alert Message**

Allows you to view the message SQL Compliance Manager generated when this alert was triggered. Depending on your alert rule criteria, this message is written to the application event log and emailed to the specified email addresses. The Management Console displays an alert message only when the corresponding alert rule is configured to generate a message.

This action is available from the right-click context menu only.

### **Refresh**

Allows you to update the Event Alerts list with current data.

#### **Default columns**

#### **Icon**

Provides a visual indication of the alert level so you can quickly scan the listed alerts for a specific alert type, such as a severe alert.

#### **Date**

Provides the date when the alert was generated.

### **Time**

Provides the time when the alert was generated.

#### **Level**

Indicates the type of alert, such as Severe or Low. Use the alert level to help you identify critical issues, sort alerts by severity, and understand the overall health of your environment. You can define the alert using the Edit Alert Rule wizard.

#### **Source Rule**

Provides the name of the alert rule that generated this alert.

## **Event**

Provides the name of the audited event that triggered this alert.

### **SQL Server**

Provides the name of the audited SQL Server instance where this event occurred.

## **Additional columns**

You can add any of these columns to this tab using the **Select Column** action. After you add a new column, you can save the tab as a custom

view to reference later.

## **Details**

Provides the first line of the alert message associated with this alert.

## **Subject**

Provides the subject line of the alert message associated with this alert.

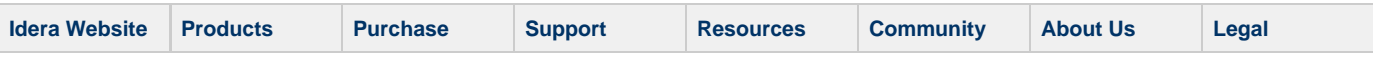
## **Event Filters tab**

This tab allows you to filter out specific SQL events in the audit data collected from the SQL Server instances and databases you are auditing. Use audit Event Filters to refine your audit data trail so that it contains only the events you need to track.

## **Available actions**

## **Set filter criteria**

Use the links in the **Filter Description** pane to change the value or setting of a specific filter criterion.

#### **New Event Filter**

Allows you to create a new event filter using the New Event Filter wizard. SQL Compliance Manager stores this event filter in the Repository.

#### **Use Filter as Template**

Allows you to create a new event filter using the selected filter as a template. This action launches the New Event Filter wizard, each window populated with event criteria from the selected filter. You can change any event criterion to meet the goals of your new filter. SQL CM stores the new event filter in the Repository. The selected filter remains unchanged.

#### **Enable Filter**

Allows you to enable the selected event filter. When an event filter is enabled, SQL Compliance Manager processes audited events using the selected criteria in this filter. **If an event matches the filter criteria**, SQL CM removes the event from the audit data. Use the Audit Events tab to see the resultant set of processed events.

#### **Disable Filter**

Allows you to temporarily stop using the selected event filter. SQL Compliance Manager will no longer use this filter when processing events. All previously processed audit data stored in the Repository remains intact. To reinstate this filter, enable it.

#### **Import Filters**

Allows you to import Event Filters previously exported from another SQL Server instance. By default, the imported Event Filters are disabled.

#### **Export Filters**

Allows you to export Event Filters created for this SQL Server instance to an XML file. You can later use this file to import Event Filters across multiple SQL Server instances, ensuring consistent filtering of specific events throughout your environment.

#### **View Details**

Allows you to view or change the criteria for the selected filter.

### **Delete**

Allows you to permanently delete the selected event filter. This option removes the filter from the Repository. SQL Compliance Manager will no longer use this filter when processing events. All previously processed audit data stored in the Repository remains intact.

#### **Refresh**

Allows you to update the Audit Event Filters list with current data.

## **Available columns**

### **Filter**

Provides the name of the audit event filter. You can specify a new name when you create or edit an audit event filter.

## **SQL Server**

Provides the name of the registered SQL Server instance for which audited events are being excluded by this filter.

#### **Description**

Provides a brief description of the event filter. You can specify the filter description when you create or edit an event filter.

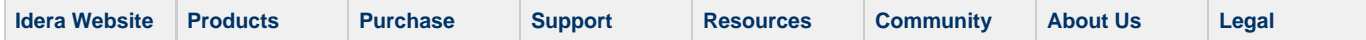

## **Event Properties window - Data Change tab**

This tab allows you to review how column values changed as a result of the selected event.

This tab is available only when you are collecting before and after data. For more information about collecting before and after data, see [Audited](#page-218-0) [Database Properties window - Before-After Data tab](#page-218-0).

To scroll from one event to the next, use the up and down arrows.

To copy the event details to another application, click **Copy**. This action copies the event details to your clipboard, allowing you to paste the contents into another application such as Microsoft Word.

## **Available columns**

#### **Row #**

Provides the ordered number of the change in the data change set. For example, a DML operation results in seven rows changing. In the **Row #** field, these rows are numbered 1-7 in the order in which each change occurred. You can limit the number of recorded changes for a given operation in the [Configure Table Auditing window](#page-256-0).

#### **Primary Key**

Provides the name of the column that uniquely identifies this table. For more information about primary keys, see Microsoft Books Online.

## **Column Name**

Provides the name of the column affected by the event.

## **Before Data**

Provides the value before this column changed.

**After Data**

Provides the value after this column changed.

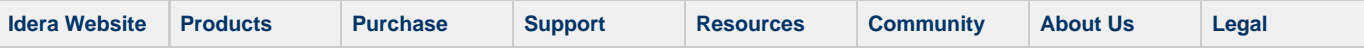

# **Event Properties window - Details tab**

This tab allows you to view details collected for an individual event.

To scroll from one event to the next, use the up and down arrows.

To copy the event details to another application, click **Copy**. This action copies the event details to your clipboard, allowing you to paste the contents into another application such as Microsoft Word.

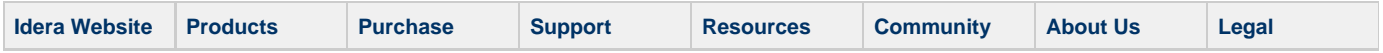

# **Event Properties window - General tab**

The General tab allows you to view high-level information about an individual event.

You can view the following information:

- Date and time the event occurred
- Type and category of event
- Application where the event occurred
- Database and target object on which the event occurred
- User who executed the event
- Summary of rows and columns changed by this event (if collected)
- Corresponding SQL statement (if audited)

To scroll from one event to the next, use the up and down arrows.

To copy the event details to another application, click **Copy**. This action copies the event details to your clipboard, allowing you to paste the contents into another application such as Microsoft Word.

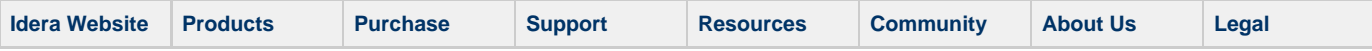

# **Explore Activity - Audited SQL Servers Summary tab**

The Audited SQL Servers Summary tab displays the status of audit activity across your SQL Server environment. Use the statistics and graphs on this tab to quickly and easily identify issues so you can continue to ensure the correct level of compliance.

## **Understanding System Status**

The System Status pane displays the overall status of your SQL Server environment.

#### **Status**

Indicates whether SQL Compliance Manager has encountered any issues while auditing your SQL Server environment.

Clicking the status link opens the more detailed Registered SQL Servers tab under Administration. Use this tab to see the status of audited databases on this instance, validate audit settings, and check the SQLcompliance Agent status.

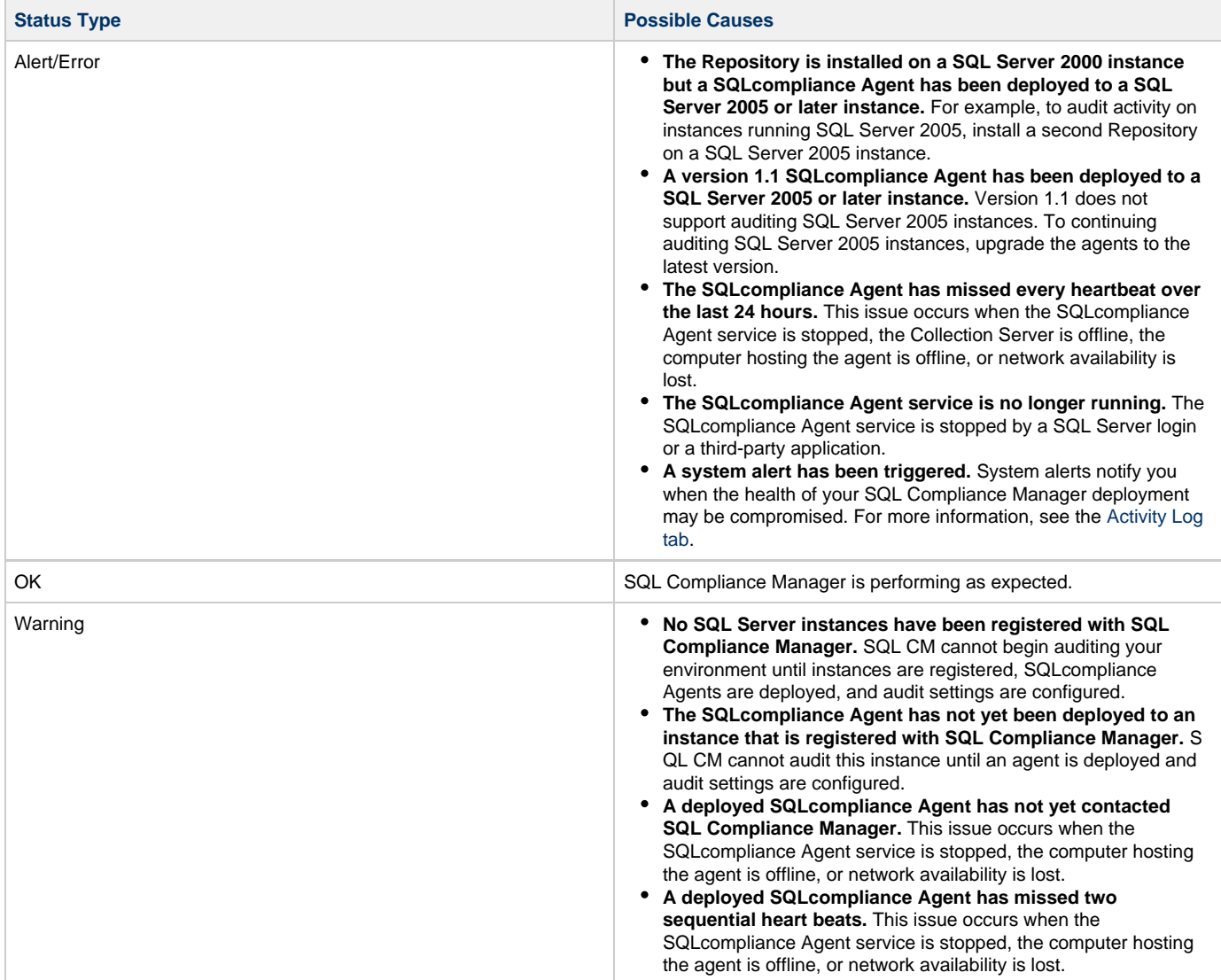

#### **Registered SQL Servers**

Displays the number of SQL Server instances that are registered with SQL CM.

#### **Audited SQL Servers**

Displays the number of instances currently being audited. This number does not include instances where auditing is not yet configured or is disabled.

#### **Audited Databases**

Displays the number of databases currently being audited. These databases are hosted by SQL Server instances that are registered with SQL CM. This number does not include databases where auditing is not yet configured or is disabled.

### **Processed Events**

Displays the number of audit events stored in the Repository event databases for the selected time span. This number does not include events that were previously archived or groomed.

## **Understanding the Enterprise Activity Report Card status**

Each tab of the Enterprise Activity Report Card provides an auditing status for the corresponding event category. You can use this status to help you determine whether you are effectively auditing events in your environment.

You can also use auditing thresholds to display critical issues or warnings should a particular activity, such as privileged user events, be higher than expected. These thresholds can notify you about issues related to increased activity levels, such as a security breach, that may be occurring on this instance. Use thresholds to supplement the alert rules you have configured for your environment.

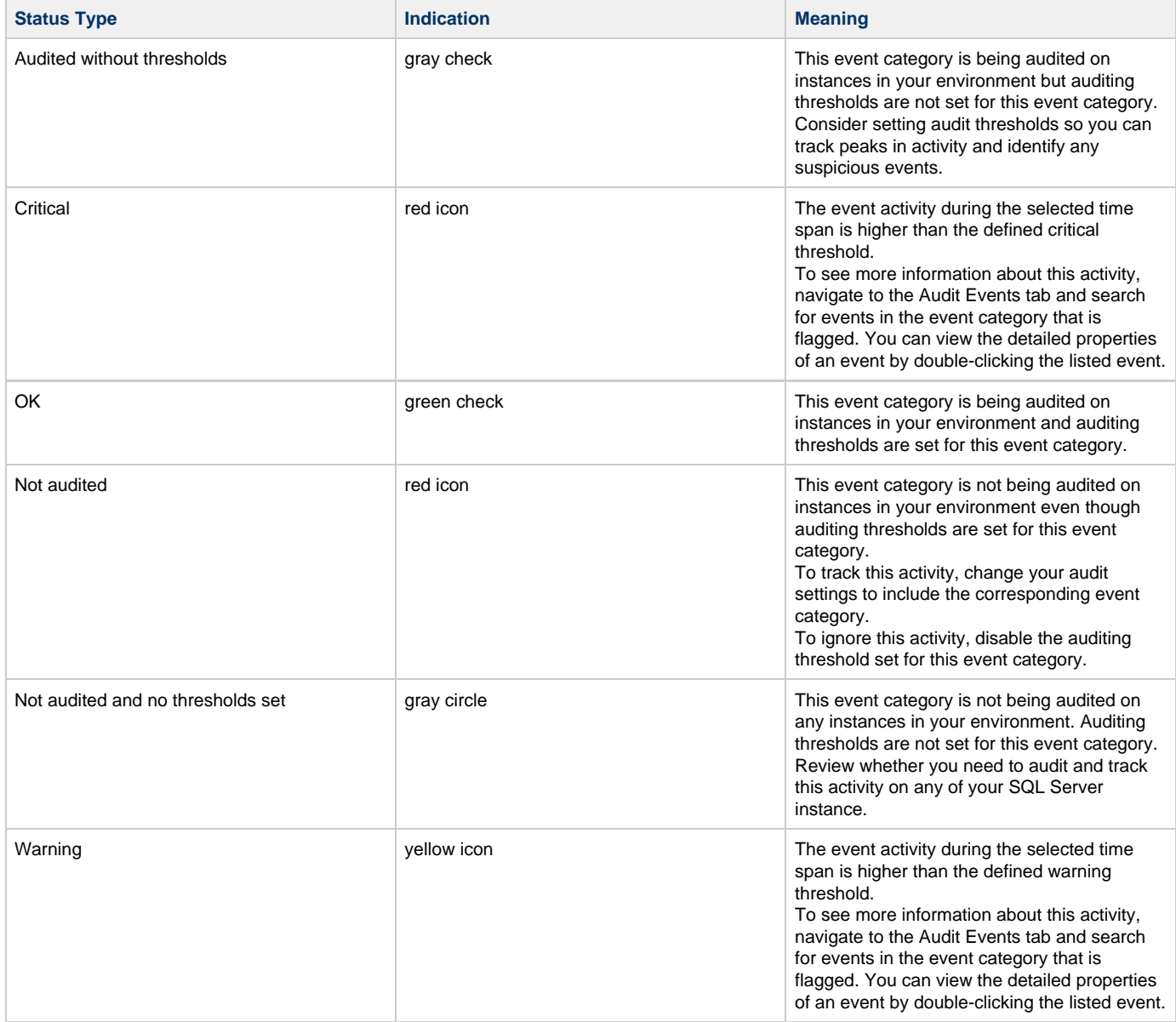

## **Understanding the Enterprise Activity Report Card tabs**

The Enterprise Activity Report Card tabs (Report Card) chart recent activity for each of the common audit event categories and provide the status of each registered SQL Server instance. This activity and status is calculated for the selected time span from the processed audit events stored in the Repository event databases.

Use the Report Card to track the rate of activity in specific event categories and identify when exceptional activity occurs. Auditing thresholds can also help you track and identify activity that could reflect a SQL Server performance or security issue.

To get more detailed information about a particular SQL Server instance, use the provided link.

## **Understanding Recent Alerts**

The Recent Alerts pane displays the number of alerts that are generated for each alert category in the selected time span. **If you see an unexpected number of alerts**, consider reviewing the current alert messages and then modifying your alert rules to better fit your compliance and auditing needs.

For more information about specific alerts, see the Alerts tab. You can view which alerts have been generated from multiple instances across your environment or from a particular instance.

## **Available actions**

#### **Register SQL Server**

Starts the New Registered SQL Server wizard, allowing you to enable and configure auditing on another SQL Server instance.

## **Monitor**

Opens the Change Log tab under Administration, allowing you to monitor what types of changes have been made to audit settings across your environment.

#### **Configure Access**

Opens the SQL Logins tab under Administration, allowing you to control who has access to view and report on audit data or change configuration settings.

### **Self-Audit**

Allows you to perform an integrity check on the audit data currently stored in Repository.

### **Configure Alerting**

Opens the Alert Rules tab under Administration, allowing you to configure alerting to track specific activity on SQL Server instances across your environment.

## **Span**

Allows you to change the number of days (time span) for which the Summary tab displays status, alerts, and activity. By default, this tab displays data for the last seven days.

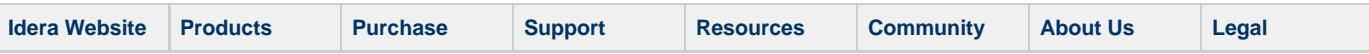

## <span id="page-296-0"></span>**Explore Activity - Database Summary tab**

The SQL Compliance Manager Database Summary tab displays the status of audit activity for a particular database hosted by the selected SQL Server instance. Use the statistics and graphs on this tab to quickly and easily identify database-level issues so you can continue to ensure the correct level of compliance.

## **Understanding Event Distribution**

The Event Distribution pane tracks the distribution of audited activity during the selected time span. This pie chart displays how recently collected events are distributed across the commonly audited event categories. You can mouse-over a slice of the pie to see the exact number of events in this category and the percentage of total events this category represents. To verify which event categories you are auditing, see the Audited Activity pane.

## **Understanding Audited Activity**

The Audited Activity pane provides a brief summary of the audit settings configured for the selected database. For more detailed information, review the database audit settings (available from the task ribbon).

#### **Regulation Guideline**

Lists the regulation guideline(s) applied to this database.

#### **Database**

Lists the event categories currently audited on this database. This list includes auditing settings configured at the database level only.

#### **Before-After**

Lists which tables are being audited for before and after data.

#### **Sensitive Columns**

Lists which tables are being audited at the column level for SELECT events.

#### **Trusted Users**

Displays the number of trusted users that are being excluded from the audit trail.

### **Event Filters**

Displays the number of Event Filters that have been created to streamline audit data collected from this database, and the event properties being used by these filters. Events that match the listed properties are omitted from the audit data trail for this database.

### **Understanding Recent Database Activity**

The Recent Database Activity pane tracks the level of activity during the selected time span. This graph plots the number of recently collected audit events per the commonly audited event categories.

## **Understanding Recent Audit Events**

The Recent Audit Events pane lists the most recent audit events collected for this database during the specified time span. This list displays up to 100 events. To see more details about a specific event, double-click the listed event. To view all audited events collected since your last archive, use the Audit Events tab.

## **Available actions**

#### **Configure Alerting**

Opens the Alert Rules tab under Administration, allowing you to configure alerting to track specific activity on this database or other SQL Server instances across your environment.

#### **Configure Event Filters**

Opens the Event Filters tab under Administration, allowing you to configure Event Filters that exclude specific types of events from your audit trail, allowing you to eliminate unnecessary events before they are processed by the Collection Server.

#### **Remove Database**

Allows you to unregister the selected SQL Server database(s). When you remove a SQL Server database, SQL Compliance Manager disables all auditing for this specific database on the SQL Server instance. Auditing of other databases on this instance continues.

#### **Disable Auditing**

Allows you to disable auditing on the selected SQL Server database. When you disable auditing, the SQLcompliance Agent stops collecting new event data for this database and stops the corresponding SQL trace running against that database. You can continue to view and report on previously audited events or archived events.

Disabling auditing at the database level does not disable auditing at the server level or auditing of other databases hosted on the SQL Server instance.

To re-enable auditing, right-click the database from the Explore Activity tree, and then click Enable Auditing on the context menu.

#### **Database Settings**

Allows you to change the audit settings for the selected SQL Server database.

#### **Apply Regulation Guideline**

Allows you to select one or more regulations to apply to this audited SQL Server database. If you want to apply regulation guidelines to all audited databases on a SQL Server instance, use the **Apply Regulation Guideline** feature from the [Explore Activity - Instance](#page-298-0) [Summary tab.](#page-298-0)

## **Trusted Users**

Allows you to change which SQL Server logins or roles are considered trusted users on the selected SQL Server database. Logins designated as trusted users are not audited at the database level. All events resulting from trusted user activity are filtered from the audit trail before the trace file is sent to the Collection Server for processing.

#### **Import**

Allows you to import audit settings previously exported from another audited instance or database.

### **Export**

Allows you to export audit settings for this SQL Server database to an XML file. This file includes audit settings configured at the database level. You can later use this file to import audit settings across multiple databases, ensuring consistent auditing and compliance on a given instance or throughout your environment.

### **Span**

Allows you to change the number of days (time span) for which the Summary tab displays status, events, and activity. By default, this tab displays data for the last seven days.

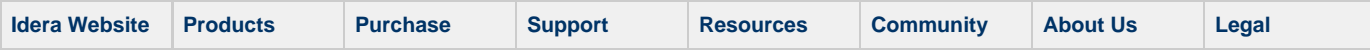

# <span id="page-298-0"></span>**Explore Activity - Instance Summary tab**

The SQL Compliance Manager Instance Summary tab displays the status of audit activity for a particular SQL Server instance in your environment. Use the statistics and graphs on this tab to quickly and easily identify server-level issues so you can continue to ensure the correct level of compliance.

## **Understanding Server Status**

#### **Status**

Indicates whether SQL CM encountered any issues while auditing this SQL Server instance. **If a system alert is triggered**, the status displays as critical. System alerts notify you when the health of your SQL CM deployment may be compromised. For more information, see the [Activity Log tab.](#page-194-0)

#### **Last Heartbeat**

Provides the most recent date and time that the SQLcompliance Agent deployed for this instance contacted the Collection Server.

#### **Last Archived**

Provides the most recent date and time that events collected for this instance were archived.

#### **Processed Events**

Displays the number of audit events stored in the Repository event databases for the selected time span. This number does not include events previously archived or groomed.

#### **Recent Alerts**

Displays the number of alerts generated for events collected from this instance during the specified time span.

## **Understanding the Server Activity Report Card status**

Each tab of the Server Activity Report Card provides an auditing status for the corresponding event category. You can use this status to help you determine whether you are effectively auditing events on this SQL Server instance.

You can also use auditing thresholds to display critical issues or warnings should a particular activity, such as privileged user events, be higher than expected. These thresholds can notify you about issues related to increased activity levels, such as a security breach, that may be occurring on this instance. Use thresholds to supplement the alert rules you have configured for this instance.

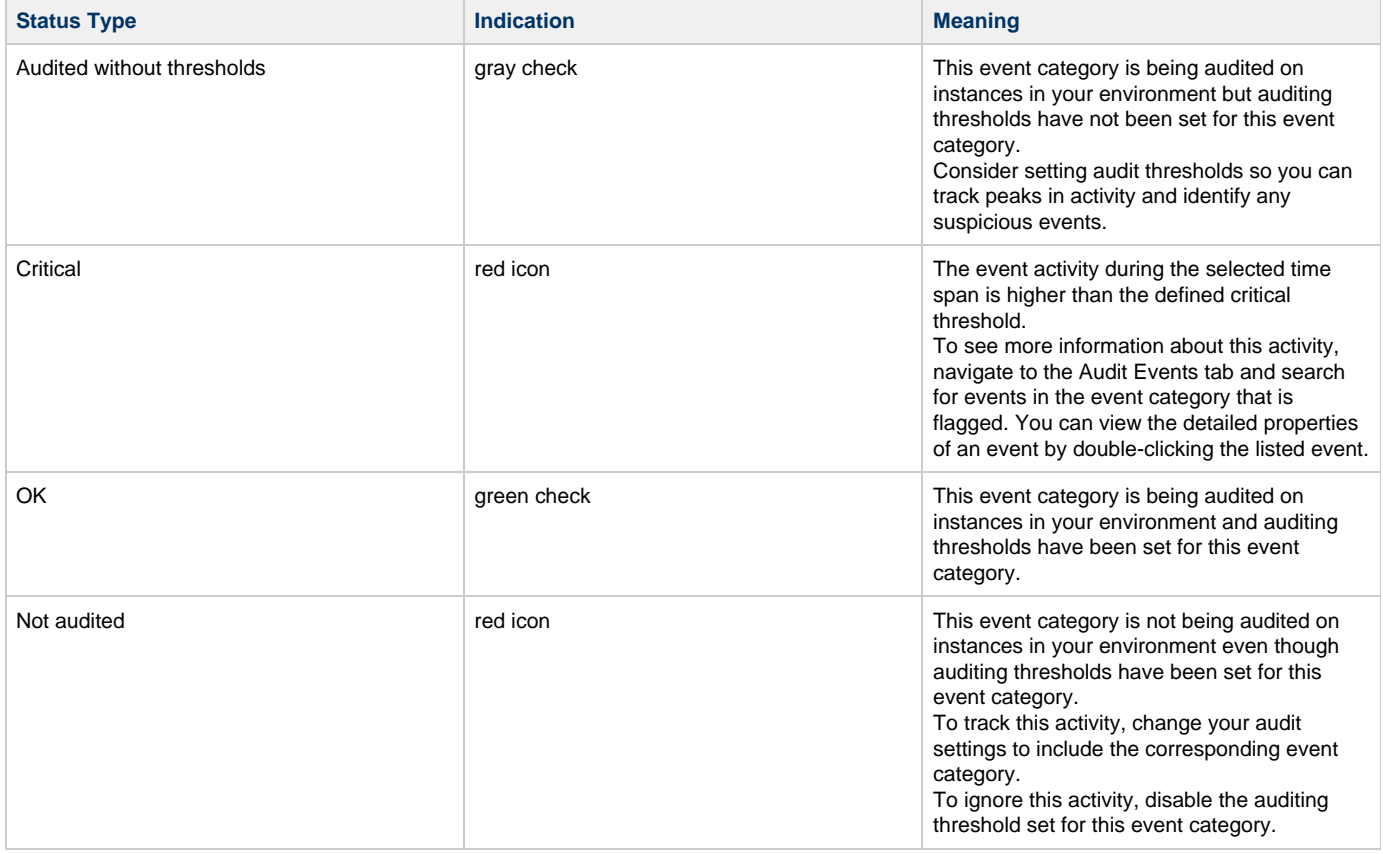

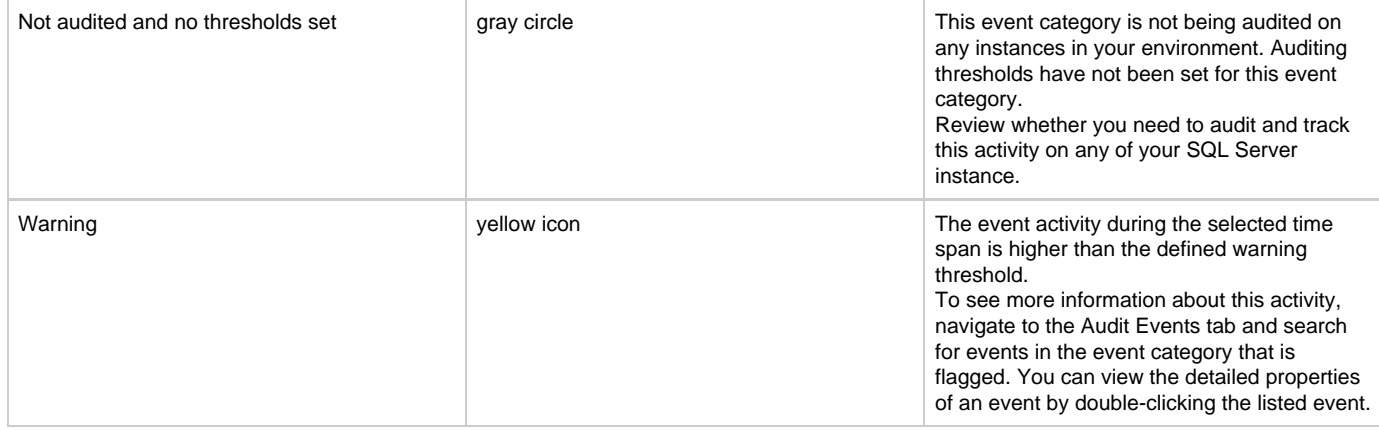

## **Understanding the Server Activity Report Card tabs**

The Server Activity Report Card tabs chart recent activity for each of the common audit event categories and provide the status of this registered SQL Server instance. This activity and status is calculated from the processed audit events stored in the Repository event databases for the selected time span.

Use the Report Card to track the rate of activity in specific event categories and identify when exceptional activity occurs. Auditing thresholds can also help you track and identify activity that could reflect a SQL Server performance or security issue. Using the yellow and red lines that display when warning and critical auditing thresholds are exceeded, you can pinpoint the exact time at which the violations occurred.

When reviewing the Report Card, consider guidelines such as the following tips:

- Too many alerts and failed logins can indicate serious issues
- A sudden spike in privileged user activity could indicate a security breach
- Setting your Overall Activity threshold at 20% above the benchmark activity can warn you when unexpected traffic or database growth occurs

To get more detailed information about a particular increase in activity, use the Recent Audit Events pane to see which events correlated to this activity.

## **Understanding Audit Configuration**

The Audit Configuration pane provides a brief summary of the audit settings configured for the selected SQL Server instance.

For more detailed information, review the properties of the registered instance.

## **Server**

Lists the event categories currently audited on this SQL Server instance. This list includes auditing settings configured at the server level.

## **Privileged Users**

Displays the number of privileged users who are being audited, and the audit settings currently configured to track their activity.

### **Databases**

Indicates the number of databases hosted by this SQL Server instance that are being audited.

#### **Event Filters**

Displays the number of Event Filters that have been created to streamline audit data collected from this SQL Server instance, and the event properties being used by these filters. Events that match the listed properties are omitted from the audit data trail for this instance.

## **Understanding Recent Audit Events**

The Recent Audit Events pane lists the most recent audit events collected for this SQL Server instance during the specified time span. This list displays up to 100 events.

To see more details about a specific event, double-click the listed event.

To view all audited events collected since your last archive, use the Audit Events tab.

## **Available actions**

#### **Configure Alerting**

Opens the Alert Rules tab under Administration, allowing you to configure alerting to track specific activity on this instance or other SQL Server instances across your environment.

#### **Remove Server**

Allows you to unregister the selected SQL Server instance. When you remove a SQL Server instance, SQL Compliance Manager disables all auditing at the server and database levels on the SQL Server instance. **If the selected instance is the last instance to be audited on this SQL Server**, SQL CM also uninstalls the SQLcompliance Agent. **If you manually deployed the SQLcompliance Agent**, you must manually uninstall it from the SQL Server computer.

#### **Add Audited Databases**

Starts the New Audited Database wizard, allowing you to enable auditing on additional databases hosted by this SQL Server instance.

## **Disable Auditing**

Allows you to disable auditing on the selected SQL Server instance. When you disable auditing, the SQLcompliance Agent stops collecting new event data, and stops the corresponding SQL trace. You can continue to view and report on previously audited events or archived events.

To re-enable auditing, right-click the instance from the **Explore Activity** tree, and then click **Enable Auditing** on the context menu.

#### **Server Settings**

Allows you to change the audit settings for the selected SQL Server instance.

### **Apply Regulation Guideline**

Allows you to select one or more regulations to apply to all of the audited databases within this SQL Server instance. If you want to apply regulation guidelines only to specific databases, use the **Apply Regulation Guideline** feature from the [Explore Activity -](#page-296-0) [Database Summary tab.](#page-296-0) This option is unavailable if you have no databases selected for audit.

## **Privileged Users**

Allows you to change how privileged user activity is audited on the selected SQL Server instance.

### **Import**

Allows you to import audit settings previously exported from another SQL Server instance. Using the Import Audit Settings wizard, you can specify whether you want to import settings at the server or database level.

#### **Export**

Allows you to export audit settings for this SQL Server instance to an XML file. This file includes audit settings configured at the server and database level. You can later use this file to import audit settings across multiple SQL Server instances, ensuring consistent auditing and compliance throughout your environment.

## **Collect Audit Data**

Allows you to force the SQLcompliance Agent to send trace files to the Collection Server for processing. Typically, the SQLcompliance Agent sends trace files to the Collection Server at the specified collection interval. By default, a trace file collection occurs every two minutes.

#### **Agent Properties**

Allows you to view or change the properties, such as the heartbeat interval and the collection interval, of the SQLcompliance Agent deployed to the selected SQL Server instance.

#### **Span**

Allows you to change the number of days (time span) for which the Summary tab displays status, alerts, and activity. By default, this tab displays data for the last 7 days.

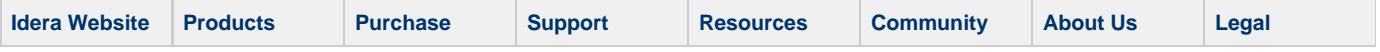

## **Groom Alerts Now window**

This window allows you to groom alert messages currently stored in the Repository databases. Grooming permanently deletes any alert message that is older than the age limit you specify.

## **Available fields**

## **SQL Servers**

Allows you to select which SQL Server instance you want to groom. You can groom alerts for all registered SQL Server instances or for a particular SQL Server instance.

## **Grooming Options**

Allows you to specify the age (in days) at which an alert message should be groomed. The Collection Server will not groom alert messages that are younger than the specified age.

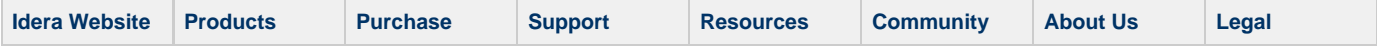

## **Groom Audit Data Now window**

This window allows you to groom audited events currently stored in the Repository databases. Grooming permanently deletes any event that is older than the age limit you specify. To improve the Collection Server performance while maintaining audit data for later analysis, consider archiving your audit data.

## **Available actions**

## **Generate Script**

Creates a CLI command that includes your groom settings. You can save the command to a batch file or copy the command to another application. Use this command to schedule and automate your audit data maintenance through a third-party tool.

## **Available fields**

## **SQL Servers**

Allows you to select which SQL Server instance you want to groom. You can groom audit data for all registered SQL Server instances or for a particular SQL Server instance.

#### **Grooming Options**

Allows you to specify the age (in days) at which an audited event should be groomed and choose whether you want to skip the integrity check.

The Collection Server will not groom events that are younger than the specified age.

When you groom audit data, you can choose to check the integrity of the collected events. **If the audit data for the selected SQL Server instance fails this integrity check**, SQL Compliance Manager does not groom the data.

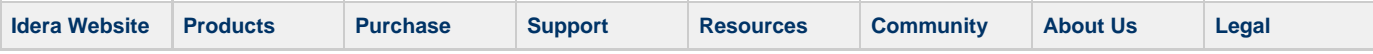

# **Import Audit Settings wizard - Import Audit Settings window**

This window allows you to select which type of audit settings you want to import from the selected XML file.

## **Available actions**

## **Select server-level audit settings**

Allows you to import all server-level audit settings from the selected XML file. This action is available when the selected XML file contains audit settings that were exported at the server level.

#### **Select privileged user audit settings**

Allows you to import the privileged user settings from the selected XML file. This action is available when the selected XML file contains audit settings that were exported at the server level.

## **Select database audit settings**

Allows you to import database-level audit settings previously configured for a specific database, using the selected database as a baseline or template. You can import these settings to multiple databases or limit your import to target databases whose names match the baseline database.

For example, if you want to import the audit settings you configured for the HR database, select HR from the database list.

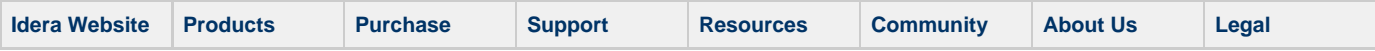

# **Import Audit Settings wizard - Select File to Import window**

The Select File to Import window allows you to specify which audit settings you would like import by selecting the corresponding XML file.

Previously exported audit settings are saved to XML files in the designated folder. By default, the audit settings file names are InstanceName\_AuditSettings.xml (for a registered instance and all databases hosted on that instance) and InstanceName\_DatabaseName\_AuditSettings.xml (for a specific database on a registered instance). These files are stored in the My Documents folder of the user who exported the settings.

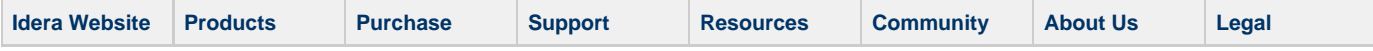

# **Import Audit Settings wizard - Summary window**

The Summary window allows you to choose whether to append or overwrite the existing audit settings for the target SQL Server instance or database.

To complete your import, click **Finish**. The Management Console updates the SQLcompliance Agent at the next heartbeat.

## **Available actions**

### **Add to current audit settings**

Appends the existing audit settings the SQLcompliance Agent is using to audit the target SQL Server instance or database with the settings you have chosen to import. The SQLcompliance Agent will use the previous settings and the imported settings to collect events from this instance or database.

#### **Overwrite current audit settings**

Overwrites the existing audit settings the SQLcompliance Agent is using to audit the target SQL Server instance or database with the settings you have chosen to import. The SQLcompliance Agent will use only the imported settings to collect events from this instance or database.

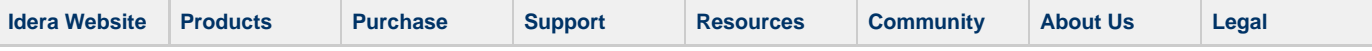

# **Import Audit Settings wizard - Target Databases window**

The Target Databases window allows you to select which databases you would like to audit using the imported settings.

You can import audit settings to any audited database. To successfully collect audit data from the target database, ensure auditing is enabled at the database level.

**If you previously choose to import audit settings to target databases that matched the names of the source databases**, this window will only list the matching databases. To import audit settings to all databases, return to the Import Audit Settings window and clear the Only import for matching database names option.

## **Available actions**

## **Clear All**

Clears all audited databases.

## **Select All**

Selects all audited databases.

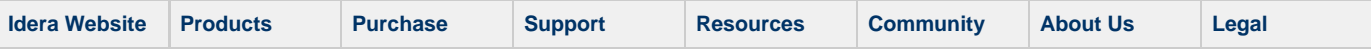

# **Import Audit Settings wizard - Target Servers window**

The Target Servers window allows you to select which registered SQL Server instances you would like to audit using the imported settings.

You can import audit settings to any registered SQL Server instance. To successfully collect audit data from the target SQL Server instance, ensure auditing is enabled at the server level.

**Available actions**

## **Clear All**

Clears all registered SQL Server instances.

## **Select All**

Selects all registered SQL Server instances.

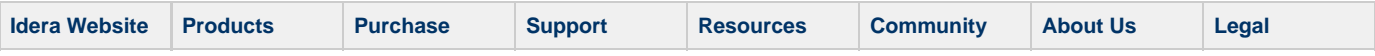

# **Integrity Check Results window**

The Integrity Check Results window allows you to review the results of your audit data integrity check.

**If your audit data fails the integrity check**, the integrity check returns a list of events that have been inserted, modified, or deleted from the selected Repository or archive database. These events are considered compromised. The integrity check also analyzes the additional data associated with Before-After and Sensitive Column auditing of DML and SELECT events, and indicates whether this data has been compromised as well.

The integrity check results indicate:

- How many individual event entries have been compromised
- How many entries of Before-After change data and column data has been compromised
- How many Sensitive Column entries have been compromised

You can choose whether to mark each compromised event entry in the audit data. Marking these events changes the event class to reflect the compromise and changes the event category to Integrity Check. Use the marked audit data to help diagnose the issues and begin a forensic analysis.

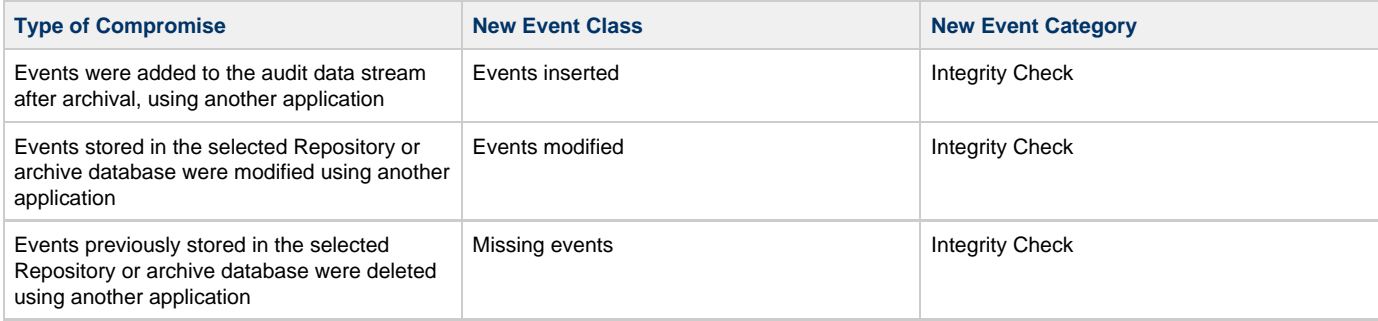

To mark the compromised events as they occur in the audit data, click **Mark Events**.

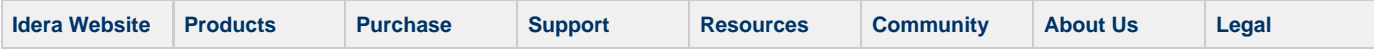

# **Login Filtering Options window**

The Login Filtering Options window allows you to set login filtering. Login filtering reduces the number of login events stored in your audit data. When login filtering is enabled, the Collection Server searches the trace files sent by the SQLcompliance Agent for duplicate logins that occurred within the specified time period. Duplicate logins are logins with matching user, application, or host names. The Collection Server consolidates these logins into a single event entry in your audit data.

Login filtering is enabled when you audit login events on specific SQL Server instance. By default, the Collection Server searches for duplicate events with time stamps that are within an hour of each other.

Use login filtering to better audit login activity on SQL Server instances where applications, such as SQL Server 2005 Enterprise Studio, frequently open and close connections to SQL Server.

To set login filtering, select the provided checkbox, and specify the appropriate time period.

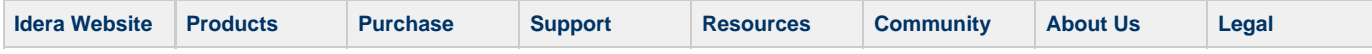

# **Login Properties window - Database Access tab**

The Database Access tab allows you to specify access on each Repository database. Use this tab if your environment requires permissions settings that tightly control database access. For example, you can deny access to the Repository databases by default, but grant a login access to a specific Repository database.

Select the Repository database on which you want to set permissions, and then select the appropriate permissions.

Your selections are applied along with any default permissions you set when you registered the corresponding SQL Server instance.

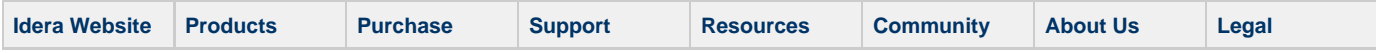

# **Login Properties window - General tab**

The General tab allows you to change the security access and SQL Compliance Manager permissions for the selected SQL Server login.

## **Available fields**

## **Security access**

Allows you to specify whether this login should have access to the SQL Server instance that hosts the Repository databases.

## **Permissions within SQL Compliance Manager**

Allows you to indicate which SQL CM permissions this login should have. You can grant the login permission to configure audit settings or view audit data. By default, all logins on the Repository SQL Server instance have read access to audit data. Read access allows the user to view and report on audit data stored in the Repository and archive databases.

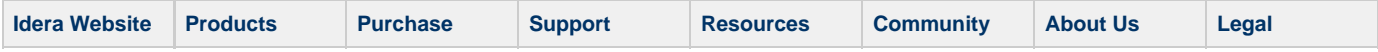

# **Manage SQL Compliance Manager Licenses window**

The Manage SQL Compliance Manager Licenses window allows you to view details about your SQL compliance manager product license. You can view the following information:

- Current license key
- Type of license (trial or production)
- Number of SQL Server instances allowed to be licensed with this key
- Expiration date of license

## **Available actions**

**Add**

Allows you to upgrade an existing product license key or specify a new product license key. Copy the license key into the provided field, and then click **OK**.

## **Delete**

Allows you to permanently decommission a license key. This action removes the license key from the Repository.

**SQL Compliance Manager audits all activity on your server. [Learn more](http://www.idera.com/SQL-Server/SQL-compliance-manager/) > >**

|  | <b>Idera Website</b><br><b>Products</b> | <b>Purchase</b> | <b>Support</b> | <b>Resources</b> | <b>Community</b> | <b>About Us</b> | ∟egal |  |
|--|-----------------------------------------|-----------------|----------------|------------------|------------------|-----------------|-------|--|
|--|-----------------------------------------|-----------------|----------------|------------------|------------------|-----------------|-------|--|

## **New Data Alert Rule wizard - Alert Actions tab**

The Alert Actions tab allows you to select the action you want this alert rule to perform when an audited data matches the specified criteria. Depending on the actions you select, SQL Compliance Manager writes an alert message to the application event log and email it to a specific email address or distribution list. You can use the default alert message or customize it to display the information you need most.

To successfully use email notification, ensure SQL CM is configured to connect to your mail server. For more information, see the [Configure](#page-253-0) [Email Settings window.](#page-253-0)

## **Available actions**

#### **Select alert action**

Allows you to select whether you want an alert message to be generated when this alert is triggered. You can configure an alert message to be written to the application event log, emailed to a specific address or distribution list, or send SNMP Trap messages to a specified network management console. SQL CM uses the same alert message content for all notifications.

### **Edit rule details**

Allows you to specify one or more of the following attributes, depending on the alert action you selected:

- Content of the alert message
- Type of event log entry that should be written (Warning, Error, Information)  $\bullet$
- $\bullet$ Addresses to which the alert message should be emailed
- $\bullet$ Server address, port number, and community name of the network management console

The rule details pane also allows you to change your specified alert rule criteria at any time as you create your new alert rule. As you specify criteria using the New Data Alert Rule wizard, the rule details grows to include these additional settings. To edit previously set criteria, click the corresponding setting.

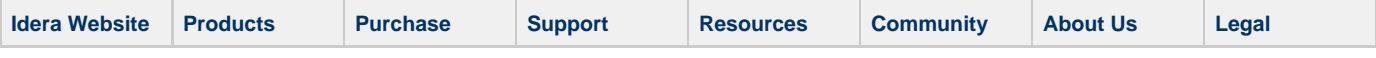

# **New Data Alert Rule wizard - Data Alert Type tab**

The Data Alert Type tab allows you to start setting up an alert that tracks when someone accesses a sensitive column.

## **Available actions**

## **Edit rule details**

Allows you to change your specified alert rule criteria at any time as you create your new alert rule. As you specify criteria using the New Data Alert Rule wizard, the rule details grows to include these additional settings. To edit previously set criteria, click the corresponding setting.

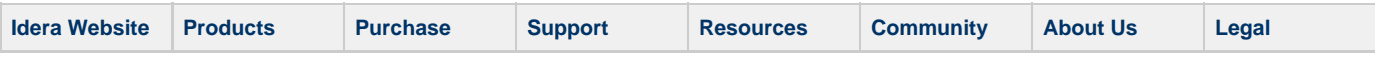

# **New Data Alert Rule wizard - Finish Alert Rule tab**

The finish Alert rule tab allows you to specify a name for the new Data Alert rule, review the rule details, and then click **Finish**. When you finish this wizard, SQL Compliance Manager enables the alert rule and begins applying your alert criteria against audit data associated with the selected objects.

**If you want to change a setting now**, use the rule details pane. You can also change alert rule settings later using the Edit Data Alert Rule wizard.

## **Available actions**

#### **Specify rule name**

Allows you to name your alert rule. Consider using a unique name that reflects the purpose of the alert.

#### **Specify alert level**

Allows you to set the severity alerts generated by this rule should have. SQL CM tallies the alerts by severity on the Audited SQL Servers Summary tab.

#### **Specify rule description**

Allows you to provide a description for this alert rule. Consider including detailed information that can help you diagnose issues later.

## **Enable rule now**

Indicates that you want SQL CM to begin monitoring audit data using this alert rule criteria immediately after you finish creating the rule. By default, all alert rules are enabled upon creation.

## **Review rule details**

Allows you to change your specified alert rule criteria before applying your new alert rule. To edit previously set criteria, click the corresponding setting.

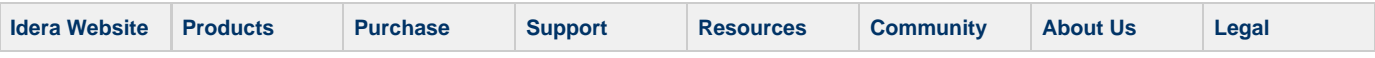

# **New Data Alert Rule wizard - SQL Server Object Type tab**

The SQL Server Object Type tab allows you to specify the type of SQL Server object that should be monitored by this alert rule. You can generate alerts for objects on currently audited databases and SQL Server instances.

When you choose to alert on access to specific columns, your choice is limited to the columns you previously selected for Sensitive (i) Column auditing. For example, if you chose to audit only the salary column, you can alert on access to the salary column only. Likewise, if you chose to audit all columns in a table, you can alert on access to any column in that table, but not specific columns.

## **Available actions**

### **Select the object that triggers this alert**

Allows you to specify the SQL Server object type that should trigger this alert. When the Collection Server processes audit data associated with the specified object type, the alert rule is run to see whether the identified data matches the other alert rule criteria.

By default, the alert rule will apply your alert criteria against audit data from any audited SQL Server instance. You can control the level at which you want SQL compliance manager to apply this alert:

- SQL Server instance
- Database
- Table  $\bullet$
- $\bullet$ Column

For example, you can specify the following objects:

- Any column in any table on any database hosted by the Chicago instance
- Any column in any table on the HR01 database hosted by the Chicago instance
- Any column in the Employees table on the HR01 database hosted by the Chicago instance  $\bullet$
- The SSN column in the Employees table on the HR01 database hosted by the Chicago instance

## **Edit rule details**

Allows you specify which SQL Server objects the alert rule should use to identify audit data to alert on.

The rule details pane also allows you to change your specified alert rule criteria at any time as you create your new alert rule. As you specify criteria using the New Data Alert Rule wizard, the rule details grows to include these additional settings. To edit previously set criteria, click the corresponding setting.

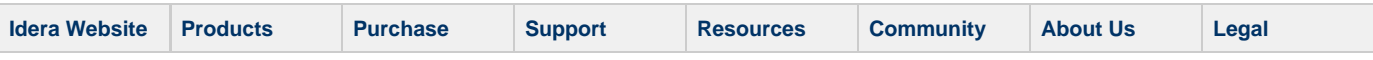

## **New Event Alert Rule wizard - Additional Event Filters tab**

This tab allows you to define when the selected event should trigger this alert rule. You can specify more than one condition.

## **Available actions**

## **Select when this alert should be triggered**

Allows you to select the condition under which the alert should trigger. For example, you can specify that the alert rule look for security changes performed by privileged users, or only alert on events that are successful.

## **Edit rule details**

Allows you to specify a value for the selected condition, such as true or false.

The rule details pane also allows you to change your specified alert rule criteria at any time as you create your new alert rule. As you specify criteria using the New Event Alert Rule wizard, the rule details grows to include these additional settings. To edit previously set criteria, click the corresponding setting.

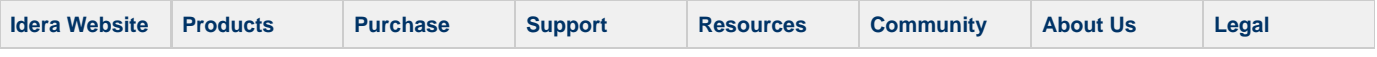

## **New Event Alert Rule wizard - Alert Actions tab**

The Alert Actions tab allows you to select the action you want this alert rule to perform when an audited event matches the specified criteria. Depending on the actions you select, SQL Compliance Manager writes an alert message to the application event log and email it to a specific email address or distribution list. You can use the default alert message or customize it to display the information you need most.

To successfully use email notification, ensure SQL CM is configured to connect to your mail server. For more information, see the [Configure](#page-253-0) [Email Settings window.](#page-253-0)

## **Available actions**

#### **Select alert action**

Allows you to select whether you want an alert message to be generated when this alert is triggered. You can configure an alert message to be written to the application event log and emailed to a specific address or distribution list. SQL Compliance Manager uses the same alert message content for the event log entry and email notification.

#### **Edit rule details**

Allows you to specify one or more of the following attributes, depending on the alert action you selected:

- Content of the alert message
- Type of event log entry that should be written (Warning, Error, Information)
- Addresses to which the alert message should be emailed

The rule details pane also allows you to change your specified alert rule criteria at any time as you create your new alert rule. As you specify criteria using the New Event Alert Rule wizard, the rule details grows to include these additional settings. To edit previously set criteria, click the corresponding setting.

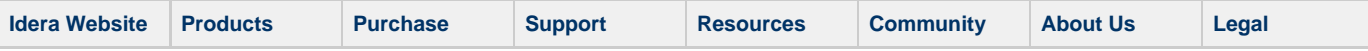

## **New Event Alert Rule wizard - Finish Alert Rule tab**

The Finish Alert Rule tab allows you to specify a name for the new Event Alert rule, review the rule details, and then click **Finish**. When you finish this wizard, SQL Compliance Manager enables the alert rule and begins applying your alert criteria against audited events associated with the selected objects.

**If you want to change a setting now**, use the rule details pane. You can also change alert rule settings later using the Edit Event Alert Rule wizard.

## **Available actions**

#### **Specify rule name**

Allows you to name your alert rule. Consider using a unique name that reflects the purpose of the alert.

#### **Specify alert level**

Allows you to set the severity alerts generated by this rule should have. SQL Compliance Manager tallies the alerts by severity on the Audited SQL Servers Summary tab.

#### **Specify rule description**

Allows you to provide a description for this alert rule. Consider including detailed information that can help you diagnose issues later.

## **Enable rule now**

Indicates that you want SQL CM to begin monitoring audited events using this alert rule criteria immediately after you finish creating the rule. By default, all alert rules are enabled upon creation.

## **Review rule details**

Allows you to change your specified alert rule criteria before applying your new alert rule. To edit previously set criteria, click the corresponding setting.

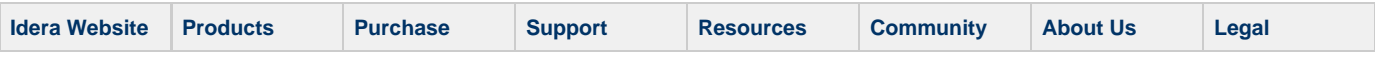

# **New Event Alert Rule wizard - SQL Server Event Type tab**

The SQL Server Event Type tab allows you to specify on which type of SQL Server event you want to alert.

## **Available actions**

## **Select type of event that triggers this alert**

Allows you to select the SQL Server event type that should trigger this alert. When the Collection Server processes an audited event that matches the specified event type, the alert rule is run to see whether the identified event matches the other alert rule criteria.

You can also select a specific event or a user defined event. A specific event can be any supported SQL Server event that occurs at the server or database level. A user defined event is a custom event you create and track using the sp\_trace\_generateevent sto red procedure.

### **Edit rule details**

Allows you to change your specified alert rule criteria at any time as you create your new alert rule. As you specify criteria using the New Event Alert Rule wizard, the rule details grows to include these additional settings. To edit previously set criteria, click the corresponding setting.

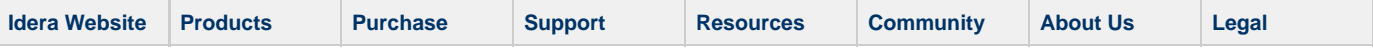

# **New Event Alert Rule wizard - SQL Server Object Type tab**

The SQL Server Object Type tab allows you to specify the type of SQL Server object that should be monitored by this alert rule. You can generate alerts for objects on currently audited databases and SQL Server instances.

## **Available actions**

## **Select the object that triggers this alert**

Allows you to specify the SQL Server object type that should trigger this alert. When the Collection Server processes an audited event associated with the specified object type, the alert rule is run to see whether the identified event matches the other alert rule criteria.

By default, the alert rule applies your alert criteria against events on any audited SQL Server instance. You can specify one or more objects:

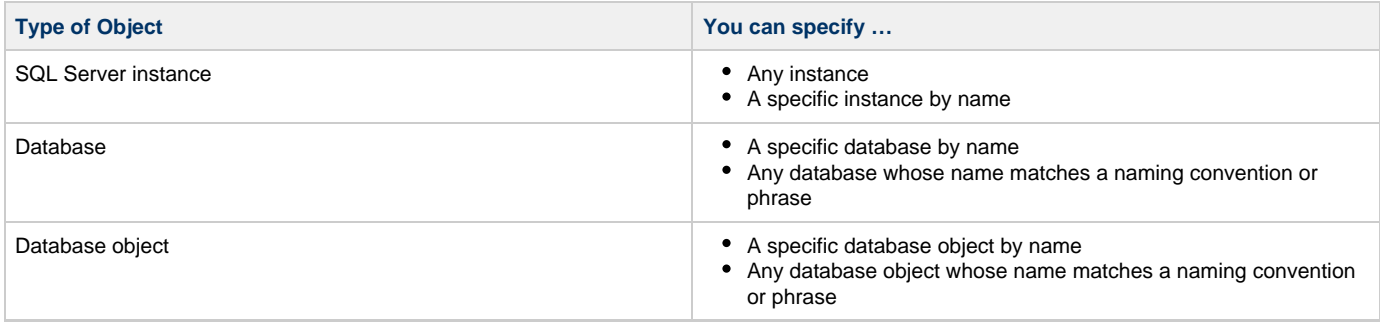

For example, you can specify the following objects:

- Any database whose name contains the word test on the LABSERVER instance
- The model database on any audited instance
- The Salary table in the HR01 database hosted by the Chicago instance

#### **Edit rule details**

Allows you specify the word or phrase the alert rule should use to identify events associated with the object you want to alert on.

The rule details pane also allows you to change your specified alert rule criteria at any time as you create your new alert rule. As you specify criteria using the New Event Alert Rule wizard, the rule details grows to include these additional settings. To edit previously set criteria, click the corresponding setting.

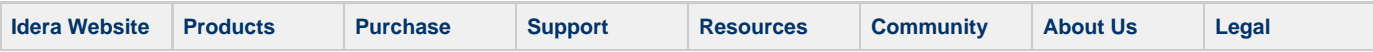

## **New Event Filter wizard - Finish Event Filter tab**

The Finish Event Filter tab allows you to specify a name for the new event filter, review the filter details, and then click **Finish**. When you finish this wizard, SQL Compliance Manager enables the event filter and begins applying your filter criteria against audited events associated with the selected objects.

If you want to change a setting now, use the filter details pane. You can also change event filter settings later using the Edit Event Filter wizard.

## **Available actions**

## **Specify filter name**

Allows you to name your event filter. Consider using a unique name that reflects the purpose of the rule.

## **Specify filter description**

Allows you to provide a description for this event filter. Consider including detailed information that can help you diagnose issues later.

#### **Enable filter now**

Indicates that you want SQL Compliance Manager to begin filtering events using this rule criteria immediately after you finish creating the rule. By default, all alert rules are enabled upon creation.

## **Review filter details**

Allows you to change your specified event filter rule criteria before applying your edits. To edit previously set criteria, click the corresponding setting.

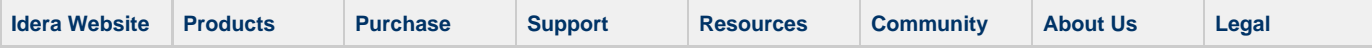

## **New Event Filter wizard - SQL Server Event Source tab**

The SQL Server Event Source tab allows you to specify which user (SQL Server login) or application is initializing the SQL Server event you want to filter from your audit data.

## **Available actions**

## **Select the user or application to filter from your audit data**

Allows you to select the specific software application, computer, or SQL Server login you want to filter from your audit data. You can also filter privileged user events.

When the Collection Server processes an audited event that was initiated by the specified application, computer, or user, the filter is run to see whether the identified event matches the other filter criteria.

#### **Edit filter details**

Allows you to change your specified criteria at any time as you create your new filter. As you specify criteria using the New Event Filter wizard, the filter details grows to include these additional settings. To edit previously set criteria, click the corresponding setting.

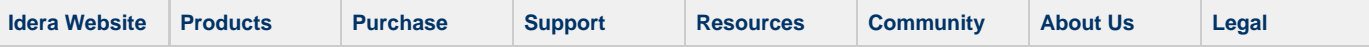
## **New Event Filter wizard - SQL Server Event Type tab**

The SQL Server Event Type tab allows you to specify the type of SQL Server event you want to filter from your audit data.

## **Available actions**

## **Select type of event to filter from your audit data**

Allows you to select the specific SQL Server event category or type you want to filter from your audit data. When the Collection Server processes an audited event that matches the specified event type, the filter is run to see whether the identified event matches the other filter criteria.

## **Edit filter details**

Allows you to change your specified criteria at any time as you create your new filter. As you specify criteria using the New Event Filter wizard, the filter details grows to include these additional settings. To edit previously set criteria, click the corresponding setting.

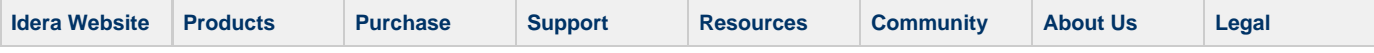

## **New Event Filter wizard - SQL Server Object Type tab**

The SQL Server Object Type tab allows you to specify the type of SQL Server object affected by the filtered event. You can filter events that occur on specific audited databases and SQL Server instances.

## **Available actions**

## **Select the object that is affected by this event**

Allows you to specify the SQL Server object type that is affected by the event you want to filter. For example, you can filter out all DDL activity on a specific database. When the Collection Server processes an audited event associated with the specified object type, the filter is run to see whether the identified event matches the other filter criteria.

By default, the filter will apply your criteria against events on any audited SQL Server instance. You can specify one or more objects:

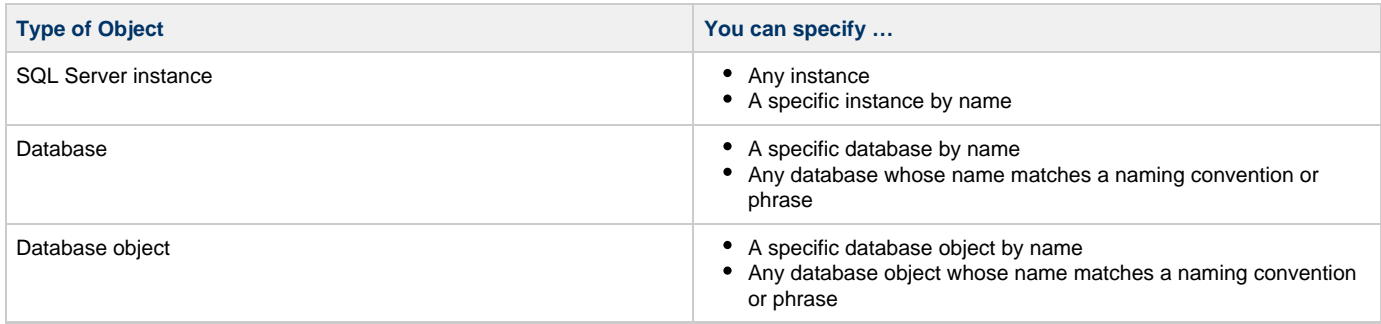

For example, you can specify the following objects:

- Any database whose name contains the word test on the LABSERVER instance
- The model database on any audited instance
- The Salary table in the HR01 database hosted by the Chicago instance

#### **Edit filter details**

Allows you specify the word or phrase the filter should use to identify objects affected by the event you want to filter from your audit data.

The filter details pane also allows you to change your specified criteria at any time as you create your new filter. As you specify criteria using the New Event Filter wizard, the filter details grows to include these additional settings. To edit previously set criteria, click the corresponding setting.

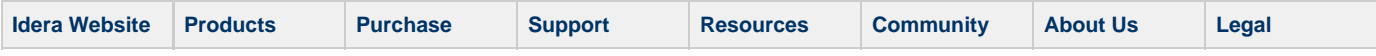

## **New SQL Server Login wizard - SQL Compliance Manager Permissions tab**

The SQL Compliance Manager Permissions tab allows you to specify which level of permissions this login should have within SQL Compliance Manager. A login can configure audit settings, change console security, view audit data, and run reports.

To allow a login to configure audit settings and console security, SQL CM adds the login to the Systems Administrator (sysadmin) fixed server role on the SQL Server instance that hosts the Repository databases.

Select the appropriate SQL Compliance Manager permission, and then click **Next**.

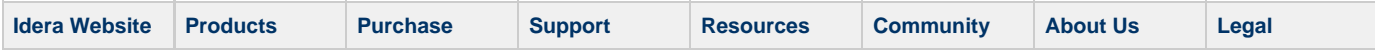

## **New SQL Server Login wizard - SQL Server Windows Authentication tab**

The SQL Server Windows Authentication tab allows you to specify which Windows user account should be used when creating the SQL Server login to access SQL Compliance Manager. You can also grant or deny security access to the SQL Server instance that hosts the Repository databases.

Type the log name of the Windows user account (DomainName\UserName), select the appropriate security access, and then click **Next**.

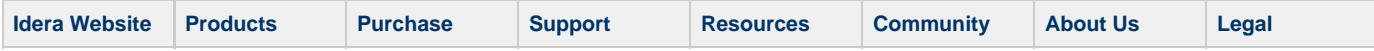

## **New SQL Server Login wizard - Summary tab**

The Summary tab allows you to review the provided summary, and then click **Finish**. When you finish this wizard, SQL Compliance Manager creates a SQL Server login with the specified permissions on the SQL Server instance that hosts the Repository databases.

**If you want to change a setting now**, click **Back** to return to the appropriate window. You can also change login settings later using the Login Properties window.

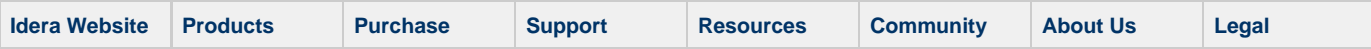

## **New Status Alert wizard - Alert Actions tab**

The Alert Actions tab allows you to select the action you want this alert rule to perform when the SQL Compliance Manager status matches the specified criteria. Depending on the actions you select, SQL CM writes an alert message to the application event log and email it to a specific email address or distribution list. You can use the default alert message or customize it to display the information you need most.

To successfully use email notification, ensure SQL Compliance Manager is configured to connect to your mail server. For more information, see the [Configure Email Settings window](#page-253-0).

## **Available actions**

#### **Select alert action**

Allows you to select whether you want an alert message to be generated when this alert is triggered. You can configure an alert message to be written to the application event log and emailed to a specific address or distribution list. SQL Compliance Manager uses the same alert message content for the event log entry and email notification.

#### **Edit rule details**

Allows you to specify one or more of the following attributes, depending on the alert action you selected:

- Content of the alert message
- Type of event log entry that should be written (Warning, Error, Information)
- Addresses to which the alert message should be emailed

The rule details pane also allows you to change your specified alert rule criteria at any time as you create your new alert rule. As you specify criteria using the New Status Alert Rule wizard, the rule details grows to include these additional settings. To edit previously set criteria, click the corresponding setting.

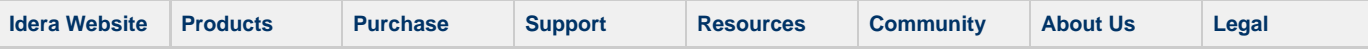

## **New Status Alert wizard - Finish Status Alert Rule tab**

The Finish Status Alert Rule tab allows you to specify a name for the new alert rule, review the rule details, and then click **Finish**. When you finish this wizard, SQL Compliance Manager enables the alert rule and begins applying your alert criteria against status updates about the specified product component.

**If you want to change a setting now**, use the rule details pane. You can also change alert rule settings later using the Edit Status Alert Rule wizard.

## **Available actions**

#### **Specify rule name**

Allows you to name your alert rule. Consider using a unique name that reflects the purpose of the alert.

#### **Specify alert level**

Allows you to set the severity alerts generated by this rule should have. SQL compliance manager tallies the alerts by severity on the Audited SQL Servers Summary tab.

#### **Specify rule description**

Allows you to provide a description for this alert rule. Consider including detailed information that can help you diagnose issues later.

### **Enable rule now**

Indicates that you want SQL Compliance Manager to begin monitoring the product component status using this alert rule criteria immediately after you finish creating the rule. By default, all alert rules are enabled upon creation.

## **Review rule details**

Allows you to change your specified alert rule criteria before applying your new alert rule. To edit previously set criteria, click the corresponding setting.

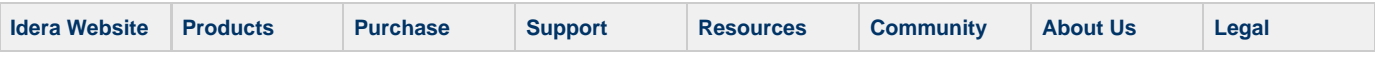

## **New Status Alert wizard - Status Alert Type tab**

The Status Alert Type tab allows you to choose the type of SQL compliance manager status you want to alert on.

## **Available actions**

## **Select type of SQL compliance manager status that triggers this alert**

Allows you to select the [product components](#page-31-0) status that should trigger this alert. When the Collection Server receives a status that matches the specified type, the alert rule is run to see whether the status matches the other alert rule criteria.

## **Edit rule details**

Allows you to change your specified alert rule criteria at any time as you create your new alert rule. As you specify criteria using the New Status Alert Rule wizard, the rule details grows to include these additional settings. To edit previously set criteria, click the corresponding setting.

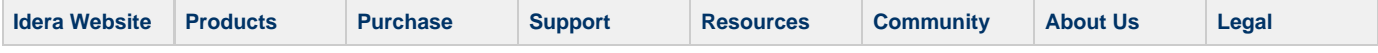

## **Registered SQL Server Properties window - Advanced tab**

The Advanced tab allows you to configure the following settings:

- Control the default permission settings on the databases that contain audit data for this SQL Server instance.
- Indicate whether collected SQL statements should be truncated if they pass the specified character limit. This option is only available if you are auditing SQL statements executed at the server level on this instance.

## **Available fields**

## **Default Database Permissions**

Allows you to set the default permissions on the databases that contain audit data for this instance. Keep in mind that login permissions specified at the database are applied along with the default permissions you set here. You can select one of the following default permissions:

- Grant permission to view events and associated SQL statements
- Grant permission to view events only
- Deny permission to view events or SQL statements

## **SQL Statement Limit**

Allows you to specify whether you want to truncate collected SQL statements associated with audited events. You can set the character limit for collected SQL statements. By default, this limit is 512 characters. The Collection Server truncates SQL statements that are longer than the specified character limit.

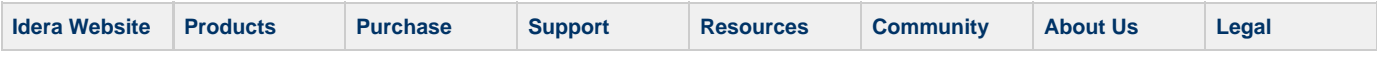

## **Registered SQL Server Properties window - Audited Activities tab**

The Audited Activities tab allows you to change which types of SQL Server events you want to audit on the selected instance. SQL Compliance Manager audits these events at the server level only.

## **Available fields**

## **Audited Activity**

Allows you select the type of activity you want to audit. Based on your selections, SQL CM collects and processes the corresponding SQL Server events.

You can choose to audit event categories and user defined events. An event category includes related SQL Server events that occur at the server level. A user defined event is a custom event you create and track using the sp\_trace\_generateevent stored procedure.

#### **Access Check Filter**

Allows you to refine your audit trail for SQL Server login data by collecting events that better reflect your auditing requirements for security and user processes.

SQL Server validates login permissions and access rights when a user attempts to execute an operation or SQL statement on the audited SQL Server instance. **If the access check filter is enabled for a registered instance**, SQL CM collects access check events at the server level.

Select this filter to help identify logins that may have inappropriate access rights or permissions. This filter may also help reduce the size of your audit data.

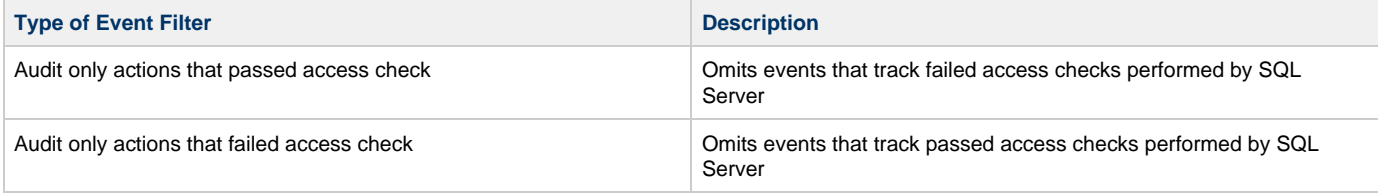

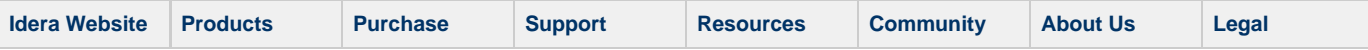

## **Registered SQL Server Properties window - Auditing Thresholds tab**

The Auditing Thresholds tab allows you to set auditing thresholds to identify unusual activity on the selected SQL Server instance. SQL Compliance Manager reports threshold violations through the Activity Report Cards on the Summary tabs.

Use auditing thresholds to display critical issues or warnings when a particular activity, such as privileged user events, is higher than expected. These thresholds can notify you about issues related to increased activity levels, such as a security breach, that may be occurring on this instance. Auditing thresholds can also inform you when an audited SQL Server instance is becoming non-compliant. Use thresholds to supplement the alert rules you have configured for your environment.

## **Available fields**

## **Warning**

Allows you to specify the number of events you expect to occur in a given event category for the selected time period. When the warning threshold is exceeded, this violation indicates an unusually high number of events. A warning threshold violation can lead to a non-compliant database or SQL Server instance.

#### **Critical**

Allows you to specify the maximum number of events that should occur in a given event category for the selected time period. When the critical threshold is exceeded, this violation indicates a serious issue, such as a security breach, which is compromising your ability to remain in compliance with your corporate and regulatory policies.

## **Period**

Allows you to set an acceptable rate, or time span, for the warning and critical thresholds. For example, you may expect overall activity to be no more than 200 events per day on this instance.

#### **Enabled**

Allows you to enable (select) or disable (clear) auditing thresholds for a particular event category.

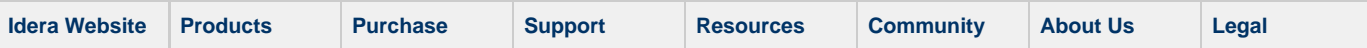

## **Registered SQL Server Properties window - General tab**

The General tab allows you to change the description of this registered SQL Server instance, and view general properties such as audit settings.

## **Available actions**

### **Update now**

Allows you to send audit setting updates to the SQLcompliance Agent running on this SQL Server instance. This action is available when you update audit settings between heartbeats, and the Collection Server has not yet sent your changes to the SQLcompliance Agent.

To diagnose SQLcompliance Agent issues, check the SQLcompliance Agent status and review the SQLcompliance Agent properties.

### **Available fields**

## **SQL Server instance**

Provides the name of the selected SQL Server instance. **If you are auditing a local instance**, the SQL Server instance name is the name of the physical computer hosting this instance.

#### **Version**

Provides the version number of SQL Server running on this registered instance.

#### **Description**

Allows you to specify a description for this instance. The Management Console uses this description when you view SQL Server properties or report on audit data. Consider including information about the databases hosted on this instance, or the organization to which this instance belongs.

#### **Status**

Provides the current status of this instance. The current status indicates whether SQL Server is available and the SQLcompliance Agent Service and Collection Service are running. Use the Registered SQL Servers tab to see an overview of the status of all registered SQL Server instances.

#### **Date created**

Provides the date and time when this instance was registered. By default, auditing is enabled when the instance is registered with SQL Compliance Manager.

#### **Last modified**

Provides the date and time when audit settings were last modified on this instance.

#### **Last heartbeat**

Provides the date and time when the SQLcompliance Agent auditing this instance contacted the Collect Server. This communication is called a heartbeat. Typically, the SQLcompliance Agent receives audit setting updates during a heartbeat.

### **Events received**

Provides the date and time when the Collection Server last received audited events (SQL trace files) from the SQLcompliance Agent.

#### **Audit Settings**

Provides the following information about the status of your audit settings:

- Whether auditing is enabled on this instance
- When the SQLcompliance Agent auditing this instance received the last audit setting updates
- Whether the audit settings are current

**If the audit settings are not current**, you can send your updates to the SQLcompliance Agent by clicking **Update now**.

#### **Event Database Information**

Provides the following information about audited events collected on this instance:

- Name of the database where audited events processed by the Collection Server are stored
- Whether the Repository databases passed the last audit data integrity check
- When the last audit data integrity check was performed

## **Time of Last Archive**

Provides the date and time when audited events collected for this SQL Server instance were last archived.

## **Last Archive Results**

Provides the results of the data integrity check. SQL CM automatically performs a data integrity check each time you archive audited events from the Repository databases.

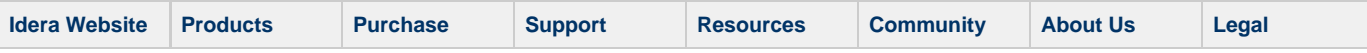

## **Registered SQL Server Properties window - Privileged User Auditing tab**

The Privileged User auditing tab allows you to change the audit settings currently applied to privileged users on this SQL Server instance. You can choose to audit event categories and user defined events. An event category includes related SQL Server events that occur at the server level. A user defined event is a custom event you create and track using the sp\_trace\_generateevent stored procedure.

For example, you can audit individual SQL Server logins with privileged access, logins that belong to specific fixed server roles, all activities, or specific activities.

When you update audit settings to audit privileged user activities, these changes are not applied until the SQL trace is refreshed. The SQL trace is refreshed when the SQLcompliance Agent sends the trace files to the Collection Server. To ensure an immediate application of your new audit settings, click **Update Audit Settings Now** on the Agent menu.

## **Available actions**

### **Add**

Allows you to select one or more privileged users to audit. You can select privileged users by login name or by membership to a fixed server role.

#### **Remove**

Allows you to remove the selected SQL Server login or fixed server role from the list of audited privileged users. When you remove the login or role, the SQLcompliance Agent no longer collects events recorded for that login or the role members.

## **Available fields**

### **Privileged users and roles to be audited**

Lists the audited privileged users by login name or fixed server role. **If you are auditing privileged users in a fixed server role**, the SQLcompliance Agent collects activities executed by all members of the selected role.

#### **Audited Activity**

Allows you to specify which activities (events) you want to audit for the selected privileged users.

#### **Capture SQL statements for DML and SELECT activity**

Allows you to specify whether you want to collect SQL statements associated with audited DML and SELECT activities. To capture these statements, you must also enable DML or SELECT auditing.

Ensure the Collection Server and the target SQL Server computers have ample resources to handle the additional data collection, storage, and processing. Because this setting can significantly increase resource requirements and negatively impact performance, choose this setting only when your compliance policies require you to audit SQL statements.

#### **Capture transaction status for DML activity**

Allows you to specify whether you want to collect the status of all DML transactions that are executed by T-SQL scripts run on your audited database. This setting captures begin, commit, rollback, and savepoint statuses. To capture these statuses, you must enable DML auditing.

Ensure the Collection Server and the target SQL Server computers have ample resources to handle the additional data collection, storage, and processing. Because this setting can significantly increase resource requirements and negatively impact performance, choose this setting only when your compliance policies require you to audit transaction status, such as rollbacks.

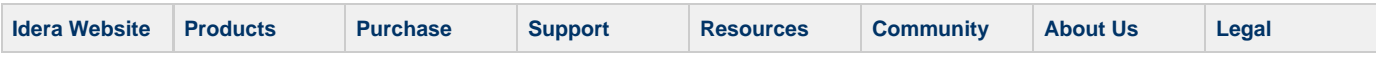

## **Registered SQL Servers tab**

The Registered SQL Servers tab lists the SQL Server instances that are registered for SQL Compliance Manager to audit. This list includes the following types of registered servers:

- SQL Server instances running in trusted domains
- SQL Server instances running in non-trusted domains or workgroups
- Virtual SQL Servers hosted by Microsoft failover clusters (Microsoft Cluster Services)

Registering a SQL Server instance allows you to audit events at the server and database levels. You can configure audit settings for each registered instance and hosted database.

This tab lists the registered SQL Server instances you have audited. Auditing allows you to collect specific events from the SQL Server trace. This list contains SQL Servers you are currently auditing. **If you disabled auditing on a SQL Server instance**, this window continues to list the server until you remove the server.

## **Available actions**

#### **Register New Server**

Allows you to register an additional SQL Server instance with SQL CM.

#### **Register New Database**

Allows you to enable auditing and configure audit settings for a database on the selected SQL Server instance. To manage settings for a database you are currently auditing, use the Audited Database Properties window.

#### **Enable Auditing**

Allows you to enable auditing on the selected SQL Server instance. When you enable auditing, the SQLcompliance Agent begins collecting events on the selected SQL Server instance, and sends the SQL trace files to the Collection Server.

#### **Disable Auditing**

Allows you to disable auditing on the selected SQL Server instance. When you disable auditing, the SQLcompliance Agent stops collecting new event data, and stops the corresponding SQL trace. You can continue to view and report on previously audited events or archived events.

#### **Server Settings for Audited Server Activities**

Allows you to view and modify audit settings for the selected SQL Server instance.

#### **Server Settings for Privileged Users**

Allows you to view and modify which privileged users are audited on the selected SQL Server instance.

#### **Database Settings for Audited Database Activities**

Allows you to view and modify audit settings for the selected database. This action is available when you select a database from the **Audited Databases** list.

#### **Database Settings for Trusted Users**

Allows you to view and modify which users are considered trusted users on the selected database. Trusted users are not audited.

#### **Import**

Allows you to import audit settings previously exported from another SQL Server instance or database.

#### **Export**

Allows you to export audit settings configured for this SQL Server instance to an XML file. You can later use this file to import audit settings across multiple SQL Server instances or databases, ensuring consistent alerting on activity throughout your environment.

## **Update Now**

Allows you to send your audit setting changes to the SQLcompliance agent immediately. Typically, the Collection Server sends audit setting updates at each heartbeat communication from the SQLcompliance Agent. By default, a heartbeat occurs every five minutes. To view the SQLcompliance Agent heartbeat details, use the General tab on the SQLcompliance Agent Properties window.

#### **Collect Audit Data Now**

Allows you to force the SQLcompliance Agent to send trace files to the Collection Server for processing. Typically, the SQLcompliance Agent sends trace files to the Collection Server at the specified collection interval. By default, a trace file collection occurs every two minutes.

#### **Agent Properties**

Allows you to view and modify settings for the SQLcompliance Agent that is auditing the selected SQL Server instance.

#### **Check Agent Status**

Allows you to check the status of the SQLcompliance Agent on the selected SQL Server instance, such as whether or not the agent is active.

## **Deploy Agent**

Allows you to deploy the SQLcompliance Agent to one or more registered SQL Server instances. Deploying the agent installs the SQLcompliance Agent Service on the target instance, and allows you to begin auditing events.

#### **Upgrade Agent**

Allows you to upgrade the SQLcompliance Agent on the selected SQL Server instance to the current version. This option is available if the agent was remotely deployed through the Management Console. To upgrade an agent that was manually deployed, run setup.exe from the SQL compliance manager installation kit on the target SQL Server computer.

#### **Change Agent Trace Directory**

Allows you to specify a different trace directory for the SQLcompliance Agent. The agent uses the specified folder to store trace files before sending these files to the Collection Server for processing.

### **Refresh**

Allows you to update the Registered SQL Servers list with current information.

#### **Remove**

Allows you to unregister the selected SQL Server instance. When you remove a SQL Server instance, SQL Compliance Manager disables all auditing at the server and database levels on the SQL Server instance. **If the selected instance is the last instance to be audited on this SQL Server**, SQL CM also uninstalls the SQLcompliance Agent. **If you manually deployed the SQLcompliance Agent**, you must manually uninstall it from the SQL Server computer.

## **Available columns**

#### **SQL Server**

Provides the name of the SQL Server instance, using the format SQLServerName\InstanceName.

#### **Status**

Indicates whether SQL Compliance Manager detected an auditing or configuration issue. For example, if the selected SQL Server instance is unavailable, SQL CM displays an error.

**If a system alert has been triggered**, the **Status** column displays the alert type. System alerts notify you when the health of your SQL Compliance Manager deployment may be compromised. For more information, see the [Activity Log tab](#page-194-0).

### **Audit Status**

Indicates whether auditing is enabled on the selected SQL Server instance. When auditing is disabled, the SQL trace is stopped and the SQLcompliance Agent no longer collects events.

If a system alert is triggered, the Audit Status column instruct you to view the Activity Log to determine which event triggered this alert.

## **Last Agent Contact**

Provides the date and time when the SQLcompliance Agent last received audit setting updates from the Collection Server (also called a heartbeat). To view the SQLcompliance Agent heartbeat details, use the General tab on the SQLcompliance Agent Properties window.

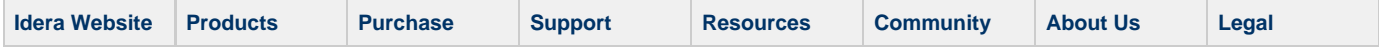

## **Select SQL Server window**

This window allows you to select the SQL Server instance you want to register with SQL Compliance Manager. Choose the appropriate instance from the provided list, and then click **OK**.

**If the list does not contain the target SQL Server instance**, the instance may not be available or may be located in a non-trusted domain. Ensure the instance is available and accessible from the Management Console computer.

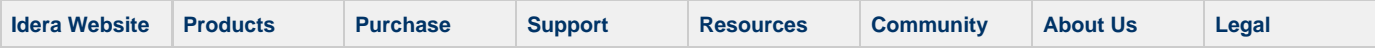

## <span id="page-341-0"></span>**Set Maintenance Schedule window**

0

This window allows you to specify when SQL Compliance Manager should perform maintenance tasks on the Repository, such as rebuilding indexes in the event and archive databases. Because these tasks can be resource-intensive and require extra disk space, consider specifying a time period with slow activity.

Each day, during the specified time, SQL CM continues to execute the required maintenance tasks on any event databases or attached archive database that has not yet been maintained, until all databases are maintained. These tasks are performed as background processes during the allotted time period.

You can view the status of your databases on the [Configure Repository Databases window - Databases tab.](#page-254-0) You can also choose to [manually](#page-190-0) [update a database](#page-190-0).

[Collection Server heartbeat intervalS](#page-228-0)pecify a duration time that is larger than the . By default, the Collection Server heartbeat is five minutes.

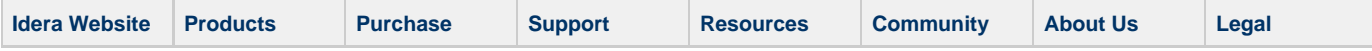

# **SNMP Configuration window**

This window allows you to specify the server address, port number, and community name of the network management console that you want to receive a SQL CM alert notification as SNMP Trap messages.

Type the appropriate server address, port, and community name in the provided fields, and then click **OK**.

Click **Test** to verify that you entered the proper information for the network management console.

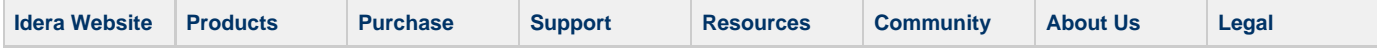

# **Specify Addresses window**

This window allows you to specify who should receive an alert email notification. You can specify one or more email addresses for each rule. Type the appropriate email address in the provided field, and then click **Add**.

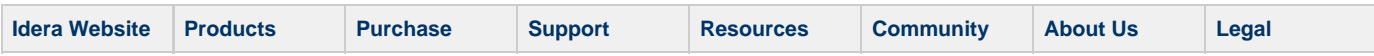

## **Specify Alert Criteria windows**

These windows allow you to use words, phrases, and wildcards to further define your alert rule criteria. For example, you can use this window to find and alert on all databases in your environment that use a naming convention such as dbname01.

## **Available actions**

## **Alert on objects whose names match the listed words, phrases, or wildcards**

To alert on objects with specific names or naming conventions, click **listed**, and then specify the words, phrases, or wildcards the object names should match. You can add more than one criterion.

#### **Alert on objects whose names are not listed**

To alert on objects whose names are not listed, click **except those listed**, and then specify the words, phrases, or wildcards the object names should not match. You can add more than one criterion.

## **Available fields**

## **Match all <alert criteria>**

Allows you to indicate whether the alert rule should generate alerts for objects that match the listed names, phrases, or wildcards.

#### **Specify <alert criteria> to match**

Allows you to define match criteria. Match criteria can include exact names, words, phrases, or wildcards. For each match criterion you want to define, type the appropriate word, phrase, or wildcard in the provided field, and then click **Add**.

Use the following examples to help you define wildcard match criteria. Note that wildcard matches are not case-sensitive.

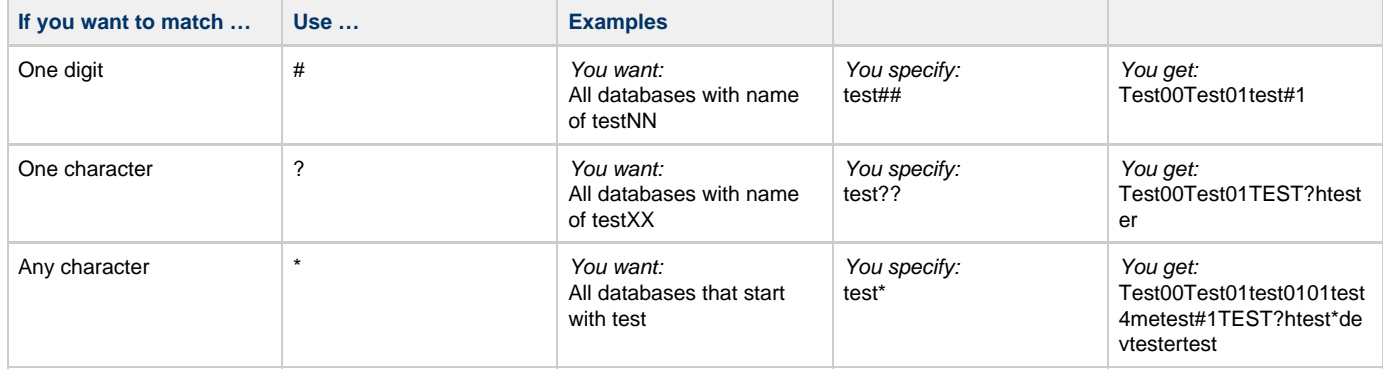

#### **<Alert criteria> to match**

Allows to you change the list of match criteria. You can add a new criterion or remove an existing criterion.

**SQL Compliance Manager audits all activity on your server. [Learn more](http://www.idera.com/SQL-Server/SQL-compliance-manager/) > >**

| Idera Website Products |  | Purchase | <b>Support</b> | <b>Resources</b> | <b>Community</b> | <b>About Us</b> | Legal |
|------------------------|--|----------|----------------|------------------|------------------|-----------------|-------|
|------------------------|--|----------|----------------|------------------|------------------|-----------------|-------|

## **Specify Event Filter Criteria windows**

These windows allow you to use words, phrases, and wildcards to further define your audit event filter criteria. For example, you can use this window to filter out events that occur on all databases in your environment that use a naming convention such as dbname01.

## **Available actions**

## **Filter events on objects whose names match the listed words, phrases, or wildcards**

To filter events on objects with specific names or naming conventions, click **listed**, and then specify the words, phrases, or wildcards the object names should match. You can add more than one criterion.

#### **Filter events on objects whose names are not listed**

To filter events on objects whose names are not listed, click **except those listed**, and then specify the words, phrases, or wildcards the object names should not match. You can add more than one criterion.

## **Available fields**

#### **Match all <event filter criteria>**

Allows you to indicate whether the event filter should generate alerts for objects that match the listed names, phrases, or wildcards.

#### **Specify <alert criteria> to match**

Allows you to define match criteria. Match criteria can include exact names, words, phrases, or wildcards. For each match criterion you want to define, type the appropriate word, phrase, or wildcard in the provided field, and then click **Add**.

Use the following examples to help you define wildcard match criteria. Note that wildcard matches are not case-sensitive.

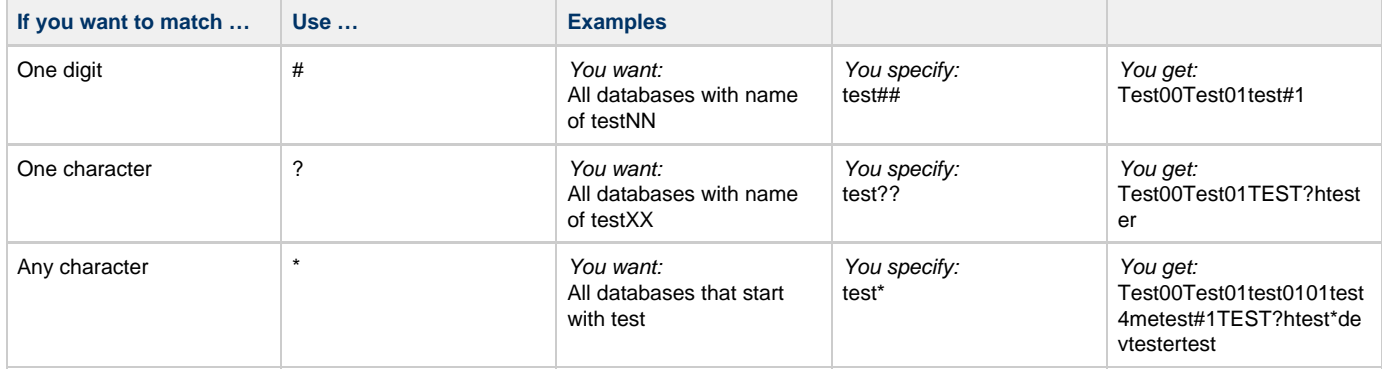

#### **<Event filter criteria> to match**

Allows to you change the list of match criteria. You can add a new criterion or remove an existing criterion.

**SQL Compliance Manager audits all activity on your server. [Learn more](http://www.idera.com/SQL-Server/SQL-compliance-manager/) > >**

| <b>Idera Website</b> | <b>Products</b> | <b>Purchase</b> | <b>Support</b> | <b>Resources</b> | <b>Community</b> | <b>About Us</b> | Legal |
|----------------------|-----------------|-----------------|----------------|------------------|------------------|-----------------|-------|
|----------------------|-----------------|-----------------|----------------|------------------|------------------|-----------------|-------|

## **SQL Logins tab**

This tab allows you to manage the SQL Server login accounts associated with the Repository databases. Use this window to configure SQL Server security access and designate permissions within SQL Compliance Manager. SQL Compliance Manager leverages the SQL Server security model, using SQL Server logins to authenticate access to the Repository databases and your audit data.

This tab does not list the following logins, which have read access to audit data stored in the Repository databases:

- SQL authentication logins, such as the sa account, who are members of the sysadmin fixed server role
- Windows authentication logins who are members of the local Administrators group

## **Available actions**

### **New Login**

Allows you to create a SQL Server login. SQL compliance manager creates this login at the SQL Server instance that hosts the Repository databases.

#### **View Login Properties**

Allows you to view details about permissions settings and database access.

#### **Delete**

Allows you to delete the selected SQL Server login. Deleting a login removes the login from the SQL Server instance that hosts the Repository databases. This login will no longer be able to view or report on audit data, and the Windows user account associated with this login will no longer be able to access the Management Console.

#### **Refresh**

Allows you to refresh the Logins list with current information.

## **Available columns**

### **Name**

Provides the logon name of the SQL Server login account.

#### **Type**

Indicates whether the login is a Windows user or group.

#### **Server Access**

Indicates whether security access is permitted or denied to the SQL Server instance that hosts the Repository databases.

#### **Permissions in SQL Compliance Manager**

Indicates which SQL Compliance Manager permission the selected login has on the Repository databases.

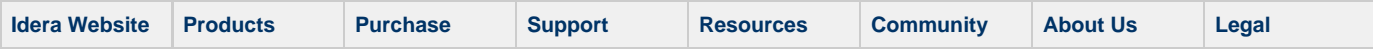

## **SQLcompliance Agent Properties window - Deployment tab**

This tab allows you to verify how the SQLcompliance Agent was deployed on the selected SQL Server instance. You can view the account used by the SQLcompliance Agent Service as well as the deployment method used.

## **Available fields**

## **SQLcompliance Agent Service**

Provides the name of the user account under which the SQLcompliance Agent is running on this SQL Server instance. The displayed account name uses the format DomainName\LogonName.

### **SQLcompliance Agent Deployment**

Indicates which deployment method (automatic or manual) was used to install the SQLcompliance Agent on this SQL Server instance.

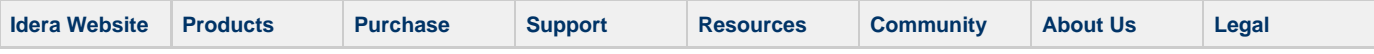

## **SQLcompliance Agent Properties window - General tab**

This tab allows you to monitor the health of the SQLcompliance Agent that is auditing the selected SQL Server instance.

**If you modifying properties for a SQLcompliance Agent that is auditing a virtual SQL Server**, SQL compliance manager applies your changes to the active node in the cluster hosting the virtual SQL Server. SQLcompliance Agent properties are later replicated from the active node to the passive nodes.

## **Available actions**

### **Update now**

Allows you to send any audit setting changes to the SQLcompliance Agent. The SQLcompliance Agent service applies your updates immediately.

## **Available fields**

#### **SQLcompliance Agent Computer**

Provides the name of the computer on which the SQLcompliance Agent is installed. This computer hosts the selected SQL Server instance and audited databases.

#### **Agent Status**

Provides the status of the agent, such as OK or Not deployed.

#### **Agent version**

Provides the version number for the agent. This version number should reflect the product version number.

#### **Agent port**

Provides the port number used by the agent to communicate with the Collection Server.

#### **Last heartbeat**

Provides the last date and time when the agent successfully communicated with the Collection Server.

#### **Heartbeat interval**

Allows you to specify the interval (in minutes) at which the SQLcompliance Agent calls the Collection service and receives audit setting updates. By default, the heartbeat interval is 5 minutes.

#### **Logging level**

Allows you to select the logging level at which the SQLcompliance Agent writes events to the Application log on the computer hosting the registered SQL Server instance.

### **Last agent update**

Provides the last date and time when the agent received audit setting updates.

#### **Audit settings status**

Indicates whether the agent is using the most current audit settings available.

#### **Audit settings level at agent**

Provides the version of the audit settings applied at the agent. **If the agent audit settings level does not match the current audit settings level**, consider performing an immediate update.

#### **Current audit settings level**

Provides the version of the audit settings available at the Collection Server.

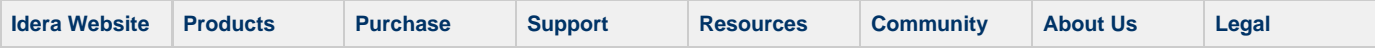

## **SQLcompliance Agent Properties window - SQL Servers tab**

This tab allows you to verify which SQL Server instances are currently audited by the SQLcompliance Agent. This list includes instances that are virtual SQL Servers or are running in non-trusted domains and workgroups.

## **Available columns**

## **SQL Server**

Provides the name of the SQL Server instance, using the format SQLServerName\InstanceName.

## **Description**

Provides the description you specified when you registered the selected SQL Server instance.

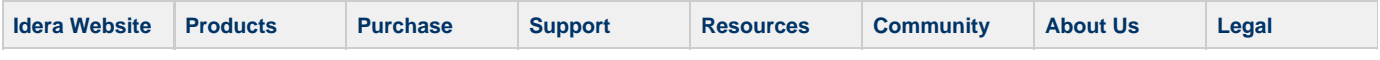

## **SQLcompliance Agent Properties window - Trace Options tab**

This tab allows you to configure how the SQLcompliance Agent manages the trace files that contain collected events for auditing.

**If you are modifying properties for a SQLcompliance Agent that is auditing a virtual SQL Server**, SQLCompliance Manager applies your changes to the active node in the cluster hosting the virtual SQL Server. SQLcompliance Agent properties are later replicated from the active node to the passive nodes.

## **Available fields**

## **SQLcompliance Agent Trace Directory**

Provides the directory path under which the SQLcompliance Agent stores trace files.

### **Trace Collection Options**

Allows you to specify the following settings:

- The rollover size (MB) at which the SQLcompliance Agent should send the current trace file to the Collection Server, and create a new trace file to continue collecting events
- Time interval (minutes) at which the SQLcompliance Agent should send full trace files to the Collection Server
- Maximum time (minutes) that should elapse before the SQLcompliance Agent sends existing trace files to the Collection Server (if no trace files have been received during the normal collection interval)
- Maximum time (seconds) that should elapse before the SQLcompliance Agent's attempt to stop or start a trace file times out and returns a failure. By default, the timeout value is 30 seconds. Ensure this setting does not exceed the specified collection interval.

### **Trace Tamper Detection Options**

Allows you to specify the amount of time (seconds) that should pass before the SQLcompliance Agent automatically restarts the SQL trace. The SQLcompliance Agent detects whether the trace has been stopped, modified, paused, or deleted by another application. After the specified tamper detection interval, the SQLcompliance Agent restarts the trace and records the trace status to the application event log.

### **Trace Directory Size Limit**

Allows you to specify the maximum size threshold (GB) for the directory where you are storing the trace files. The directory size is checked at each heartbeat. To effectively manage the directory size, ensure you allow ample room to accommodate your auditing needs and set the SQLcompliance Agent heartbeat interval at a low frequency.

### **Unattended Auditing Time Limit**

Allows you to specify the maximum time threshold (days) for allowing the SQLcompliance Agent to run without receiving a heartbeat.

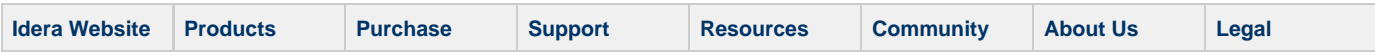

## **SQLcompliance Agent Trace Directory window**

This window allows you to change the location of the agent trace directory. The SQLcompliance Agent temporarily stores collected SQL Server events in the trace directory until the files can be sent to the Collection Server. To optimize performance, consider specifying a directory that is not located on the local disk drive that hosts the databases of the audited SQL Server instance.

**If you specify a different directory path**, ensure the SQLcompliance Agent Service account has read, write, and delete privileges on that folder. SQL Compliance Manager does not change the security settings on existing folders.

**If you are auditing a virtual SQL Server**, ensure the specified folder is located on a shared data disk for the selected virtual SQL Server. SQL CM applies this change to the active node in the cluster hosting the virtual SQL Server. SQLcompliance Agent properties are later replicated from the active node to the passive nodes.

To change the trace directory, type the path of the preferred trace directory location, and then click **OK**.

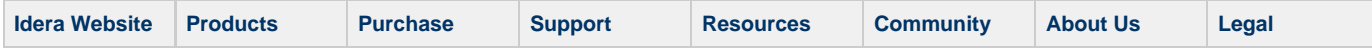

## **Status Alerts tab**

This tab allows you to view previously generated Status Alerts. A Status Alert is generated when the status of the specified [product components](#page-31-0) matches the alert rule criteria. Use Status Alerts to identify and investigate possible issues with SQL compliance manager operations, such as deployed agents that may have stopped running.

## **Available actions**

#### **Page through alerts**

Allows you to page through the list of alerts. Use the previous and next arrows to navigate from page to page, up and down the list.

#### **Create customized view**

Allows you to create a custom version of this tab. You can change the data that is displayed by selecting different columns. You also can save your customizations to view later.

### **Filters**

Allows you to filter the listed alert messages by time span (for example, last 7 days) or alert level (for example, high).

#### **Enable Groups**

Allows you to group alerts by a specific property, such as the audited SQL Servers affected by the alerts or the times the alerts occurred. Enable groups when you want to sort the alerts or focus on a particular alert attribute.

#### **Alert Message**

Allows you to view the message SQL compliance manager generated when this alert was triggered. Depending on your alert rule criteria, this message is written to the application event log and emailed to the specified email addresses. The Management Console displays an alert message only when the corresponding alert rule is configured to generate a message.

This action is available from the right-click context menu only.

#### **Refresh**

Allows you to update the Status Alerts list with current data.

#### **Default columns**

#### **Icon**

Provides a visual indication of the alert level so you can quickly scan the listed alerts for a specific alert type, such as a severe alert.

## **Date**

Provides the date when the alert was generated.

## **Time**

Provides the time when the alert was generated.

## **Level**

Indicates the type of alert, such as Severe or Low. Use the alert level to help you identify critical issues, sort alerts by severity, and understand the overall health of your environment. You can define the alert using the Edit Alert Rule wizard.

#### **Source Rule**

Provides the name of the alert rule that generated this alert.

## **Rule Type**

Provides the type of Status Alert that triggered this alert, such as a Collection Server or SQLcompliance Agent rule.

## **Computer Name**

Provides the name of the SQL Server computer hosting the affected instance. For example, if the SQLcompliance Agent or Collection Server trace directory has reached its size limit, this column displays the name of the computer on which the trace directory folder resides.

### **SQL Server**

Provides either the name of the audited SQL Server instance affected by this alert. For example, if the Collection Server has not received a heartbeat from the SQLcompliance Agent, this column displays the name of the registered instance to which the agent was deployed.

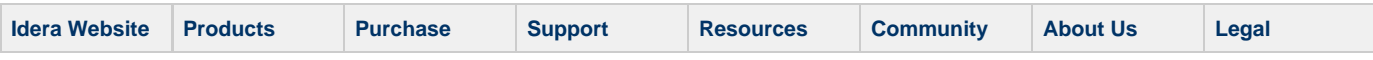

## **Update Indexes window**

This window confirms whether you want to update indexes in the selected Repository databases now or later. Updating indexes optimizes performance when viewing and managing event data.

Before updating the indexes, ensure the selected database has sufficient free space to accommodate these changes. For example, if the current database is 1MB in size, the updated database may grow to 2 MB. In this case, the update process would require 1MB of free space.

Also be aware that this update process may be resource-intensive and may take some time to complete. Consider performing database updates during non-peak hours.

## **Available actions**

## **Update now**

Click **Yes** to update the indexes in all available Repository databases, including event and archive databases.

## **Update later**

Click **Later** to [schedule](#page-341-0) a time when the index updates should be performed.

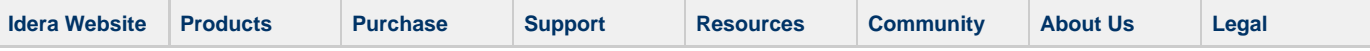

# **Cluster Configuration Console User Interface**

The SQL Compliance Manager Cluster Configuration online Help provides context-sensitive Help for user interface windows and wizards in the Cluster Configuration Console. For Help on a specific window, expand this section, and then select the appropriate topic. You can also access these window descriptions from the Cluster Configuration Console by pressing F1 or using the **?** button.

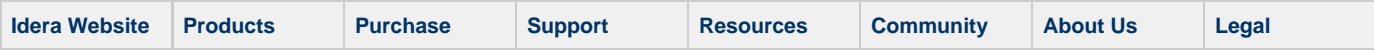

## **Add SQLcompliance Agent Service wizard - Collection Server tab**

This tab lets you to specify which computer is currently hosting the Collection Server. The SQLcompliance Agent Service receives audit settings from the Collection Server and sends collected SQL events to the Collection Server for processing. Ensure the SQLcompliance Agent Service has access to the Collection Server computer.

Specify the Collection Server to which the SQLcompliance Agent Service should connect, and then click Next.

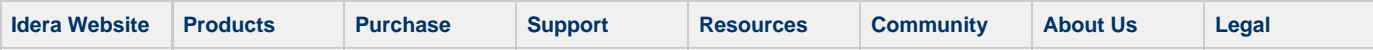

## **Add SQLcompliance Agent Service wizard - General tab**

This tab lets you to specify which virtual SQL Server you are planning to audit. The virtual SQL Server is any SQL Server instance hosted by this cluster node. Specifying a virtual SQL Server allows you to begin auditing SQL events generated by activity on this instance. Use the Management Console to specify which server and database events you would like to audit.

Specify the virtual SQL Server you want to audit, and then click **Next**.

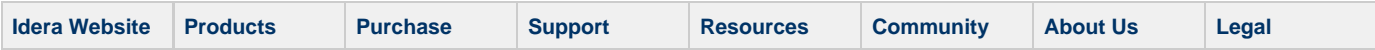

## **Add SQLcompliance Agent Service wizard - SQLcompliance Agent Service Account tab**

The SQLcompliance Agent Service Account tab lets you specify the account credentials the SQLcompliance Agent Service account should use to connect to the Collection Server and the virtual SQL Server. The SQLcompliance Agent Service also uses this account to stop and start SQL Server traces, execute stored procedures, and manage trace files. Ensure you specify a valid Windows account that has the following permissions:

- SQL Server System Administrator privileges on the target virtual SQL Server
- Administrator permissions on each node in the cluster hosting the virtual SQL Server
- Read and write access to the trace directory you specify

Specify the account the SQLcompliance Agent Service should run under, and then click **Next**.

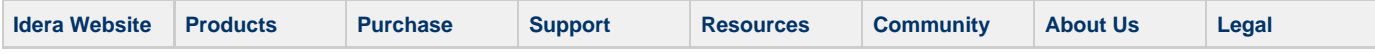

## **Add SQLcompliance Agent Service wizard - SQLcompliance Agent Trace Directory tab**

The SQLcompliance Agent Trace Directory tab lets you specify which folder should be used for the SQLcompliance Agent trace directory. The SQLcompliance Agent stores SQL Server trace files in this directory until the files can be sent to the Collection Server for processing. The specified folder must be located on a shared data disk for the specified virtual SQL Server. Ensure you specify the same directory path for each node in the cluster hosting the virtual SQL Server.

You can specify an existing folder or a new folder that the Cluster Configuration Console will create for you. When the Cluster Configuration Console creates the trace directory, the directory is secured using ACL settings. Only local administrators have read and write access to the new folder. Ensure the SQLcompliance Agent Service account has read and write privileges on that folder. The Cluster Configuration Console does not change the security settings on existing folders.

Specify the folder where the SQLcompliance Agent should store SQL Server trace files, and then click **Next**.

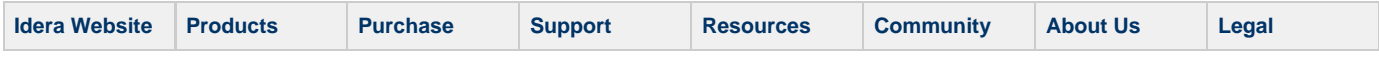
### **Add SQLcompliance Agent Service wizard - CLR Trigger Location tab**

The CLR Trigger Location tab lets you specify which folder should be used to store the CLR trigger assembly files required to audit before and after data. These assemblies are created by SQL Compliance Manager when you enable before-after auditing for a specific SQL Server database. The SQLcompliance Agent uses the CLR trigger to collect the before and after values of a database object affected by an audited DML event.

Because you are auditing databases hosted by instances running on Windows server cluster nodes, the CLR trigger assemblies must be associated with the same cluster resource group as the audited SQL Server so that before-after auditing can continue when a failover occurs. Thus, the specified folder must be located on a shared data disk for the specified virtual SQL Server. Ensure you specify the same directory path for each node in the cluster hosting the virtual SQL Server.

Specify the folder where the SQLcompliance Agent should store CLR trigger assembly files, and then click **Next**.

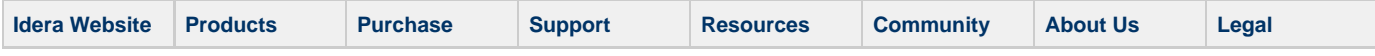

### **Add SQLcompliance Agent Service wizard - Summary tab**

Review the provided summary, and then click **Finish**. When you finish this wizard, the Cluster Configuration Console installs the SQLcompliance Agent Service on this cluster node.

When you enable auditing on the virtual SQL Server, the SQLcompliance Agent begins managing SQL Server traces and trace files according to the settings you specified.

**If you want to change a setting now**, click **Back** to return to the appropriate window. You can also change these settings later using the **Proper ties** button on the Cluster Configuration Console window.

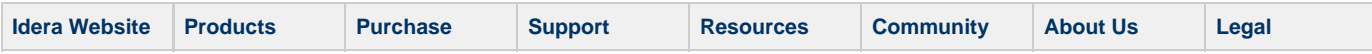

### <span id="page-362-0"></span>**Cluster Configuration Console window**

The Cluster Configuration Console window lets you install and configure the SQLcompliance Agent Service on a cluster node that hosts the virtual SQL Server you want to audit. The cluster node is the physical computer on which you are running the Cluster Configuration Console. When you installed the Cluster Configuration Console, the setup program also installed the SQLcompliance Agent.

#### **Available actions**

#### **Add Service**

Allows you to install and configure the SQLcompliance Agent Service on this cluster node. When you install the service, you specify which virtual SQL Server will be audited by this service and configure the trace directory folder and service account credentials.

#### **Properties**

Allows you to view a subset of properties for the SQLcompliance Agent Service that is auditing the selected virtual SQL Server. To view all properties of the SQLcompliance Agent installed on this cluster node, use the Management Console.

#### **Remove Service**

Allows you to uninstall the SQLcompliance Agent Service from this cluster node.

#### **Available fields**

#### **SQLcompliance Agent Version**

Provides the version number of the SQLcompliance Agent installed on this cluster node.

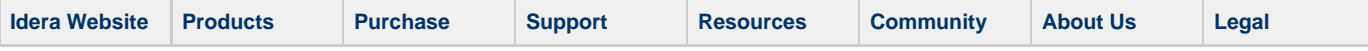

### <span id="page-363-0"></span>**SQLcompliance Agent Details window**

The SQLcompliance Agent Details window lets you view a subset of SQLcompliance Agent properties. To view all properties for the SQLcompliance Agent, use the Management Console.

- Name of the virtual SQL Server audited by this SQLcompliance Agent
- Name of the Collection Server computer that is processing events collected by the SQLcompliance Agent
- Name and location of the trace directory where the SQLcompliance Agent is storing trace files
- Name and location of the CLR trigger assemblies used to collect before and after data for audited DML events
- Name of the SQLcompliance Agent Service under which the SQLcompliance Agent is running
- Name and path of the SQLcompliance Agent Service registry key that is replicated across the cluster nodes

#### **Available actions**

.

To copy either the SQLcompliance Agent Service name or the registry key, click the copy button beside the corresponding field, and then click **OK**

#### **Copy the SQLcompliance Agent Service name**

Allows you to copy the name of the SQLcompliance Agent Service to your clipboard. Use this feature to specify the service name when registering the SQLcompliance Agent Service through Microsoft Cluster Administrator. You can paste the copied service name into the required field.

#### **Copy the SQLcompliance Agent Service registry key**

Allows you to copy the path of the SQLcompliance Agent Service registry key that will be replicated across the cluster nodes. The registry path is copied to your clipboard. Use this feature to specify registry replication when registering the SQLcompliance Agent Service through Microsoft Cluster Administrator. You can paste the copied service name into the required field.

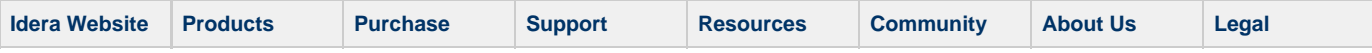

## **Specify CLR Trigger Directory window**

This window lets you specify which folder should be used to store the CLR trigger assembly files required to audit before and after data. These assemblies are created by SQL Compliance Manager when you enable before-after auditing for a specific SQL Server database. The SQLcompliance Agent uses the CLR trigger to collect the before and after values of a database object affected by an audited DML event.

Because you are auditing databases hosted by instances running on Windows server cluster nodes, the CLR trigger assemblies must be associated with the same cluster resource group as the audited SQL Server so that before-after auditing can continue when a failover occurs. Thus, the specified folder must be located on a shared data disk for the specified virtual SQL Server. Ensure you specify the same directory path for each node in the cluster hosting the virtual SQL Server.

For each audited instance, specify the folder where the SQLcompliance Agent should store CLR trigger assembly files, and then click **OK**.

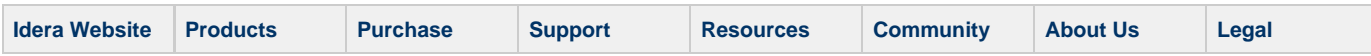

# <span id="page-365-0"></span>**Upgrade SQL Server in your audited environment**

You can choose one of the following SQL Compliance Manager upgrade strategies. Each strategy meets different goals and auditing needs. Before choosing a strategy, review how you intend to deploy a newer version of SQL Server in your audited environment.

### **How to use your current installation**

Allows you to use your current SQL Compliance Manager installation to audit instances running on multiple versions of SQL Server at the same time in a single environment. This strategy supports a heterogeneous environment and provides a seamless approach to upgrading. As you deploy SQL Server to production servers, you can upgrade the SQLcompliance Agent to support SQL Server 2005 or later event collection.

However, you will need to stop auditing SQL Server events during the time required to upgrade the Collection Server and Repository databases to the new SQL Server version. To prevent potential audit data loss, upgrade the Collection Server and Repository databases during off-hours or other times when there is little or no SQL Server activity.

### **How to deploy a second installation**

Allows you to audit separate homogeneous environments of SQL Server instances, such as a SQL Server 2005 environment and a SQL Server 2008 environment. This strategy requires two installations of SQL Compliance Manager, one in each environment. You can also use this strategy to perform test auditing of SQL Server instances before you deploy the latest SQL Server version on production servers.

Although you can continue auditing your current environment as you deploy the second SQL Compliance Manager installation, you may want to move your audit settings to the new Repository.

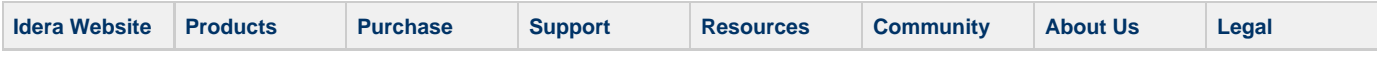

## **Upgrade SQL Server on the Collection Server**

You can upgrade the SQL Server software running on the existing Collection Server when you use your current SQL Compliance Manager installation to audit instances running on multiple versions of SQL Server at the same time in a single environment. Use the following checklist and instructions to successfully upgrade the SQL Server software.

### **Upgrade checklist**

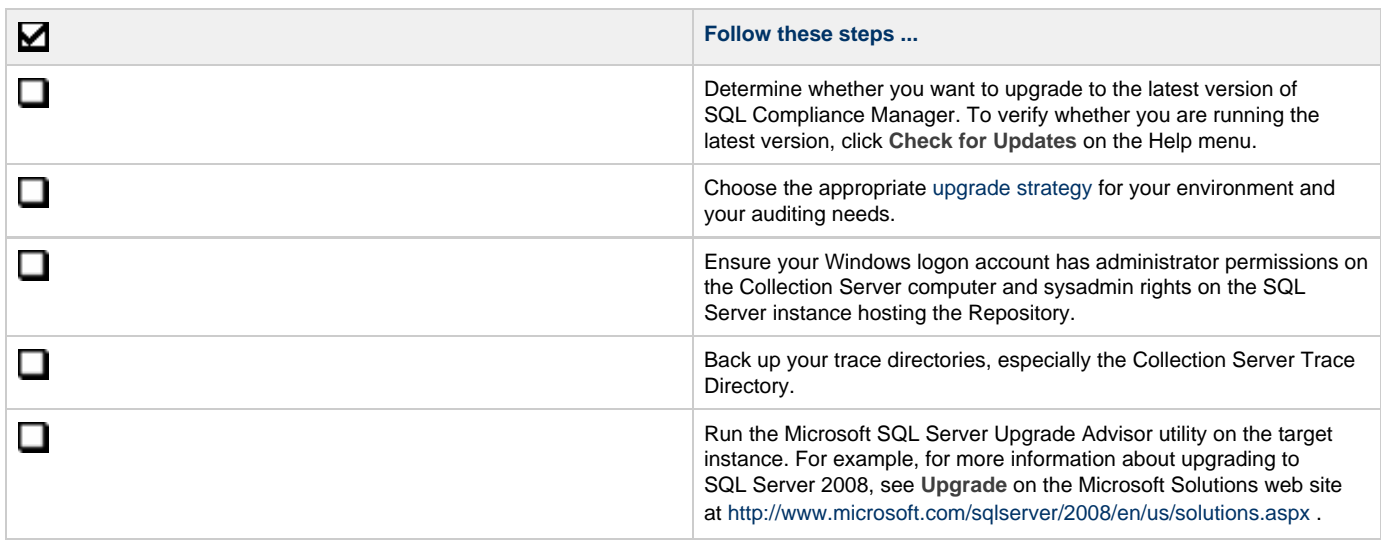

#### **Upgrade instructions**

- 1. **If you want to use the latest version of SQL Compliance Manager**, [Upgrade to this build](#page-13-0).
- 2. [Disable auditing on a SQL Server](#page-116-0) at the server level.
- 3. Stop the SQLcompliance Agent service. Use the Microsoft Services administrative tool to stop the SQLcompliance Agent service (SQLcompliance Agent) running on the Collection Server computer.
- 4. Stop the Collection Server service. Use the Microsoft Services administrative tool to stop the Collection Server service (SQLcompliance Collection Service) running on the Collection Server computer.
- 5. Upgrade SQL Server on the Collection Server computer.
- 6. Restart the Collection Server service. Use the Microsoft Services administrative tool to restart the Collection Server service (SQLcompliance Collection Service) running on the Collection Server computer.
- 7. Restart the SQLcompliance Agent service. Use the Microsoft Services administrative tool to restart the SQLcompliance Agent service (SQLcompliance Agent) running on the Collection Server computer.
- 8. **If you upgraded SQL Compliance Manager to the latest version**, also [upgrade the SQLcompliance Agent remotely.](#page-68-0)
- 9. Upgrade the SQL Server software on the computers hosting your audited instances.
- 10. [Begin auditing](#page-80-0) any new SQL Server instances.

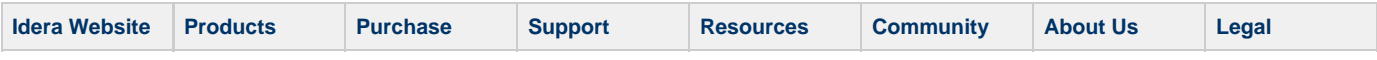

## **Deploy second Collection Server**

Deploy a second Collection Server when you need to audit separate homogeneous environments of SQL Server instances, such as a SQL Server 2005 environment and a SQL Server 2008 environment. For example, you could deploy one Collection Server to dedicated SQL Server 2005 instance in one environment and a second Collection Server to a dedicated SQL Server 2008 instance in another environment. Use the following checklist and instructions to successfully deploy a second Collection Server.

### **Deployment checklist**

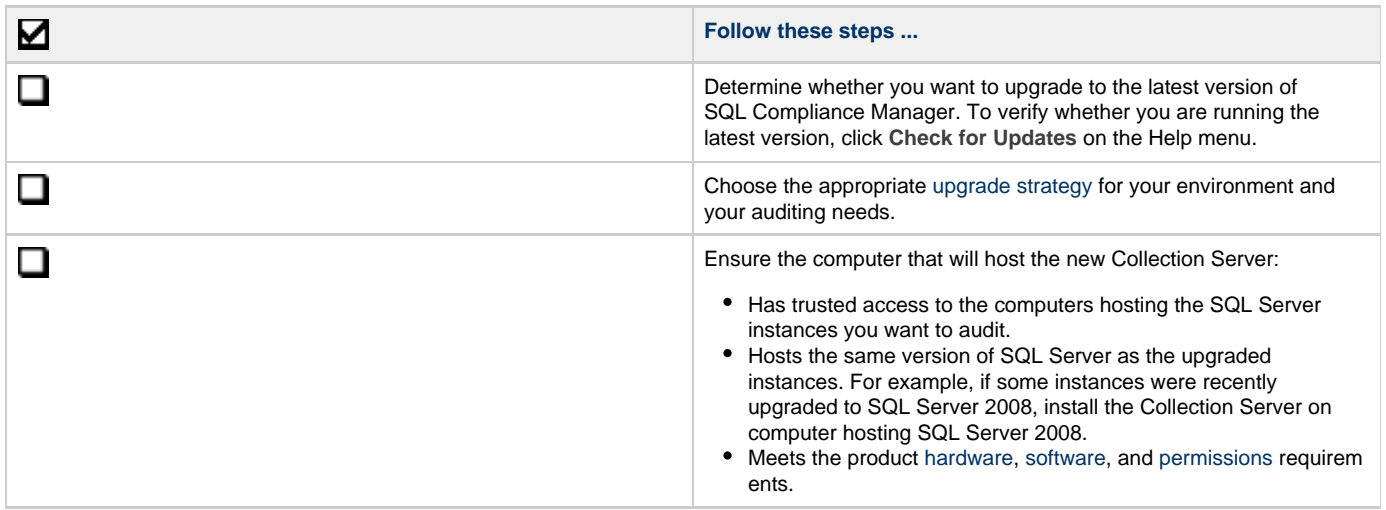

**Deploy new Collection Server after the SQL Server on an audited instance has been upgraded**

- 1. **If you want to use the latest version of SQL Compliance Manager**, [upgrade your deployment.](#page-13-0)
- 2. Use Custom install in the SQL CM setup program to install the new Collection Server.
- 3. **If you upgraded SQL Compliance Manager to the latest version**, also [upgrade the compliance Agents](#page-68-0) deployed to the upgraded instances you are auditing.
- 4. [Configure the SQLcompliance Agent](#page-372-0) to communicate with the new Collection Server.

**Deploy new Collection Server to audit new instances**

- 1. **If you want to use the latest version of SQL Compliance Manager**, [upgrade your deployment.](#page-13-0)
- 2. Use the Custom install in the SQL CM setup program to install the new Collection Server.
- 3. [Register the instances](#page-77-0) you want to audit.
- 4. [Begin auditing](#page-80-0) your new SQL Server instances.

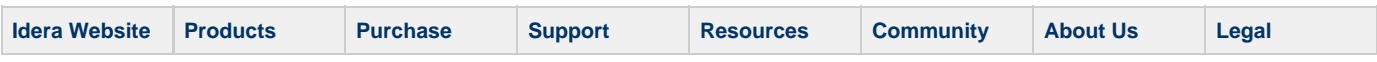

# **Migrate the Collection Server**

You can execute a migration strategy that addresses one of the following situations:

- The Collection Server requires maintenance, such as new hardware or a software upgrade (Microsoft Windows or SQL Server Service Pack).
- The Collection Server becomes permanently unavailable.
- The Collection Server is being decommissioned and replaced.

Establishing a migration strategy for the Collection Server allows you to preserve existing audit settings and collected SQL Server events. You can also continue auditing your SQL Server environment to meet your compliance requirements with minimal disruption.

### **What is the Collection Server?**

The Collection Server is the computer that hosts the Collection Service and the Repository databases. For more information, review the [Product](#page-31-0) [components and architecture](#page-31-0).

### **Migration checklist**

Use the following checklist to help you migrate your Collection Server.

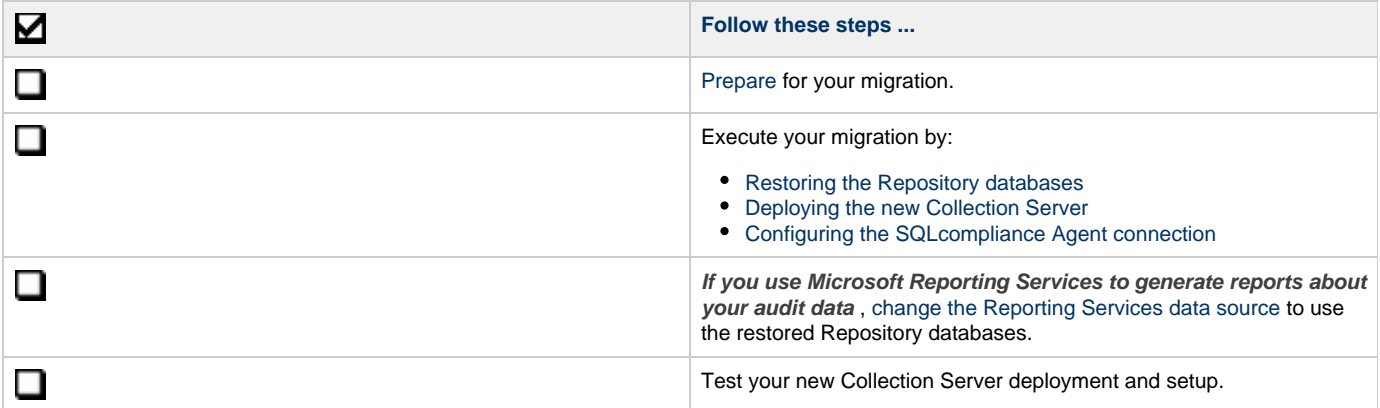

### **Migration best practices**

Before you execute your migration strategy, decide whether you will want to permanently move the Collection Server to another computer.

**If you expect to replace the Collection Server** , ensure you have an available SQL Server that can be a dedicated host for the Collection Server. This computer should meet or exceed the product requirements.

**If you expect to repair the original Collection Server computer** , ensure your strategy includes plans to reinstate the original computer once it is repaired. Consider the following guidelines:

- To minimize audit data loss, plan to backup the Repository databases on the temporary Collection Server immediately before reinstating the original Collection Server
- Use these migration procedures to reinstate the Collection Server on the original computer, configure the SQLcompliance agents, and configure Reporting Services
- To verify all components were reinstated correctly, test your implementation
- Uninstall the Collection Server you previously implemented on the temporary computer

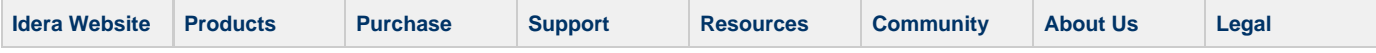

### <span id="page-369-0"></span>**Prepare for your migration**

A migration strategy moves the Collection Server components to another SQL Server instance, thereby replacing the original Collection Server. You can use a migration strategy to respond to an immediate maintenance need. Use the following procedures and guidelines to implement a new migration strategy or modify an existing migration strategy.

### **Verify the configuration of the target SQL Server**

When identifying the new SQL Server instance that will host the Collection Server, ensure this instance meets or exceeds the product [hardware,](#page-34-0) [s](#page-38-0) [oftware](#page-38-0), and [permissions,](#page-35-0) as well as these specific requirements:

- The target instance is running the same version or higher of the SQL Server software that is currently running on the existing Collection Server computer
- The current Collection Service account can access the target instance and has the correct permissions on the target instance

#### **Back up the Repository databases**

Use a tool such as Idera SQL Safe to perform a full backup of the Repository databases, including transaction logs. You can back up event and archive databases separately from the SQLcompliance databases. However, for best results during a disaster recovery, fully restore all Repository databases at the same time.

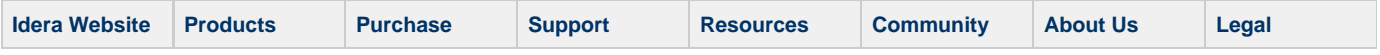

## <span id="page-370-0"></span>**Restore the Repository databases**

To recover lost or damaged audit data, restore the Repository databases. For best results, use the following guidelines:

- Perform a full restore, including the transaction logs
- Schedule the restore during off-hours, or times when you expect the least audit activity
- Restore all Repository databases during the same restore procedure to ensure audit data integrity remains intact

#### **To restore the Repository databases:**

- 1. Use the SQL Server client tools to close any open connections to the SQLcompliance database.
- 2. Use the SQL Server client tools to take the SQLcompliance database offline. **If you cannot take the SQLcompliance database offline**, stop the Collection Service.
- 3. Use a tool such as Idera SQL Safe to restore the SQLcompliance database using the appropriate backup file, including transaction logs.
- 4. Use a tool such as Idera SQL Safe to restore each event and archive database using the appropriate backup file, including the transaction logs. Each registered SQL Server instance has a corresponding event database. The number of archive databases depends on your archive preferences and your archive frequency.
- 5. Use SQL Server client tools to bring the SQLcompliance database online.

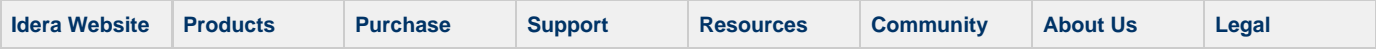

## <span id="page-371-0"></span>**Deploy the new Collection Server**

Ensure you review the Collection Server requirements before installing. By default, SQL Compliance Manager installs with a trial license. Update the license key to reflect your current production license.

#### **To install the Collection Server:**

- 1. Log on with an administrator account to the computer on which you want to install the Collection Server.
- 2. Run Setup.exe in the root of the installation kit.
- 3. Click **Begin Setup** on the Setup tab of the setup program.
- 4. Read the Welcome window, and then click **Next**.
- 5. Review and accept the license agreement by clicking I accept the terms in the license agreement, and then click **Next**.
- 6. Accept the default folder for your SQL Compliance Manager installation, or click **Change** to specify a different folder, and then click **Next**. 7. Select the **Custom** setup type, and then click **Next**.
- 8. Select the Collection Server component, and then click **Next**.
- 9. Specify the location where the Collection Server should store audit data received from the SQLcompliance Agent, and then click **Next**. The specified folder will be the trace file directory on the Collection Server.
- 10. Specify the Windows user account the Collection service and SQLcompliance Agent service should use to access the Repository, and then click **Next**.
- 11. Click **Browse** to select the SQL Server instance on which you restored the Repository databases.
- 12. Specify the authentication the setup program should use to connect to the selected SQL Server, and then click **Next**.
- 13. Indicate that you want to use the existing Repository databases, and then click **Next**.
- 14. **If you want to audit the Repository or other databases associated with the selected SQL Server instance**, click **Yes**, and then click **Next**.
- 15. Specify the location where the SQLcompliance Agent should store collected audit data, and then click **Next**. The specified folder will be the trace file directory on the audited SQL Server instance.
- 16. Select whether you want to start the services immediately after install, and then click **Next**.
- 17. Click **Install**.
- 18. Click **Finish**.

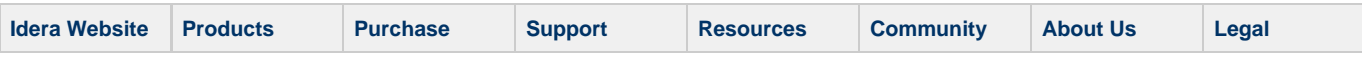

### <span id="page-372-0"></span>**Configure the SQLcompliance Agent connection**

To ensure you successfully continue auditing your registered SQL Servers, configure each SQLcompliance Agent to communicate with the new Collection Server.

Apply this update by changing the Server value of the following registry key on the computer that hosts the registered SQL Server instance:

HKEY\_LOCAL\_MACHINE\SOFTWARE\Idera\ SQLcompliance\SQLcomplianceAgent

You can manually apply this update at each registered SQL Server or automate this update using a script. This procedure demonstrates how to use a script, such as a Visual Basic script, to configure the SQLcompliance Agent to communicate to the new Collection Server.

Use this procedure to develop a script that suits your environment. You can run a script locally to update one agent at a time, or remotely to update all agents at the same time.

#### **To configure the SQLcompliance Agent using a script:**

1. Define variables for the computers that host the SQLcompliance Agent and the new Collection Server. For example, if you plan to run a Visual Basic script locally on the computer that hosts the SQL Server, your script may include the following code: ' Define the SQL compliance manager Agent server

```
strComputer = "SQLServer01"
strNewCollectionServer = "CollectionServer02"
```
2. Declare the SQLcompliance Agent and registry objects. For example, if you plan to run a Visual Basic script locally on the computer that hosts the SQL Server, your script may include the following code:

```
' Get the SQLcompliance Agent and registry objects
Set objComplianceAgent = GetObject("winmgmts:{impersonationLevel=impersonate}!\\" _
& strComputer & "\root\cimv2:Win32_Service='SQLcomplianceAgent'")
Set objReg = GetObject("winmgmts:{impersonationLevel=impersonate}!\\" _
& strComputer & "\root\default:StdRegProv")
```
- 3. Stop the SQLcompliance Agent Service. For example, if you plan to run a Visual Basic script locally on the computer that hosts the SQL Server, your script may include the following code:
	- ' Stop the SQLcompliance Agent Set flgStopStatus = objComplianceAgent.ExecMethod\_("StopService")
- 4. Change the registry key. For example, if you plan to run a Visual Basic script locally on the computer that hosts the SQL Server, your script may include the following code:

```
' Change the location of the Collection Server in the registry
const HKEY_LOCAL_MACHINE = &H80000002
strRegAgentPath = "SOFTWARE\Idera\SQLcompliance\SQLcomplianceAgent"
strServerValName = "Server"
objReg.GetStringValue HKEY_LOCAL_MACHINE, strRegAgentPath, strServerValName, strOldServer
objReg.SetStringValue HKEY_LOCAL_MACHINE, strRegAgentPath,strServerValName, strNewCollectionServer
WScript.Echo "Changed collection server from " & strOldServer & " to " & strNewCollectionServer
```
- 5. Start the SQLcompliance Agent Service. For example, if you plan to run a Visual Basic script locally on the computer that hosts the SQL Server, your script may include the following code:
	- ' Restart the SQLcompliance Agent Set flgStartStatus = objComplianceAgent.ExecMethod\_("StartService")
- 6. Using an administrator account, run your script to update each SQLcompliance Agent deployed to your registered SQL Servers.

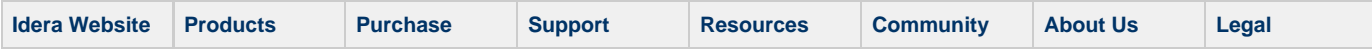

# **Audit a virtual SQL Server instance**

SQL Compliance Manager supports auditing a virtual SQL Server instance including the local instance on a cluster running the Collection Server. Use the following checklist to help you deploy and configure SQL Compliance Manager in a clustered environment.

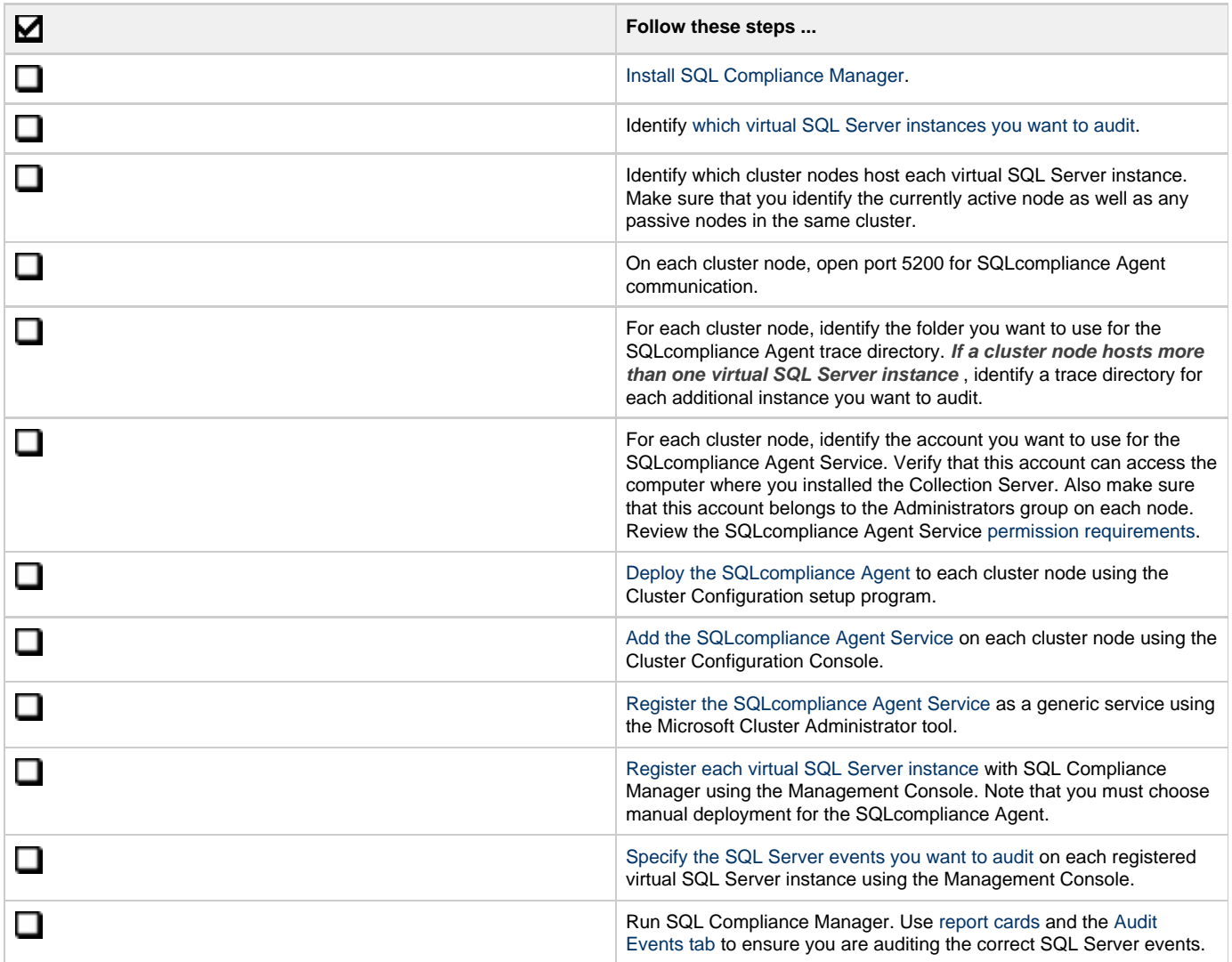

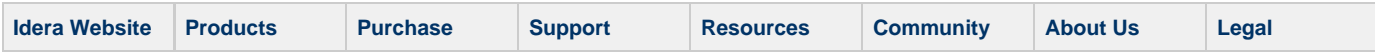

### <span id="page-374-0"></span>**Deploy SQLcompliance Agent to cluster nodes**

Deploying the SQLcompliance Agent allows you to audit SQL traces written by the virtual SQL Server instance. Complete the following procedure on each cluster node that hosts a virtual SQL Server instance, including the currently active node as well as any passive nodes in the same cluster.

This task installs the SQLcompliance Agent and the Cluster Configuration Console.

### **To deploy the SQLcompliance Agent:**

- 1. Log on to the cluster node using an administrator account. Remember that you must repeat these steps on each cluster node that hosts a virtual SQL Server instance.
- 2. Run Setup.exe in the root of the installation kit.
- 3. Under the Install heading, click **Cluster Configuration Console**.
- 4. Read the Welcome window, and then click **Next**.
- 5. Review and accept the license agreement by clicking **I accept the terms in the license agreement**, and then click **Next**.
- 6. Accept the default installation folder, or click **Change** to specify a different folder.
- 7. Select whether you want the Cluster Configuration Console to be available to all users who log on to this computer, and then click **Next**.

8. Click **Install**.

9. The Cluster Configuration Console starts. Use this console to [add the SQLcompliance Agent service](#page-375-0) to the cluster node.

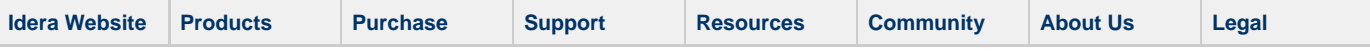

## <span id="page-375-0"></span>**Add SQLcompliance Agent Service**

Adding the SQLcompliance Agent Service allows the SQLcompliance Agent to communicate with the virtual SQL Server instance and the Collection Server. Complete the following procedure on each cluster node that hosts the virtual SQL Server instance, including the currently active node as well as any passive nodes in the same cluster.

By default, the SQLcompliance Agent Service is named Idera SQLcompliance Agent\$ VirtualServerName.

#### **To add the SQLcompliance Agent Service:**

- 1. Log on to the cluster node using an administrator account.
- 2. Start the Cluster Configuration Console.
- 3. Click **Add Service**.
- 4. Specify or browse to the virtual SQL Server instance you want to audit, and then click **Next**. This instance must be hosted by the current cluster node.
- 5. Specify the name of the computer where you installed the Collection Server, and then click **Next**.
- 6. Specify the credentials of the Windows account under which the SQLcompliance Agent Service should run, and then click **Next**.
- 7. Specify the directory path you want to use for the default trace directory location, and then click **Next**. The trace directory must be located on a shared data disk for the specified virtual SQL Server instance. Specify the same directory path for each node in the cluster hosting the virtual SQL Server instance.
- 8. Review the summary, and then click **Finish**.

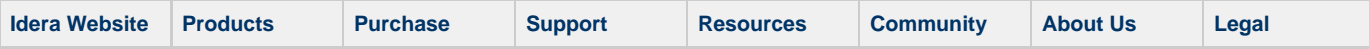

## <span id="page-376-0"></span>**Register the SQLcompliance Agent Service**

Registering the SQLcompliance Agent Service with the Microsoft Cluster Administrator allows the Microsoft Cluster Service to manage the SQLcompliance Agent Service in failover situations. This configuration ensures the SQL trace continues to be audited during a failover and no audit data is lost.

Complete the following procedure on one cluster node hosting the virtual SQL Server instance. You can perform this task on the currently active node or on any passive node in the same cluster. The Microsoft Cluster Administrator tool replicates your completed configuration to the remaining nodes in the cluster.

#### **To register the SQLcompliance Agent Service:**

- 1. Log on to the cluster node using an administrator account.
- 2. **If this is a Windows Server 2003 cluster** , start the Microsoft Cluster Administrator tool. **If this is a Windows 2008 cluster** , start the Microsoft Failover Cluster Administrator tool.
- 3. Add the SQLcompliance Agent Service as a generic service.

Specify the following dependencies:

- Disk where the SQLcompliance Agent trace directory is located
- SQL network name
- SQL Server

Specify the following generic service permissions:

- Specify a friendly name for the generic service.
- Specify the name of the SQLcompliance Agent Service (as displayed in the Services Manager tool), but leave the parameters unspecified. Use the [SQLcompliance Agent Details window](#page-363-0) in the Cluster Configuration Console to copy the service name to your clipboard. Paste the name in the provided field.
- Clear the start parameter setting.
- Select to use the network name.
- 4. Agree to replicate registry entries, and then specify the registry key for the SQLcompliance Agent Service. Use the [SQLcompliance Agent](#page-363-0) [Details window](#page-363-0) in the Cluster Configuration Console to copy the registry key path to your clipboard. Paste the name in the provided field.
- 5. Bring the generic service online.
- 6. Ensure the SQLcompliance Agent is running on the active cluster node.

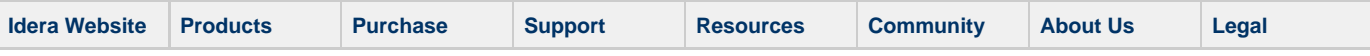

## <span id="page-377-0"></span>**Start auditing the virtual SQL Server**

After you install and configure the SQLcompliance Agent on each node of the Microsoft failover cluster where the virtual SQL Server instance is running, you can test your configuration and begin auditing the instance.

#### **To audit the virtual SQL Server:**

- 1. Verify that the [SQLcompliance Agent is running.](#page-71-0)
- 2. Use the Registered Server Properties window to [modify the existing audit settings](#page-105-0) or configure additional audit settings for server-level events.
- 3. Use the New Audited Database wizard to [configure the audit settings for all databases](#page-103-0) hosted by the virtual SQL Server instance.

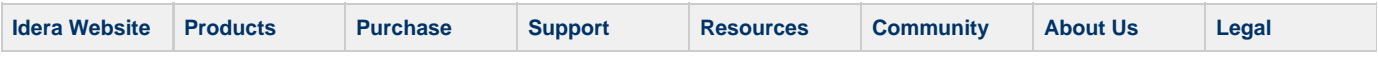

## **Stop auditing the virtual SQL Server**

When you decide to stop auditing a virtual SQL Server instance, use the following procedure to remove your configuration settings and uninstall the SQLcompliance Agent.

#### **To stop auditing the virtual SQL Server:**

- 1. Use the Microsoft Cluster Administrator tool to remove the registered generic service you created for the SQLcompliance Agent Service. You can perform this task on any node of the cluster hosting the virtual SQL Server instance.
- 2. Use the [Cluster Configuration Console window](#page-362-0) to remove the SQLcompliance Agent Service. This action deletes the SQLcompliance Agent Service. Be sure to perform this task on each node of the cluster hosting the virtual SQL Server instance.
- 3. Use Add/Remove Programs to uninstall the Cluster Configuration Console and the SQLcompliance Agent. You must perform this task on each node of the cluster hosting the virtual SQL Server instance.
- 4. Use the Management Console to [remove the registered SQL Server instance.](#page-338-0)

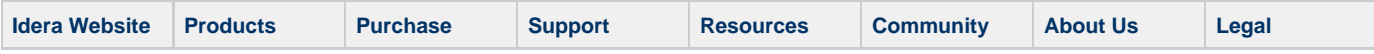